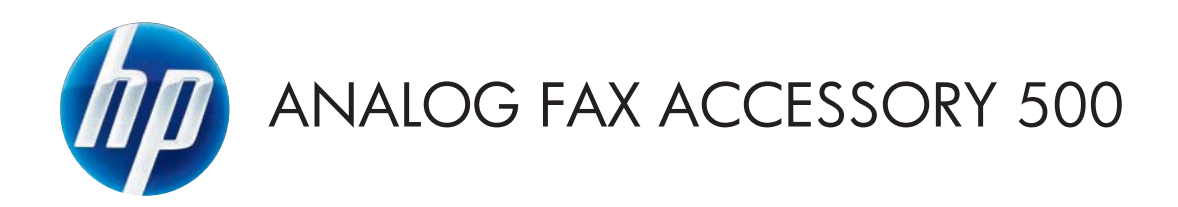

# Οδηγός φαξ

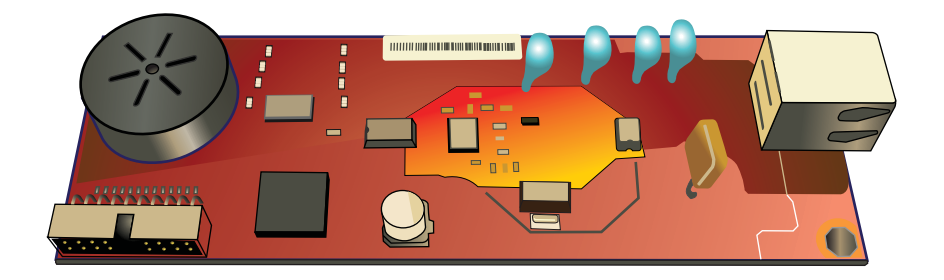

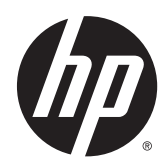

# HP LaserJet Analog Fax Accessory 500

Οδηγός φαξ

#### **Πνευματικά δικαιώματα και άδεια χρήσης**

© 2013 Copyright Hewlett-Packard Development Company, L.P.

Απαγορεύεται η αναπαραγωγή, η προσαρμογή ή η μετάφραση χωρίς προηγούμενη γραπτή άδεια, με εξαίρεση τα όσα επιτρέπονται από τους νόμους περί πνευματικών δικαιωμάτων.

Οι πληροφορίες που περιέχονται στο παρόν μπορεί να αλλάξουν χωρίς προειδοποίηση.

Οι μόνες εγγυήσεις που παρέχονται για τα προϊόντα και τις υπηρεσίες της HP ορίζονται στις ρητές δηλώσεις εγγύησης που συνοδεύουν τα εν λόγω προϊόντα και τις υπηρεσίες. Κανένα στοιχείο του παρόντος δεν πρέπει να θεωρηθεί ότι αποτελεί πρόσθετη εγγύηση. Η HP δεν φέρει ευθύνη για τεχνικά ή συντακτικά σφάλματα ή παραλείψεις του παρόντος.

Έκδοση 1, 5/2013

Αριθμός εξαρτήματος: CC487-91215

#### **Εμπορικά σήματα**

Οι ονομασίες Microsoft®, Windows®, Windows® XP και Windows Vista® είναι σήματα κατατεθέντα στις Η.Π.Α. της Microsoft Corporation.

Όλα τα προϊόντα τα οποία αναφέρονται στο παρόν εγχειρίδιο ενδέχεται να είναι εμπορικά σήματα των αντίστοιχων εταιρειών.

Οι τοπικοί νόμοι κάθε χώρας/περιοχής ίσως να απαγορεύουν τη χρήση αυτού του προϊόντος εκτός των ορίων των καθορισμένων χωρών/περιοχών. Στις περισσότερες χώρες/περιοχές, απαγορεύεται ρητά από το νόμο η σύνδεση μη εγκεκριμένου εξοπλισμού τηλεπικοινωνίας (συσκευές φαξ) σε δημόσια τηλεφωνικά δίκτυα.

Η ονομασία ENERGY STAR® και το σύμβολο ENERGY STAR® αποτελούν σήματα κατατεθέντα στις Η.Π.Α.

# **Πίνακας περιεχομένων**

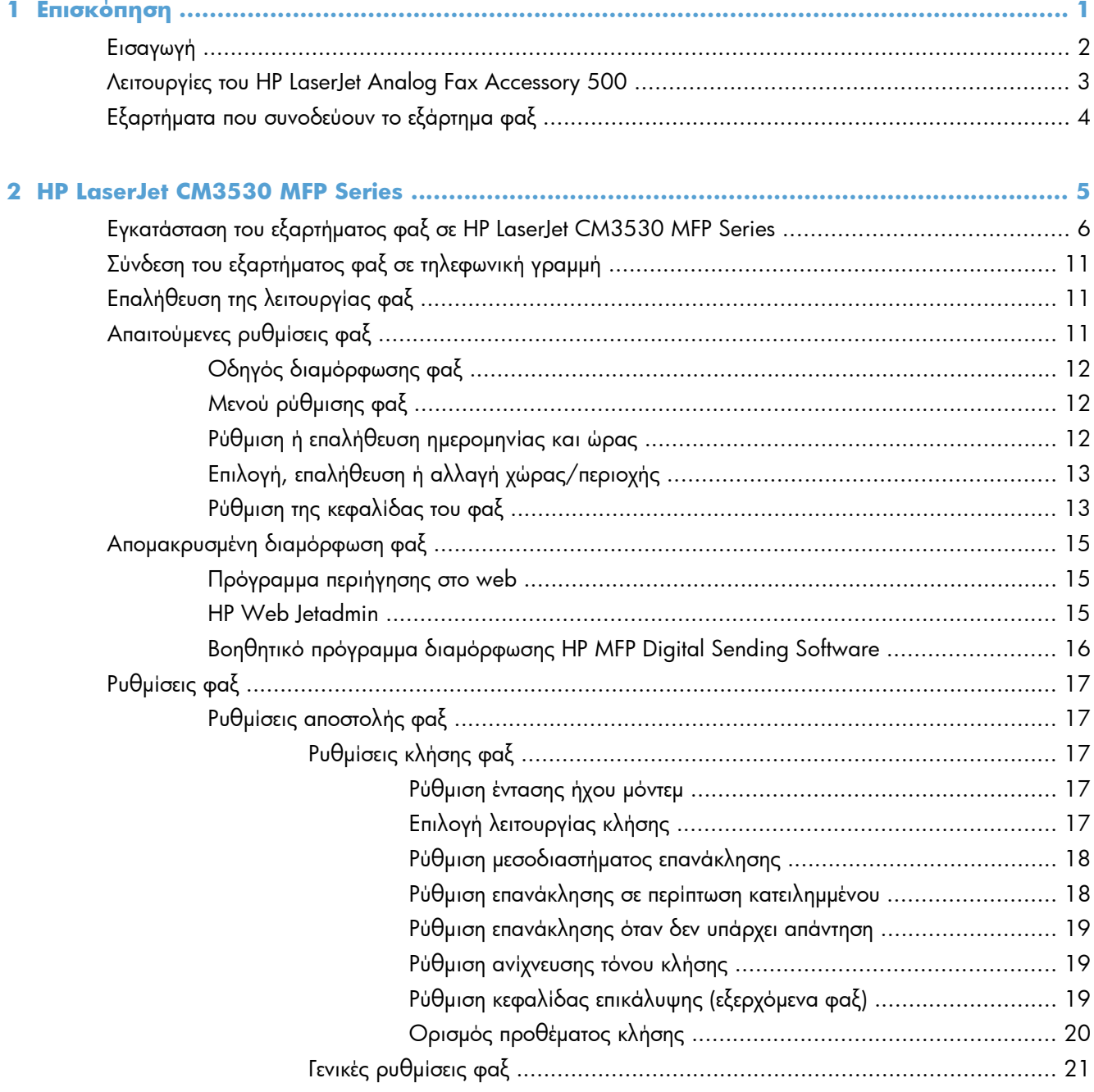

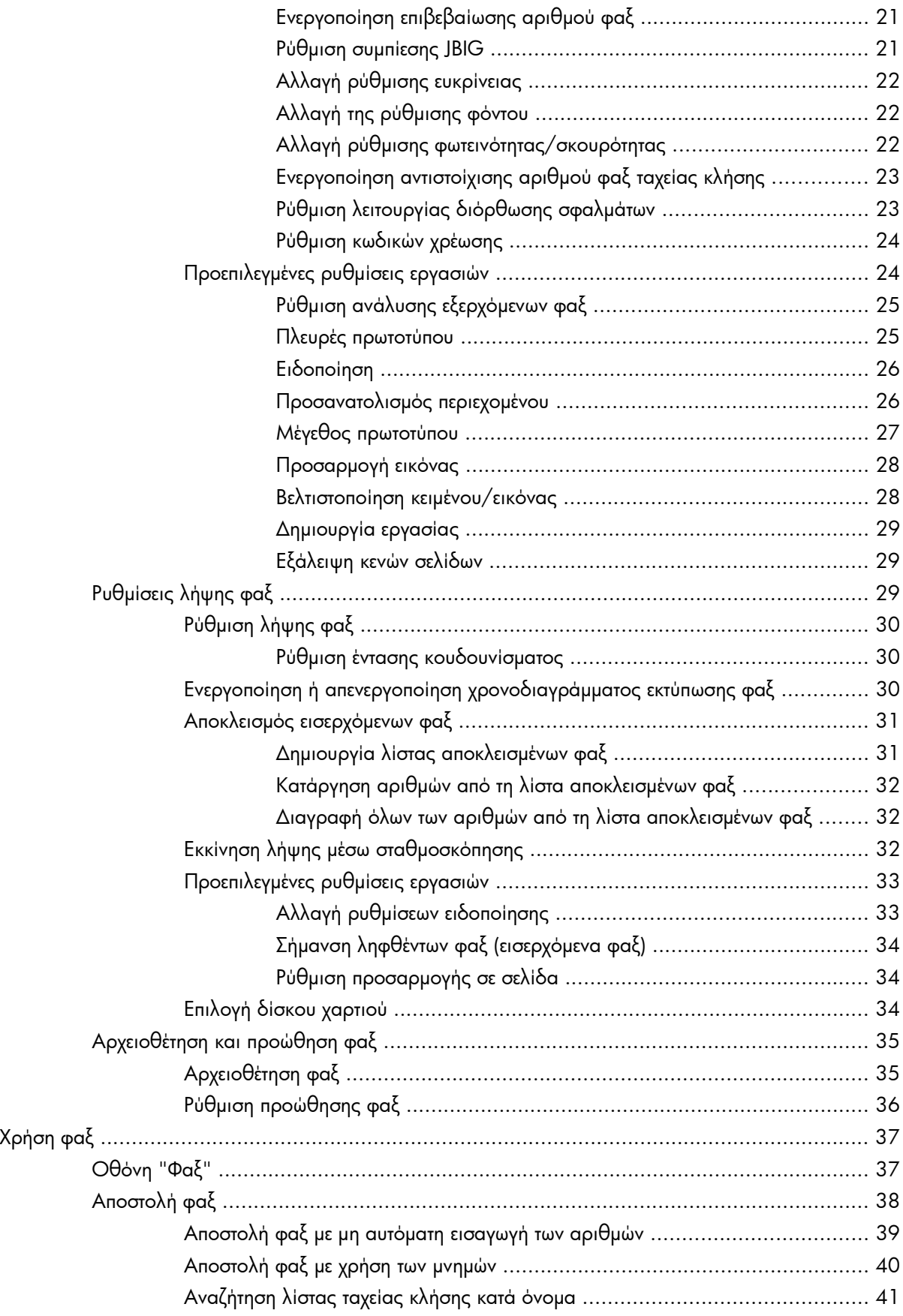

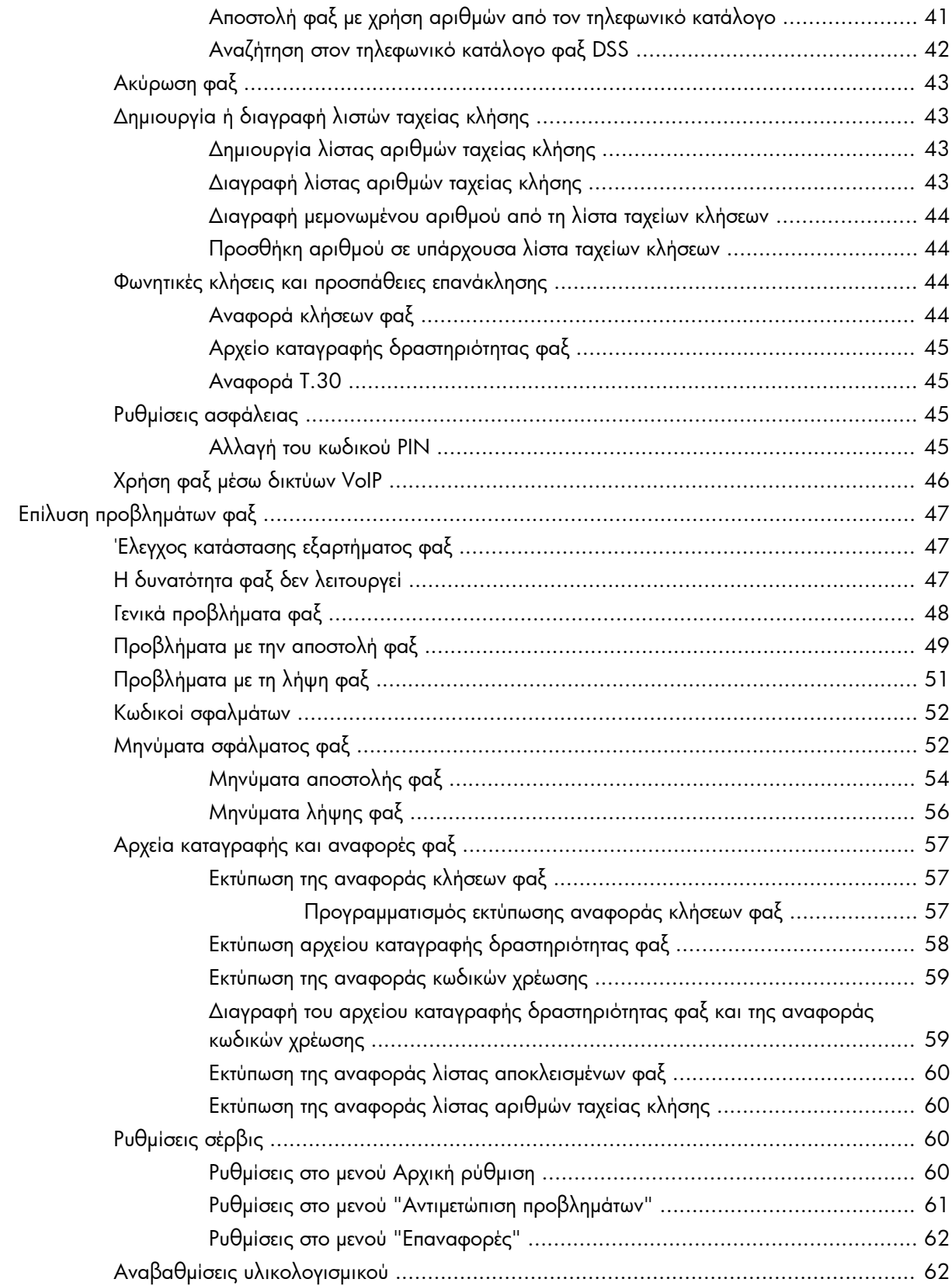

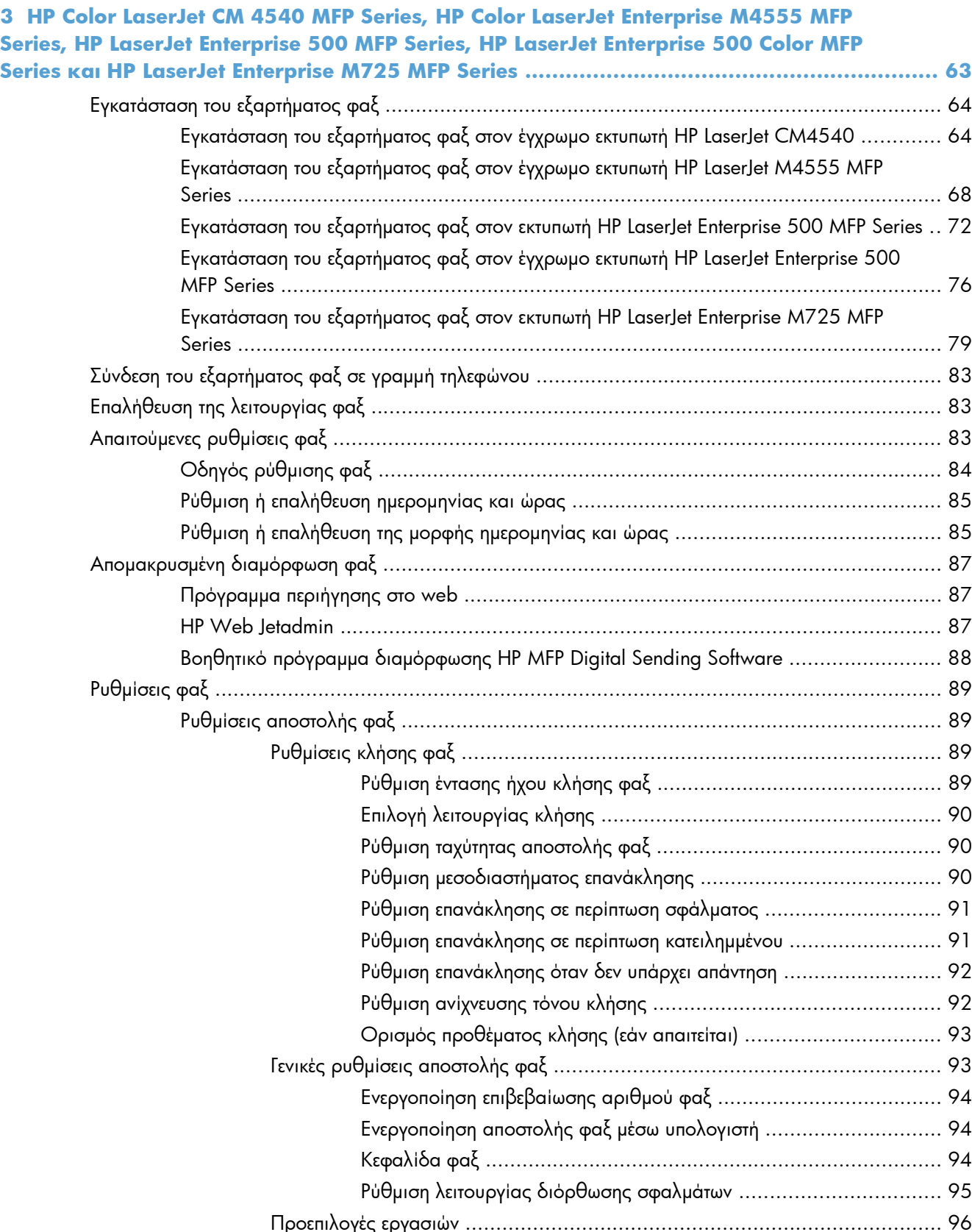

Προεπιλογές εργασιών …………………………………………………………………… 96 Προεπισκόπηση εικόνας [.............................................................. 96](#page-107-0)

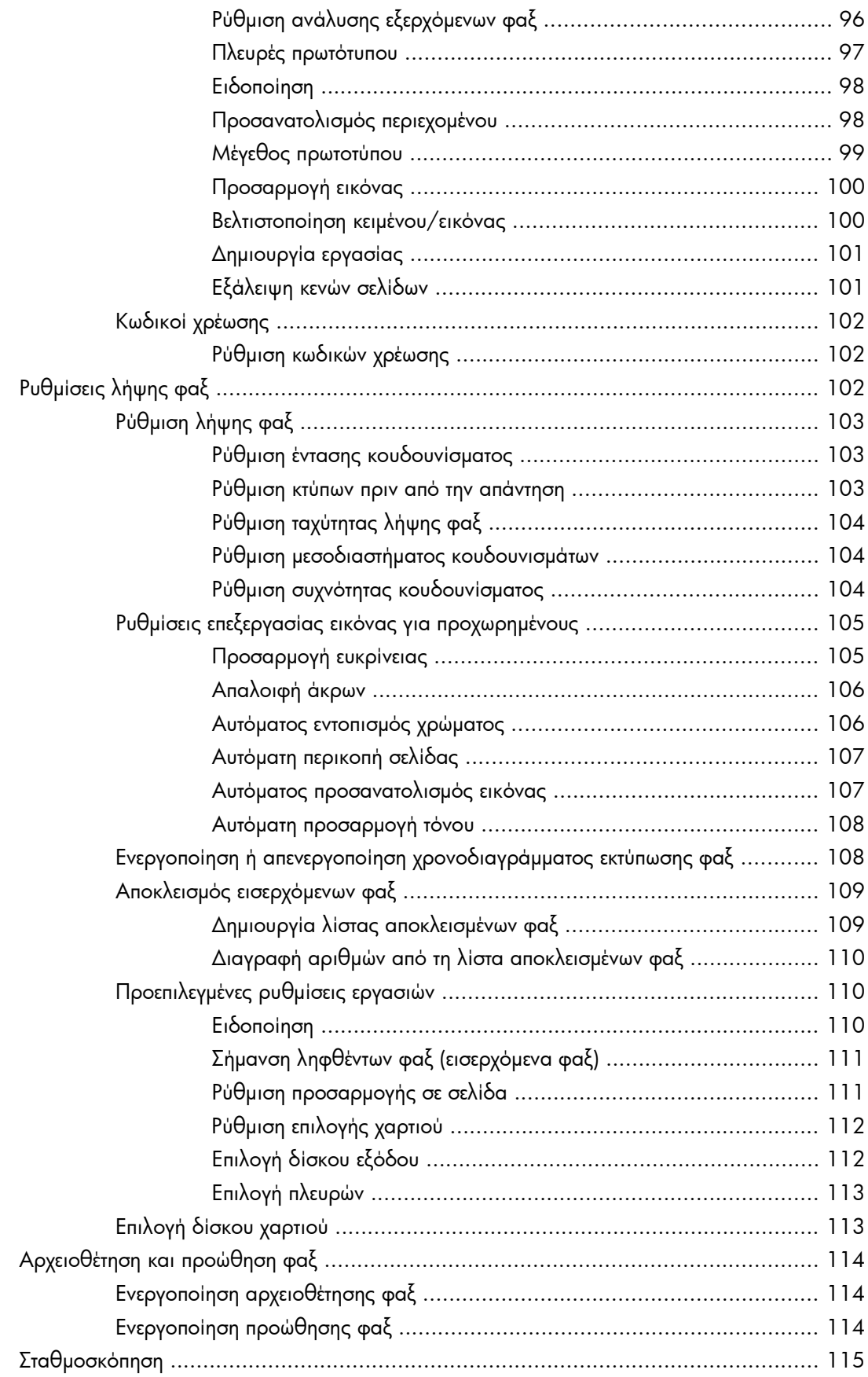

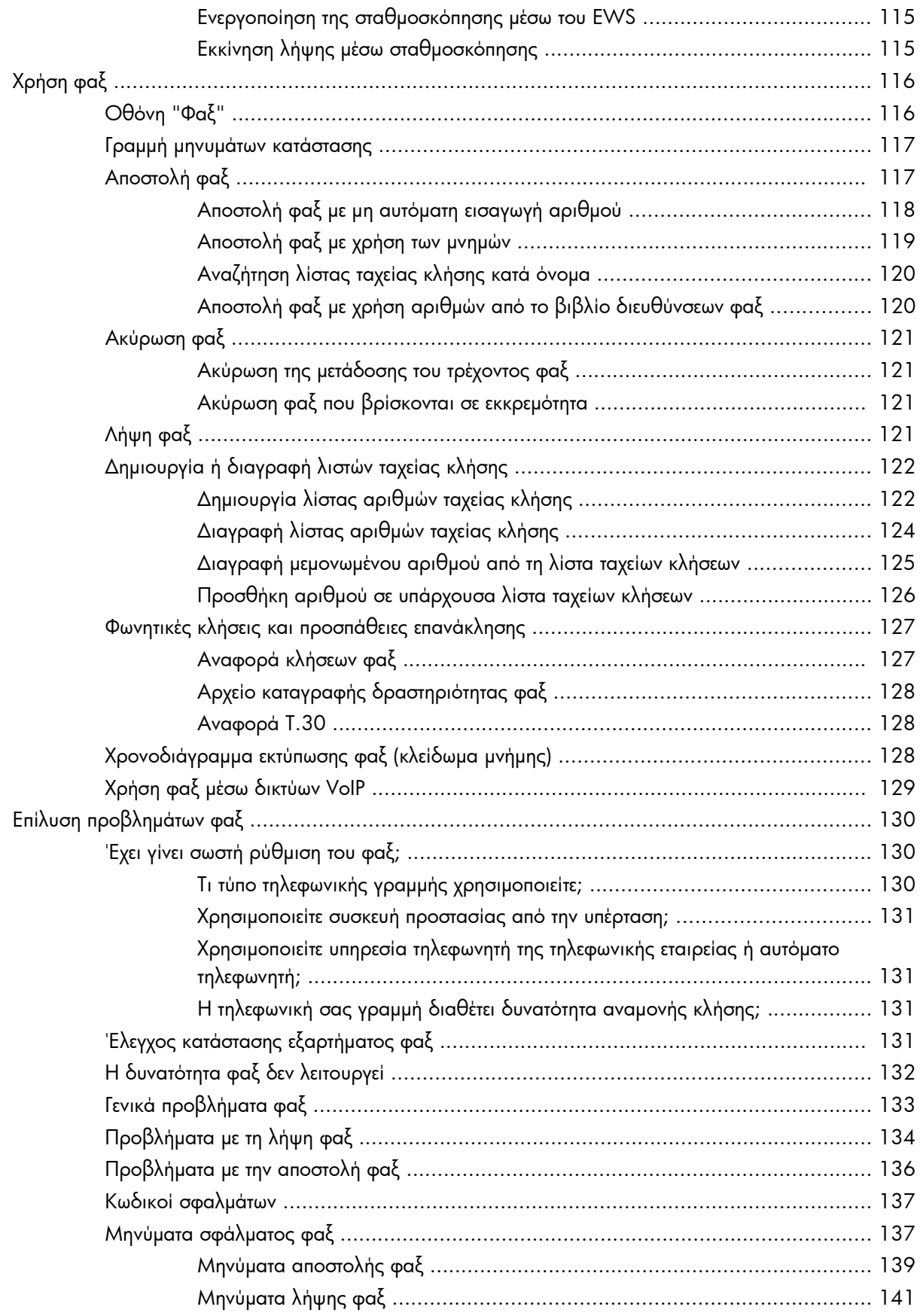

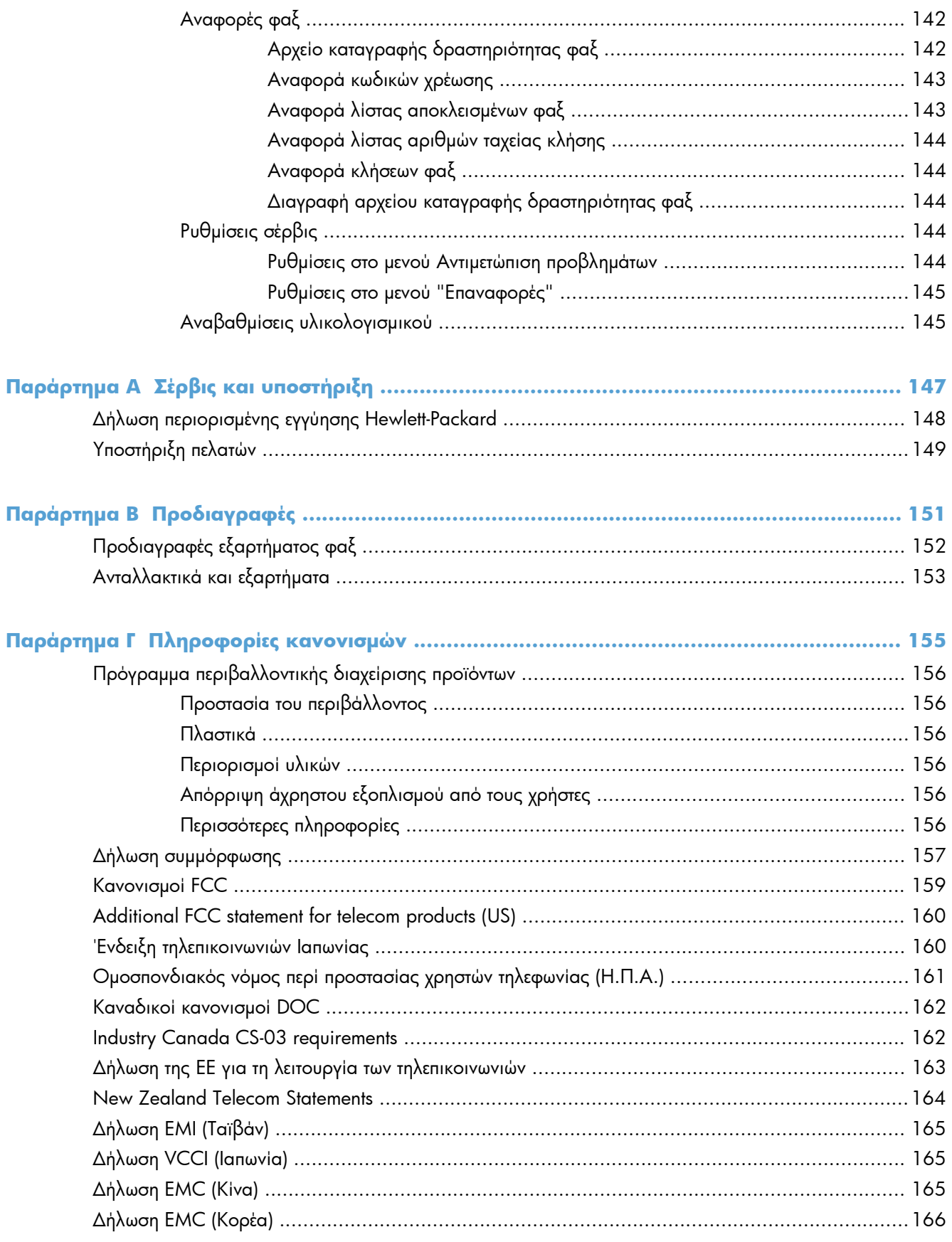

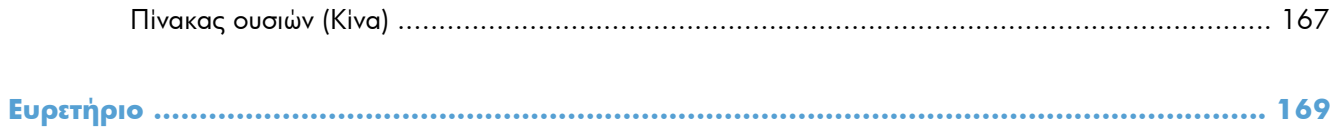

# <span id="page-12-0"></span>**1 Επισκόπηση**

- [Εισαγωγή](#page-13-0)
- Λειτουργίες του [HP LaserJet Analog Fax Accessory 500](#page-14-0)
- Εξαρτήματα που [συνοδεύουν](#page-15-0) το εξάρτημα φαξ

# <span id="page-13-0"></span>**Εισαγωγή**

Το HP LaserJet Analog Fax Accessory 500 καθιστά δυνατή τη λειτουργία του πολυλειτουργικού προϊόντος της HP ως αυτόνομης αναλογικής συσκευής φαξ. Για περισσότερες πληροφορίες, ανατρέξτε στην ενότητα [www.hp.com/go/ljanalogfaxaccessory500\\_manuals.](http://www.hp.com/go/ljanalogfaxaccessory500_manuals)

Αυτός ο οδηγός περιγράφει τις λειτουργίες φαξ αυτού του προϊόντος και παρέχει πληροφορίες σχετικά με τις προδιαγραφές και τους ισχύοντες κανονισμούς. Φυλάξτε αυτόν τον οδηγό, ώστε να μπορείτε να ανατρέξετε σε αυτόν, εάν χρειαστείτε οδηγίες σχετικά με συγκεκριμένες λειτουργίες φαξ.

**ΣΗΜΕΙΩΣΗ** Εάν παραλάβατε το προϊόν με το εξάρτημα φαξ εγκατεστημένο, θα πρέπει να αφαιρέσετε το κάλυμμα σύνδεσης φαξ, να συνδέσετε το τηλεφωνικό καλώδιο και, στη συνέχεια, να εκτελέσετε τις αρχικές ρυθμίσεις φαξ. Το κάλυμμα σύνδεσης φαξ βρίσκεται στην υποδοχή τηλεφώνου στον πίσω πίνακα του μορφοποιητή.

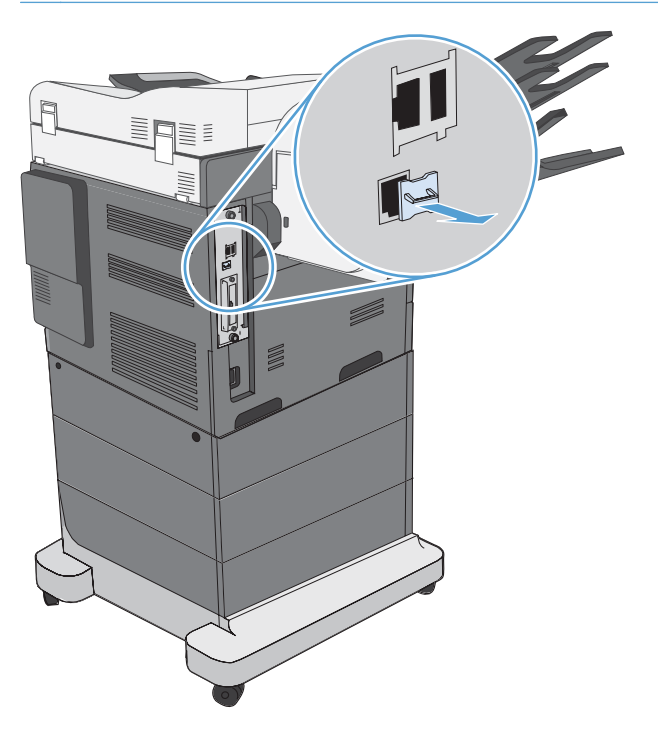

### **Συμβάσεις που χρησιμοποιούνται σε αυτόν τον οδηγό**

- **ΥΠΟΔΕΙΞΗ** Οι συμβουλές παρέχουν χρήσιμες συμβουλές ή συντομεύσεις.
- **ΣΗΜΕΙΩΣΗ** Οι σημειώσεις παρέχουν σημαντικές πληροφορίες που επεξηγούν μια έννοια ή βοηθούν στην ολοκλήρωση μιας εργασίας.
- **ΠΡΟΣΟΧΗ** Οι ενδείξεις προσοχής υποδεικνύουν διαδικασίες που θα πρέπει να ακολουθήσετε για να αποφύγετε την απώλεια δεδομένων ή την πρόκληση ζημιάς στο προϊόν.
- **ΠΡΟΕΙΔ/ΣΗ!** Οι προειδοποιήσεις σάς ειδοποιούν για συγκεκριμένες διαδικασίες που θα πρέπει να ακολουθήσετε για να αποφύγετε τον τραυματισμό, την καταστροφική απώλεια δεδομένων ή την εκτεταμένη ζημιά στο προϊόν.

## <span id="page-14-0"></span>**Λειτουργίες του HP LaserJet Analog Fax Accessory 500**

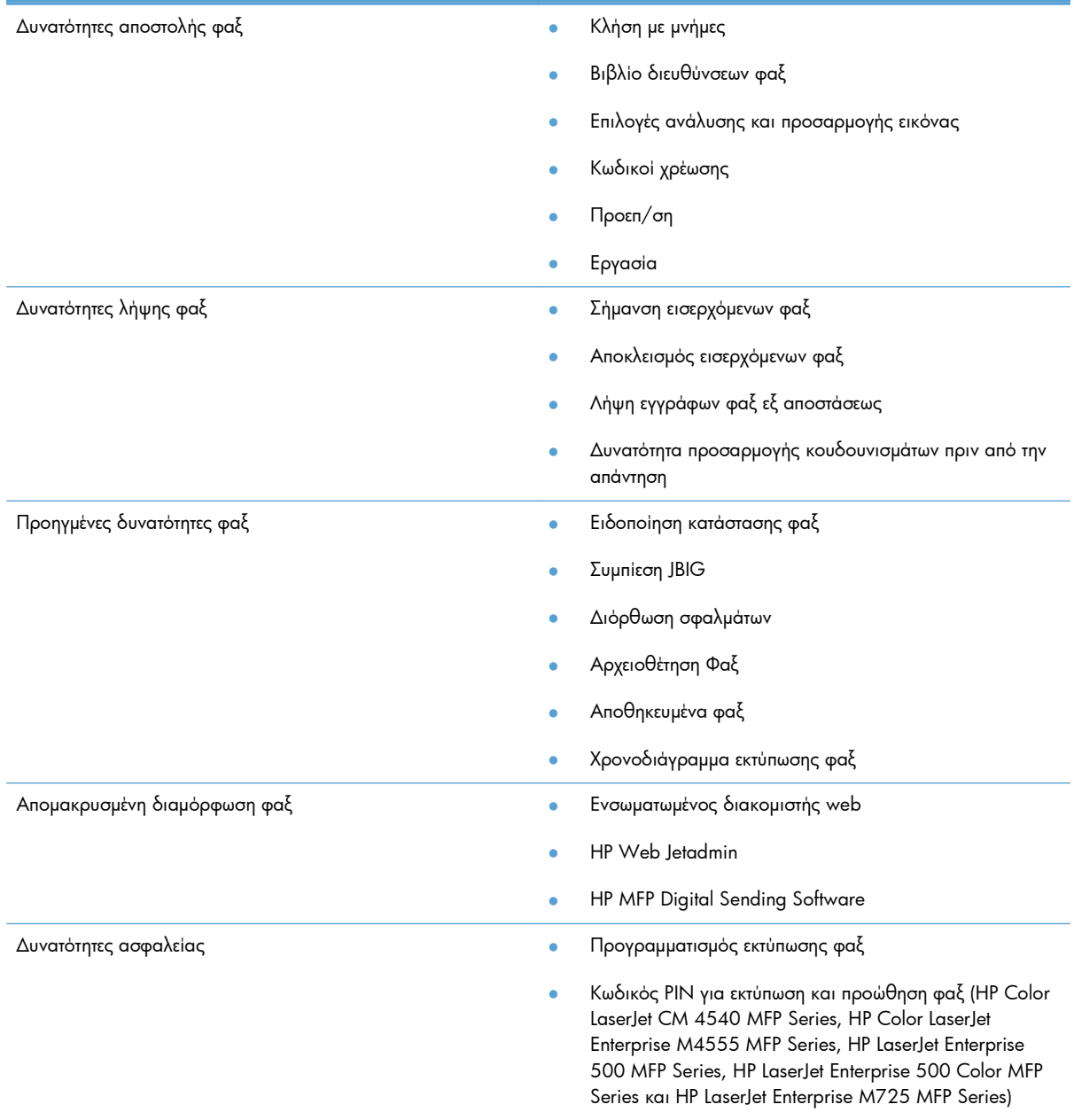

# <span id="page-15-0"></span>**Εξαρτήματα που συνοδεύουν το εξάρτημα φαξ**

Τα εξαρτήματα που συνοδεύουν το εξάρτημα φαξ είναι τα εξής:

- **Κάρτα εξαρτήματος φαξ**
- Οδηγός φαξ (αυτό το έγγραφο) (σε CD)
- Πρόγραμμα οδήγησης Send Fax και Οδηγός προγράμματος οδήγησης Send Fax (σε CD)
- Ένα ή περισσότερα τηλεφωνικά καλώδια (ανάλογα με τη χώρα/περιοχή)

**ΣΗΜΕΙΩΣΗ** Το πρόγραμμα οδήγησης Send Fax επιτρέπει την απευθείας αποστολή φαξ από τον υπολογιστή σας σε ένα προϊόν συνδεδεμένο σε δίκτυο. Η εγκατάσταση αυτού του προγράμματος οδήγησης είναι προαιρετική. Ανατρέξτε στον *Οδηγό προγράμματος οδήγησης Send Fax* στο CD για περαιτέρω οδηγίες.

# <span id="page-16-0"></span>**2 HP LaserJet CM3530 MFP Series**

- Εγκατάσταση του εξαρτήματος φαξ σε [HP LaserJet CM3530 MFP Series](#page-17-0)
- Σύνδεση του [εξαρτήματος](#page-22-0) φαξ σε τηλεφωνική γραμμή
- **[Επαλήθευση](#page-22-0) της λειτουργίας φαξ**
- **[Απαιτούμενες](#page-22-0) ρυθμίσεις φαξ**
- [Απομακρυσμένη](#page-26-0) διαμόρφωση φαξ
- [Ρυθμίσεις](#page-28-0) φαξ
- [Χρήση](#page-48-0) φαξ
- Επίλυση [προβλημάτων](#page-58-0) φαξ

# <span id="page-17-0"></span>**Εγκατάσταση του εξαρτήματος φαξ σε HP LaserJet CM3530 MFP Series**

**1.** Απενεργοποιήστε το προϊόν.

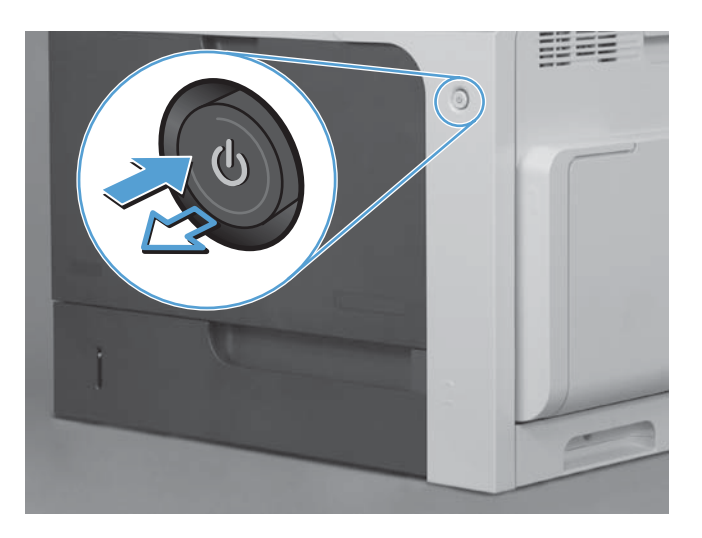

**2.** Αποσυνδέστε όλα τα καλώδια τροφοδοσίας και διασύνδεσης.

**ΣΗΜΕΙΩΣΗ** Αυτή η εικόνα μπορεί να μην δείχνει όλα τα καλώδια.

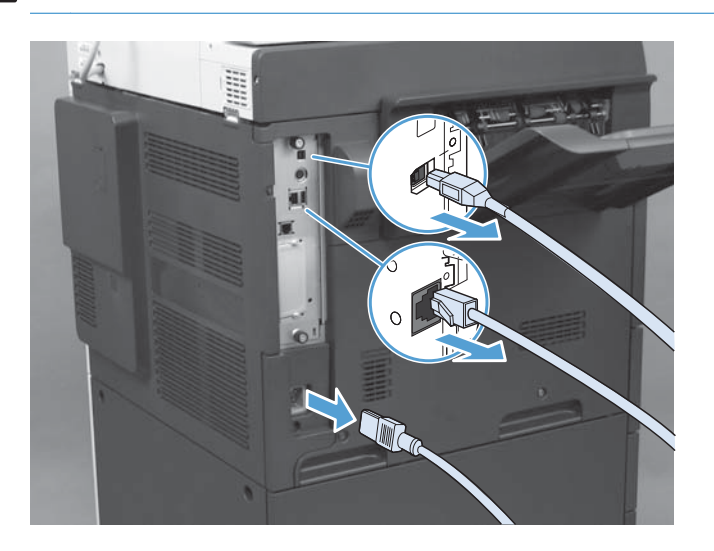

**3.** Εντοπίστε τις χειρόβιδες στην πλακέτα μορφοποιητή, στο πίσω μέρος του προϊόντος.

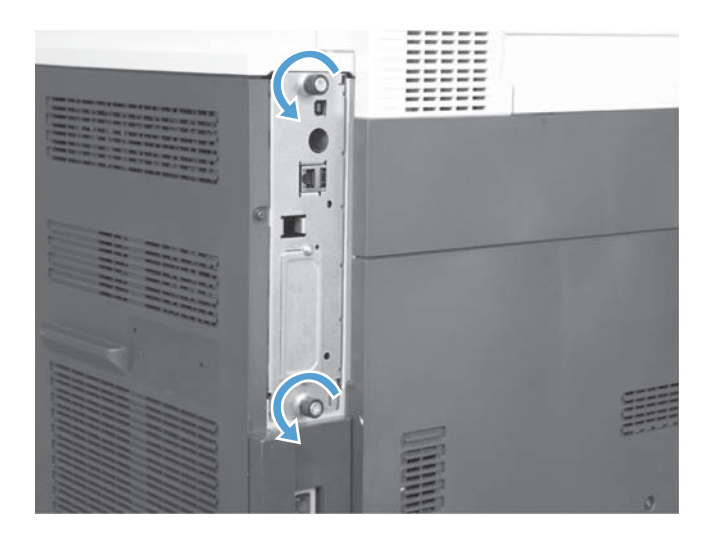

- **4.** Ξεβιδώστε τις χειρόβιδες και τραβήξτε το μορφοποιητή έξω από το προϊόν.
	- **ΠΡΟΣΟΧΗ** Η πλακέτα μορφοποιητή και η κάρτα του εξαρτήματος φαξ περιλαμβάνουν στοιχεία τα οποία είναι ευαίσθητα στην ηλεκτροστατική εκκένωση. Όταν χειρίζεστε την πλακέτα μορφοποιητή ή την κάρτα του εξαρτήματος φαξ, να χρησιμοποιείτε προστασία από το στατικό ηλεκτρισμό, όπως: 1) Φορέστε ένα λουράκι γείωσης στον καρπό που να ακουμπά στο μεταλλικό πλαίσιο του προϊόντος. 2) Πιάστε με το χέρι σας το μεταλλικό πλαίσιο του μορφοποιητή.

Μην αγγίζετε τα στοιχεία της κάρτας του μορφοποιητή ή/και κάρτας του εξαρτήματος φαξ.

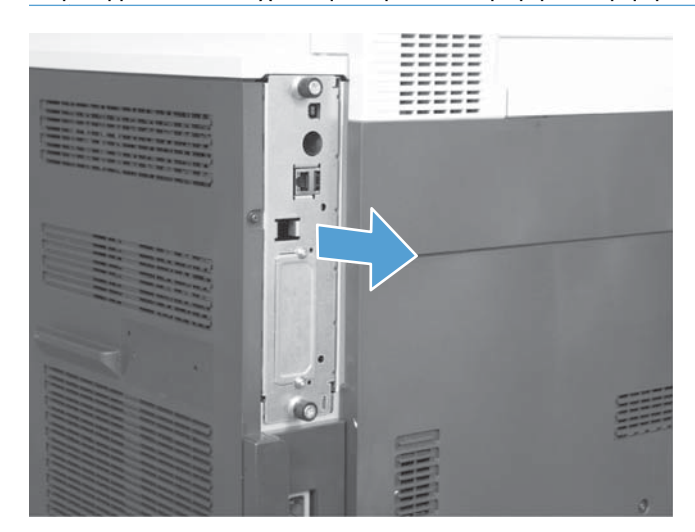

**5.** Εάν χρειάζεται, αφαιρέστε την ετικέτα που καλύπτει τη θύρα φαξ του μορφοποιητή.

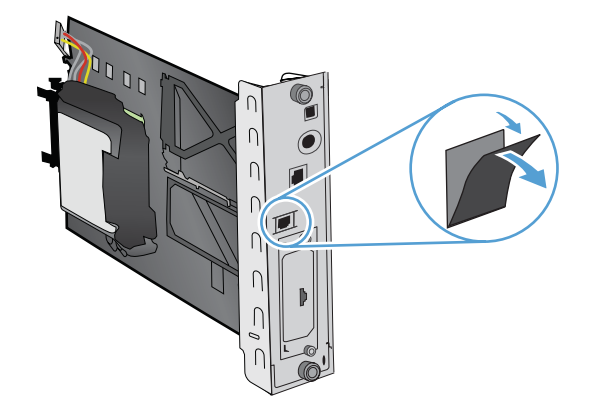

- **6.** Βγάλτε το εξάρτημα φαξ από τη συσκευασία του.
	- **ΠΡΟΣΟΧΗ** Η πλακέτα μορφοποιητή και η κάρτα του εξαρτήματος φαξ περιλαμβάνουν στοιχεία τα οποία είναι ευαίσθητα στην ηλεκτροστατική εκκένωση. Όταν χειρίζεστε την πλακέτα μορφοποιητή ή την κάρτα του εξαρτήματος φαξ, να χρησιμοποιείτε προστασία από το στατικό ηλεκτρισμό, όπως: 1) Φορέστε ένα λουράκι γείωσης στον καρπό που να ακουμπά στο μεταλλικό πλαίσιο του προϊόντος. 2) Πιάστε με το χέρι σας το μεταλλικό πλαίσιο του μορφοποιητή.

Μην αγγίζετε τα στοιχεία της κάρτας του μορφοποιητή ή της κάρτας του εξαρτήματος φαξ.

**7.** Εντοπίστε τη θέση στήριξης του εξαρτήματος φαξ στο μορφοποιητή και ξετυλίξτε το καλώδιο φαξ. Μην αποσυνδέσετε το καλώδιο φαξ από το μορφοποιητή. Τοποθετήστε το εξάρτημα φαξ στη θέση στήριξης. Πιέστε το εξάρτημα φαξ προς τα κάτω έτσι ώστε να ασφαλίσει στη θέση του. Βεβαιωθείτε ότι η σύνδεση του τηλεφώνου στο εξάρτημα φαξ είναι ευθυγραμμισμένη με την οπή στο μεταλλικό πλαίσιο του μορφοποιητή.

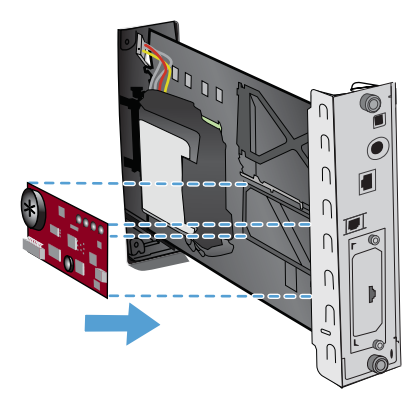

**8.** Συνδέστε το καλώδιο φαξ στο εξάρτημα φαξ. Ευθυγραμμίστε τη μικρή προεξοχή που υπάρχει στο βύσμα του καλωδίου με την εγκοπή που υπάρχει στην υποδοχή της κάρτας φαξ. Σπρώξτε το βύσμα ώστε να εφαρμόσει πλήρως.

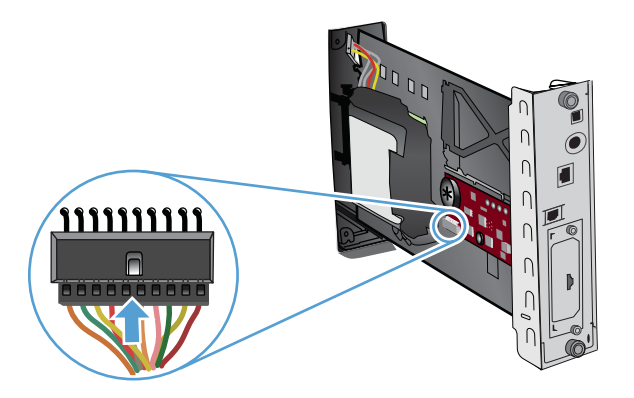

- **9.** Ευθυγραμμίστε την πλακέτα μορφοποιητή με τα αυλάκια στο κάτω μέρος της υποδοχής και, στη συνέχεια, σπρώξτε την πλακέτα και πάλι μέσα στο προϊόν. Σφίξτε τις χειρόβιδες.
- **ΣΗΜΕΙΩΣΗ** Για να αποτρέψετε την πρόκληση βλάβης στην πλακέτα μορφοποιητή, βεβαιωθείτε ότι η πλακέτα μορφοποιητή είναι ευθυγραμμισμένη με τα αυλάκια στο επάνω και στο κάτω μέρος της υποδοχής.

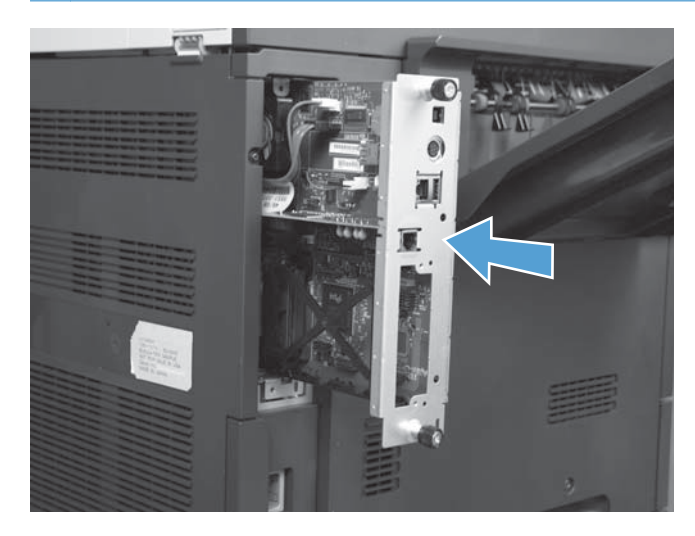

**10.** Επανασυνδέστε τα καλώδια τροφοδοσίας και διασύνδεσης και ενεργοποιήστε το προϊόν.

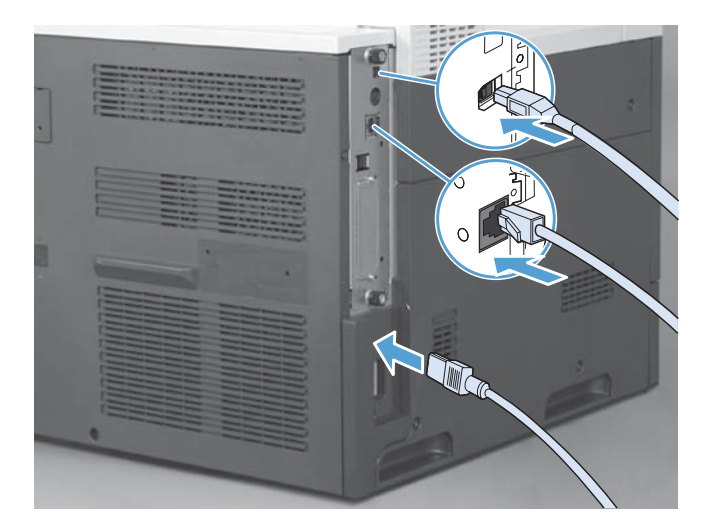

# <span id="page-22-0"></span>**Σύνδεση του εξαρτήματος φαξ σε τηλεφωνική γραμμή**

Όταν συνδέετε το φαξ σε κάποια τηλεφωνική γραμμή, βεβαιωθείτε ότι η τηλεφωνική γραμμή αυτή χρησιμοποιείται αποκλειστικά από το φαξ και από καμία άλλη συσκευή. Επίσης, η γραμμή αυτή θα πρέπει να είναι αναλογική, διότι το φαξ δεν λειτουργεί κανονικά εάν συνδεθεί σε ψηφιακά συστήματα PBX. Εάν αμφιβάλλετε για τον τύπο της γραμμής που διαθέτετε, επικοινωνήστε με τον παροχέα της γραμμής.

**ΣΗΜΕΙΩΣΗ** Για να διασφαλίστε τη σωστή λειτουργία του εξαρτήματος, η HP συνιστά να χρησιμοποιήσετε το καλώδιο τηλεφώνου που συνοδεύει το εξάρτημα φαξ.

Ακολουθήστε τις παρακάτω οδηγίες για να συνδέσετε το φαξ σε πρίζα τηλεφώνου.

- **1.** Εντοπίστε το τηλεφωνικό καλώδιο που περιλαμβάνεται στη μονάδα του φαξ. Συνδέστε το ένα άκρο του τηλεφωνικού καλωδίου στην υποδοχή εξαρτήματος φαξ που υπάρχει στην κάρτα φαξ. Σπρώξτε το βύσμα έως ότου ακουστεί ένα "κλικ".
- **ΠΡΟΣΟΧΗ** Βεβαιωθείτε ότι συνδέσατε την τηλεφωνική γραμμή στη θύρα του φαξ, η οποία βρίσκεται στο κέντρο της κάρτας φαξ. Μη συνδέσετε την τηλεφωνική γραμμή στη θύρα HP Jetdirect, η οποία βρίσκεται πιο κοντά στο κάτω μέρος του μορφοποιητή.
- **2.** Τοποθετήστε το άλλο άκρο του τηλεφωνικού καλωδίου στην πρίζα τηλεφώνου στον τοίχο. Σπρώξτε το βύσμα έως ότου ακουστεί ένα "κλικ" ή έως ότου ασφαλίσει στη θέση του. Επειδή στις διάφορες χώρες/περιοχές χρησιμοποιούνται διαφορετικοί τύποι βυσμάτων, ενδέχεται να μην ακουστεί "κλικ".

## **Επαλήθευση της λειτουργίας φαξ**

Όταν το εξάρτημα φαξ έχει εγκατασταθεί και λειτουργεί σωστά, στον πίνακα ελέγχου του προϊόντος εμφανίζεται το εικονίδιο του φαξ. Εάν το εξάρτημα φαξ έχει μόλις εγκατασταθεί, αλλά δεν έχει διαμορφωθεί, το εικονίδιο του φαξ εμφανίζεται ανενεργό. Στην περίπτωση αυτή, χρησιμοποιήστε τις οδηγίες που ακολουθούν, για να ρυθμίσετε το εξάρτημα φαξ.

# **Απαιτούμενες ρυθμίσεις φαξ**

Αφού εγκαταστήσετε το εξάρτημα φαξ, πρέπει να διαμορφώσετε ορισμένες ρυθμίσεις προκειμένου να μπορέσετε να το χρησιμοποιήσετε. Εάν δεν διαμορφώσετε αυτές τις ρυθμίσεις, το εικονίδιο φαξ θα είναι απενεργοποιημένο. Στις ρυθμίσεις αυτές περιλαμβάνονται οι εξής:

- Ημερομηνία και ώρα
- Χώρα/περιοχή
- Κεφαλίδα φαξ (αριθμός τηλεφώνου και όνομα εταιρείας)

Οι πληροφορίες αυτές εμφανίζονται στην κεφαλίδα του φαξ, η οποία εκτυπώνεται σε όλα τα εξερχόμενα φαξ.

**ΣΗΜΕΙΩΣΗ** Την πρώτη φορά που θα το εγκαταστήσετε, το εξάρτημα φαξ ενδέχεται να αναγνώσει κάποιες από αυτές τις ρυθμίσεις του προϊόντος και για αυτόν το λόγο, μπορεί να έχει ήδη οριστεί μια τιμή. Πρέπει να ελέγξετε τις τιμές για να βεβαιωθείτε ότι έχουν οριστεί σωστά.

<span id="page-23-0"></span>**ΣΗΜΕΙΩΣΗ** Στις Η.Π.Α. και σε πολλές άλλες χώρες/περιοχές, ο ορισμός της ημερομηνίας, της ώρας, της χώρας/περιοχής, του αριθμού τηλεφώνου και του ονόματος της εταιρείας επιβάλλεται από το νόμο για τα φαξ.

### **Οδηγός διαμόρφωσης φαξ**

Ο Οδηγός διαμόρφωσης φαξ σάς καθοδηγεί βήμα προς βήμα στη διαμόρφωση των ρυθμίσεων φαξ που απαιτούνται για χρήση της λειτουργίας φαξ. Εάν οι ρυθμίσεις δεν διαμορφωθούν, η λειτουργία φαξ παραμένει απενεργοποιημένη. Ακολουθεί μια λίστα ρυθμίσεων φαξ που διαμορφώνονται χρησιμοποιώντας τον οδηγό:

- Χώρα/περιοχή
- Αριθμός φαξ
- Όνομα εταιρείας

Οι πληροφορίες αυτές εμφανίζονται στην κεφαλίδα του φαξ, η οποία εκτυπώνεται σε όλα τα εξερχόμενα φαξ.

Η εκκίνηση του οδηγού γίνεται κατά την πρώτη ενεργοποίηση του προϊόντος. Μπορείτε να επιλέξετε να χρησιμοποιήσετε τον οδηγό ή να τον κλείσετε και να διαμορφώσετε τις ρυθμίσεις αργότερα.

Μπορείτε επίσης να πραγματοποιήσετε πρόσβαση στον οδηγό μέσω του μενού Διαχείριση στον πίνακα ελέγχου. Επιλέξτε το μενού Αρχική διαμόρφωση και έπειτα το μενού Ρύθμιση φαξ.

**ΣΗΜΕΙΩΣΗ** Οι ρυθμίσεις που διαμορφώνονται χρησιμοποιώντας τον οδηγό στον πίνακα ελέγχου αντικαθιστούν οποιεσδήποτε ρυθμίσεις έγιναν στον ενσωματωμένο διακομιστή Web.

### **Μενού ρύθμισης φαξ**

Ορίστε τις απαιτούμενες ρυθμίσεις φαξ από το μενού Διαχείριση στον πίνακα ελέγχου. Επιλέξτε το μενού Αρχική διαμόρφωση και έπειτα το μενού Ρύθμιση φαξ.

**ΣΗΜΕΙΩΣΗ** Εάν οι ρυθμίσεις του μενού Ρύθμιση φαξ δεν εμφανίζονται στη λίστα μενού, μπορεί να είναι ενεργοποιημένο το φαξ μέσω τοπικού δικτύου. Όταν είναι ενεργοποιημένη η λειτουργία φαξ μέσω τοπικού δικτύου (LAN), απενεργοποιείται το αναλογικό εξάρτημα φαξ και δεν εμφανίζεται το μενού φαξ. Μόνο μία από τις λειτουργίες φαξ μέσω τοπικού δικτύου (LAN) ή αναλογικού φαξ μπορεί να είναι ενεργοποιημένη. Το εικονίδιο του φαξ εμφανίζεται και για τις δύο λειτουργίες. Εάν θέλετε να χρησιμοποιήσετε τη λειτουργία αναλογικού φαξ, ενώ είναι ενεργοποιημένη η λειτουργία φαξ μέσω τοπικού δικτύου (LAN), χρησιμοποιήστε το βοηθητικό πρόγραμμα διαμόρφωσης HP MFP Digital Sending Software, για να απενεργοποιήσετε τη λειτουργία φαξ μέσω τοπικού δικτύου (LAN).

### **Ρύθμιση ή επαλήθευση ημερομηνίας και ώρας**

Η ώρα και η ημερομηνία του εξαρτήματος φαξ είναι ίδιες με την ώρα και την ημερομηνία του προϊόντος. Εάν ενεργοποιείτε για πρώτη φορά το προϊόν, σας ζητείται να καταχωρίσετε αυτές τις πληροφορίες.

Εάν θέλετε να επαληθεύσετε ή να αλλάξετε την ημερομηνία και την ώρα, ακολουθήστε τα παρακάτω βήματα.

- <span id="page-24-0"></span>**1.** Στον πίνακα ελέγχου, μεταβείτε με κύλιση στο εικονίδιο Διαχείριση και πατήστε το για να ανοίξετε το μενού "Διαχείριση".
- **2.** Μεταβείτε στην επιλογή Αρχική διαμόρφωση και πατήστε την για να εμφανίσετε το μενού διαμόρφωσης ρυθμίσεων και, στη συνέχεια, πατήστε Ρύθμιση φαξ.
- **3.** Πατήστε Απαιτούμενες ρυθμίσεις.
- **4.** Επιλέξτε τη μορφή της ημερομηνίας και, στη συνέχεια, εισαγάγετε την ημερομηνία.
- **5.** Επιλέξτε τη μορφή της ώρας και, στη συνέχεια, εισαγάγετε την ώρα.
- **6.** Πατήστε Αποθήκευση για αποδοχή των ρυθμίσεων.

## **Επιλογή, επαλήθευση ή αλλαγή χώρας/περιοχής**

Η ρύθμιση χώρας/περιοχής προσδιορίζει τη χώρα/περιοχή όπου βρίσκεται το προϊόν ή το εξάρτημα φαξ. Μέσω της ρύθμισης αυτής ορίζεται, επίσης, η μορφή ημερομηνίας/ώρας, καθώς και ο μέγιστος/ ελάχιστος αριθμός κουδουνισμάτων πριν από την απάντηση για την εκάστοτε χώρα/περιοχή. Λόγω του ότι η συγκεκριμένη ρύθμιση επιβάλλεται σε ορισμένες χώρες/περιοχές από το νόμο, πρέπει να οριστεί για να είναι δυνατή η λειτουργία του φαξ. Εάν ενεργοποιείτε για πρώτη φορά το προϊόν, σας ζητείται να καταχωρίσετε αυτές τις πληροφορίες.

- **1.** Στον πίνακα ελέγχου, μεταβείτε με κύλιση στο εικονίδιο Διαχείριση και πατήστε το για να ανοίξετε το μενού "Διαχείριση".
- **2.** Μεταβείτε στην επιλογή Αρχική διαμόρφωση και πατήστε την για να εμφανιστεί το μενού επιλογών ρύθμισης.
- **3.** Πατήστε Ρύθμιση φαξ για να εμφανιστεί το μενού "Ρύθμιση φαξ" και έπειτα πατήστε Απαιτούμενες ρυθμίσεις.
- **4.** Πατήστε Χώρα/περιοχή για να εμφανιστεί η λίστα με τις χώρες/περιοχές.
- **5.** Μετακινηθείτε στη λίστα μέχρι να εμφανιστεί η χώρα/περιοχή που θέλετε και, στη συνέχεια, επιλέξτε τη χώρα/περιοχή σας.
- **6.** Πατήστε Αποθήκευση για να αποθηκεύσετε τις ρυθμίσεις.

### **Ρύθμιση της κεφαλίδας του φαξ**

Η ρύθμιση της κεφαλίδας φαξ χρησιμοποιείται για τον ορισμό του τηλεφώνου και του ονόματος της εταιρείας, που εμφανίζονται στην κεφαλίδα φαξ. Οι πληροφορίες αυτές είναι απαραίτητες και πρέπει να καταχωρηθούν.

**ΣΗΜΕΙΩΣΗ** Εάν το εικονίδιο φαξ στον πίνακα ελέγχου δεν είναι απενεργοποιημένο, έχετε ολοκληρώσει όλη την απαραίτητη διαμόρφωση.

- **1.** Στον πίνακα ελέγχου, μεταβείτε με κύλιση στο εικονίδιο Διαχείριση και πατήστε το για να ανοίξετε το μενού "Διαχείριση".
- **2.** Μεταβείτε με κύλιση στην επιλογή Αρχική διαμόρφωση και πατήστε την για να εμφανιστεί το μενού "Αρχική ρύθμιση".
- **3.** Πατήστε Ρύθμιση φαξ για να εμφανίσετε το μενού "Ρύθμιση φαξ".
- **4.** Πατήστε Απαιτούμενες ρυθμίσεις για να εμφανιστεί το μενού "Απαιτούμενες ρυθμίσεις".
- **5.** Πατήστε Πληροφορίες κεφαλίδας του φαξ για να εμφανιστούν οι πληροφορίες κεφαλίδας.
- **6.** Πατήστε Αριθμός τηλεφώνου για να εμφανιστεί η οθόνη "Αριθμός τηλεφώνου".
- **7.** Πατήστε το πλαίσιο κειμένου για να εμφανιστεί το πληκτρολόγιο.
- **8.** Χρησιμοποιήστε το πληκτρολόγιο για να πληκτρολογήσετε τον αριθμό τηλεφώνου και έπειτα πατήστε OK.
- **9.** Πατήστε Αποθήκευση για να αποθηκεύσετε τον αριθμό τηλεφώνου της κεφαλίδας.
- **10.** Πατήστε Επωνυμία εταιρείας και επαναλάβετε τη διαδικασία.

# <span id="page-26-0"></span>**Απομακρυσμένη διαμόρφωση φαξ**

Εκτός από τη χρήση του πίνακα ελέγχου του προϊόντος, είναι δυνατή και η απομακρυσμένη διαμόρφωση του εξαρτήματος φαξ μέσω διαφόρων εργαλείων λογισμικού. Επειδή το προϊόν περιλαμβάνει τον ενσωματωμένο διακομιστή Web (EWS), έχετε τη δυνατότητα να διαμορφώσετε το εξάρτημα φαξ μέσω Web, χρησιμοποιώντας το πρόγραμμα περιήγησης στο Web ή το HP Web Jetadmin (WJA). Επιπλέον, μπορείτε να διαμορφώσετε το εξάρτημα φαξ μέσω δικτύου χρησιμοποιώντας έναν υπολογιστή συνδεδεμένο σε δίκτυο και το βοηθητικό πρόγραμμα διαμόρφωσης HP MFP Digital Sending Software (DSS). Τα εργαλεία αυτά παρέχουν πρόσβαση στις περισσότερες από τις ρυθμίσεις διαμόρφωσης του εξαρτήματος φαξ που περιλαμβάνονται στο μενού φαξ του προϊόντος.

### **Πρόγραμμα περιήγησης στο web**

Το προϊόν περιέχει έναν ενσωματωμένο διακομιστή web (EWS). Ο EWS σάς επιτρέπει να χρησιμοποιείτε ένα πρόγραμμα περιήγησης στο web για πρόσβαση και ορισμό των ρυθμίσεων αναλογικού φαξ.

**1.** Πληκτρολογήστε τη διεύθυνση IP του προϊόντος στη γραμμή διευθύνσεων URL του προγράμματος περιήγησης και πατήστε Enter για να ανοίξετε την οθόνη διαμόρφωσης προϊόντος μέσω EWS. Εάν δεν γνωρίζετε τη διεύθυνση IP του προϊόντος, εκτυπώστε τη σελίδα διαμόρφωσης του προϊόντος.

**ΣΗΜΕΙΩΣΗ** Εάν χρησιμοποιείτε το βοηθητικό πρόγραμμα διαμόρφωσης DSS, θα εμφανιστεί ένα μήνυμα στον EWS που θα επιβεβαιώνει ότι το DSS είναι υπό έλεγχο. Ο μόνος τρόπος για την αλλαγή των ρυθμίσεων είναι μέσω του DSS.

- **2.** Κάντε κλικ στην καρτέλα **Φαξ**. Εμφανίζεται η οθόνη **Ρύθμιση αποστολής φαξ**.
- **3.** Στην οθόνη **Ρύθμιση αποστολής φαξ**, κάντε κλικ στην επιλογή **Ενεργοποίηση αποστολής φαξ** για να ενεργοποιήσετε τη λειτουργία φαξ. Πραγματοποιήστε τις αλλαγές που θέλετε στις ρυθμίσεις κοινών εργασιών και στις ρυθμίσεις που αφορούν τον συγκεκριμένο τύπο φαξ που χρησιμοποιείτε και, στη συνέχεια, κάντε κλικ στο κουμπί **Εφαρμογή** για να αποδεχθείτε τις ρυθμίσεις.

### **HP Web Jetadmin**

Για να αποκτήσετε πρόσβαση στις ρυθμίσεις αναλογικού φαξ του προϊόντος μέσω του HP Web Jetadmin, ακολουθήστε τα παρακάτω βήματα. Για αναλυτικές πληροφορίες σχετικά με το HP Web Jetadmin, ανατρέξτε στο **Εγχειρίδιο αναφοράς του HP Web Jetadmin**.

- **1.** Ανοίξτε το HP Web Jetadmin.
- **2.** Στο πλαίσιο κειμένου **Με μια ματιά**, πληκτρολογήστε τη διεύθυνση IP του προϊόντος στο πλαίσιο κειμένου **Γρήγορη εύρεση συσκευής** και, στη συνέχεια, κάντε κλικ στο κουμπί **Μετάβαση** για να δείτε την κατάσταση της συσκευής στο δεξιό τμήμα του παραθύρου. Επιλέξτε **Αποστολές ψηφιακών εγγράφων και φαξ** από το αναπτυσσόμενο μενού κατάστασης του παραθύρου.
- **3.** Διαμορφώστε τις επιλογές στην ενότητα **Ρυθμίσεις φαξ** ή στην ενότητα **Ρυθμίσεις φαξ για προχωρημένους**. Για πληροφορίες σχετικά με μια καθορισμένη ρύθμιση, επιλέξτε τη θεματική βοήθεια δίπλα στη ρύθμιση.
- **4.** Αφού ολοκληρώσετε τις αλλαγές των ρυθμίσεων, κάντε κλικ στο κουμπί **Εφαρμογή** για να αποδεχτείτε τις ρυθμίσεις.

<span id="page-27-0"></span>Εκτός από τη διαμόρφωση ενός μόνο προϊόντος, μπορείτε να πραγματοποιήσετε διαμόρφωση πολλών συσκευών ταυτόχρονα. Η λειτουργία πολλών συσκευών χρησιμοποιείται για την ταυτόχρονη διαμόρφωση περισσοτέρων του ενός προϊόντων. Για πληροφορίες σχετικά με αυτήν τη λειτουργία, ανατρέξτε στον **Οδηγό χρήσης του Web Jetadmin** που είναι διαθέσιμος στην καρτέλα **Αυτοβοήθεια και τεκμηρίωση** στη διεύθυνση [www.hp.com/go/webjetadmin](http://www.hp.com/go/webjetadmin).

### **Βοηθητικό πρόγραμμα διαμόρφωσης HP MFP Digital Sending Software**

Για να αποκτήσετε πρόσβαση στις ρυθμίσεις αναλογικού φαξ του MFP μέσω του βοηθητικού προγράμματος διαμόρφωσης DSS, ακολουθήστε τα παρακάτω βήματα.

- **1.** Εκκινήστε το βοηθητικό πρόγραμμα (στον υπολογιστή ή στο διακομιστή), για να ανοίξετε την κύρια οθόνη.
- **2.** Επιλέξτε το προϊόν και κάντε κλικ στο κουμπί **Διαμόρφωση MFP** που υπάρχει στην κύρια οθόνη και, στη συνέχεια, κάντε κλικ στην καρτέλα "Αποστολή σε φαξ" για να ανοίξετε την οθόνη "Ρυθμίσεις φαξ".
- **3.** Για να ενεργοποιήσετε τις δυνατότητες φαξ του προϊόντος, ορίστε την επιλογή **Ενεργοποίηση αποστολής σε φαξ**. Για να αποκτήσετε πρόσβαση στις ρυθμίσεις του αναλογικού φαξ, επιλέξτε **Εσωτερικό μόντεμ** στο αναπτυσσόμενο μενού **Μέθοδος αποστολής φαξ**. Κάντε τις αλλαγές που θέλετε στις ρυθμίσεις της καρτέλας **Ρυθμίσεις κοινών εργασιών** και κάντε κλικ στο κουμπί **Εφαρμογή** για να τις αποδεχθείτε. Επιλέξτε την καρτέλα **Εσωτερικό μόντεμ** για να ορίσετε πρόσθετες επιλογές φαξ.

Εκτός από τη διαμόρφωση ενός μόνο προϊόντος, μπορείτε να διαμορφώσετε επίσης πολλές συσκευές ταυτόχρονα. Για περισσότερες πληροφορίες σχετικά με το βοηθητικό πρόγραμμα διαμόρφωσης HP MFP Digital Sending Software, ανατρέξτε στον **Οδηγό χρήσης HP MFP Digital Sending Software** ή στον **Οδηγό υποστήριξης HP MFP Digital Sending Software**.

**ΣΗΜΕΙΩΣΗ** Ανάλογα με τις δυνατότητες και τις ρυθμίσεις της μεθόδου φαξ που χρησιμοποιείτε, ορισμένες επιλογές μπορεί να μην είναι διαθέσιμες ή να μην είναι δυνατή η διαμόρφωσή τους.

# <span id="page-28-0"></span>**Ρυθμίσεις φαξ**

Στις παρακάτω ενότητες περιγράφονται οι διάφορες ρυθμίσεις για την αποστολή και λήψη φαξ.

- Ρυθμίσεις αποστολής φαξ
- [Ρυθμίσεις](#page-40-0) λήψης φαξ
- **[Αρχειοθέτηση](#page-46-0) και προώθηση φαξ**

### **Ρυθμίσεις αποστολής φαξ**

Χρησιμοποιήστε το μενού "Ρύθμιση αποστολής φαξ" για να διαμορφώσετε τις παρακάτω λειτουργίες:

- **Ρυθμίσεις κλήσης φαξ**
- Γενικές [ρυθμίσεις](#page-32-0) φαξ
- **[Προεπιλεγμένες](#page-35-0) ρυθμίσεις εργασιών**

### **Ρυθμίσεις κλήσης φαξ**

#### **Ρύθμιση έντασης ήχου μόντεμ**

- **1.** Στον πίνακα ελέγχου, μεταβείτε με κύλιση στο εικονίδιο Διαχείριση και πατήστε το για να ανοίξετε το μενού "Διαχείριση".
- **2.** Μεταβείτε με κύλιση στην επιλογή Αρχική διαμόρφωση και πατήστε την για να εμφανιστεί το μενού "Αρχική ρύθμιση".
- **3.** Πατήστε Ρύθμιση φαξ για να εμφανίσετε το μενού "Ρύθμιση φαξ".
- **4.** Πατήστε Ρυθμίσεις αποστολής φαξ για να εμφανιστεί το μενού "Ρυθμίσεις αποστολής φαξ".
- **5.** Πατήστε Όγκος κλήσεων φαξ για να εμφανιστεί το μενού ρύθμισης της έντασης κλήσης φαξ.
- **6.** Πατήστε Απενεργοποίηση, Χαμηλή (προεπιλογή) ή Υψηλή για να ορίσετε την ένταση του ήχου.
- **7.** Πατήστε Αποθήκευση για να αποθηκεύσετε τη ρύθμιση της έντασης του ήχου.

### **Επιλογή λειτουργίας κλήσης**

Με τη ρύθμιση λειτουργίας κλήσης ορίζετε τον τύπο της κλήσης που χρησιμοποιείται: τονική (συσκευές με δυνατότητα αποστολής ηχητικών τόνων) ή παλμική (συσκευές παλαιού τύπου).

Για να ρυθμίσετε τη λειτουργία κλήσης, ακολουθήστε τα παρακάτω βήματα.

- **1.** Στον πίνακα ελέγχου, μεταβείτε με κύλιση στο εικονίδιο Διαχείριση και πατήστε το για να ανοίξετε το μενού "Διαχείριση".
- **2.** Μεταβείτε με κύλιση στην επιλογή Αρχική διαμόρφωση και πατήστε την για να ανοίξει το μενού "Αρχική ρύθμιση".
- **3.** Πατήστε Ρύθμιση φαξ για να ανοίξετε το μενού "Ρύθμιση φαξ".
- <span id="page-29-0"></span>**4.** Πατήστε Ρυθμίσεις αποστολής φαξ και με το κάτω βέλος πραγματοποιήστε κύλιση στην επιλογή Λειτουργία κλήσης.
- **5.** Πατήστε Λειτουργία κλήσης για να εμφανίσετε τις ρυθμίσεις της λειτουργίας κλήσης.
- **6.** Πατήστε Τόνος (προεπιλογή) για να ορίσετε το φαξ στην τονική κλήση ή πατήστε Ρυθμός για να ορίσετε το φαξ στην παλμική κλήση.
- **7.** Πατήστε Αποθήκευση.

#### **Ρύθμιση μεσοδιαστήματος επανάκλησης**

Η ρύθμιση του διαστήματος επανάκλησης ορίζει τα λεπτά μεταξύ των προσπαθειών επανάκλησης, όταν ο αριθμός που καλείται είναι κατειλημμένος ή δεν απαντά. Ο ήχος κατειλημμένου μπορεί επίσης να υποδηλώνει σφάλμα επικοινωνίας.

**ΣΗΜΕΙΩΣΗ** Ίσως να παρατηρήσετε ένα μήνυμα επανάκλησης στον πίνακα ελέγχου όταν οι ρυθμίσεις **Επανάκληση κατειλημμένου**, **Επανάκληση όταν δεν απαντά** και **Επανάκληση σε περίπτωση σφάλματος** είναι απενεργοποιημένες. Αυτό συμβαίνει όταν το εξάρτημα φαξ καλεί έναν αριθμό, αποκαθιστά τη σύνδεση και στη συνέχεια χάνει τη σύνδεση. Ως αποτέλεσμα αυτής της συνθήκης σφάλματος, το εξάρτημα φαξ εκτελεί δύο προσπάθειες αυτόματης επανάκλησης ανεξάρτητα από τις ρυθμίσεις επανάκλησης (την πρώτη με ταχύτητα 26.400 bps και, αν αυτή αποτύχει, άλλη μία με ταχύτητα 14.400 bps). Κατά τη διάρκεια αυτής της επανάκλησης, εμφανίζεται ένα μήνυμα στον πίνακα ελέγχου που επισημαίνει ότι γίνεται επανάκληση.

- **1.** Στον πίνακα ελέγχου, μεταβείτε με κύλιση στο εικονίδιο Διαχείριση και πατήστε το για να ανοίξετε το μενού "Διαχείριση".
- **2.** Μεταβείτε με κύλιση στην επιλογή Αρχική διαμόρφωση και πατήστε την για να ανοίξει το μενού "Αρχική ρύθμιση".
- **3.** Πατήστε Ρύθμιση φαξ για να ανοίξετε το μενού "Ρύθμιση φαξ".
- **4.** Πατήστε Ρυθμίσεις αποστολής φαξ και με το κάτω βέλος πραγματοποιήστε κύλιση στην επιλογή Διάστημα επανάληψης κλήσης.
- **5.** Πατήστε το πλαίσιο κειμένου για να εμφανιστεί το πληκτρολόγιο.
- **6.** Πληκτρολογήστε μια τιμή (1-5) και πατήστε OK.
- **7.** Πατήστε Αποθήκευση.

#### **Ρύθμιση επανάκλησης σε περίπτωση κατειλημμένου**

Η ρύθμιση επανάκλησης όταν είναι κατειλημμένη η γραμμή ορίζει πόσες φορές (0 έως 9) θα επαναλαμβάνει το εξάρτημα φαξ την κλήση ενός αριθμού, όταν αυτός είναι κατειλημμένος. Το χρονικό διάστημα μεταξύ των κλήσεων ορίζεται από τη ρύθμιση "Διάστημα επανάκλησης".

- **1.** Στον πίνακα ελέγχου, μεταβείτε με κύλιση στο εικονίδιο Διαχείριση και πατήστε το για να ανοίξετε το μενού "Διαχείριση".
- **2.** Μεταβείτε με κύλιση στην επιλογή Αρχική διαμόρφωση και πατήστε την.
- **3.** Μεταβείτε με κύλιση στην επιλογή Ρύθμιση φαξ και πατήστε την.
- <span id="page-30-0"></span>**4.** Πατήστε Ρυθμίσεις αποστολής φαξ και με το κάτω βέλος πραγματοποιήστε κύλιση στην επιλογή Επανάληψη κλήσης όταν είναι απασχολημένο.
- **5.** Πατήστε το πλαίσιο κειμένου για να εμφανιστεί το πληκτρολόγιο.
- **6.** Πληκτρολογήστε μια τιμή (0-9) και πατήστε OK.
- **7.** Πατήστε Αποθήκευση.

#### **Ρύθμιση επανάκλησης όταν δεν υπάρχει απάντηση**

Η ρύθμιση επανάκλησης όταν δεν υπάρχει απάντηση ορίζει πόσες φορές επαναλαμβάνει το εξάρτημα φαξ την κλήση ενός αριθμού, όταν δεν υπάρχει απάντηση. Ο αριθμός των επαναλήψεων είναι 0 έως 1 (στις Η.Π.Α.) ή 0 έως 2, ανάλογα με τις ρυθμίσεις για τη χώρα/περιοχή. Το χρονικό διάστημα μεταξύ των κλήσεων ορίζεται από τη ρύθμιση "Διάστημα επανάκλησης".

- **1.** Στον πίνακα ελέγχου, μεταβείτε με κύλιση στο εικονίδιο Διαχείριση και πατήστε το για να ανοίξετε το μενού "Διαχείριση".
- **2.** Μεταβείτε με κύλιση στην επιλογή Αρχική διαμόρφωση και πατήστε την για να ανοίξει το μενού "Αρχική ρύθμιση".
- **3.** Μεταβείτε με κύλιση στην επιλογή Ρύθμιση φαξ και πατήστε την για να ανοίξει το μενού "Ρύθμιση φαξ".
- **4.** Πατήστε Ρυθμίσεις αποστολής φαξ και με το κάτω βέλος πραγματοποιήστε κύλιση στην επιλογή Επανάληψη κλήσης όταν δεν υπάρχει απάντηση.
- **5.** Πατήστε Ποτέ ή Μια φορά.
- **6.** Πατήστε Αποθήκευση.

#### **Ρύθμιση ανίχνευσης τόνου κλήσης**

Η ρύθμιση ανίχνευσης τόνου κλήσης ορίζει εάν το εξάρτημα φαξ θα ελέγχει τον τόνο κλήσης πριν από την αποστολή του φαξ.

- **1.** Στον πίνακα ελέγχου, μεταβείτε με κύλιση στο εικονίδιο Διαχείριση και πατήστε το για να ανοίξετε το μενού "Διαχείριση".
- **2.** Μεταβείτε με κύλιση στην επιλογή Αρχική διαμόρφωση και πατήστε την για να ανοίξει το μενού "Αρχική ρύθμιση".
- **3.** Πατήστε Ρύθμιση φαξ για να ανοίξετε το μενού "Ρύθμιση φαξ".
- **4.** Πατήστε Ρυθμίσεις αποστολής φαξ και με το κάτω βέλος πραγματοποιήστε κύλιση στην επιλογή Εντοπισμός τόνου κλήσης.
- **5.** Πατήστε Ενεργοποιημένο (προεπιλογή) για να ενεργοποιήσετε την ανίχνευση του τόνου κλήσης ή Απενεργοποιημένο για να απενεργοποιήσετε την ανίχνευση του τόνου κλήσης.

### **Ρύθμιση κεφαλίδας επικάλυψης (εξερχόμενα φαξ)**

Η κεφαλίδα περιλαμβάνει την ημερομηνία, την ώρα, το όνομα της εταιρείας, τον αριθμό τηλεφώνου και τον αριθμό σελίδας και εκτυπώνεται στο πάνω μέρος της σελίδας κάθε εξερχόμενου φαξ. Η ρύθμιση αυτή

<span id="page-31-0"></span>προσδιορίζει εάν η κεφαλίδα τοποθετείται στο πάνω μέρος της σελίδας ή εάν εκτυπώνεται με τη μορφή επικάλυψης. Όταν η κεφαλίδα τοποθετείται στο πάνω μέρος της σελίδας, μετακινεί τα δεδομένα της σελίδας προς τα κάτω και μπορεί να τα μεταφέρει σε άλλη σελίδα, γεγονός που σημαίνει ότι, πιθανότατα, θα εκτυπωθεί άλλη μια σελίδα. Όταν η κεφαλίδα εκτυπώνεται με τη μορφή επικάλυψης, τα δεδομένα δεν μετακινούνται και η κεφαλίδα μπορεί να εκτυπωθεί πάνω στην κεφαλίδα που βρίσκεται στο πάνω μέρος της σελίδας.

**ΣΗΜΕΙΩΣΗ** Εάν είναι ενεργοποιημένη η λειτουργία προώθησης φαξ, η κεφαλίδα τοποθετείται πάντα στο πάνω μέρος της σελίδας, ακόμα κι όταν είναι ενεργοποιημένη η κεφαλίδα με τη μορφή επικάλυψης.

- **1.** Στον πίνακα ελέγχου, πατήστε το εικονίδιο Διαχείριση για να ανοίξει το μενού "Διαχείριση".
- **2.** Μεταβείτε με κύλιση στην επιλογή Προεπιλογές εργασίας και πατήστε την.
- **3.** Μεταβείτε με κύλιση στην επιλογή Προεπιλογές φαξ και πατήστε την.
- **4.** Μεταβείτε με κύλιση στην επιλογή Αποστολή φαξ και πατήστε την.
- **5.** Πατήστε Κεφαλίδα του φαξ για να δείτε τις ρυθμίσεις κεφαλίδας.
- **6.** Πατήστε Επικάλυψη για να εκτυπώσετε την κεφαλίδα ως επικάλυψη ή πατήστε Prepend (προεπιλογή) για να προσθέσετε την κεφαλίδα στο πάνω μέρος της σελίδας.
- **7.** Πατήστε Αποθήκευση.

### **Ορισμός προθέματος κλήσης**

Η ρύθμιση προθέματος κλήσης επιτρέπει την εισαγωγή ενός αριθμού προθέματος (όπως το "9" για την πρόσβαση σε εξωτερική γραμμή) κατά την κλήση. Ο αριθμός του προθέματος προστίθεται αυτόματα σε όλους τους τηλεφωνικούς αριθμούς κατά την κλήση.

**ΣΗΜΕΙΩΣΗ** Ίσως χρειαστεί να εισαγάγετε μια παύση μεταξύ του προθέματος και του αριθμού τηλεφώνου. Για να εισαγάγετε μια παύση δύο δευτερολέπτων, εισαγάγετε ένα κόμμα (**,**).

- **1.** Στον πίνακα ελέγχου, μεταβείτε με κύλιση στο εικονίδιο Διαχείριση και πατήστε το για να ανοίξετε το μενού "Διαχείριση".
- **2.** Μεταβείτε με κύλιση στην επιλογή Αρχική διαμόρφωση και πατήστε την για να ανοίξει το μενού "Αρχική ρύθμιση".
- **3.** Πατήστε Ρύθμιση φαξ για να ανοίξετε το μενού "Ρύθμιση φαξ".
- **4.** Πατήστε Ρυθμίσεις αποστολής φαξ και χρησιμοποιήστε το πλήκτρο κάτω βέλους για να μεταβείτε με κύλιση στην επιλογή Πρόθεμα κλήσης και να δείτε τις ρυθμίσεις προθέματος κλήσης.
- **5.** Πατήστε Προσαρμοσμένο μέγεθος για να εισαγάγετε έναν αριθμό προθέματος κλήσης.

**ΣΗΜΕΙΩΣΗ** Αν θέλετε να απενεργοποιήσετε το πρόθεμα κλήσης, πατήστε Απενεργοποίηση (προεπιλογή), πατήστε Αποθήκευση και παραλείψτε τα υπόλοιπα βήματα.

- **6.** Πατήστε Αποθήκευση για να ανοίξετε την οθόνη **Ρύθμιση προθέματος κλήσης**.
- **7.** Πατήστε Αριθμός προθέματος κλήσης.
- **8.** Πατήστε το πλαίσιο κειμένου για να εμφανιστεί το πληκτρολόγιο.
- <span id="page-32-0"></span>**9.** Πληκτρολογήστε το πρόθεμα κλήσης και πατήστε OK.
- **10.** Πατήστε Αποθήκευση.

### **Γενικές ρυθμίσεις φαξ**

Χρησιμοποιήστε το μενού "Γενικές ρυθμίσεις αποστολής φαξ" για να διαμορφώσετε τις παρακάτω λειτουργίες:

- Ενεργοποίηση επιβεβαίωσης αριθμού φαξ
- Ρύθμιση συμπίεσης JBIG
- **Αλλαγή ρύθμισης [ευκρίνειας](#page-33-0)**
- **Αλλαγή της [ρύθμισης](#page-33-0) φόντου**
- Αλλαγή ρύθμισης [φωτεινότητας](#page-33-0)/σκουρότητας
- [Ενεργοποίηση](#page-34-0) αντιστοίχισης αριθμού φαξ ταχείας κλήσης
- Ρύθμιση [λειτουργίας](#page-34-0) διόρθωσης σφαλμάτων
- Ρύθμιση κωδικών [χρέωσης](#page-35-0)

#### **Ενεργοποίηση επιβεβαίωσης αριθμού φαξ**

Όταν ενεργοποιηθεί η επιβεβαίωση αριθμού φαξ, πρέπει να καταχωρίσετε τον αριθμό φαξ δύο φορές για να επιβεβαιώσετε ότι έχει πληκτρολογηθεί σωστά. Η προεπιλεγμένη ρύθμιση για αυτήν τη λειτουργία είναι Απενεργοποιημένο.

- **1.** Στον πίνακα ελέγχου, πατήστε το εικονίδιο Διαχείριση για να ανοίξει το μενού "Διαχείριση".
- **2.** Μεταβείτε με κύλιση στην επιλογή Αρχική διαμόρφωση και πατήστε την και κατόπιν πατήστε Διαμόρφωση αποστολής.
- **3.** Μεταβείτε με κύλιση στην επιλογή Επιβεβαίωση αριθμού φαξ και πατήστε την.
- **4.** Πατήστε Ενεργοποίηση.
- **5.** Πατήστε Αποθήκευση.

### **Ρύθμιση συμπίεσης JBIG**

Η ενεργοποίηση της συμπίεσης JBIG μπορεί να μειώσει την τηλεφωνική χρέωση μειώνοντας το χρόνο μετάδοσης των φαξ, γεγονός που σημαίνει ότι είναι η προτιμώμενη ρύθμιση για μειωμένο χρόνο αποστολής φαξ. Ωστόσο, η συμπίεση JBIG μπορεί να προκαλέσει προβλήματα συμβατότητας κατά την επικοινωνία με συσκευές φαξ παλαιότερης τεχνολογίας, περίπτωση στην οποία θα πρέπει να την απενεργοποιήσετε.

**ΣΗΜΕΙΩΣΗ** Η συμπίεση JBIG λειτουργεί μόνο όταν και οι δύο συσκευές φαξ, και αυτή που στέλνει και αυτή που λαμβάνει, έχουν τη δυνατότητα αυτή.

Για να ενεργοποιήσετε ή να απενεργοποιήσετε τη συμπίεση JBIG, ακολουθήστε τα παρακάτω βήματα.

- <span id="page-33-0"></span>**1.** Στον πίνακα ελέγχου, μεταβείτε με κύλιση στο εικονίδιο Διαχείριση και πατήστε το για να ανοίξετε το μενού "Διαχείριση".
- **2.** Μεταβείτε με κύλιση στην επιλογή Αρχική διαμόρφωση και πατήστε την.
- **3.** Μεταβείτε με κύλιση στην επιλογή Ρύθμιση φαξ και πατήστε την.
- **4.** Μεταβείτε με κύλιση στην επιλογή Ρυθμίσεις αποστολής φαξ και πατήστε την.
- **5.** Πατήστε Συμπίεση JBIG για να δείτε τις ρυθμίσεις.
- **6.** Πατήστε Ενεργοποιημένο (προεπιλογή) για να ενεργοποιήσετε τη συμπίεση JBIG ή Απενεργοποιημένο για να την απενεργοποιήσετε.

#### **Αλλαγή ρύθμισης ευκρίνειας**

Η ρύθμιση "Ευκρίνεια" καθορίζει την ευκρίνεια που χρησιμοποιεί ο σαρωτής όταν το προϊόν σαρώνει το πρωτότυπο. Η ευκρίνεια βελτιώνει τις άκρες του πρωτοτύπου ώστε να αναπαράγονται με μεγαλύτερη ευκρίνεια τα ξεθωριασμένα ή πολύ μικρά κείμενα και γραφικά. Με την αύξηση της ευκρίνειας αυξάνεται και η ανάλυση, η οποία αυξάνει το χρόνο μετάδοσης.

- **1.** Στον πίνακα ελέγχου, πατήστε το εικονίδιο Φαξ για να εμφανίσετε την οθόνη φαξ.
- **2.** Μεταβείτε με κύλιση στην επιλογή Περισσότερες επιλογές και πατήστε την.
- **3.** Μεταβείτε με κύλιση στην επιλογή Ρύθμιση εικόνας και πατήστε την.
- **4.** Κάτω από την επικεφαλίδα Ευκρίνεια, πατήστε το αριστερό βέλος για να αυξήσετε την ευκρίνεια ή το δεξιό για να τη μειώσετε.
- **5.** Πατήστε OK για να αποδεχτείτε τη ρύθμιση.

### **Αλλαγή της ρύθμισης φόντου**

Εάν θέλετε να στείλετε με φαξ ένα έγγραφο τυπωμένο σε έγχρωμο χαρτί, μπορείτε να βελτιώσετε την ποιότητα του φαξ, καταργώντας το φόντο, το οποίο θα μπορούσε να θολώσει την εικόνα του φαξ. Η αφαίρεση του φόντου έχει ως αποτέλεσμα την αύξηση της ανάλυσης, η οποία αυξάνει το χρόνο μετάδοσης.

- **1.** Στον πίνακα ελέγχου, πατήστε το εικονίδιο Φαξ για να εμφανίσετε την οθόνη φαξ.
- **2.** Μεταβείτε με κύλιση στην επιλογή Περισσότερες επιλογές και πατήστε την.
- **3.** Μεταβείτε με κύλιση στην επιλογή Ρύθμιση εικόνας και πατήστε την.
- **4.** Κάτω από την επικεφαλίδα Καθαρισμός φόντου, πατήστε το αριστερό ή το δεξιό βέλος για να αλλάξετε τη ρύθμιση φόντου.
- **5.** Πατήστε OK για να αποδεχτείτε τη ρύθμιση.

### **Αλλαγή ρύθμισης φωτεινότητας/σκουρότητας**

Η ρύθμιση φωτεινότητας/σκουρότητας ρυθμίζει πόσο φωτεινή ή σκούρα θα εμφανιστεί η μεταδιδόμενη εικόνα στο φαξ του παραλήπτη. Η προσαρμογή της ρύθμισης φωτεινότητας/σκουρότητας μπορεί να αυξήσει την ανάλυση, η οποία αυξάνει επίσης το χρόνο μετάδοσης.

- <span id="page-34-0"></span>**1.** Στον πίνακα ελέγχου, πατήστε το εικονίδιο Φαξ για να εμφανίσετε την οθόνη φαξ.
- **2.** Μεταβείτε με κύλιση στην επιλογή Περισσότερες επιλογές και πατήστε την.
- **3.** Μεταβείτε με κύλιση στην επιλογή Ρύθμιση εικόνας και πατήστε την.
- **4.** Κάτω από την επικεφαλίδα Σκοτεινότητα, πατήστε το αριστερό βέλος για να κάνετε την εικόνα πιο φωτεινή και το δεξιό βέλος για να κάνετε την εικόνα πιο σκούρα.
- **5.** Πατήστε OK για να αποδεχτείτε τη ρύθμιση.

### **Ενεργοποίηση αντιστοίχισης αριθμού φαξ ταχείας κλήσης**

Εάν είναι ενεργοποιημένη αυτή η λειτουργία, το προϊόν προσπαθεί να ταιριάξει οποιονδήποτε αριθμό φαξ που εισάγεται με υπάρχουσες καταχωρίσεις στη λίστα γρήγορων κλήσεων. Εάν βρεθεί μια αντιστοίχιση, μπορείτε να την επιβεβαιώσετε και να δώσετε εντολή στο προϊόν να ολοκληρώσει αυτόματα την ενέργεια φαξ. Η προεπιλεγμένη ρύθμιση για αυτήν τη λειτουργία είναι Απενεργοποιημένο.

- **1.** Στον πίνακα ελέγχου, πατήστε το εικονίδιο Διαχείριση για να ανοίξει το μενού "Διαχείριση".
- **2.** Μεταβείτε με κύλιση στην επιλογή Αρχική διαμόρφωση και πατήστε την και κατόπιν πατήστε Διαμόρφωση αποστολής.
- **3.** Μεταβείτε με κύλιση στην επιλογή Αντιστοίχιση ταχείας κλήσης αριθμού φαξ και πατήστε την.
- **4.** Πατήστε Ενεργοποιημένο.
- **5.** Πατήστε Αποθήκευση.

### **Ρύθμιση λειτουργίας διόρθωσης σφαλμάτων**

Κανονικά, το εξάρτημα φαξ παρακολουθεί τα σήματα της τηλεφωνικής γραμμής κατά την αποστολή και τη λήψη φαξ. Εάν το εξάρτημα φαξ εντοπίσει σφάλμα κατά τη διάρκεια της μετάδοσης και είναι ενεργοποιημένη η λειτουργία διόρθωσης σφαλμάτων, το εξάρτημα φαξ ζητά την επανάληψη της αποστολής του τμήματος του φαξ στο οποίο παρουσιάστηκε το σφάλμα.

Εάν η λειτουργία διόρθωσης σφαλμάτων δεν είναι ενεργοποιημένη, το φαξ δεν μπορεί να λειτουργήσει σε μεγάλη ταχύτητα. Θα λειτουργεί στα 14.400 bps ή λιγότερο.

- **1.** Στον πίνακα ελέγχου, μεταβείτε με κύλιση στο εικονίδιο Διαχείριση και πατήστε το για να ανοίξετε το μενού "Διαχείριση".
- **2.** Πατήστε Αρχική διαμόρφωση για να ανοίξει το μενού επιλογών ρύθμισης και, στη συνέχεια, πατήστε Ρύθμιση φαξ.
- **3.** Πατήστε Ρυθμίσεις αποστολής φαξ για να δείτε τις ρυθμίσεις.
- **4.** Πατήστε Λειτουργία διόρθωσης σφαλμάτων για να δείτε τις ρυθμίσεις.
- **5.** Πατήστε Ενεργοποιημένο (προεπιλογή) για να ενεργοποιήσετε τη λειτουργία διόρθωσης σφαλμάτων ή πατήστε Απενεργοποιημένο για να την απενεργοποιήσετε.

### <span id="page-35-0"></span>**Ρύθμιση κωδικών χρέωσης**

Η ρύθμιση των κωδικών χρέωσης, όταν είναι ενεργοποιημένη, ζητά από το χρήστη να εισαγάγει έναν αριθμό κατά την αποστολή φαξ. Ο αριθμός αυτός καταχωρείται στην αναφορά κωδικών χρέωσης. Για να δείτε την αναφορά κωδικών χρέωσης, μπορείτε να την εκτυπώσετε ή να την ελέγξετε μέσω μιας εφαρμογής.

- **1.** Στον πίνακα ελέγχου, μεταβείτε με κύλιση στο εικονίδιο Διαχείριση και πατήστε το για να ανοίξετε το μενού "Διαχείριση".
- **2.** Μεταβείτε με κύλιση στην επιλογή Αρχική διαμόρφωση και πατήστε την και, στη συνέχεια, πατήστε Ρύθμιση φαξ για να ανοίξετε το μενού φαξ.
- **3.** Πατήστε Ρυθμίσεις αποστολής φαξ για να δείτε τις ρυθμίσεις αποστολής φαξ.
- **4.** Μεταβείτε με κύλιση στην επιλογή Κωδικοί χρέωσης και πατήστε την για να δείτε τις ρυθμίσεις κωδικών χρέωσης.
- **5.** Πατήστε Προσαρμοσμένο μέγεθος για να ενεργοποιήσετε τη λειτουργία κωδικών χρέωσης.

**ΣΗΜΕΙΩΣΗ** Εάν θέλετε να απενεργοποιήσετε τους κωδικούς χρέωσης, πατήστε Απενεργοποίηση και έπειτα Αποθήκευση και παραλείψτε τα υπόλοιπα βήματα.

- **6.** Πατήστε Αποθήκευση για να ανοίξει η οθόνη **Κωδικός χρέωσης**.
- **7.** Πατήστε το πλαίσιο κειμένου για να εμφανιστεί το πληκτρολόγιο.
- **8.** Πληκτρολογήστε τον ελάχιστο αριθμό ψηφίων που θέλετε να περιλαμβάνονται στον κωδικό χρέωσης και πατήστε OK.
- **9.** Πατήστε Αποθήκευση.

### **Προεπιλεγμένες ρυθμίσεις εργασιών**

Μπορείτε να διαμορφώσετε τις παρακάτω προεπιλογές εργασιών:

- Προεπισκόπηση εικόνας
- Ανάλυση
- **Πλευρές πρωτοτύπου**
- **●** Ειδοποίηση
- Προσανατολισμός περιεχομένου
- **Μέγεθος πρωτοτύπου**
- **●** Ρύθμιση εικόνας
- **Βελτιστοποίηση κειμένου/εικόνας**
- **•** Δημιουργία εργασίας
- Εξάλειψη κενών σελίδων

**ΣΗΜΕΙΩΣΗ** Οι ρυθμίσεις των προεπιλογών εργασιών είναι κοινές σε όλες τις μεθόδους φαξ (αναλογικό φαξ, φαξ μέσω τοπικού δικτύου (LAN) και φαξ μέσω διαδικτύου).
#### **Ρύθμιση ανάλυσης εξερχόμενων φαξ**

Η ρύθμιση της ανάλυσης των εξερχόμενων φαξ προσδιορίζει τη μέγιστη ανάλυση που υποστηρίζεται από τη συσκευή του παραλήπτη. Το εξάρτημα φαξ χρησιμοποιεί τη μέγιστη δυνατή ανάλυση (με βάση τη ρύθμιση αυτή και τη μέγιστη ανάλυση της συσκευής λήψης).

**ΣΗΜΕΙΩΣΗ** Τα φαξ με πλάτος μεγαλύτερο από 21,25 cm αποστέλλονται αυτόματα με την τυπική ή την υψηλή ανάλυση, για να μειωθεί η διάρκεια της τηλεφωνικής κλήσης.

**ΣΗΜΕΙΩΣΗ** Η προεπιλεγμένη ρύθμιση της ανάλυσης είναι χαμηλότερη σε dpi από τις προεπιλεγμένες ρυθμίσεις ανάλυσης του προηγούμενου μοντέλου του προϊόντος. Για παράδειγμα, τα προηγούμενα μοντέλα του προϊόντος είχαν προεπιλεγμένη ανάλυση ΥΨΗΛΗ (200 x 200 dpi).

**ΣΗΜΕΙΩΣΗ** Όσο υψηλότερη είναι η ανάλυση, τόσο μεγαλύτερη θα είναι η διάρκεια της μετάδοσης.

- **1.** Στον πίνακα ελέγχου, μεταβείτε με κύλιση στο εικονίδιο Διαχείριση και πατήστε το για να ανοίξετε το μενού "Διαχείριση".
- **2.** Πατήστε Προεπιλογές εργασίας.
- **3.** Πατήστε Προεπιλογές φαξ.
- **4.** Μεταβείτε με κύλιση στην επιλογή Αποστολή φαξ και πατήστε την.
- **5.** Πατήστε Ανάλυση για να δείτε τις ρυθμίσεις ανάλυσης.
- **6.** Πατήστε Τυποποιημένα (200 x 100 dpi, προεπιλογή), Καλή (200 x 200 dpi) ή Πολύ καλή (300 x 300 dpi) για να επιλέξετε ανάλυση.
- **7.** Πατήστε Αποθήκευση.

#### **Πλευρές πρωτοτύπου**

- **1.** Στην αρχική οθόνη, μεταβείτε με κύλιση στο εικονίδιο Διαχείριση και πατήστε το.
- **2.** Ανοίξτε τα ακόλουθα μενού:
	- **•** Ρυθμίσεις φαξ
	- **Ρυθμίσεις αποστολής φαξ**
	- **●** Προεπιλογές εργασίας
	- **Πλευρές πρωτοτύπου**
- **3.** Πατήστε μία από τις ακόλουθες επιλογές:
	- 1 όψης (προεπιλογή)
	- 2 όψεων
- **4.** Για να ορίσετε τον προσανατολισμό της σελίδας, πατήστε το κουμπί Προσανατολισμός Σελίδας.
- **5.** Πατήστε το κουμπί Αποθήκευση.

#### **Ειδοποίηση**

Η δυνατότητα ειδοποίησης επιλέγει το πότε και το πώς ειδοποιείστε για την κατάσταση ενός εξερχόμενου φαξ. Η ρύθμιση αυτή ισχύει μόνο για το τρέχον φαξ. Για να αλλάξετε τη ρύθμιση μόνιμα, αλλάξτε την προεπιλεγμένη ρύθμιση.

- **1.** Στην αρχική οθόνη, πατήστε το εικονίδιο "Διαχείριση".
- **2.** Ανοίξτε τα ακόλουθα μενού:
	- **•** Ρυθμίσεις φαξ
	- **●** Ρυθμίσεις αποστολής φαξ
	- **Προεπιλογές εργασίας**
	- Ειδοποίηση
- **3.** Πατήστε μία από τις παρακάτω ρυθμίσεις ειδοποίησης:
	- Να μην δίνεται ειδοποίηση (προεπιλογή)
	- **●** Ειδοποίηση όταν ολοκληρώνεται η εργασία
	- Ειδοποίηση μόνο σε περίπτωση αποτυχίας της εργασίας
- **4.** Πατήστε την επιλογή Εκτύπωση για να εκτυπώνεται η ειδοποίηση ή πατήστε την επιλογή E-mail για να λαμβάνετε την ειδοποίηση μέσω e-mail.
- **5.** Εάν επιλέξατε Εκτύπωση, πατήστε το κουμπί Αποθήκευση για να ολοκληρώσετε τη ρύθμιση των ειδοποιήσεων.

#### **ή**

Εάν επιλέξατε E-mail, χρησιμοποιήστε το πληκτρολόγιο για να εισαγάγετε μια διεύθυνση e-mail. Στη συνέχεια, πατήστε το κουμπί OK για να ολοκληρώσετε τη ρύθμιση των ειδοποιήσεων.

**6.** Πατήστε το πλαίσιο ελέγχου Να συμπεριλαμβάνεται μικρογραφία για να συμπεριλάβετε στις ειδοποιήσεις μια μικρογραφία.

#### **Προσανατολισμός περιεχομένου**

Χρησιμοποιήστε τη λειτουργία προσανατολισμού περιεχομένου για να ορίσετε τον προσανατολισμό του περιεχομένου του φαξ στη σελίδα. Για σελίδες μίας όψης, επιλέξτε κατακόρυφο προσανατολισμό (η μικρή πλευρά του χαρτιού βρίσκεται στην κορυφή, είναι η προεπιλεγμένη ρύθμιση) ή οριζόντιο προσανατολισμό (η μεγάλη πλευρά του χαρτιού βρίσκεται στην κορυφή). Για σελίδες δύο όψεων, επιλέξτε το στυλ βιβλίου (η μικρή πλευρά του χαρτιού βρίσκεται στην κορυφή) ή το στυλ μπλοκ (η μεγάλη πλευρά του χαρτιού βρίσκεται στην κορυφή).

- **1.** Στην αρχική οθόνη, μεταβείτε με κύλιση στο κουμπί Διαχείριση και πατήστε το.
- **2.** Ανοίξτε τα ακόλουθα μενού:
	- **•** Ρυθμίσεις φαξ
	- Ρυθμίσεις αποστολής φαξ
- **•** Προεπιλογές εργασίας
- Προσανατολισμός περιεχομένου
- **3.** Πατήστε Κατακόρυφος προσανατολισμός (προεπιλογή) ή Οριζόντιος προσανατολισμός για σελίδες 1 όψης.
- **4.** Πατήστε Τύπος βιβλίου ή Τύπος αναστροφής για σελίδες 2 όψεων.
- **5.** Πατήστε το κουμπί Αποθήκευση.

#### **Μέγεθος πρωτοτύπου**

Χρησιμοποιήστε τη λειτουργία "Μέγεθος πρωτότυπου" για να αντιστοιχίσετε το περιεχόμενο του φαξ στο μέγεθος του πρωτότυπου εγγράφου.

- **1.** Στην αρχική οθόνη, μεταβείτε με κύλιση στο κουμπί Διαχείριση και πατήστε το.
- **2.** Ανοίξτε τα ακόλουθα μενού:
	- **•** Ρυθμίσεις φαξ
	- **●** Ρυθμίσεις αποστολής φαξ
	- **Προεπιλογές εργασίας**
	- **●** Αρχικό μέγεθος
- **3.** Πατήστε μία από τις ακόλουθες επιλογές:
	- **●** Όλα τα μεγέθη (προεπιλογή)
	- $\bullet$  Letter  $(8,5x11)$
	- Συνδυασμός Letter/Legal
	- $\bullet$  Legal (8,5 x 14)
	- Executive  $(7, 25 \times 10, 5)$
	- Statement  $(8,5 \times 5,5)$
	- $\bullet$  Oficio (8,5 x 13)
	- A4 (210x297 χιλιοστά)
	- A5 (148x210 χιλιοστά)
	- B5 (257x182 χιλιοστά)
	- 16k (197x273 χιλιοστά)
	- DPostcard JIS (148x200 χιλιοστά)
	- $\bullet$  Oficio (216 x 340 mm)
- **4.** Πατήστε το κουμπί Αποθήκευση.

#### **Προσαρμογή εικόνας**

**ΣΗΜΕΙΩΣΗ** Η προσαρμογή των ρυθμίσεων εικόνας μπορεί να μειώσει την ταχύτητα μετάδοσης φαξ και να αυξήσει το χρόνο μετάδοσης.

- **1.** Στην αρχική οθόνη, μεταβείτε με κύλιση στο κουμπί Διαχείριση και πατήστε το.
- **2.** Ανοίξτε τα ακόλουθα μενού:
	- **•** Ρυθμίσεις φαξ
	- **Ρυθμίσεις αποστολής φαξ**
	- **●** Προεπιλογές εργασίας
	- **●** Ρύθμιση εικόνας
- **3.** Πατήστε το κουμπί Μεγαλύτερη φωτεινότητα ή το κουμπί Μεγαλύτερη σκοτεινότητα για να ορίσετε τη ρύθμιση Σκοτεινότητα.
- **4.** Πατήστε το κουμπί Λιγότερα ή το κουμπί Περισσότερα για να ορίσετε τις ρυθμίσεις Αντίθεση, Καθαρισμός φόντου και Ευκρίνεια.
- **5.** Πατήστε το κουμπί Αποθήκευση.

**ΣΗΜΕΙΩΣΗ** Πατήστε το κουμπί Προεπιλογή για να επαναφέρετε την ευκρίνεια στην εργοστασιακή ρύθμιση.

#### **Βελτιστοποίηση κειμένου/εικόνας**

Χρησιμοποιήστε τη λειτουργία βελτιστοποίησης κειμένου/εικόνας ώστε το φαξ να αντιστοιχεί καλύτερα στο αρχικό έγγραφο. Η αποστολή γραφικών και φωτογραφιών στη λειτουργία κειμένου έχει ως αποτέλεσμα εικόνες χαμηλότερης ποιότητας.

- **1.** Στην αρχική οθόνη, μεταβείτε με κύλιση στο κουμπί Διαχείριση και πατήστε το.
- **2.** Ανοίξτε τα ακόλουθα μενού:
	- **•** Ρυθμίσεις φαξ
	- **●** Ρυθμίσεις αποστολής φαξ
	- **Προεπιλογές εργασίας**
	- Βελτιστοποίηση κειμένου/εικόνας
- **3.** Πατήστε μία από τις ακόλουθες επιλογές:
	- **Μη αυτόματη προσαρμογή (προεπιλογή)**
	- Κείμενο
	- **Εκτυπωμένη εικόνα**
	- **●** Φωτογραφία
- **4.** Πατήστε το κουμπί Αποθήκευση.

#### **Δημιουργία εργασίας**

Χρησιμοποιήστε τη λειτουργία δημιουργίας εργασίας για να συνδυάσετε πολλά αρχικά έγγραφα σε μία εργασία φαξ.

- **1.** Στην αρχική οθόνη, μεταβείτε με κύλιση στο κουμπί Διαχείριση και πατήστε το.
- **2.** Ανοίξτε τα ακόλουθα μενού:
	- **•** Ρυθμίσεις φαξ
	- **Ρυθμίσεις αποστολής φαξ**
	- **Προεπιλογές εργασίας**
	- **•** Δημιουργία εργασίας
- **3.** Πατήστε μία από τις ακόλουθες επιλογές:
	- Απενεργοποίηση δημιουργίας εργασίας (προεπιλογή)
	- **•** Ενεργοποίηση δημιουργίας εργασίας
- **4.** Πατήστε το κουμπί Αποθήκευση.

#### **Εξάλειψη κενών σελίδων**

Χρησιμοποιήστε τη λειτουργία εξάλειψης κενών σελίδων για να αποτρέψετε την εκτύπωση των κενών σελίδων ενός φαξ.

- **1.** Στην αρχική οθόνη, μεταβείτε με κύλιση στο κουμπί Διαχείριση και πατήστε το.
- **2.** Ανοίξτε τα ακόλουθα μενού:
	- **•** Ρυθμίσεις φαξ
	- **●** Ρυθμίσεις αποστολής φαξ
	- **Προεπιλογές εργασίας**
	- **Εξάλειψη κενών σελίδων**
- **3.** Πατήστε μία από τις ακόλουθες επιλογές:
	- **Απενεργοποιημένο (προεπιλογή)**
	- **•** Ενεργοποιημένο
- **4.** Πατήστε το κουμπί Αποθήκευση.

# **Ρυθμίσεις λήψης φαξ**

Χρησιμοποιήστε το μενού "Ρύθμιση λήψης φαξ" για να διαμορφώσετε τις παρακάτω λειτουργίες:

- [Ρύθμιση](#page-41-0) λήψης φαξ
- Ενεργοποίηση ή απενεργοποίηση [χρονοδιαγράμματος](#page-41-0) εκτύπωσης φαξ
- <span id="page-41-0"></span>**● Αποκλεισμός [εισερχόμενων](#page-42-0) φαξ**
- Εκκίνηση λήψης μέσω [σταθμοσκόπησης](#page-43-0)
- [Προεπιλεγμένες](#page-44-0) ρυθμίσεις εργασιών
- [Επιλογή](#page-45-0) δίσκου χαρτιού

# **Ρύθμιση λήψης φαξ**

#### **Ρύθμιση έντασης κουδουνίσματος**

- **1.** Στον πίνακα ελέγχου, μεταβείτε με κύλιση στο εικονίδιο Διαχείριση και πατήστε το για να ανοίξετε το μενού "Διαχείριση".
- **2.** Μεταβείτε με κύλιση στην επιλογή Αρχική διαμόρφωση και πατήστε την για να εμφανιστεί το μενού "Αρχική ρύθμιση".
- **3.** Πατήστε Ρύθμιση φαξ για να εμφανίσετε το μενού "Ρύθμιση φαξ".
- **4.** Πατήστε Λήψη φαξ για να εμφανιστεί το μενού "Ρυθμίσεις λήψης φαξ".
- **5.** Πατήστε Ένταση κουδουνιού για να εμφανίσετε το μενού "Ένταση κουδουνιού".
- **6.** Πατήστε Απενεργοποίηση, Χαμηλή (προεπιλογή) ή Υψηλή για να ορίσετε την ένταση του ήχου.
- **7.** Πατήστε Αποθήκευση για να αποθηκεύσετε τη ρύθμιση της έντασης του ήχου.

## **Ενεργοποίηση ή απενεργοποίηση χρονοδιαγράμματος εκτύπωσης φαξ**

**ΣΗΜΕΙΩΣΗ** Για να ενεργοποιήσετε ένα χρονοδιάγραμμα εκτύπωσης φαξ, πρέπει πρώτα να το δημιουργήσετε.

- **1.** Στον πίνακα ελέγχου, μεταβείτε με κύλιση στο εικονίδιο Διαχείριση και πατήστε το για να ανοίξετε το μενού "Διαχείριση".
- **2.** Μεταβείτε με κύλιση στην επιλογή Ώρα/Προγραμματισμός και πατήστε την για να εμφανίσετε την οθόνη ώρας/προγραμματισμού.
- **3.** Μεταβείτε με κύλιση στην επιλογή Εκτύπωση φαξ και πατήστε την για να εμφανιστεί το μενού PIN.
- **4.** Πατήστε το πλαίσιο κειμένου για να εμφανιστεί το πληκτρολόγιο.
- **5.** Χρησιμοποιώντας το αριθμητικό πληκτρολόγιο, πληκτρολογήστε τον κωδικό PIN (τουλάχιστον τέσσερα ψηφία) και στη συνέχεια πατήστε OK για να εμφανιστεί το μενού εκτύπωσης φαξ.

Εάν δεν διαθέτετε κωδικό PIN, θα σας ζητηθεί να δημιουργήσετε έναν.

**ΣΗΜΕΙΩΣΗ** Φυλάξτε τον κωδικό PIN σε ασφαλές μέρος. Εάν χάσετε τον κωδικό PIN, πρέπει να επικοινωνήσετε με την υπηρεσία υποστήριξης της HP για πληροφορίες σχετικά με τον τρόπο επαναφοράς του. Για περισσότερες πληροφορίες, ανατρέξτε στην ενότητα [Υποστήριξη](#page-160-0) πελατών στη [σελίδα](#page-160-0) 149.

**6.** Πατήστε το πράσινο σύμβολο συν για να ανοίξετε την οθόνη Προγραμματισμός ενός εβδομαδιαίου συμβάντος φαξ.

- <span id="page-42-0"></span>**7.** Μεταβείτε με κύλιση στην επιλογή Λειτουργία εκτύπωσης φαξ και πατήστε την.
- **8.** Επιλέξτε μια λειτουργία εκτύπωσης φαξ:
	- Μεταβείτε με κύλιση στην επιλογή Αποθήκευση όλων των φαξ που λαμβάνονται και πατήστε την για να απενεργοποιήσετε την εκτύπωση των φαξ και να αποθηκεύονται όλα τα εισερχόμενα φαξ στη μνήμη.
	- Μεταβείτε με κύλιση στην επιλογή Εκτύπωση όλων των φαξ που λαμβάνονται και πατήστε την για να επιτρέψετε την εκτύπωση όλων των αποθηκευμένων φαξ και την εκτύπωση όλων των φαξ μόλις λαμβάνονται.
	- **Μεταβείτε με κύλιση στην επιλογή** Χρήση χρονοδιαγράμματος εκτύπωσης φαξ και πατήστε την για να χρησιμοποιήσετε το χρονοδιάγραμμα εκτύπωσης φαξ για αυτόματη ενεργοποίηση και απενεργοποίηση της εκτύπωσης των φαξ.
- **9.** Μεταβείτε με κύλιση στην επιλογή Αποθήκευση και πατήστε την για να πραγματοποιήσετε έξοδο.

**ΣΗΜΕΙΩΣΗ** Για την εκτύπωση και την προώθηση φαξ χρησιμοποιείται ο ίδιος κωδικός PIN. Εάν έχετε δημιουργήσει κωδικό PIN για τη λειτουργία προώθησης φαξ, χρησιμοποιήστε τον εδώ.

### **Αποκλεισμός εισερχόμενων φαξ**

Χρησιμοποιήστε τη ρύθμιση της λίστας αποκλεισμένων φαξ για να δημιουργήσετε μια λίστα με τους αποκλεισμένους τηλεφωνικούς αριθμούς. Όταν γίνει λήψη φαξ από έναν αποκλεισμένο αριθμό, το φαξ δεν εκτυπώνεται και διαγράφεται αμέσως από τη μνήμη.

**ΣΗΜΕΙΩΣΗ** Στη λίστα αποκλεισμένων φαξ μπορούν να χρησιμοποιηθούν μόνο αριθμοί. Μην χρησιμοποιείτε παύλες ή κενά. Εάν ένα φαξ αποστέλλεται από έναν αποκλεισμένο αριθμό τηλεφώνου και ο αποστολέας χρησιμοποιεί παύλα ή κενό στον αριθμό, το φαξ δεν θα αποκλειστεί.

#### **Δημιουργία λίστας αποκλεισμένων φαξ**

- **1.** Στον πίνακα ελέγχου, μεταβείτε με κύλιση στο εικονίδιο Διαχείριση και πατήστε το για να ανοίξετε το μενού "Διαχείριση".
- **2.** Μεταβείτε με κύλιση στην επιλογή Αρχική διαμόρφωση και πατήστε την.
- **3.** Πατήστε Ρύθμιση φαξ.
- **4.** Μεταβείτε με κύλιση στην επιλογή Λήψη φαξ και πατήστε την.
- **5.** Μεταβείτε με κύλιση στην επιλογή Αποκλεισμένοι αριθμοί φαξ και πατήστε την για να ανοίξει το μενού των αποκλεισμένων φαξ.
- **6.** Πατήστε Προσθήκη αποκλεισμένων αριθμών για να εμφανίσετε το πληκτρολόγιο.
- **7.** Πληκτρολογήστε έναν αριθμό και πατήστε OK.
- **8.** Εάν θέλετε να προσθέσετε κι άλλους αριθμούς, επαναλάβετε τα βήματα 5 και 6.

#### <span id="page-43-0"></span>**Κατάργηση αριθμών από τη λίστα αποκλεισμένων φαξ**

- **1.** Στον πίνακα ελέγχου, μεταβείτε με κύλιση στο εικονίδιο Διαχείριση και πατήστε το για να ανοίξετε το μενού "Διαχείριση".
- **2.** Μεταβείτε με κύλιση στην επιλογή Αρχική διαμόρφωση και πατήστε την.
- **3.** Πατήστε Ρύθμιση φαξ.
- **4.** Μεταβείτε με κύλιση στην επιλογή Λήψη φαξ και πατήστε την.
- **5.** Μεταβείτε με κύλιση στην επιλογή Αποκλεισμένοι αριθμοί φαξ και πατήστε την για να ανοίξει το μενού των αποκλεισμένων φαξ.
- **6.** Πατήστε Κατάργηση αποκλεισμένων αριθμών για να εμφανίσετε το πληκτρολόγιο.
- **7.** Πληκτρολογήστε έναν αριθμό και πατήστε OK.
- **8.** Εάν θέλετε να προσθέσετε κι άλλους αριθμούς, επαναλάβετε τα βήματα 5 και 6.

#### **Διαγραφή όλων των αριθμών από τη λίστα αποκλεισμένων φαξ**

- **1.** Στον πίνακα ελέγχου, μεταβείτε με κύλιση στο εικονίδιο Διαχείριση και πατήστε το για να ανοίξετε το μενού "Διαχείριση".
- **2.** Μεταβείτε με κύλιση στην επιλογή Αρχική διαμόρφωση και πατήστε την.
- **3.** Πατήστε Ρύθμιση φαξ.
- **4.** Μεταβείτε με κύλιση στην επιλογή Λήψη φαξ και πατήστε την.
- **5.** Μεταβείτε με κύλιση στην επιλογή Αποκλεισμένοι αριθμοί φαξ και πατήστε την για να ανοίξει το μενού των αποκλεισμένων φαξ.
- **6.** Πατήστε Διαγραφή όλων των αποκλεισμένων αριθμών για να εμφανίσετε το πληκτρολόγιο.
- **7.** Πατήστε Ναι για να διαγράψετε όλους τους αριθμούς από τη λίστα ή πατήστε Όχι για έξοδο και διατήρηση των αριθμών.

#### **Εκκίνηση λήψης μέσω σταθμοσκόπησης**

Ορισμένες συσκευές φαξ έχουν τη δυνατότητα να διατηρούν ένα φαξ μέχρι τη στιγμή που κάποια άλλη συσκευή φαξ θα ζητήσει την αποστολή του. Η διαδικασία κατά την οποία ένα προϊόν συνδέεται σε μια συσκευή φαξ που διατηρεί κάποιο φαξ και ζητά να του το στείλει ονομάζεται σταθμοσκόπηση.

- **1.** Στον πίνακα ελέγχου, πατήστε το εικονίδιο Φαξ για να εμφανίσετε την οθόνη φαξ.
- **2.** Πατήστε Περισσότερες επιλογές για να εμφανίσετε την οθόνη επιλογών.
- **3.** Μεταβείτε στη σελίδα 3.
- **4.** Πατήστε Σταθμοσκόπηση φαξ για να εμφανιστεί η οθόνη "Σταθμοσκόπηση φαξ".
- **5.** Πατήστε το πλαίσιο κειμένου για να εμφανιστεί το πληκτρολόγιο.
- <span id="page-44-0"></span>**6.** Χρησιμοποιώντας το πληκτρολόγιο, εισαγάγετε έναν αριθμό σταθμοσκόπησης και, στη συνέχεια, επιλέξτε Έναρξη.
- **7.** Θα κληθεί ο αριθμός που έχετε πληκτρολογήσει. Εάν στη συσκευή φαξ που καλείται υπάρχει κάποιο αποθηκευμένο φαξ, το συγκεκριμένο φαξ θα αποσταλεί στο προϊόν και θα εκτυπωθεί. Εάν δεν υπάρχει αποθηκευμένο φαξ, θα εμφανιστεί το μήνυμα **Δεν υπάρχει διαθέσιμο φαξ**. Εάν η συσκευή φαξ δεν υποστηρίζει τη δυνατότητα λήψης εξ αποστάσεως, θα εμφανιστεί το μήνυμα σφάλματος **Μη έγκυρη λήψη εγγράφων εξ αποστάσεως**.

### **Προεπιλεγμένες ρυθμίσεις εργασιών**

Μπορείτε να διαμορφώσετε τις παρακάτω προεπιλογές εργασιών:

- Ειδοποίηση
- Σήμανση ληφθέντων φαξ
- **●** Προσαρμογή στη σελίδα
- **•** Επιλογή χαρτιού
- Θήκη εξόδου
- Όψεις

**ΣΗΜΕΙΩΣΗ** Οι ρυθμίσεις των προεπιλογών εργασιών είναι κοινές σε όλες τις μεθόδους φαξ (αναλογικό φαξ, φαξ μέσω τοπικού δικτύου (LAN) και φαξ μέσω διαδικτύου).

#### **Αλλαγή ρυθμίσεων ειδοποίησης**

Η δυνατότητα ειδοποίησης επιλέγει το πότε και το πώς ειδοποιείστε για την κατάσταση ενός εξερχόμενου φαξ. Η ρύθμιση αυτή ισχύει μόνο για το τρέχον φαξ. Για να αλλάξετε τη ρύθμιση μόνιμα, αλλάξτε την προεπιλεγμένη ρύθμιση.

- **1.** Στον πίνακα ελέγχου, πατήστε το εικονίδιο Φαξ για να ανοίξετε την οθόνη φαξ.
- **2.** Πατήστε Περισσότερες επιλογές.
- **3.** Πατήστε Ειδοποίηση.
- **4.** Επιλέξτε μια ρύθμιση ειδοποίησης:
	- Πατήστε Κανένα για να απενεργοποιήσετε τις ειδοποιήσεις.
	- Πατήστε Αυτή η εργασία για να ενεργοποιήσετε την ειδοποίηση για την τρέχουσα εργασία.
	- Πατήστε Για σφάλμα για να ενεργοποιήσετε την ειδοποίηση σφαλμάτων μόνο για την τρέχουσα εργασία.
- **5.** Πατήστε Εκτύπωση για να εκτυπώνονται οι ειδοποιήσεις ή πατήστε E-mail για να λαμβάνετε τις ειδοποιήσεις μέσω e-mail.
- **6.** Εάν επιλέξατε Εκτύπωση, πατήστε OK για να ολοκληρώσετε τη ρύθμιση των ειδοποιήσεων.

**ή**

Εάν επιλέξατε E-mail, χρησιμοποιήστε το πληκτρολόγιο για να πληκτρολογήσετε μια διεύθυνση email. Στη συνέχεια, πατήστε ΟΚ για να ολοκληρώσετε τη ρύθμιση των ειδοποιήσεων.

#### <span id="page-45-0"></span>**Σήμανση ληφθέντων φαξ (εισερχόμενα φαξ)**

Η ρύθμιση αυτή ενεργοποιεί ή απενεργοποιεί τη σήμανση των εισερχόμενων φαξ. Η σήμανση εκτυπώνει την ημερομηνία και την ώρα λήψης, τον αριθμό τηλεφώνου και τον αριθμό σελίδας σε κάθε εισερχόμενη σελίδα.

- **1.** Στον πίνακα ελέγχου, μεταβείτε με κύλιση στο εικονίδιο Διαχείριση και πατήστε το για να ανοίξετε το μενού "Διαχείριση".
- **2.** Πατήστε Προεπιλογές εργασίας και, στη συνέχεια, πατήστε Προεπιλογές φαξ.
- **3.** Πατήστε Λήψη φαξ για να δείτε τη ρύθμιση λήψης φαξ.
- **4.** Πατήστε Σφραγίδα σε όλα τα φαξ που λαμβάνονται για να δείτε τις ρυθμίσεις.
- **5.** Πατήστε Απενεργοποιημένο (προεπιλογή) για να απενεργοποιήσετε τη σήμανση ή Ενεργοποιημένο για να την ενεργοποιήσετε.
- **6.** Πατήστε Αποθήκευση.

#### **Ρύθμιση προσαρμογής σε σελίδα**

Κατά την επιλογή μεγέθους χαρτιού για την εκτύπωση ενός φαξ, το προϊόν επιλέγει το πλησιέστερο μέγεθος σελίδας από αυτά που είναι διαθέσιμα. Εάν είναι ενεργοποιημένη η ρύθμιση προσαρμογής στη σελίδα και η εισερχόμενη εικόνα είναι μεγαλύτερη από το μέγεθος του διαθέσιμου χαρτιού, το προϊόν θα προσπαθήσει να προσαρμόσει τις διαστάσεις της εικόνας σε αυτές του χαρτιού. Εάν η ρύθμιση αυτή είναι απενεργοποιημένη και οι διαστάσεις της εισερχόμενης εικόνας είναι μεγαλύτερες από αυτές της σελίδας, η εικόνα χωρίζεται σε περισσότερες σελίδες.

- **1.** Στον πίνακα ελέγχου, μεταβείτε με κύλιση στο εικονίδιο Διαχείριση και πατήστε το για να ανοίξετε το μενού "Διαχείριση".
- **2.** Πατήστε Προεπιλογές εργασίας και, στη συνέχεια, πατήστε Προεπιλογές φαξ.
- **3.** Μεταβείτε με κύλιση στην επιλογή Λήψη φαξ και πατήστε την για να δείτε τη ρύθμιση λήψης φαξ.
- **4.** Πατήστε Προσαρμογή στη σελίδα για να δείτε τις ρυθμίσεις προσαρμογής στη σελίδα.
- **5.** Πατήστε Ενεργοποιημένο (προεπιλογή) για να ενεργοποιήσετε την προσαρμογή στη σελίδα ή πατήστε Απενεργοποιημένο για να την απενεργοποιήσετε.
- **6.** Πατήστε Αποθήκευση.

#### **Επιλογή δίσκου χαρτιού**

Η ρύθμιση δίσκου χαρτιού ορίζει το δίσκο τροφοδοσίας χαρτιού που χρησιμοποιεί το προϊόν για την εκτύπωση των φαξ.

- **1.** Στον πίνακα ελέγχου, μεταβείτε με κύλιση στο εικονίδιο Διαχείριση και πατήστε το για να ανοίξετε το μενού "Διαχείριση".
- **2.** Πατήστε Προεπιλογές εργασίας.
- **3.** Πατήστε Προεπιλογές φαξ.
- **4.** Πατήστε Λήψη φαξ για να εμφανίσετε το μενού "Λήψη φαξ".
- **5.** Πατήστε Δίσκος χαρτιού φαξ για να εμφανίσετε το μενού "Δίσκος χαρτιού φαξ".
- **6.** Επιλέξτε το όνομα του δίσκου που θα χρησιμοποιείται για τα εισερχόμενα φαξ.
- **7.** Πατήστε Αποθήκευση για να αποθηκεύσετε την τιμή για το δίσκο χαρτιού.

# **Αρχειοθέτηση και προώθηση φαξ**

Χρησιμοποιήστε τη λειτουργία αρχειοθέτησης φαξ για να αποθηκεύετε αντίγραφα όλων των εισερχόμενων φαξ, όλων των εξερχόμενων φαξ ή και των δύο σε μια καθορισμένη διεύθυνση email.

Χρησιμοποιήστε τη λειτουργία προώθησης φαξ για να προωθείτε όλα τα φαξ που λαμβάνετε, όλα τα εξερχόμενα φαξ ή και τα δύο σε άλλον αριθμό φαξ. Όταν η λειτουργία προώθησης φαξ είναι ενεργοποιημένη, το προϊόν που λαμβάνει το φαξ το εκτυπώνει (εάν είναι απενεργοποιημένη η λειτουργία εκτύπωσης φαξ, το φαξ εκτυπώνεται μόλις αυτή ενεργοποιηθεί) και επιπλέον το προωθεί στον αριθμό προώθησης φαξ.

**ΣΗΜΕΙΩΣΗ** Για να χρησιμοποιήσετε τη λειτουργία **Archive to Email Address** (Αρχειοθέτηση στη διεύθυνση Email), ο διακομιστής SMTP πρέπει να διαμορφωθεί στο προϊόν και να αποκρίνεται. Για πληροφορίες σχετικά με τη διαμόρφωση του διακομιστή SMTP, ανατρέξτε στον οδηγό χρήσης του προϊόντος.

# **Αρχειοθέτηση φαξ**

Μπορείτε να αποθηκεύσετε αντίγραφα αρχειοθήκης όλων των εισερχόμενων φαξ, όλων των εξερχόμενων φαξ ή και των δύο. Μπορείτε να στείλετε τα αντίγραφα σε έναν εναλλακτικό αριθμό φαξ ή σε μια διεύθυνση e-mail. Για να διαμορφώσετε αυτήν τη δυνατότητα, χρησιμοποιήστε τον ενσωματωμένο διακομιστή Web.

**ΣΗΜΕΙΩΣΗ** Για να χρησιμοποιήσετε τη δυνατότητα **Archive to Email Address** (Αρχειοθέτηση στη διεύθυνση Email), ο διακομιστής SMTP πρέπει να διαμορφωθεί στο προϊόν. Για να στείλετε ή να λάβετε φαξ ενώ είναι ενεργοποιημένη αυτή η δυνατότητα, ο διακομιστής SMTP πρέπει να αποκρίνεται. Για πληροφορίες σχετικά με τη διαμόρφωση του διακομιστή SMTP, ανατρέξτε στον οδηγό χρήσης του προϊόντος.

#### **Ενεργοποίηση της λειτουργίας "Αρχειοθέτηση φαξ"**

- **1.** Ανοίξτε τον ενσωματωμένο διακομιστή Web, πληκτρολογώντας τη διεύθυνση IP του προϊόντος στη γραμμή διευθύνσεων ενός προγράμματος περιήγησης στο Web.
- **2.** Κάντε κλικ στην καρτέλα Fax (Φαξ).
- **3.** Στο τμήμα παραθύρου Device Modem Settings (Ρυθμίσεις μόντεμ συσκευής), κάντε κλικ στο κουμπί Advanced (Για προχωρημένους).
- **4.** Στο τμήμα παραθύρου General (Γενικά), κάντε κλικ στο πλαίσιο ελέγχου Enable Fax Archive (Ενεργοποίηση αρχειοθέτησης φαξ).
- **5.** Στην αναπτυσσόμενη λίστα, ενεργοποιήστε μία από αυτές τις επιλογές:
- Archive to Fax Number (Αρχειοθέτηση στον αριθμό φαξ)
- **Archive to Email Address** (Αρχειοθέτηση στη διεύθυνση Email)
- **6.** Πληκτρολογήστε τον αριθμό φαξ στο πεδίο Fax Archive Number (Αριθμός αρχειοθέτησης φαξ):.

**ή**

Πληκτρολογήστε τη διεύθυνση email στο πεδίο Fax Archive Email Address (Διεύθυνση Email αρχειοθέτησης φαξ):.

- **7.** Στην περιοχή When to Archive Faxes (Χρόνος αρχειοθέτησης φαξ), ενεργοποιήστε μία από αυτές τις επιλογές:
	- Send and Receive (Αποστολή και λήψη)
	- Send (Αποστολή)
	- Receive (Λήψη)
- **8.** Κάντε κλικ στο κουμπί OK.

## **Ρύθμιση προώθησης φαξ**

Χρησιμοποιήστε τη ρύθμιση προώθησης φαξ για να προωθείτε όλα τα ληφθέντα φαξ σε κάποιον άλλον αριθμό φαξ. Όταν είναι ενεργοποιημένη η προώθηση φαξ, το προϊόν που λαμβάνει το φαξ αφενός το εκτυπώνει (εάν είναι απενεργοποιημένη η εκτύπωση φαξ, το φαξ εκτυπώνεται όταν ενεργοποιηθεί η εκτύπωση), αφετέρου το προωθεί στον αριθμό προώθησης φαξ.

**ΣΗΜΕΙΩΣΗ** Εάν αποτύχει η προώθηση του φαξ σε άλλον αριθμό τηλεφώνου, η συσκευή δεν θα προσπαθήσει ξανά να προωθήσει το φαξ. Όλα τα φαξ προωθούνται σε υψηλή ή τυπική ανάλυση.

- **1.** Στον πίνακα ελέγχου, μεταβείτε με κύλιση στο εικονίδιο Διαχείριση και πατήστε το για να ανοίξετε το μενού "Διαχείριση".
- **2.** Πατήστε Προεπιλογές εργασίας για να εμφανίσετε το μενού "Προεπιλογές εργασίας".
- **3.** Πατήστε Προεπιλογές φαξ για να εμφανίσετε το μενού "Προεπιλογές φαξ".
- **4.** Πατήστε Λήψη φαξ για να εμφανίσετε την οθόνη "Λήψη φαξ".
- **5.** Πατήστε Προώθηση φαξ για να εμφανίσετε την οθόνη PIN.
- **6.** Χρησιμοποιώντας το αριθμητικό πληκτρολόγιο, πληκτρολογήστε τον κωδικό PIN (τουλάχιστον τέσσερα ψηφία) και στη συνέχεια πατήστε OK για να εμφανιστεί η οθόνη "Προώθηση φαξ".
- **7.** Πατήστε Προώθηση φαξ.
- **8.** Πατήστε Προσαρμοσμένο μέγεθος και Αποθήκευση για να εμφανιστεί η οθόνη "Ρύθμιση προώθησης φαξ".
- **9.** Πατήστε Προώθηση σε αριθμό για να εμφανιστεί η οθόνη εισαγωγής του αριθμού προώθησης.
- **10.** Πατήστε το πλαίσιο κειμένου για να πληκτρολογήσετε τον αριθμό τηλεφώνου στον οποίο θα προωθηθεί το φαξ και στη συνέχεια πατήστε OK.

# <span id="page-48-0"></span>**Χρήση φαξ**

# **Οθόνη "Φαξ"**

Η οθόνη "Φαξ" χρησιμοποιείται για την αποστολή φαξ. Για να αποκτήσετε πρόσβαση σε αυτήν την οθόνη, πατήστε το εικονίδιο Φαξ που εμφανίζεται στην αρχική οθόνη του πίνακα ελέγχου.

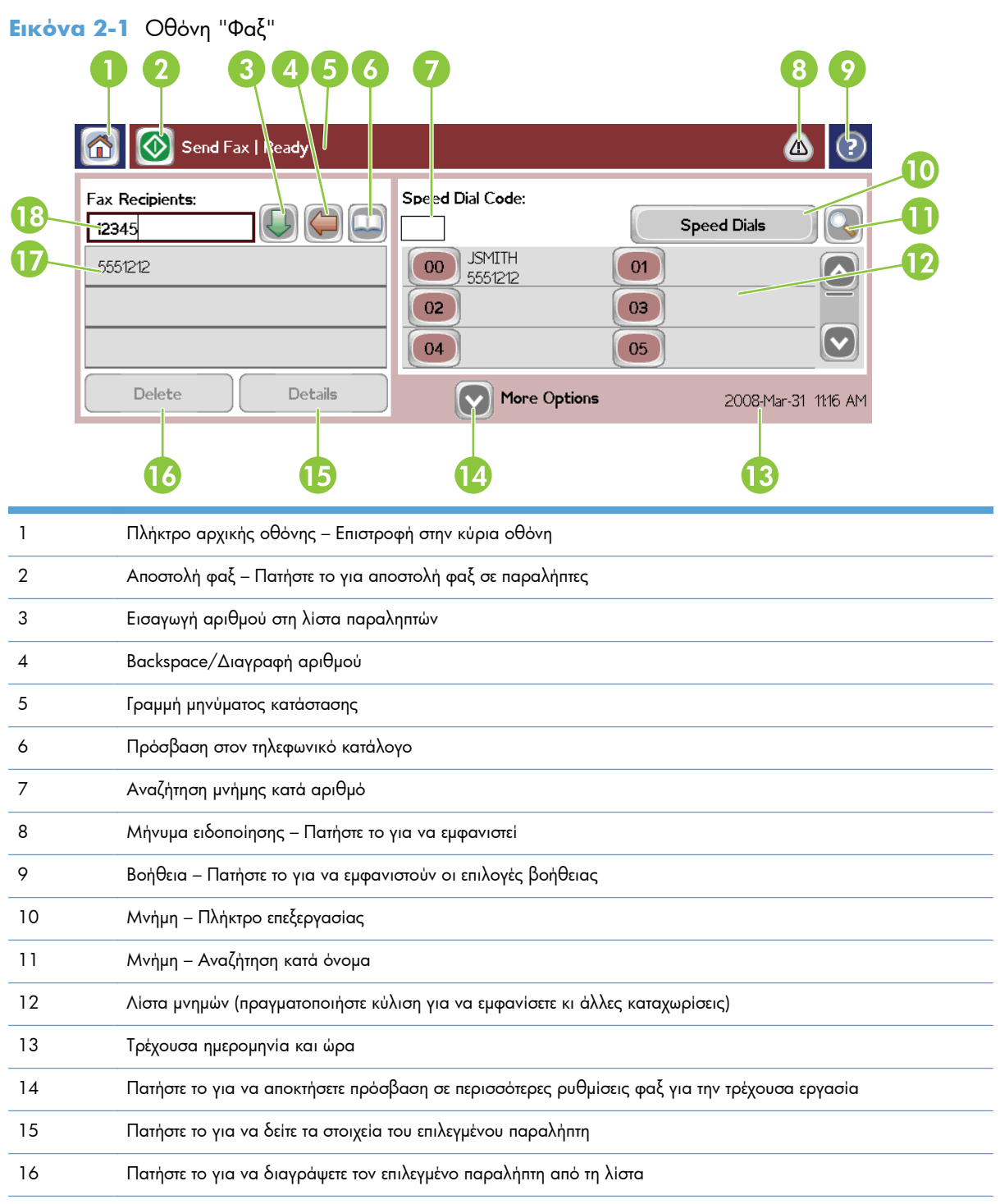

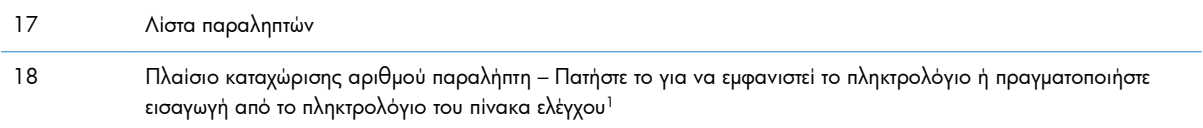

<sup>1</sup> Όταν πατήσετε το Πλαίσιο καταχώρησης αριθμού παραλήπτη, εμφανίζεται ένα αναδυόμενο παράθυρο, το οποίο περιλαμβάνει το κουμπί PIN για την προσθήκη αγκυλών (**[ ]**) για την απόκρυψη ενός αριθμού PIN και ένα κουμπί Παύση για την εισαγωγή κόμματος για παύση δύο δευτερολέπτων.

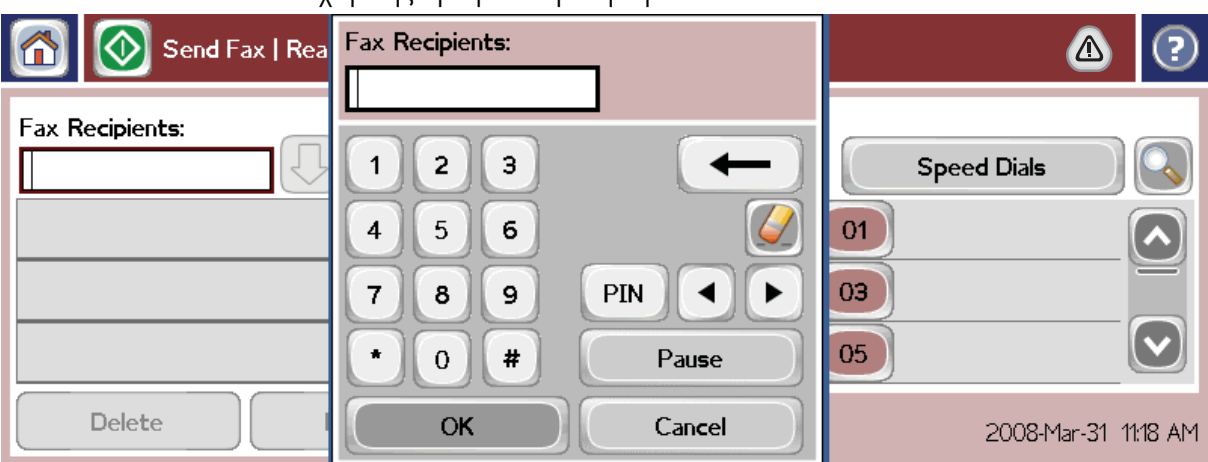

**Εικόνα 2-2** Πλαίσιο καταχώρισης αριθμού παραλήπτη

# **Αποστολή φαξ**

Εάν θέλετε να στείλετε ένα φαξ, μπορείτε να χρησιμοποιήσετε μία από τις τρεις βασικές μεθόδους για την εισαγωγή αριθμών:

- Εισαγωγή αριθμών με μη αυτόματο τρόπο
- Εισαγωγή αριθμών με χρήση των μνημών
- Εισαγωγή αριθμών με χρήση του τηλεφωνικού καταλόγου (ο κατάλογος είναι διαθέσιμος μόνο εάν έχει εγκατασταθεί το βοηθητικό πρόγραμμα διαμόρφωσης HP MFP Digital Sending Software και έχουν καταχωριστεί αριθμοί στον τηλεφωνικό κατάλογο)

**ΣΗΜΕΙΩΣΗ** Για ηλεκτρονικές πληροφορίες σχετικά με την αποστολή φαξ, πατήστε το ? στην οθόνη για να ανοίξει το μενού "Βοήθεια" και, στη συνέχεια, πατήστε την επιλογή Αποστολή ενός φαξ που βρίσκεται κάτω από τη λίστα με τα θέματα βοήθειας.

Κατά την εισαγωγή αριθμού από το αριθμητικό πληκτρολόγιο, πρέπει να συμπεριλαμβάνετε όλες τις παύσεις ή άλλους αριθμούς, όπως ο κωδικός περιοχής, ο κωδικός πρόσβασης για τους αριθμούς εξωτερικών κλήσεων (συνήθως το 9 ή το 0) ή το πρόθεμα για τις υπεραστικές κλήσεις. Η παύση δύο δευτερολέπτων εισάγεται με το κόμμα (,). Για την εισαγωγή κόμματος, πατήστε το κουμπί Παύση. Εάν το πρόθεμα φαξ έχει ρυθμιστεί έτσι ώστε να περιλαμβάνει αυτόματα το πρόθεμα κλήσης, δεν χρειάζεται να το εισαγάγετε.

**ΣΗΜΕΙΩΣΗ** Κατά την αποστολή φαξ, αρχικά γίνεται σάρωση και αποθήκευση του φαξ στη μνήμη. Αφού αποθηκευτεί ολόκληρο το έγγραφο, αποστέλλεται και, στη συνέχεια, διαγράφεται από τη μνήμη. Εάν η επανάκληση έχει οριστεί σε μηδέν, τα φαξ που δεν αποστέλλονται με επιτυχία, λόγω του ότι η γραμμή ήταν κατειλημμένη ή επειδή δεν υπήρξε απάντηση, διαγράφονται από τη μνήμη. Εάν έχουν οριστεί οι ρυθμίσεις "Επανάκληση όταν είναι κατειλημμένο" ή "Επανάκληση όταν δεν υπάρχει απάντηση", το φαξ δεν διαγράφεται μέχρι να εξαντληθούν όλες οι προσπάθειες επανάκλησης ή το φαξ να αποσταλεί με επιτυχία.

### **Αποστολή φαξ με μη αυτόματη εισαγωγή των αριθμών**

- **1.** Τοποθετήστε το έγγραφο στον αυτόματο τροφοδότη εγγράφων (ADF) ή στη γυάλινη επιφάνεια του σαρωτή.
- **2.** Στην κύρια οθόνη, πατήστε το εικονίδιο Φαξ. Μπορεί να σας ζητηθεί να πληκτρολογήσετε το όνομα χρήστη και τον κωδικό πρόσβασης.
- **3.** Πατήστε Περισσότερες επιλογές. Επαληθεύστε ότι οι ρυθμίσεις περιγραφής πρωτοτύπου συμφωνούν με τις ρυθμίσεις του πρωτοτύπου σας. Στις ρυθμίσεις αυτές περιλαμβάνονται οι εξής:
	- **Μέγεθος πρωτοτύπου** (όπως letter ή A4)
	- **Πλευρές πρωτοτύπου Εκτύπωση μονής ή διπλής όψεως**
	- **Βελτιστοποίηση κειμένου/εικόνας** (κείμενο, κείμενο και γραφικά ή γραφικά και φωτογραφίες). Η αποστολή γραφικών και φωτογραφιών με ρυθμίσεις κειμένου υποβαθμίζει την ποιότητα των εικόνων.
	- **Προσανατολισμός περιεχομένου** (κατακόρυφος ή οριζόντιος)
	- **Δημιουργία εργασίας** Συνδυάζει πολλές εργασίες σάρωσης σε μία και μόνο εργασία.
	- **Ρύθμιση εικόνας**

Η ρύθμιση **Ευκρίνεια** βελτιώνει τα άκρα του κειμένου και των γραφικών.

#### **Σκουρότητα**

Η ρύθμιση **Φόντο** καταργεί το φόντο που μπορεί να προκύψει από έγχρωμο αντιγραφικό χαρτί.

● Η ρύθμιση **Ειδοποίηση** αλλάζει τον τρόπο ειδοποίησης σχετικά με την κατάσταση της μετάδοσης του φαξ (δηλαδή, εάν το φαξ εστάλη ή εάν προέκυψε σφάλμα και δεν ολοκληρώθηκε η αποστολή του). Μπορείτε να εκτυπώσετε τις ειδοποιήσεις ή να τις στείλετε σε μια διεύθυνση e-mail.

**ΣΗΜΕΙΩΣΗ** Οι αλλαγές στη ρύθμιση "Ειδοποίηση" αφορούν μόνο το τρέχον φαξ.

- **4.** Μόλις ολοκληρώσετε τις ρυθμίσεις στην οθόνη "Ρυθμίσεις", πατήστε OK για να επιστρέψετε στην οθόνη "Φαξ".
- **5.** Εισαγάγετε τον αριθμό τηλεφώνου, χρησιμοποιώντας το πληκτρολόγιο. Πατήστε το πράσινο κάτω βέλος για να προσθέσετε τον αριθμό στη λίστα παραληπτών.

Για να καταργήσετε έναν αριθμό από τη λίστα, πατήστε τον αριθμό και στη συνέχεια πατήστε Διαγραφή.

**ΣΗΜΕΙΩΣΗ** Εάν χρειάζεται, μπορείτε να εισαγάγετε ένα κόμμα (,) για παύση δύο δευτερολέπτων μετά το πρόθεμα (όπως το 9 ή το 0) παρέχοντας στο εσωτερικό τηλεφωνικό σύστημα τον απαιτούμενο χρόνο για την πρόσβαση στην εξωτερική γραμμή, πριν από την κλήση του υπόλοιπου αριθμού. Για την εισαγωγή κόμματος, πατήστε το κουμπί Παύση στον πίνακα ελέγχου.

Για να εισαγάγετε έναν κωδικό PIN ως μέρος του αριθμού παραλήπτη, χρησιμοποιήστε το πληκτρολόγιο στον πίνακα ελέγχου. Πατήστε στο πεδίο Παραλήπτες φαξ και κατόπιν πατήστε το κουμπί PIN. Αυτή η ενέργεια εισάγει μια αριστερή αγκύλη (**[**). Πληκτρολογήστε τον κωδικό PIN και κατόπιν πατήστε το κουμπί PIN ξανά, για να εισαγάγετε τη δεξιά αγκύλη (**]**). Ο αριθμός μέσα στις αγκύλες δεν εμφανίζεται στον αριθμό φαξ που αναγράφεται στις αναφορές φαξ.

- **6.** Πατήστε Έναρξη για να στείλετε το φαξ. Μπορείτε να πατήσετε το εικονίδιο Έναρξη στην οθόνη αφής ή να πατήσετε το πράσινο κουμπί Έναρξη στον πίνακα ελέγχου.
- **7.** Εάν ο αριθμός παραλήπτη φαξ αντιστοιχεί σε μία ή περισσότερες αποθηκευμένες μνήμες, εμφανίζονται οι μνήμες που αντιστοιχούν και ένα μήνυμα που σας ρωτά αν θέλετε να συνεχίσετε με την αποστολή φαξ στους παραλήπτες που υποδεικνύονται. Πατήστε Ναι για να επιβεβαιώσετε τον αριθμό και να στείλετε το φαξ ή πατήστε Όχι για να ακυρώσετε το φαξ. Σημειώστε ότι αυτό το βήμα δεν απαιτείται αν η λειτουργία αντιστοίχισης μνήμης αριθμού φαξ είναι απενεργοποιημένη.

Εάν ο αριθμός παραλήπτη φαξ δεν αντιστοιχεί σε καμία αποθηκευμένη μνήμη, εμφανίζεται μια οθόνη επιβεβαίωσης αριθμού και πρέπει να πληκτρολογήσετε ξανά τον αριθμό φαξ. Μετά την εκ νέου εισαγωγή του αριθμού, πατήστε OK για να στείλετε το φαξ. Σημειώστε ότι αυτό το βήμα δεν απαιτείται αν η λειτουργία επιβεβαίωσης αριθμού φαξ είναι απενεργοποιημένη.

**ΣΗΜΕΙΩΣΗ** Εάν κάνατε αλλαγές στην οθόνη "Ρυθμίσεις" (π.χ. εάν αλλάξατε τις ρυθμίσεις ειδοποίησης ή τη ρύθμιση εκτύπωσης μίας ή δύο όψεων), θα εμφανιστεί η οθόνη επεξεργασίας εργασίας με το μήνυμα "Θέλετε να διατηρηθούν οι τρέχουσες ρυθμίσεις;". Εάν πατήσετε Ναι, το προϊόν επιστρέφει στην οθόνη "Φαξ" και οι ρυθμίσεις που πραγματοποιήσατε διατηρούνται. Αυτό σας επιτρέπει να στείλετε και άλλα φαξ χρησιμοποιώντας τις ίδιες ρυθμίσεις. Εάν πατήσετε Όχι, οι ρυθμίσεις διαγράφονται (επανέρχονται στις προεπιλεγμένες τιμές) και εμφανίζεται η αρχική οθόνη του προϊόντος.

## **Αποστολή φαξ με χρήση των μνημών**

- **ΣΗΜΕΙΩΣΗ** Για να μπορείτε να στείλετε φαξ μέσω μιας μνήμης, θα πρέπει πρώτα να δημιουργήσετε τη μνήμη. Για τη δημιουργία μνημών, ανατρέξτε στην ενότητα [Δημιουργία](#page-54-0) λίστας αριθμών ταχείας κλήσης στη [σελίδα](#page-54-0) 43.
	- **1.** Τοποθετήστε το έγγραφο στον αυτόματο τροφοδότη εγγράφων (ADF) ή στη γυάλινη επιφάνεια του σαρωτή.
	- **2.** Στον πίνακα ελέγχου, πατήστε το εικονίδιο Φαξ για να εμφανίσετε την οθόνη φαξ.
	- **3.** Πατήστε Ταχείες κλήσεις για να εμφανίσετε την οθόνη ταχείων κλήσεων.
	- **4.** Επιλέξτε έναν αριθμό Ταχεία κλήση για το όνομα της μνήμης που θέλετε να χρησιμοποιήσετε. Πατήστε OK.
	- **5.** Το όνομα ταχείας κλήσης θα εμφανιστεί στο τμήμα Παραλήπτες φαξ της οθόνης "Φαξ".
	- **6.** Πατήστε Έναρξη για να στείλετε το φαξ. Μπορείτε να πατήσετε το κουμπί Έναρξη στην οθόνη αφής ή να πατήσετε το πράσινο κουμπί Έναρξη στον πίνακα ελέγχου.

# **Αναζήτηση λίστας ταχείας κλήσης κατά όνομα**

Χρησιμοποιήστε αυτή τη λειτουργία για να αναζητήσετε μια ταχεία κλήση με βάση το όνομα.

**ΣΗΜΕΙΩΣΗ** Εάν δεν γνωρίζετε το όνομα της ταχείας κλήσης, πληκτρολογήστε ένα γράμμα για να επιλέξετε ένα τμήμα από τη λίστα. Για παράδειγμα, για να προβάλετε τα ονόματα των ταχείων κλήσεων που ξεκινούν με το γράμμα N, πληκτρολογήστε το γράμμα N. Εάν δεν υπάρχει καταχώριση που να ξεκινά με αυτό το γράμμα, εμφανίζεται ένα μήνυμα πριν την αναζήτηση που εμφανίζει την καταχώριση που είναι πιο κοντά στο γράμμα N.

- **1.** Στην κύρια οθόνη του πίνακα ελέγχου, πατήστε το εικονίδιο Φαξ για να εμφανιστεί η οθόνη "Φαξ".
- **2.** Πατήστε το κουμπί Αναζήτηση ταχείας κλήσης. Αυτό το κουμπί μοιάζει με μεγεθυντικό φακό και βρίσκεται δεξιά από το κουμπί Ταχεία κλήση.
- **3.** Πληκτρολογήστε τα πρώτα γράμματα του ονόματος προς αναζήτηση. Τα αποτελέσματα της αναζήτησης συμπληρώνουν τη λίστα που υπάρχει στην κορυφή της οθόνης αναζήτησης. Εάν είναι απαραίτητο, πραγματοποιήστε κύλιση για να δείτε όλες τις καταχωρίσεις ή πληκτρολογήστε περισσότερα γράμματα για να περιορίσετε την αναζήτηση.
- **4.** Επιλέξτε το κατάλληλο όνομα από τη λίστα και πατήστε OK. Η λίστα ταχείας κλήσης στην κύρια οθόνη φαξ εμφανίζει την επιλεγμένη καταχώριση στο πάνω μέρος της.
- **5.** Πατήστε την επιλεγμένη καταχώριση για να την προσθέσετε στη λίστα παραληπτών.
- **6.** Επιλέξτε ή αναζητήστε πρόσθετα ονόματα, εάν χρειάζεται.

### **Αποστολή φαξ με χρήση αριθμών από τον τηλεφωνικό κατάλογο**

Η λειτουργία του τηλεφωνικού καταλόγου φαξ είναι διαθέσιμη μόνο εάν το προϊόν έχει διαμορφωθεί έτσι ώστε να χρησιμοποιεί το βοηθητικό πρόγραμμα διαμόρφωσης HP MFP Digital Sending Software. Εάν το προϊόν δεν έχει διαμορφωθεί για τη χρήση αυτού του λογισμικού, το κουμπί τηλεφωνικού καταλόγου δεν εμφανίζεται. Για να διαμορφώσετε το προϊόν για χρήση του λογισμικού HP MFP Digital Sending Software, ανατρέξτε στον **Οδηγό χρήσης του HP MFP Digital Sending Software** ή στον **Οδηγό υποστήριξης του HP MFP Digital Sending Software** που διατίθεται στη διεύθυνση [www.hp.com/go/digitalsending](http://www.hp.com/go/digitalsending).

Επίσης, εάν έχει ενεργοποιηθεί η δυνατότητα ελέγχου ταυτότητας από το βοηθητικό πρόγραμμα διαμόρφωσης HP MFP Digital Sending Software, στον τηλεφωνικό κατάλογο θα εμφανίζονται και οι προσωπικοί σας αριθμοί φαξ από τη λίστα επαφών του Microsoft® Exchange.

**ΣΗΜΕΙΩΣΗ** Η προσθήκη ή η διαγραφή αριθμών φαξ από τον τηλεφωνικό κατάλογο δεν είναι δυνατή μέσω αυτής της συσκευής. Η προσθήκη και η διαγραφή αριθμών φαξ είναι δυνατή μόνο μέσω της εφαρμογής Address Book Manager (ABM) του διακομιστή ψηφιακής αποστολής ή αλλάζοντας τις καταχωρίσεις της λίστας επαφών.

**ΣΗΜΕΙΩΣΗ** Εάν κάνατε αλλαγές στην οθόνη "Ρυθμίσεις" (π.χ. εάν αλλάξατε τις ρυθμίσεις ειδοποίησης ή τη ρύθμιση εκτύπωσης μίας ή δύο όψεων), θα εμφανιστεί η οθόνη επεξεργασίας εργασίας με το μήνυμα "Θέλετε να διατηρηθούν οι τρέχουσες ρυθμίσεις;". Εάν πατήσετε Ναι, το προϊόν επιστρέφει στην οθόνη "Φαξ" και οι ρυθμίσεις που κάνατε διατηρούνται, γεγονός που σας επιτρέπει να στείλετε και άλλα φαξ χρησιμοποιώντας τις ίδιες ρυθμίσεις. Εάν πατήσετε Όχι, οι ρυθμίσεις διαγράφονται (επανέρχονται στις προεπιλεγμένες τιμές) και εμφανίζεται η αρχική οθόνη του προϊόντος.

- **1.** Στον πίνακα ελέγχου, πατήστε το εικονίδιο Φαξ για να εμφανίσετε την οθόνη φαξ.
- **2.** Πατήστε το εικονίδιο Βιβλίο διευθύνσεων για να εμφανίσετε την οθόνη του βιβλίου διευθύνσεων.
- **3.** Επιλέξτε μια προέλευση ευρετηρίου από το αναπτυσσόμενο μενού.
- **4.** Πατήστε τα ονόματα για να τα επισημάνετε και πατήστε το εικονίδιο Δεξί βέλος για να μετακινήσετε τα ονόματα με επισήμανση στην ενότητα "Παραλήπτες φαξ".
- **5.** Πατήστε OK για να επιστρέψετε στην οθόνη φαξ.
- **6.** Πατήστε Έναρξη για να στείλετε το φαξ. Μπορείτε να πατήσετε το κουμπί Έναρξη στην οθόνη αφής ή να πατήσετε το πράσινο κουμπί Έναρξη στον πίνακα ελέγχου.

# **Αναζήτηση στον τηλεφωνικό κατάλογο φαξ DSS**

Χρησιμοποιήστε τη λειτουργία αναζήτησης του τηλεφωνικού καταλόγου φαξ για να ολοκληρώσετε μια αναζήτηση στον τηλεφωνικό κατάλογο φαξ που παρέχει η υπηρεσία Digital Sending Service (DSS) και η Διαχείριση βιβλίου διευθύνσεων.

Ελέγξτε την τοποθεσία web της HP για να δείτε εάν υπάρχουν διαθέσιμες ενημερώσεις υλικολογισμικού για το προϊόν σας.

**ΣΗΜΕΙΩΣΗ** Εάν δεν χρησιμοποιείτε την υπηρεσία DSS, ο τηλεφωνικός κατάλογος φαξ δεν εμφανίζεται στην οθόνη του προϊόντος. Ο τηλεφωνικός κατάλογος DSS δεν είναι ίδιος με τη λίστα ταχείων κλήσεων.

- **1.** Πατήστε το εικονίδιο Φαξ στην οθόνη.
- **2.** Πατήστε το εικονίδιο Τηλεφωνικός κατάλογος (βρίσκεται δεξιά από το πλαίσιο παραληπτών φαξ).
- **3.** Επιλέξτε την προέλευση του τηλεφωνικού καταλόγου ή πατήστε Όλες στο αναπτυσσόμενο μενού στο πάνω μέρος της οθόνης του τηλεφωνικού καταλόγου.
- **4.** Επιλέξτε όνομα παραλήπτη από τη λίστα του τηλεφωνικού καταλόγου.

Για τις μεγάλες λίστες, υπάρχει δυνατότητα αναζήτησης ονόματος πατώντας το εικονίδιο Αναζήτηση (μεγεθυντικός φακός) στο κάτω μέρος της οθόνης του τηλεφωνικού καταλόγου. Στην οθόνη αναζήτησης εισαγάγετε το πρώτο γράμμα ή τα πρώτα γράμματα του ονόματος. Καθώς πληκτρολογείτε, εμφανίζονται τα ονόματα των παραληπτών που αντιστοιχούν στα γράμματα που εισαγάγετε. Πληκτρολογήστε περισσότερα γράμματα για να περιορίσετε την αναζήτηση. Επιλέξτε το όνομα (ή τα ονόματα) που υπάρχουν στην κορυφή της οθόνης και, στη συνέχεια, πατήστε ΟΚ. Η οθόνη επιστρέφει στον τηλεφωνικό κατάλογο φαξ.

- **5.** Πατήστε το δεξί βέλος για να εισαγάγετε το επιλεγμένο όνομα στη λίστα με τους παραλήπτες φαξ.
- **6.** Πατήστε OK για να επιστρέψετε στην οθόνη αποστολής εργασίας φαξ.
- **ΣΗΜΕΙΩΣΗ** Χρησιμοποιήστε τη Διαχείριση βιβλίου διευθύνσεων (μέρος του DSS) για τη δημιουργία/ προσθήκη περιεχομένου στο βιβλίο διευθύνσεων φαξ.

**ΣΗΜΕΙΩΣΗ** Για να εισαγάγετε/εξαγάγετε τον τοπικό τηλεφωνικό κατάλογο φαξ στον EWS, ανατρέξτε στην τεκμηρίωση του EWS.

# <span id="page-54-0"></span>**Ακύρωση φαξ**

**1.** Πατήστε το κόκκινο κουμπί διακοπής στον πίνακα ελέγχου. Ανοίγει η οθόνη Κατάσταση εργασίας.

**ΣΗΜΕΙΩΣΗ** Ενδέχεται να υπάρξει μια μικρή καθυστέρηση πριν την εμφάνιση της εργασίας στη λίστα εργασιών στην οθόνη Κατάσταση εργασίας μετά την ολοκλήρωση της σάρωσης της εργασίας φαξ.

- **2.** Πατήστε το αναπτυσσόμενο μενού και έπειτα πατήστε Εξερχόμενα φαξ.
- **3.** Επιλέξτε την καρτέλα Τρέχουσα εργασία φαξ ή την καρτέλα Όλες οι εργασίες φαξ και, στη συνέχεια, επιλέξτε το όνομα της εργασίας. Πατήστε το κουμπί Ακύρωση εργασίας.

# **Δημιουργία ή διαγραφή λιστών ταχείας κλήσης**

Οι μνήμες σας επιτρέπουν να αντιστοιχίσετε ένα όνομα μνήμης σε έναν μόνο αριθμό ή σε μια ομάδα αριθμών και, στη συνέχεια, να στείλετε φαξ σε αυτόν ή αυτούς τους αριθμούς, επιλέγοντας το όνομα της αντίστοιχης μνήμης.

# **Δημιουργία λίστας αριθμών ταχείας κλήσης**

- **1.** Στον πίνακα ελέγχου, πατήστε το εικονίδιο Φαξ για να εμφανίσετε την οθόνη φαξ.
- **2.** Πατήστε Ταχείες κλήσεις για να εμφανίσετε την οθόνη ταχείων κλήσεων.
- **3.** Πατήστε Αριθμός ταχείας κλήσης.
- **4.** Πατήστε το πλαίσιο Όνομα ταχείας κλήσης για να εμφανιστεί το πληκτρολόγιο.
- **5.** Πληκτρολογήστε ένα όνομα ταχείας κλήσης και πατήστε OK για να επιστρέψετε στην οθόνη Ταχείες κλήσεις.
- **6.** Πατήστε το πλαίσιο Αριθμοί φαξ για να εμφανιστεί το πληκτρολόγιο.
- **7.** Πληκτρολογήστε έναν αριθμό φαξ για το Όνομα ταχείας κλήσης και πατήστε OK για να επιστρέψετε στην οθόνη Ταχείες κλήσεις.
- **8.** Πατήστε τον αριθμό για Ταχεία κλήση που έχετε επιλέξει να αποθηκεύσετε με το όνομα ταχείας κλήσης. Το όνομα και ο αριθμός φαξ θα εμφανιστούν δίπλα στην επιλογή Αριθμός ταχείας κλήσης.
- **9.** Επαναλάβετε τα βήματα 3-8 για να εισαγάγετε όλους τους αριθμούς που θέλετε να αντιστοιχίσετε στη μνήμη.
- **10.** Όταν τελειώσετε, πατήστε OK για να επιστρέψετε στην οθόνη φαξ.

### **Διαγραφή λίστας αριθμών ταχείας κλήσης**

- **1.** Στην κύρια οθόνη του πίνακα ελέγχου, πατήστε το εικονίδιο Φαξ για να εμφανιστεί η οθόνη "Φαξ".
- **2.** Πατήστε Ταχεία κλήση για να εμφανίσετε την οθόνη ταχείων κλήσεων.
- **3.** Πατήστε έναν αριθμό για Ταχεία κλήση στη λίστα που θέλετε να διαγράψετε.
- **4.** Πατήστε Διαγραφή.
- **5.** Στην επόμενη οθόνη, θα σας ζητηθεί να επιβεβαιώσετε τη διαγραφή.
- **6.** Πατήστε Ναι για να διαγράψετε τη λίστα ταχείων κλήσεων.
- **7.** Πατήστε Ναι ξανά για να επιστρέψετε στην οθόνη φαξ.

### **Διαγραφή μεμονωμένου αριθμού από τη λίστα ταχείων κλήσεων**

- **1.** Στον πίνακα ελέγχου, πατήστε το εικονίδιο Φαξ για να εμφανίσετε την οθόνη φαξ.
- **2.** Πατήστε Ταχείες κλήσεις για να εμφανίσετε την οθόνη ταχείων κλήσεων.
- **3.** Πατήστε τον αριθμό Ταχεία κλήση στη λίστα που θέλετε να επεξεργαστείτε.
- **4.** Πατήστε το πλαίσιο "Αριθμοί φαξ" για να εμφανίσετε το πληκτρολόγιο.
- **5.** Μετακινηθείτε στη λίστα με τους αριθμούς φαξ και πατήστε την οθόνη στα δεξιά του τελευταίου ψηφίου του αριθμού φαξ για να τον διαγράψετε. Χρησιμοποιήστε το πλήκτρο backspace για να διαγράψετε τον αριθμό φαξ.
- **6.** Πατήστε OK για να επιστρέψετε στην οθόνη Ταχείες κλήσεις.
- **7.** Πατήστε OK για να επιστρέψετε στην οθόνη φαξ.

### **Προσθήκη αριθμού σε υπάρχουσα λίστα ταχείων κλήσεων**

- **1.** Στον πίνακα ελέγχου, πατήστε το εικονίδιο Φαξ για να εμφανίσετε την οθόνη φαξ.
- **2.** Πατήστε Ταχείες κλήσεις για να εμφανίσετε την οθόνη ταχείων κλήσεων.
- **3.** Πατήστε τον αριθμό Ταχεία κλήση στη λίστα που θέλετε να επεξεργαστείτε.
- **4.** Πατήστε το πλαίσιο Αριθμοί φαξ για να εμφανιστεί το πληκτρολόγιο.
- **5.** Χρησιμοποιήστε το πληκτρολόγιο για να πληκτρολογήσετε τον αριθμό φαξ που θέλετε να προστεθεί στη λίστα μνημών.

**ΣΗΜΕΙΩΣΗ** Ο δρομέας τοποθετείται από προεπιλογή στο επόμενο κενό κάτω από τον τελευταίο καταχωρισμένο αριθμό φαξ της λίστας μνημών.

- **6.** Πατήστε OK για να επιστρέψετε στην οθόνη Ταχείες κλήσεις.
- **7.** Πατήστε OK για να επιστρέψετε στην οθόνη φαξ.

# **Φωνητικές κλήσεις και προσπάθειες επανάκλησης**

### **Αναφορά κλήσεων φαξ**

Όταν εξαντληθούν όλες οι προσπάθειες φαξ, θα εκτυπωθεί μια αναφορά κλήσεων φαξ για μια αποστολή φαξ. Εμφανίζει το αναγνωριστικό του αρχείου καταγραφής εργασιών φαξ. Το αποτέλεσμα της τελικής προσπάθειας εκτυπώνεται στην αναφορά κλήσεων φαξ.

Δεν εκτυπώνεται αναφορά κλήσεων φαξ για φωνητικές κλήσεις. Για περισσότερες πληροφορίες, ανατρέξτε στην ενότητα Αναφορά κλήσεων φαξ στη σελίδα 44.

**ΣΗΜΕΙΩΣΗ** Μια αναφορά κλήσεων φαξ δημιουργεί αριθμούς εργασιών μόνο για τις τελικές προσπάθειες. Εάν μία από αυτές τις αναφορές εκτυπωθεί με μη αυτόματο τρόπο από το μενού και η τελευταία κλήση δεν ήταν η τελική προσπάθεια ούτε φωνητική κλήση, ο αριθμός εργασίας θα είναι μηδέν.

### **Αρχείο καταγραφής δραστηριότητας φαξ**

Οι φωνητικές κλήσεις δεν περιλαμβάνονται στο αρχείο καταγραφής δραστηριότητας φαξ από προεπιλογή. Μόνο η τελική προσπάθεια αναγράφεται στο αρχείο καταγραφής δραστηριότητας φαξ. Για περισσότερες πληροφορίες, ανατρέξτε στην ενότητα Εκτύπωση αρχείου καταγραφής [δραστηριότητας](#page-69-0) φαξ στη [σελίδα](#page-69-0) 58.

### **Αναφορά T.30**

Οι φωνητικές κλήσεις δεν προκαλούν την εκτύπωση αναφοράς T.30. Όλες οι προσπάθειες επανάκλησης προκαλούν την εκτύπωση αναφοράς T.30. Για περισσότερες πληροφορίες, ανατρέξτε στην ενότητα [Ρυθμίσεις](#page-71-0) σέρβις στη σελίδα 60.

# **Ρυθμίσεις ασφάλειας**

Οι δύο ρυθμίσεις, προώθηση φαξ και εκτύπωση φαξ, αποτελούν ασφαλείς λειτουργίες και απαιτούν κωδικό PIN. Την πρώτη φορά που αποκτάτε πρόσβαση σε οποιαδήποτε από τις δύο ρυθμίσεις, σας ζητείται να δημιουργήσετε έναν κωδικό PIN. Αφού δημιουργήσετε τον κωδικό PIN, μπορείτε να τον χρησιμοποιήσετε για πρόσβαση και στις δύο λειτουργίες. Δηλαδή, ένας κωδικός PIN που δημιουργήθηκε για τη λειτουργία προώθησης φαξ μπορεί να χρησιμοποιηθεί και για πρόσβαση στη λειτουργία εκτύπωσης φαξ ή ένας κωδικός PIN που δημιουργήθηκε πρώτα για τη λειτουργία εκτύπωσης φαξ, μπορεί να χρησιμοποιηθεί για πρόσβαση στη λειτουργία προώθησης φαξ. Μόνο ένας κωδικός PIN είναι δυνατό να δημιουργηθεί για πρόσβαση σε αυτές τις ρυθμίσεις ασφάλειας.

Εάν είναι ενεργοποιημένη η χρήση μικρογραφίας στη λειτουργία αναφοράς κλήσης φαξ, η αναφορά εκτυπώνεται με μια μικρογραφία της πρώτης σελίδας του φαξ, όταν είναι ενεργοποιημένη η λειτουργία εκτύπωσης φαξ ή η λειτουργία προώθησης φαξ. Εάν επιθυμείτε την ασφαλή εκτύπωση φαξ, απενεργοποιήστε την εκτύπωση της μικρογραφίας στην αναφορά της κλήσης φαξ.

#### **Αλλαγή του κωδικού PIN**

Η διαδικασία αυτή περιγράφει τον τρόπο αλλαγής του υπάρχοντος κωδικού PIN.

- **ΠΡΟΣΟΧΗ** Φυλάξτε τον κωδικό PIN σε ασφαλές μέρος. Εάν χάσετε τον κωδικό PIN, πρέπει να επικοινωνήσετε με την υπηρεσία υποστήριξης της HP για πληροφορίες σχετικά με τον τρόπο επαναφοράς του. Για περισσότερες πληροφορίες, ανατρέξτε στην ενότητα [Υποστήριξη](#page-160-0) πελατών στη σελίδα 149.
	- **1.** Στον πίνακα ελέγχου, μεταβείτε με κύλιση στο εικονίδιο Διαχείριση και πατήστε το για να ανοίξετε το μενού "Διαχείριση".
	- **2.** Πατήστε Προεπιλογές εργασίας για να εμφανίσετε το μενού "Προεπιλογές εργασίας".
	- **3.** Πατήστε Προεπιλογές φαξ για να εμφανίσετε το μενού "Προεπιλογές φαξ".
	- **4.** Πατήστε Λήψη φαξ για να εμφανίσετε την οθόνη "Λήψη φαξ".
	- **5.** Πατήστε Προώθηση φαξ για να εμφανίσετε την οθόνη PIN.
- **6.** Χρησιμοποιώντας το αριθμητικό πληκτρολόγιο, πληκτρολογήστε τον κωδικό PIN (τουλάχιστον τέσσερα ψηφία) και στη συνέχεια πατήστε OK για να εμφανιστεί η οθόνη "Προώθηση φαξ".
- **7.** Πατήστε Αλλαγή PIN για να εμφανίσετε την οθόνη PIN.
- **8.** Χρησιμοποιώντας το αριθμητικό πληκτρολόγιο, πληκτρολογήστε τον νέο κωδικό PIN (τουλάχιστον τέσσερα ψηφία) και πατήστε OK.
- **9.** Χρησιμοποιώντας το αριθμητικό πληκτρολόγιο, επιβεβαιώστε το νέο PIN και πατήστε OK.
- **10.** Πατήστε ξανά OK.

# **Χρήση φαξ μέσω δικτύων VoIP**

Η τεχνολογία VoIP μετατρέπει το αναλογικό τηλεφωνικό σήμα σε ψηφιακά bit. Στη συνέχεια, αυτά συνενώνονται σε πακέτα που μεταφέρονται στο Internet. Τα πακέτα μετατρέπονται και μεταδίδονται ξανά σε αναλογικά σήματα στον προορισμό ή κοντά σε αυτόν.

Η μετάδοση των πληροφοριών στο Internet γίνεται ψηφιακά και όχι αναλογικά. Επομένως, υπάρχουν διαφορετικοί περιορισμοί στη μετάδοση φαξ που ενδέχεται να απαιτούν διαφορετικές ρυθμίσεις φαξ από το αναλογικό PSTN (Public Switched Telephone Network). Η λειτουργία φαξ εξαρτάται σε μεγάλο βαθμό από το συγχρονισμό και την ποιότητα του σήματος, επομένως μια μετάδοση φαξ είναι πιο ευαίσθητη σε ένα περιβάλλον VoIP.

Εάν χρησιμοποιείτε VoIP ως μέρος ενός PBX ή κεντρικού τηλεφωνικού συστήματος, η λειτουργία φαξ είναι πιο αξιόπιστη όταν το τηλεφωνικό σύστημα είναι στη λειτουργία διαβίβασης συγκριτικά με τη λειτουργία αναμετάδοσης. Επικοινωνήστε με το διαχειριστή του συστήματος για να επαληθεύσετε αυτή τη ρύθμιση.

#### **Τα ακόλουθα είναι προτεινόμενες αλλαγές στις ρυθμίσεις του HP LaserJet Analog Fax Accessory 500 όταν συνδέεται σε υπηρεσία VoIP:**

- Ξεκινήστε έχοντας ρυθμίσει το φαξ στη λειτουργία V.34 και έχοντας ενεργοποιήσει τη λειτουργία διόρθωσης σφαλμάτων (ECM). Το πρωτόκολλο V.34 χειρίζεται τις αλλαγές στην ταχύτητα μετάδοσης που χρειάζονται για τη λειτουργία των δικτύων VoIP.
- Εάν παρουσιαστούν πολλά σφάλματα ή προσπάθειες επανάκλησης με τη μονάδα ρυθμισμένη στη λειτουργία V.34, απενεργοποιήστε τη λειτουργία V.34 και ορίστε τη ρύθμιση "Μέγιστος ρυθμός Baud" σε 14.400 bps.
- Εάν τα σφάλματα και οι προσπάθειες επανάκλησης συνεχιστούν, ορίστε μια χαμηλότερη ταχύτητα φαξ, επειδή ορισμένα συστήματα VoIP δεν μπορούν να χειριστούν τους υψηλότερους ρυθμούς σημάτων που σχετίζονται με το φαξ. Ορίστε τη ρύθμιση "Μέγιστος ρυθμός Baud" σε 9.600 bps.
- Σε σπάνιες περιπτώσεις, αν τα σφάλματα συνεχίζονται, απενεργοποιήστε τη λειτουργία ECM στο προϊόν. Η ποιότητα της εικόνας ενδέχεται να υποβαθμιστεί. Βεβαιωθείτε ότι η ποιότητα της εικόνας είναι αποδεκτή όταν η λειτουργία ECM είναι απενεργοποιημένη, πριν χρησιμοποιήσετε αυτήν τη ρύθμιση. Εάν τα σφάλματα μειώνονται όταν η λειτουργία ECM είναι απενεργοποιημένη, ορίστε την ταχύτητα στα 14.400 bps για να μειώσετε το χρόνο μετάδοσης και ενδεχομένως να βελτιώσετε το ποσοστό σφαλμάτων.
- Εάν οι προηγούμενες αλλαγές ρυθμίσεων δεν βελτιώσουν την αξιοπιστία του φαξ μέσω δικτύων VoIP, επικοινωνήστε με την εταιρεία παροχής VoIP για βοήθεια.

# **Επίλυση προβλημάτων φαξ**

# **Έλεγχος κατάστασης εξαρτήματος φαξ**

Εάν το αναλογικό εξάρτημα φαξ δεν λειτουργεί, εκτυπώστε μια σελίδα εξαρτήματος φαξ για να ελέγξετε την κατάστασή του.

- **1.** Στον πίνακα ελέγχου, μεταβείτε με κύλιση στο εικονίδιο Διαχείριση και πατήστε το για να ανοίξετε το μενού "Διαχείριση".
- **2.** Μεταβείτε με κύλιση στην επιλογή Πληροφορίες και πατήστε την.
- **3.** Μεταβείτε με κύλιση στην επιλογή Σελίδες διαμόρφωσης/κατάστασης και πατήστε την.
- **4.** Μεταβείτε με κύλιση στην επιλογή Σελίδα διαμόρφωσης και πατήστε την για να εκτυπωθούν οι σελίδες διαμόρφωσης.

Ελέγξτε την κατάσταση του μόντεμ στην ενότητα εξαρτήματος φαξ της σελίδας πληροφοριών, κάτω από την επικεφαλίδα "ΠΛΗΡΟΦΟΡΙΕΣ ΥΛΙΚΟΥ". Στον παρακάτω πίνακα επισημαίνονται οι πιθανές καταστάσεις και οι ενδεδειγμένες λύσεις.

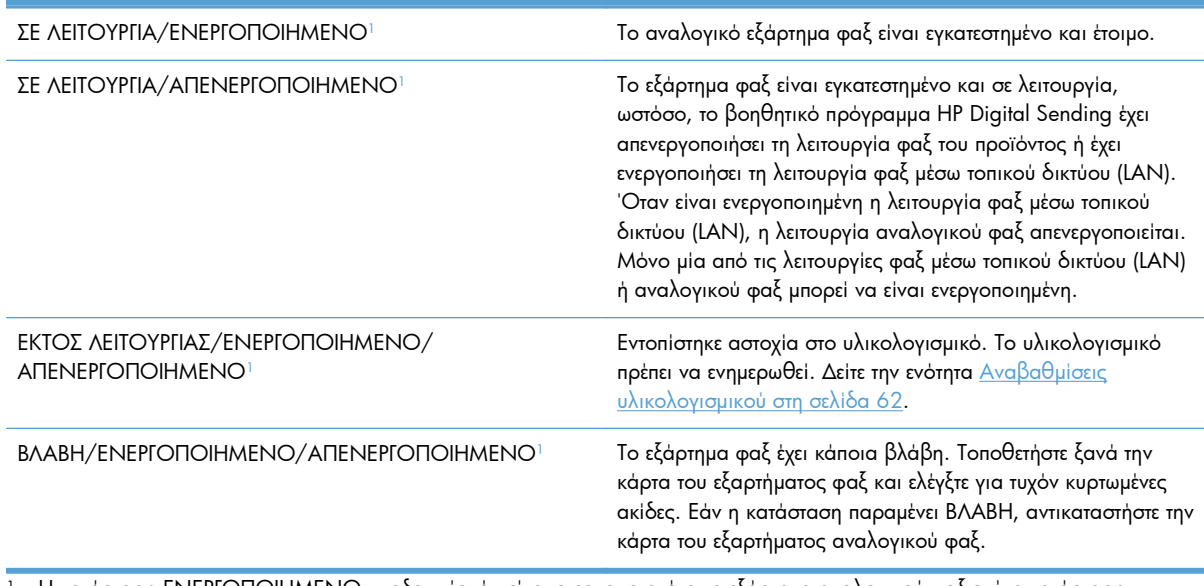

<sup>1</sup> Η κατάσταση ΕΝΕΡΓΟΠΟΙΗΜΕΝΟ υποδεικνύει ότι είναι ενεργοποιημένο το εξάρτημα αναλογικού φαξ ενώ η κατάσταση ΑΠΕΝΕΡΓΟΠΟΙΗΜΕΝΟ υποδεικνύει ότι είναι ενεργοποιημένο το φαξ μέσω δικτύου LAN (το αναλογικό φαξ είναι απενεργοποιημένο).

# **Η δυνατότητα φαξ δεν λειτουργεί**

#### **Το εξάρτημα φαξ έχει εγκατασταθεί αλλά το εικονίδιο δεν εμφανίζεται στην κύρια οθόνη του προϊόντος.**

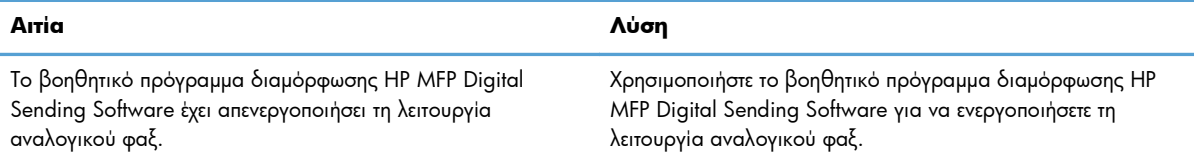

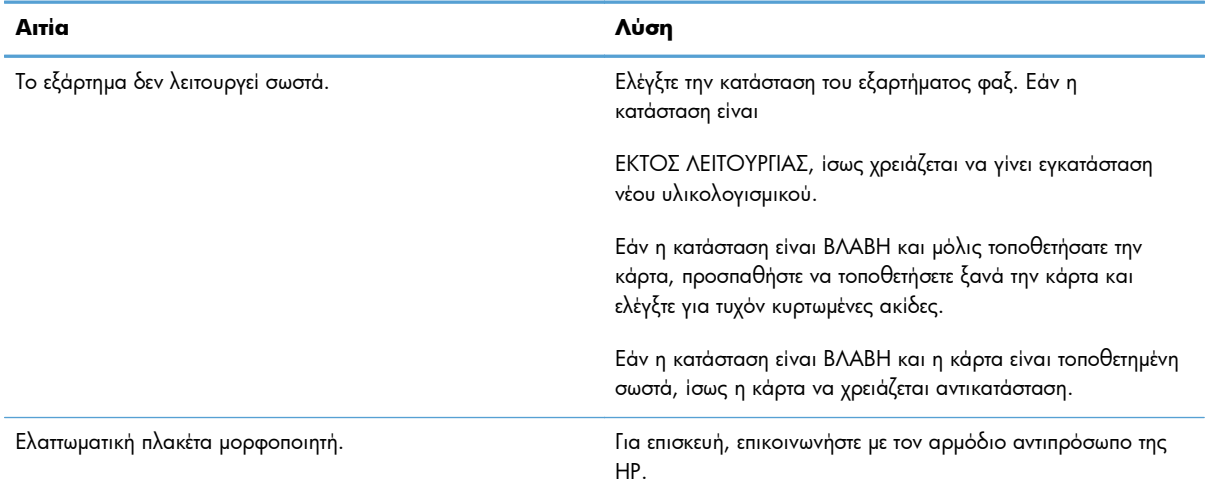

#### **Το εξάρτημα φαξ έχει εγκατασταθεί αλλά το εικονίδιο δεν εμφανίζεται στην κύρια οθόνη του προϊόντος.**

#### **Το προϊόν δεν εμφανίζει τα μενού φαξ.**

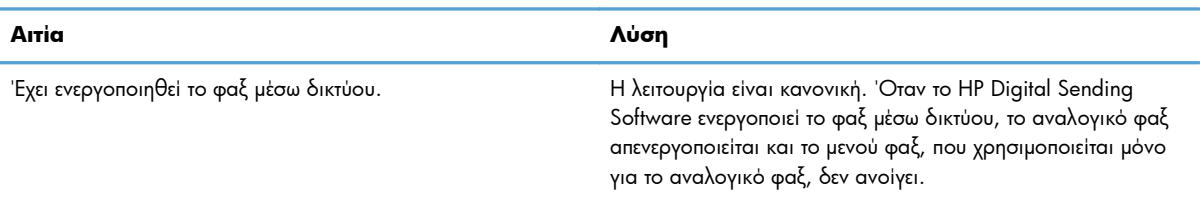

# **Γενικά προβλήματα φαξ**

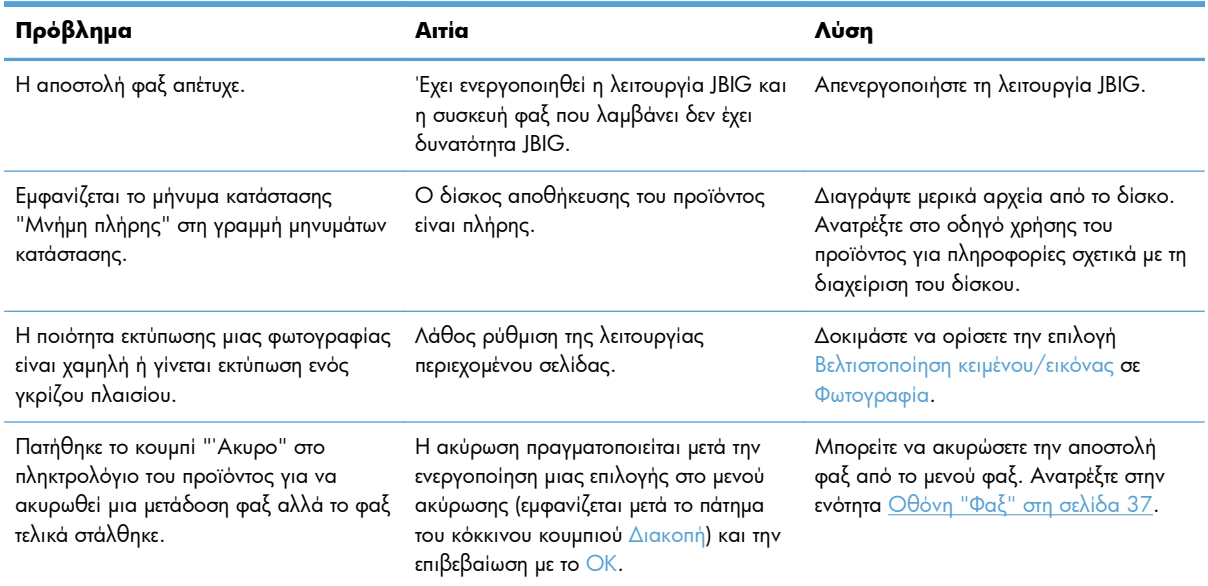

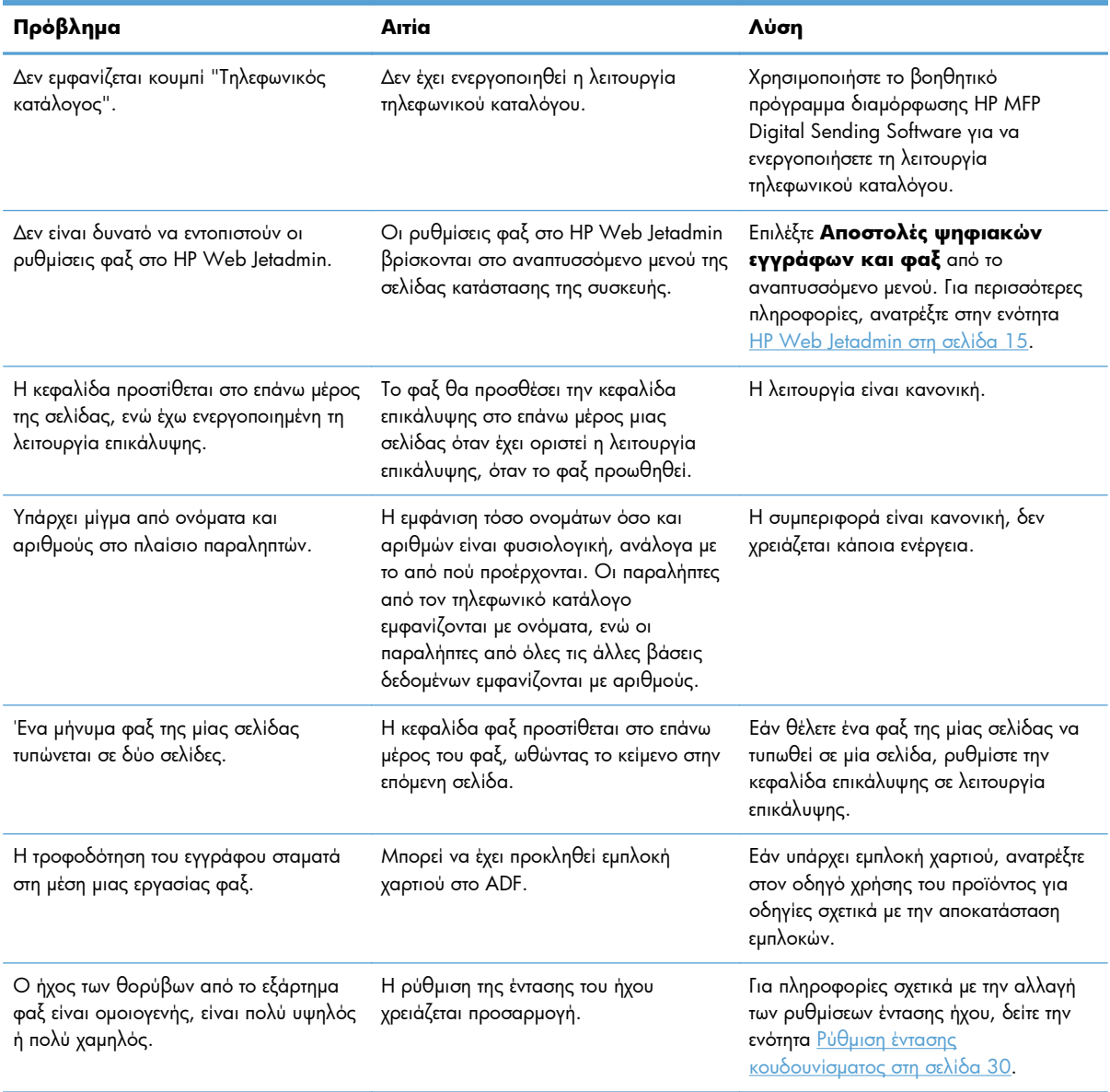

# **Προβλήματα με την αποστολή φαξ**

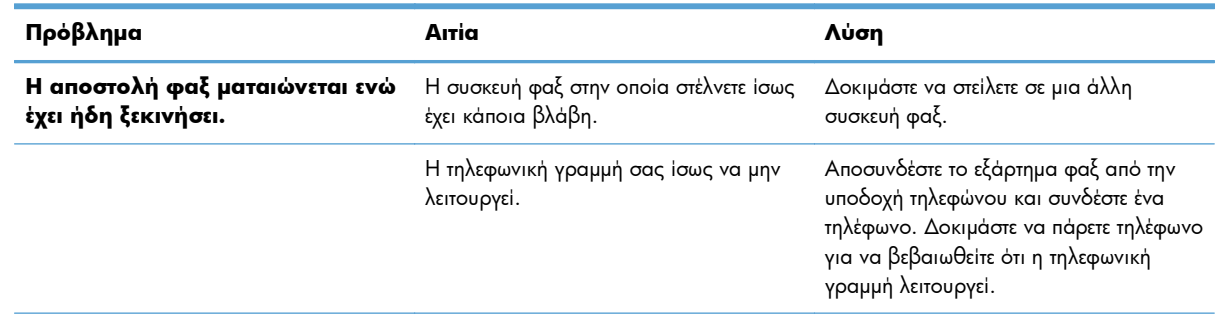

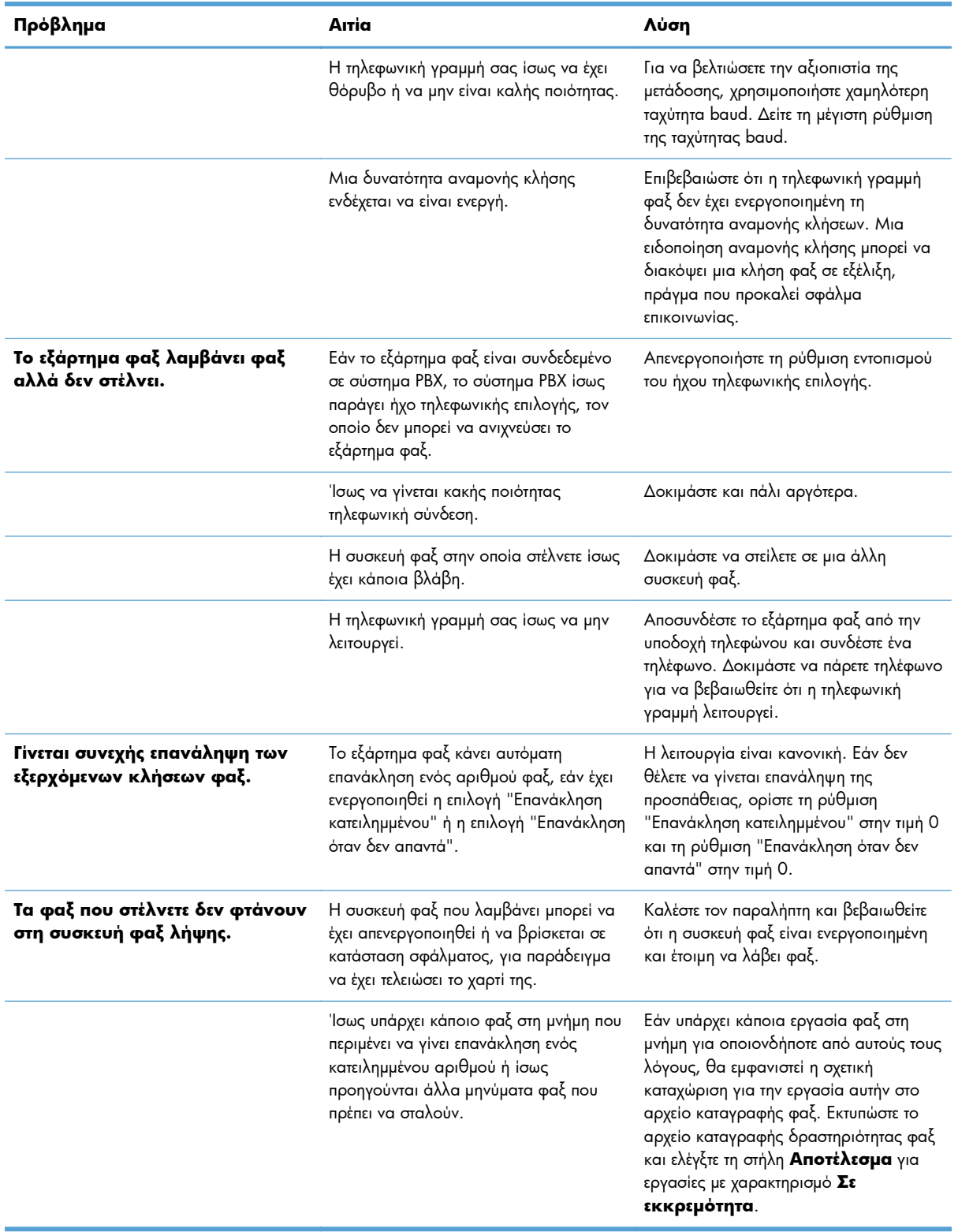

# **Προβλήματα με τη λήψη φαξ**

#### **Οι εισερχόμενες κλήσεις φαξ δεν απαντώνται από το εξάρτημα φαξ (δεν γίνεται εντοπισμός του φαξ).**

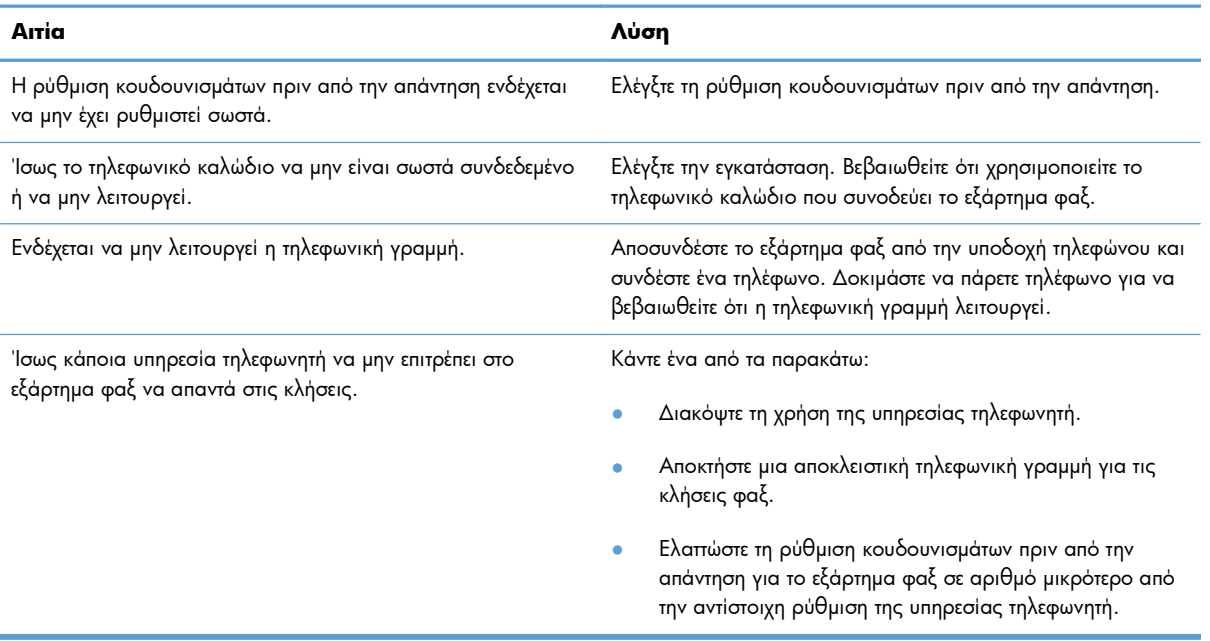

#### **Τα φαξ μεταδίδονται ή λαμβάνονται πολύ αργά.**

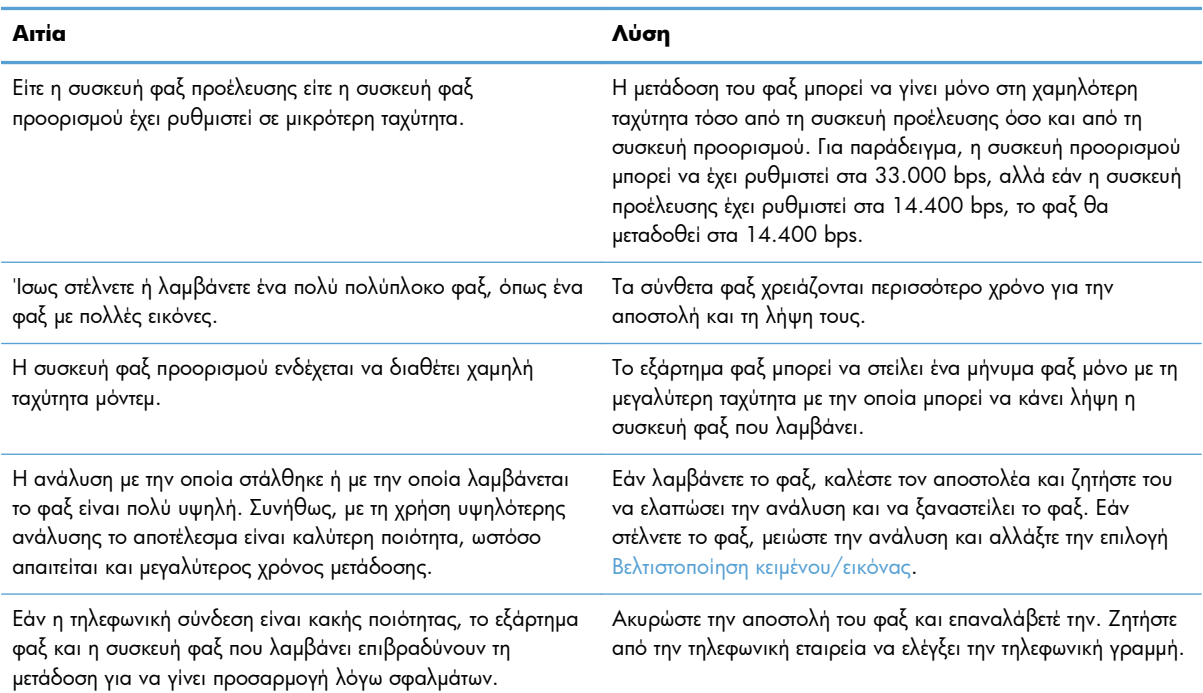

#### **Τα φαξ δεν εκτυπώνονται στο προϊόν.**

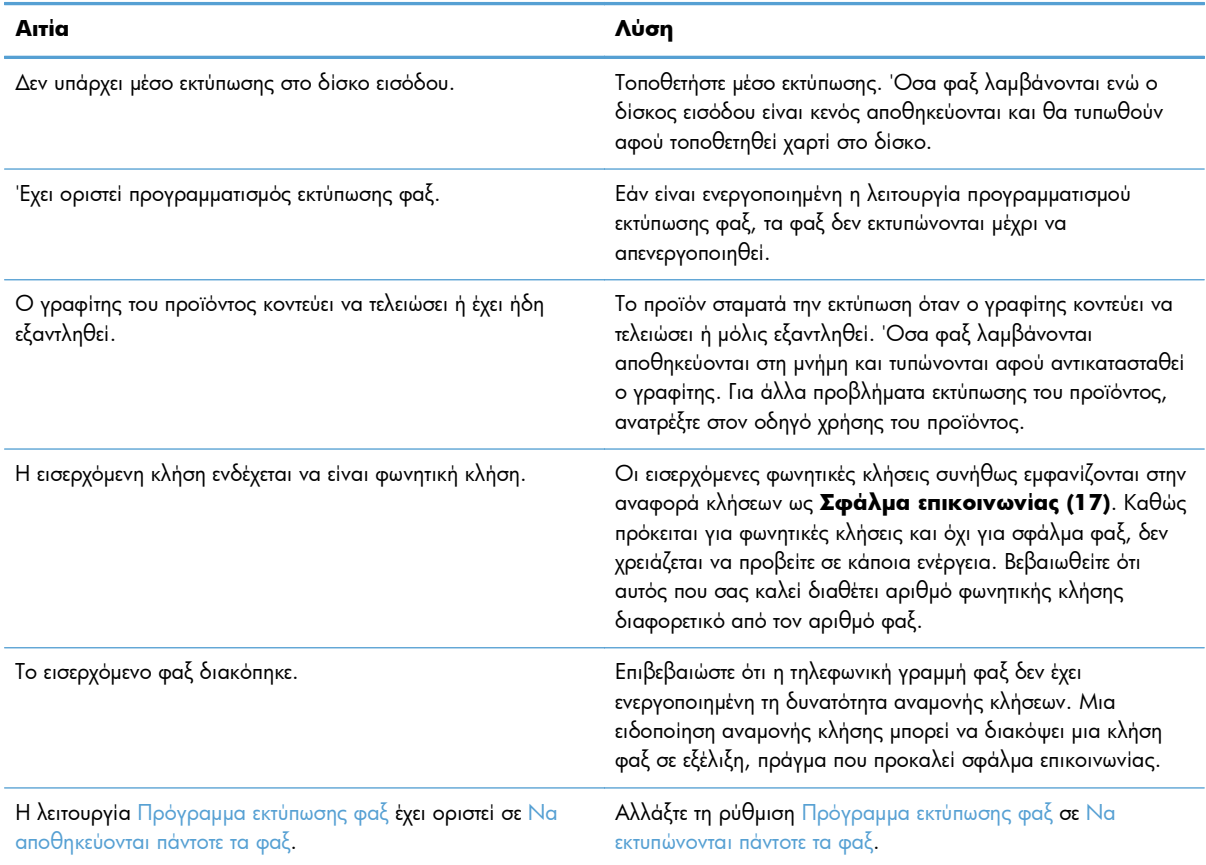

# **Κωδικοί σφαλμάτων**

Εάν προκύψει κάποιο πρόβλημα φαξ που δεν επιτρέπει ή διακόπτει την αποστολή ή τη λήψη φαξ, δημιουργείται ένας κωδικός σφάλματος που βοηθάει στον προσδιορισμό της αιτίας του προβλήματος. Οι κωδικοί σφάλματος εμφανίζονται στο αρχείο καταγραφής δραστηριότητας φαξ, στην αναφορά κλήσεων φαξ και στην καταγραφή του πρωτοκόλλου T.30. Εκτυπώστε μία από αυτές τις τρεις αναφορές για να διαπιστώσετε ποιος είναι ο κωδικός σφάλματος. Μπορείτε να βρείτε λεπτομερή περιγραφή ορισμένων κωδικών σφαλμάτων και των κατάλληλων ενεργειών στη διεύθυνση [www.hp.com](http://www.hp.com), αν κάνετε αναζήτηση με το όνομα του προϊόντος σας.

# **Μηνύματα σφάλματος φαξ**

Όταν ένα αναλογικό φαξ αποστέλλεται ή λαμβάνεται σε ένα προϊόν HP LaserJet, τα σφάλματα που προκύπτουν κατά τη διαδικασία φαξ εμφανίζονται στον πίνακα ελέγχου του προϊόντος και εισάγονται στις αναφορές φαξ. Σφάλματα φαξ μπορούν να παρουσιαστούν για πολλούς λόγους και συχνά οφείλονται σε διακοπές ή θόρυβο στην τηλεφωνική σύνδεση. Οποιοδήποτε σφάλμα προκύπτει κατά τη διαδικασία φαξ, ανεξάρτητα από την προέλευσή του, εμφανίζεται από το προϊόν.

Εάν η διαδικασία φαξ διακοπεί ή αν προκύψει σφάλμα κατά την αποστολή ή τη λήψη ενός φαξ, δημιουργείται μια διμερής περιγραφή κατάστασης/σφάλματος από το υποσύστημα φαξ του προϊόντος. Τα κανονικά ή επιτυχημένα φαξ δημιουργούν επίσης μηνύματα που υποδεικνύουν την επιτυχία. Οι πληροφορίες των μηνυμάτων αποτελούνται από μια περιγραφή κειμένου και έναν αριθμητικό κωδικό

(κάποια μηνύματα δεν περιλαμβάνουν αριθμητικούς κωδικούς). Μόνο το κείμενο του μηνύματος εμφανίζεται στον πίνακα ελέγχου του προϊόντος. Ωστόσο, στην αναφορά δραστηριότητας φαξ, στην αναφορά κλήσεων φαξ και στην καταγραφή φαξ T.30 θα εμφανίζεται τόσο το μήνυμα όσο και ο αριθμητικός κωδικός (μπορείτε να εκτυπώσετε αυτές τις αναφορές φαξ μεμονωμένα από τον πίνακα ελέγχου του προϊόντος – στα μενού **Διαχείριση** > **Πληροφορίες** και **Διαχείριση** > **Αντιμετώπιση προβλημάτων**). Ο αριθμητικός κωδικός εμφανίζεται σε παρενθέσεις μετά το μέρος κειμένου του μηνύματος στις αναφορές. Για παράδειγμα, αν προέκυπτε σφάλμα επικοινωνίας, η οθόνη του πίνακα ελέγχου θα εμφάνιζε **Αποτυχία φαξ: Σφάλμα επικοινωνίας**. Το ίδιο σφάλμα θα εμφανιζόταν στο πεδίο "Αποτέλεσμα" στην αναφορά δραστηριότητας φαξ ως **Σφάλμα επικοινωνίας (17)**. Για αυτό το παράδειγμα, ο αριθμητικός κωδικός που σχετίζεται με αυτό το σφάλμα επικοινωνίας είναι "17".

Ο αριθμητικός κωδικός δημιουργείται από το μόντεμ φαξ. Συνήθως, ο αριθμητικός κωδικός (0) υποδεικνύει μια κανονική απόκριση μόντεμ. Ορισμένα μηνύματα εμφανίζουν πάντα έναν αριθμητικό κωδικό (0), ενώ άλλα μηνύματα μπορούν να έχουν πλήθος αριθμητικών κωδικών, ανάλογα με τις περιστάσεις, και κάποια μηνύματα δεν έχουν κανέναν αριθμητικό κωδικό. Συνήθως, ένας αριθμητικός κωδικός (0) υποδεικνύει ότι ένα σφάλμα δεν σχετιζόταν με το μόντεμ φαξ, αλλά συνέβη σε άλλο μέρος του υποσυστήματος φαξ. Οι μη μηδενικοί κωδικοί σφάλματος δίνουν περαιτέρω λεπτομέρειες για τη συγκεκριμένη ενέργεια ή διαδικασία που εκτελεί το μόντεμ και δεν υποδεικνύουν απαραίτητα ότι υπάρχει πρόβλημα με το μόντεμ.

Στους πίνακες που ακολουθούν, παρατίθενται τα μηνύματα φαξ με τους πιο κοινούς αριθμητικούς κωδικούς μαζί με τη συνιστώμενη διορθωτική ενέργεια. Στους πίνακες περιλαμβάνονται επίσης διάφορα μηνύματα που είναι κανονικά ή υποδεικνύουν ένα κανονικό συμβάν. Για παράδειγμα, αν δεν ήταν δυνατή η αποστολή ενός φαξ σε έναν κατειλημμένο αριθμό, θα εμφανιστεί το μήνυμα **Αποτυχία λόγω κατειλημμένου**. Δεν υπάρχει κανένα πρόβλημα με το υποσύστημα του φαξ. Το μήνυμα υποδεικνύει ότι το φαξ δεν ολοκληρώθηκε επειδή ο αριθμός του παραλήπτη ήταν κατειλημμένος.

Τα συνεχή μηνύματα σφάλματος με αριθμητικούς κωδικούς διαφορετικούς από εκείνους που αναγράφονται εδώ απαιτούν τη βοήθεια του τμήματος υποστήριξης πελατών. Μπορείτε να εκτυπώσετε μια πιο λεπτομερή καταγραφή της τελευταίας κλήσης φαξ πριν από την επικοινωνία με το τμήμα υποστήριξης πελατών που θα βοηθήσει στον προσδιορισμό του προβλήματος. Η λεπτομερής καταγραφή φαξ ονομάζεται καταγραφή φαξ T.30 και μπορεί να εκτυπωθεί για το τελευταίο φαξ ή να ρυθμιστεί ώστε να εκτυπώνεται κάθε φορά που προκύπτει σφάλμα φαξ. Για να εκτυπώσετε ή να ρυθμίσετε τις παραμέτρους της καταγραφής φαξ T.30, επιλέξτε **Διαχείριση**, **Αντιμετώπιση προβλημάτων** και κατόπιν **Παρακολούθηση T.30 του φαξ**. Κατόπιν, μπορείτε να εκτυπώσετε την αναφορά για το τελευταίο φαξ ή να ρυθμίσετε το χρόνο εκτύπωσης της καταγραφής T.30.

# **Μηνύματα αποστολής φαξ**

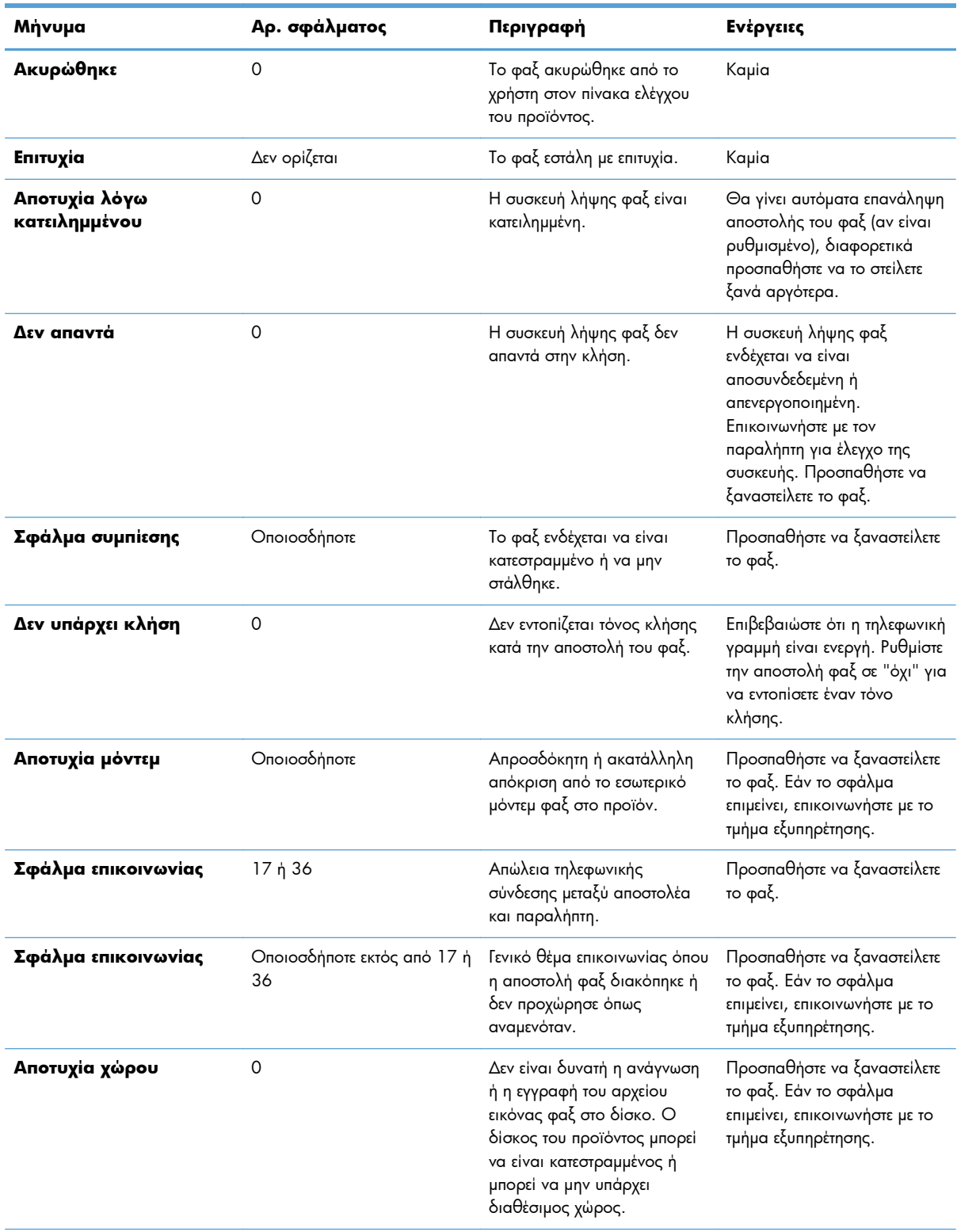

### **Πίνακας 2-1 Μηνύματα αποστολής φαξ**

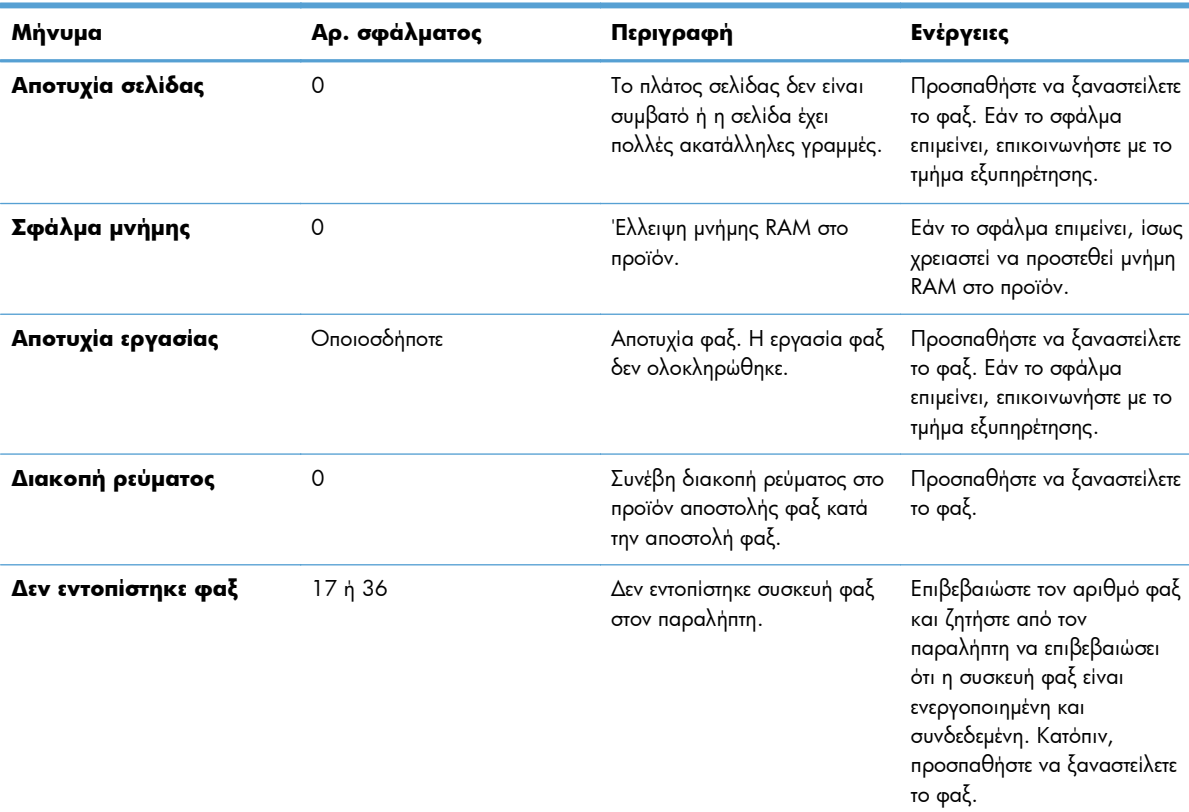

### **Πίνακας 2-1 Μηνύματα αποστολής φαξ (συνέχεια)**

# **Μηνύματα λήψης φαξ**

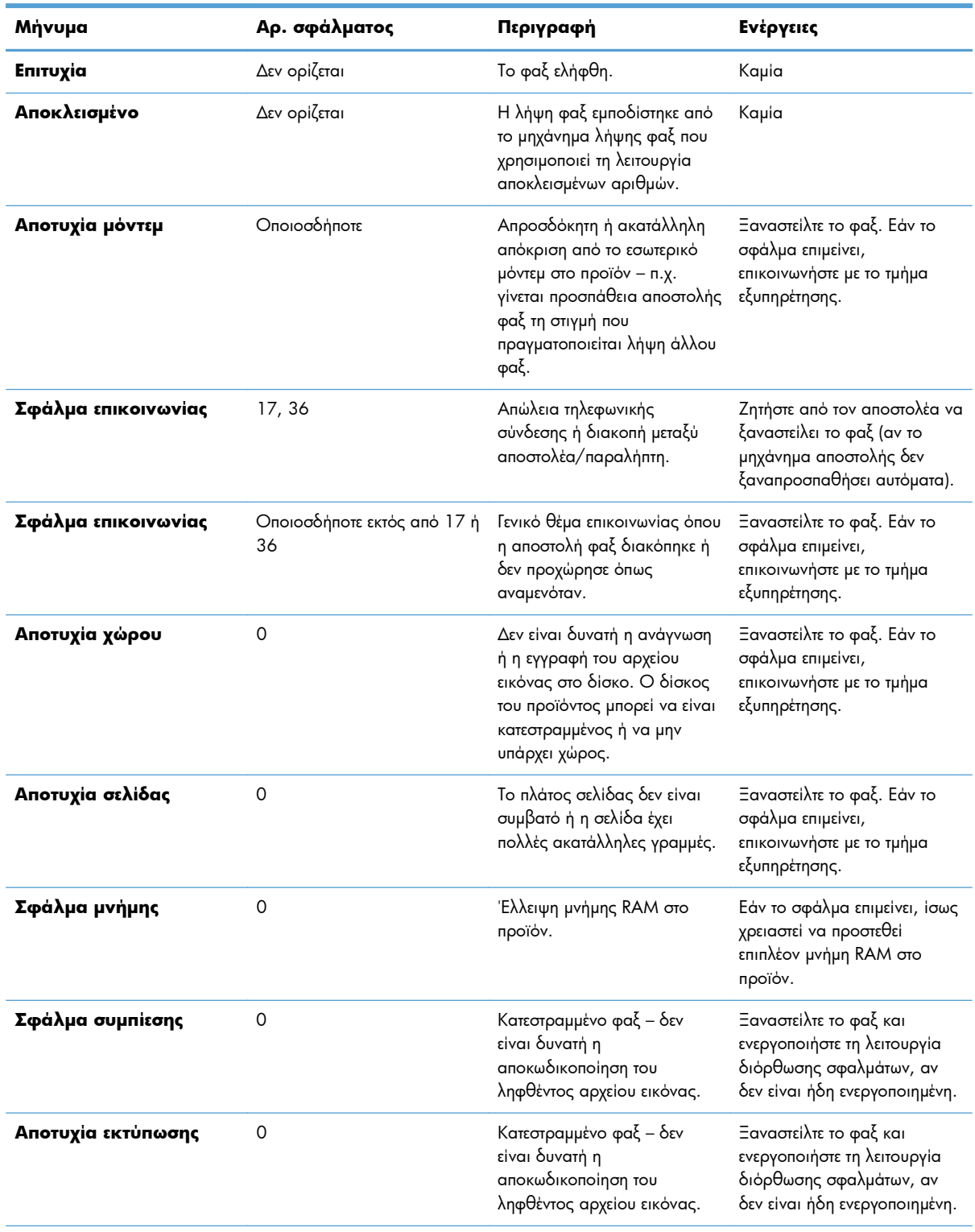

# **Πίνακας 2-2 Μηνύματα λήψης φαξ**

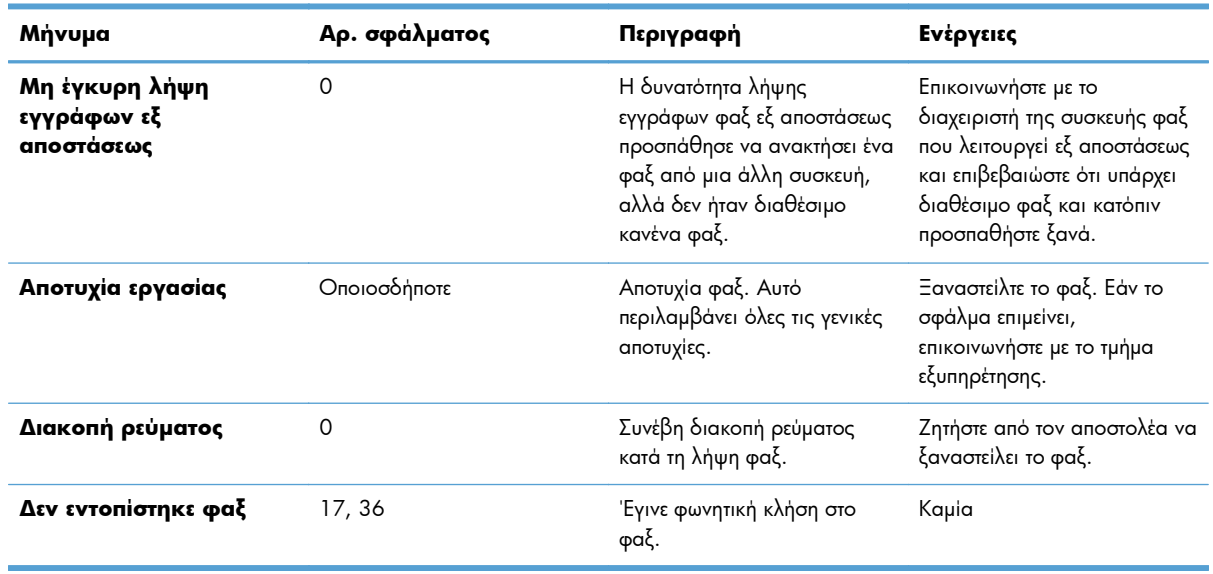

#### **Πίνακας 2-2 Μηνύματα λήψης φαξ (συνέχεια)**

# **Αρχεία καταγραφής και αναφορές φαξ**

### **Εκτύπωση της αναφοράς κλήσεων φαξ**

Η αναφορά κλήσεων φαξ είναι μια σύντομη αναφορά που υποδεικνύει την κατάσταση του τελευταίου φαξ που εστάλη ή ελήφθη. Εάν θέλετε μια μικρογραφία (σμίκρυνση της πρώτης σελίδας κατά 62 τοις εκατό) του φαξ που εκτυπώθηκε σε αυτήν την αναφορά, επιλέξτε τη ρύθμιση "Μικρογραφία σε αναφορά".

- **1.** Στον πίνακα ελέγχου, πατήστε το εικονίδιο Διαχείριση για να ανοίξει το μενού "Διαχείριση".
- **2.** Πατήστε Πληροφορίες για να εμφανίσετε το μενού πληροφοριών.
- **3.** Πατήστε Αναφορές φαξ για να εμφανίσετε το μενού αναφορών φαξ.
- **4.** Πατήστε Αναφορά κλήσεων φαξ για να εμφανίσετε την οθόνη αναφοράς κλήσεων φαξ.
- **5.** Εάν θέλετε μια μικρογραφία της πρώτης σελίδας του φαξ, πατήστε Μικρογραφία σε αναφορά και στη συνέχεια:
	- Πατήστε Ναι για να συμπεριληφθεί μια μικρογραφία της πρώτης σελίδας.
	- **•** Πατήστε Όχι για να απενεργοποιήσετε την εκτύπωση μικρογραφίας στην αναφορά.
- **6.** Πατήστε Αναφορά κλήσεων φαξ για να εκτυπώσετε την αναφορά κλήσεων φαξ.

#### **Προγραμματισμός εκτύπωσης αναφοράς κλήσεων φαξ**

Χρησιμοποιήστε τη ρύθμιση Χρονική στιγμή αναφοράς εκτύπωσης για να καθορίσετε τις συνθήκες υπό τις οποίες θέλετε να εκτυπώνεται η αναφορά κλήσεων φαξ.

- <span id="page-69-0"></span>**1.** Στον πίνακα ελέγχου, μεταβείτε με κύλιση στο εικονίδιο Διαχείριση και πατήστε το για να ανοίξετε το μενού "Διαχείριση".
- **2.** Πατήστε Πληροφορίες και κατόπιν Αναφορές φαξ.
- **3.** Πατήστε Αναφορά κλήσεων φαξ και κατόπιν Χρονική στιγμή αναφοράς εκτύπωσης.
	- Πατήστε Ποτέ αυτόματη εκτύπωση για να μην εκτυπώνεται ποτέ Αναφορά κλήσεων φαξ.

**ΣΗΜΕΙΩΣΗ** Εάν επιλέξετε Ποτέ αυτόματη εκτύπωση, δεν θα έχετε καμία εκτυπωμένη ένδειξη ότι η μετάδοση του φαξ απέτυχε, εκτός από το μήνυμα στη γραμμή κατάστασης της οθόνης αφής, εκτός και αν εκτυπώσετε ένα αρχείο καταγραφής δραστηριότητας φαξ.

- Πατήστε Μετά από κάθε εργασία φαξ για να εκτυπώνεται Αναφορά κλήσεων φαξ μετά την αποστολή ή λήψη φαξ.
- Πατήστε Μετά από αποστολή φαξ για να εκτυπώνεται Αναφορά κλήσεων φαξ μετά την αποστολή φαξ.
- Πατήστε Μετά από κάθε σφάλμα φαξ (προεπιλογή) για να εκτυπώνεται Αναφορά κλήσεων φαξ όταν η συσκευή εντοπίζει σφάλμα φαξ.
- Πατήστε Μόνο μετά από σφάλματα αποστολής για να εκτυπώνεται Αναφορά κλήσεων φαξ όταν η συσκευή εντοπίζει σφάλμα αποστολής φαξ.
- Πατήστε Μόνο μετά από σφάλματα λήψης για να εκτυπώνεται Αναφορά κλήσεων φαξ όταν η συσκευή εντοπίζει σφάλμα λήψης φαξ.

**ΣΗΜΕΙΩΣΗ** Εάν επιλέξετε "Ποτέ", δεν θα έχετε καμία εκτυπωμένη ένδειξη ότι η μετάδοση του φαξ απέτυχε, εκτός από το μήνυμα στη γραμμή κατάστασης της οθόνης αφής, εκτός και αν εκτυπώσετε ένα αρχείο καταγραφής δραστηριότητας φαξ.

## **Εκτύπωση αρχείου καταγραφής δραστηριότητας φαξ**

Το αρχείο καταγραφής δραστηριότητας φαξ περιλαμβάνει τις ακόλουθες πληροφορίες.

- Ημερομηνία και ώρα όλων των φαξ που ελήφθησαν, στάλθηκαν ή απέτυχαν να σταλούν
- Αναγνώριση (αριθμός τηλεφώνου, εάν υπάρχει)
- Διάρκεια (χρόνος που η γραμμή είναι κατειλημμένη)
- Αριθμός σελίδων
- Αποτέλεσμα (στάλθηκε επιτυχώς, σε αναμονή ή η αποστολή απέτυχε που περιλαμβάνει τύπο σφάλματος και κωδικό σφάλματος)

Η βάση δεδομένων αποθηκεύει τις 500 πιο πρόσφατες καταχωρίσεις φαξ (τα παλαιότερα φαξ διαγράφονται από το αρχείο καταγραφής). Οι καταχωρίσεις φαξ της βάσης δεδομένων περιλαμβάνουν οποιαδήποτε περίοδο λειτουργίας φαξ. Για παράδειγμα, μια περίοδος λειτουργίας φαξ μπορεί να είναι ένα εξερχόμενο φαξ, ένα εισερχόμενο φαξ ή αναβαθμίσεις υλικολογισμικού. Ανάλογα με τη δραστηριότητα, ενδέχεται να υπάρχουν λιγότερες από 500 καταχωρίσεις στην αναφορά (εκτός και αν στείλατε 500 φαξ χωρίς να λάβετε κάποιο ή χωρίς άλλη δραστηριότητα).

Εάν θέλετε να χρησιμοποιήσετε το αρχείο καταγραφής για λόγους τήρησης αρχείου, πρέπει να το εκτυπώνετε κατά διαστήματα (τουλάχιστον κάθε 500 φαξ) και στη συνέχεια να διαγράφετε τις καταχωρίσεις που περιέχει.

Για να εκτυπώσετε το αρχείο καταγραφής δραστηριότητας φαξ, ακολουθήστε τα παρακάτω βήματα.

- **1.** Στον πίνακα ελέγχου, μεταβείτε με κύλιση στο εικονίδιο Διαχείριση και πατήστε το για να ανοίξετε το μενού "Διαχείριση".
- **2.** Μεταβείτε με κύλιση στην επιλογή Πληροφορίες και πατήστε την.
- **3.** Μεταβείτε με κύλιση στην επιλογή Αναφορές φαξ και πατήστε την και, στη συνέχεια, πατήστε Αρχείο καταγραφής δραστηριότητας φαξ. (Εκτυπώνεται μια αναφορά.)

### **Εκτύπωση της αναφοράς κωδικών χρέωσης**

Η αναφορά κωδικών χρέωσης είναι μια λίστα με τα 500 πιο πρόσφατα φαξ που στάλθηκαν επιτυχώς και τα οποία αναγράφονται στη λίστα ανά κωδικό χρέωσης. Στην αναφορά αυτή παρέχονται οι ακόλουθες πληροφορίες.

- Αριθμός κωδικού χρέωσης
- Ημερομηνία και ώρα όλων των φαξ που στάλθηκαν επιτυχώς
- Αριθμός αναγνώρισης
- **Διάρκεια (χρόνος που η γραμμή είναι κατειλημμένη)**
- Αριθμός απεσταλμένων σελίδων
- Αποτέλεσμα (επιτυχία)

Η βάση δεδομένων αποθηκεύει τα 500 πιο πρόσφατα φαξ (τα παλαιότερα φαξ διαγράφονται από τη βάση δεδομένων). Εάν θέλετε να χρησιμοποιήσετε την αναφορά για λόγους τήρησης αρχείου, πρέπει να την εκτυπώνετε κατά διαστήματα (τουλάχιστον κάθε 500 φαξ) και στη συνέχεια να διαγράφετε τις καταχωρίσεις που περιέχει.

- **1.** Στον πίνακα ελέγχου, μεταβείτε με κύλιση στο εικονίδιο Διαχείριση και πατήστε το για να ανοίξετε το μενού "Διαχείριση".
- **2.** Μεταβείτε με κύλιση στην επιλογή Πληροφορίες και πατήστε την.
- **3.** Μεταβείτε με κύλιση στην επιλογή Αναφορές φαξ και πατήστε την.
- **4.** Μεταβείτε με κύλιση στην επιλογή Αναφορά κωδικών χρέωσης και πατήστε την.
- **5.** Πατήστε Εκτύπωση για να εκτυπώσετε την αναφορά.

# **Διαγραφή του αρχείου καταγραφής δραστηριότητας φαξ και της αναφοράς κωδικών χρέωσης**

Το αρχείο καταγραφής δραστηριότητας φαξ και η αναφορά κωδικών χρέωσης χρησιμοποιούν την ίδια βάση δεδομένων. Η ρύθμιση αυτή διαγράφει τις καταχωρίσεις της βάσης δεδομένων και κατά συνέπεια τα δεδομένα του αρχείου καταγραφής δραστηριότητας και της αναφοράς χρεώσεων.

<span id="page-71-0"></span>Για να διαγράψετε τις καταχωρίσεις της βάσης δεδομένων φαξ, ακολουθήστε τα παρακάτω βήματα.

- **1.** Στον πίνακα ελέγχου, πατήστε το εικονίδιο Διαχείριση για να ανοίξει το μενού φαξ.
- **2.** Μεταβείτε με κύλιση στην επιλογή Επαναφορές και πατήστε την για να ανοίξετε το μενού.
- **3.** Μεταβείτε με κύλιση στην επιλογή Εκκαθάριση αρχείου καταγραφής δραστηριότητας φαξ και πατήστε την.
- **4.** Πατήστε Ναι για να διαγράψετε όλες τις καταχωρίσεις ή πατήστε Όχι για έξοδο και διατήρηση των καταχωρίσεων.

### **Εκτύπωση της αναφοράς λίστας αποκλεισμένων φαξ**

- **1.** Στον πίνακα ελέγχου, μεταβείτε με κύλιση στο εικονίδιο Διαχείριση και πατήστε το για να ανοίξετε το μενού "Διαχείριση".
- **2.** Μεταβείτε με κύλιση στην επιλογή Πληροφορίες και πατήστε την.
- **3.** Μεταβείτε με κύλιση στην επιλογή Αναφορές φαξ και πατήστε την.
- **4.** Πατήστε Λίστα αποκλεισμένων φαξ για να εκτυπώσετε την αναφορά.

### **Εκτύπωση της αναφοράς λίστας αριθμών ταχείας κλήσης**

Η αναφορά λίστας αριθμών ταχείας κλήσης παραθέτει τους αριθμούς φαξ που έχουν εκχωρηθεί σε ονόματα για ταχεία κλήση.

- **1.** Στον πίνακα ελέγχου, μεταβείτε με κύλιση στο εικονίδιο Διαχείριση και πατήστε το για να ανοίξετε το μενού "Διαχείριση".
- **2.** Μεταβείτε με κύλιση στην επιλογή Πληροφορίες και πατήστε την.
- **3.** Μεταβείτε με κύλιση στην επιλογή Αναφορές φαξ και πατήστε την.
- **4.** Πατήστε Λίστα Ταχυεπιλογής για να εκτυπώσετε την αναφορά.

# **Ρυθμίσεις σέρβις**

Αυτά τα στοιχεία στα μενού του πίνακα ελέγχου μπορούν να βοηθήσουν στην αντιμετώπιση προβλημάτων, αν δεν πετύχει η επανορθωτική ενέργεια που περιγράφεται στην ενότητα "Κωδικοί σφαλμάτων". Προορίζονται για χρήση με τη βοήθεια αντιπρόσωπου σέρβις της HP.

# **Ρυθμίσεις στο μενού Αρχική ρύθμιση**

Ανοίξτε το μενού Διαχείριση και κατόπιν επιλέξτε το μενού Αρχική ρύθμιση. Ανοίξτε το μενού Ρύθμιση φαξ.
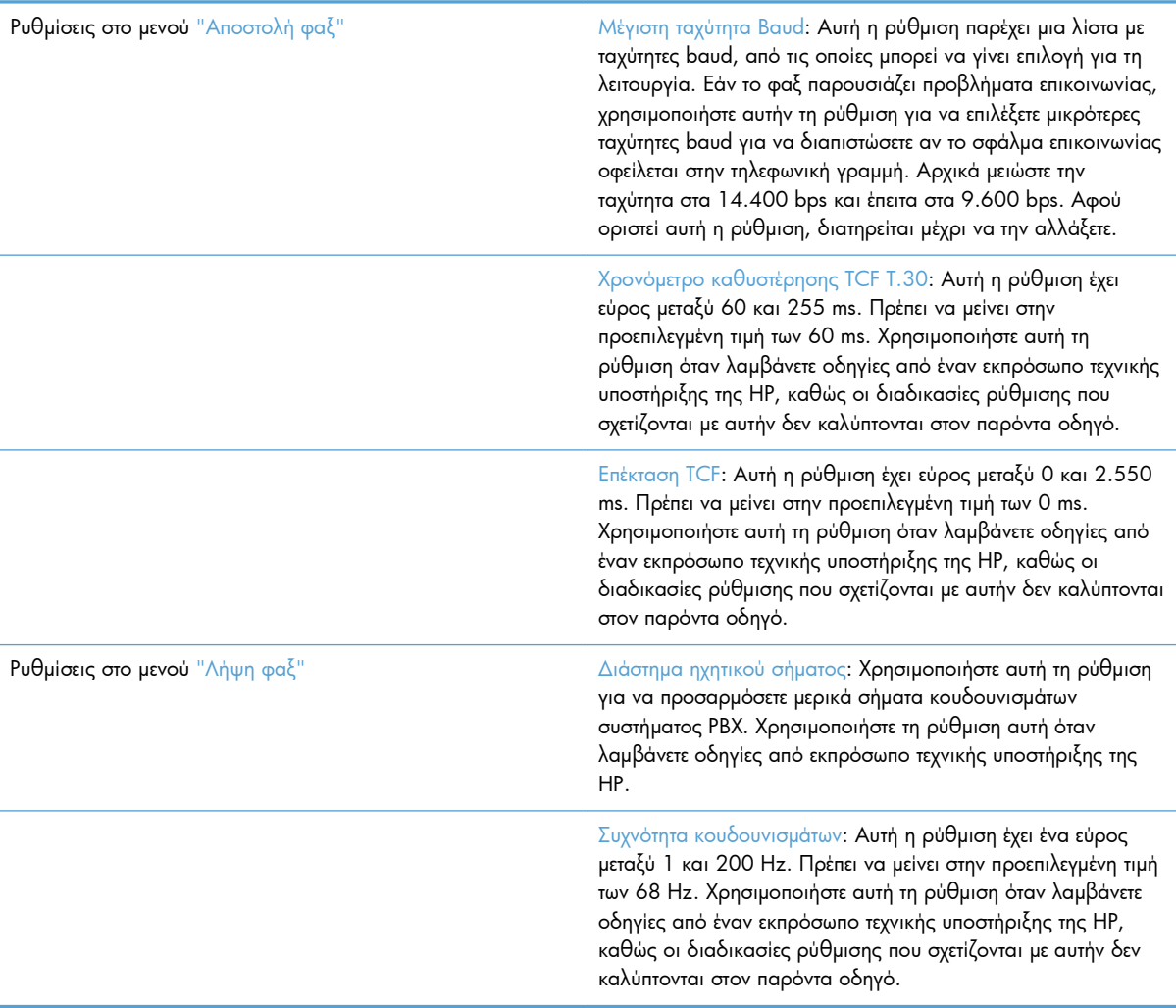

# **Ρυθμίσεις στο μενού "Αντιμετώπιση προβλημάτων"**

Ανοίξτε το μενού Διαχείριση και κατόπιν επιλέξτε το μενού Αντιμετώπιση προβλημάτων.

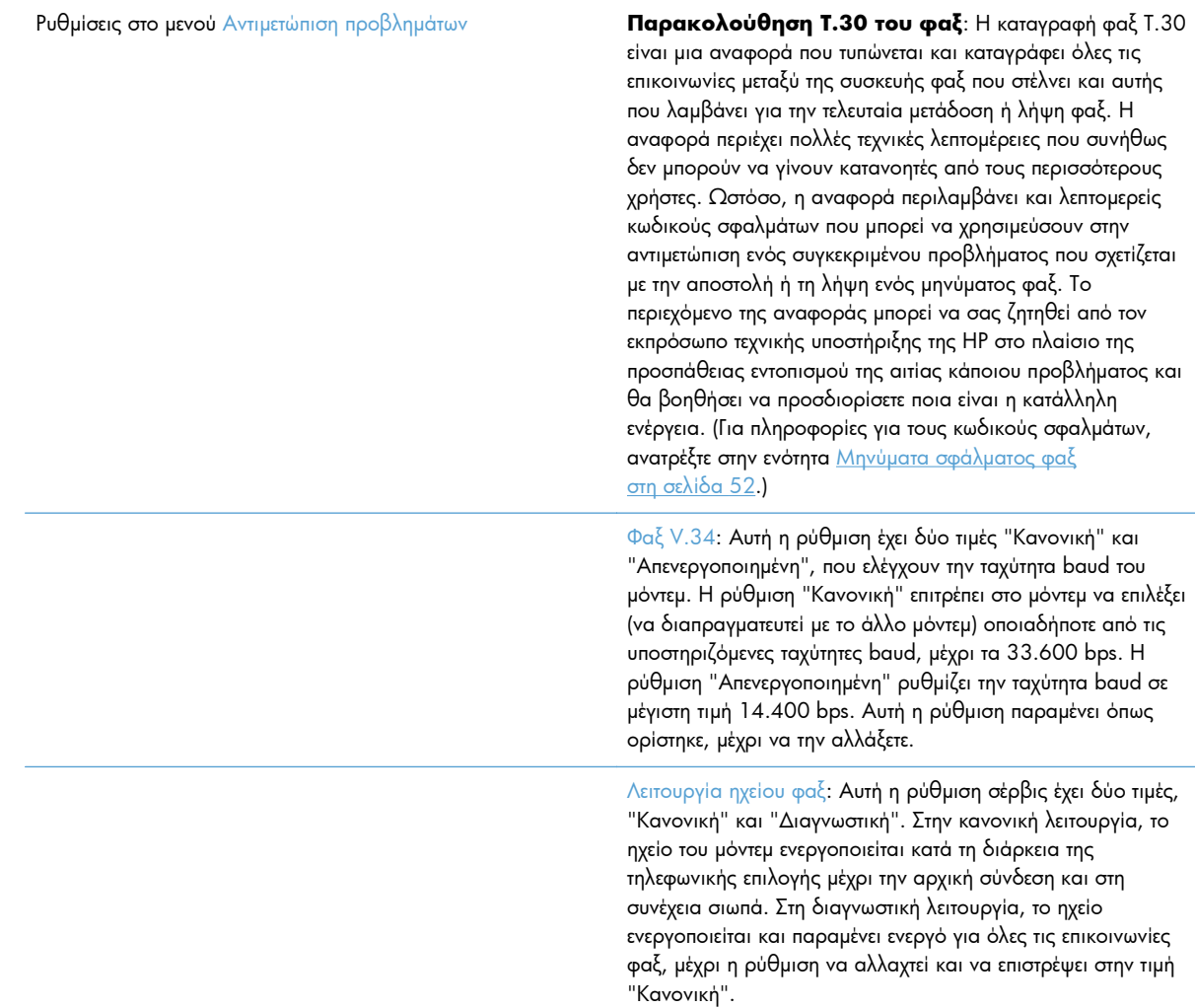

## **Ρυθμίσεις στο μενού "Επαναφορές"**

Ανοίξτε το μενού Διαχείριση και κατόπιν επιλέξτε το μενού Επαναφορές.

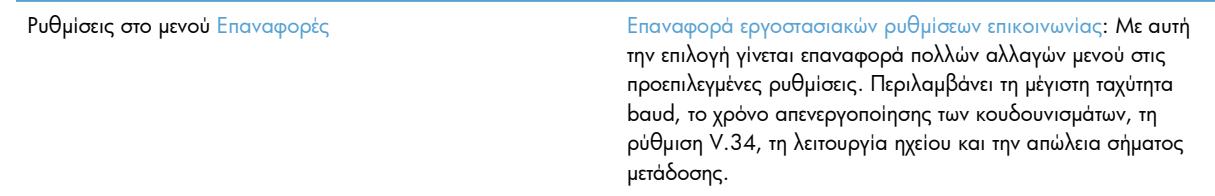

# **Αναβαθμίσεις υλικολογισμικού**

Το υλικολογισμικό του εξαρτήματος φαξ μπορεί να ενημερωθεί. Οι ενημερώσεις του υλικολογισμικού φαξ διατίθενται στα πλαίσια μιας συνολικής ενημέρωσης υλικολογισμικού του προϊόντος. Για περισσότερες πληροφορίες, ανατρέξτε στον οδηγό χρήσης του προϊόντος.

# **Εγκατάσταση του εξαρτήματος φαξ**

Στις παρακάτω ενότητες περιγράφεται η διαδικασία εγκατάστασης για τους εξής εκτυπωτές:

- Εγκατάσταση του εξαρτήματος φαξ στον έγχρωμο εκτυπωτή HP LaserJet CM4540
- Εγκατάσταση του εξαρτήματος φαξ στον έγχρωμο εκτυπωτή [HP LaserJet M4555 MFP Series](#page-79-0)
- Εγκατάσταση του εξαρτήματος φαξ στον εκτυπωτή [HP LaserJet Enterprise 500 MFP Series](#page-83-0)
- Εγκατάσταση του εξαρτήματος φαξ στον έγχρωμο εκτυπωτή [HP LaserJet Enterprise 500 MFP Series](#page-87-0)
- Εγκατάσταση του εξαρτήματος φαξ στον εκτυπωτή [HP LaserJet Enterprise M725 MFP Series](#page-90-0)

## **Εγκατάσταση του εξαρτήματος φαξ στον έγχρωμο εκτυπωτή HP LaserJet CM4540**

**1.** Απενεργοποιήστε το προϊόν.

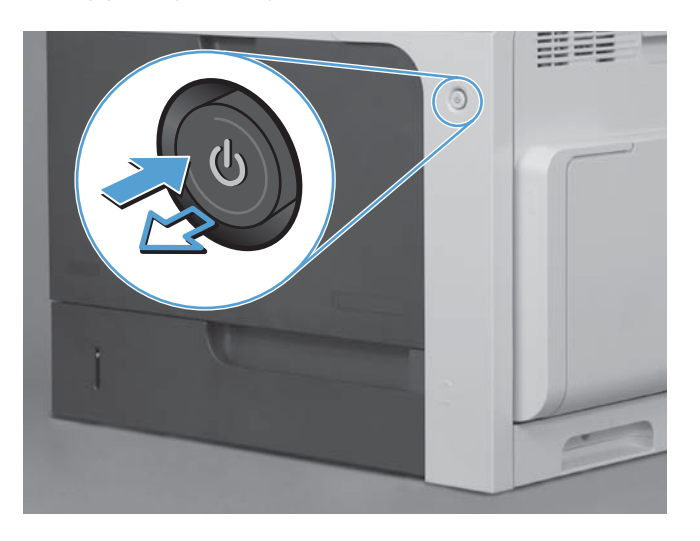

**2.** Αποσυνδέστε όλα τα καλώδια τροφοδοσίας και διασύνδεσης.

**ΣΗΜΕΙΩΣΗ** Αυτή η εικόνα μπορεί να μην δείχνει όλα τα καλώδια.

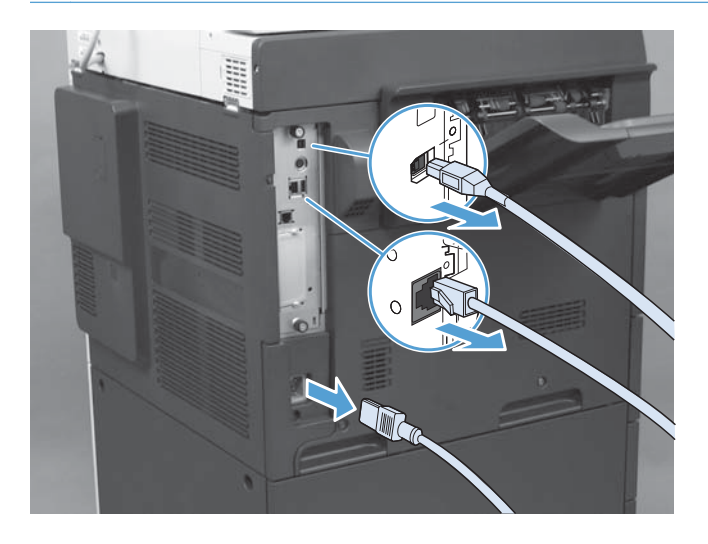

**3.** Εντοπίστε τις χειρόβιδες στην πλακέτα μορφοποιητή, στο πίσω μέρος του προϊόντος.

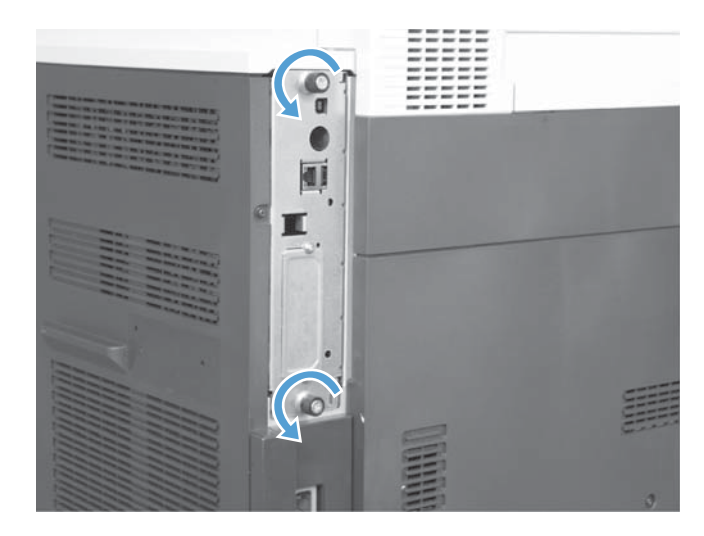

**4.** Ξεβιδώστε τις χειρόβιδες και τραβήξτε το μορφοποιητή έξω από το προϊόν.

**ΠΡΟΣΟΧΗ** Η πλακέτα μορφοποιητή και η κάρτα του εξαρτήματος φαξ περιλαμβάνουν στοιχεία τα οποία είναι ευαίσθητα στην ηλεκτροστατική εκκένωση. Όταν χειρίζεστε την πλακέτα μορφοποιητή ή την κάρτα του εξαρτήματος φαξ, να χρησιμοποιείτε προστασία από το στατικό ηλεκτρισμό, όπως: 1) Φορέστε ένα λουράκι γείωσης στον καρπό που να ακουμπά στο μεταλλικό πλαίσιο του προϊόντος. 2) Πιάστε με το χέρι σας το μεταλλικό πλαίσιο του μορφοποιητή.

Μην αγγίζετε τα στοιχεία της κάρτας του μορφοποιητή ή της κάρτας του εξαρτήματος φαξ.

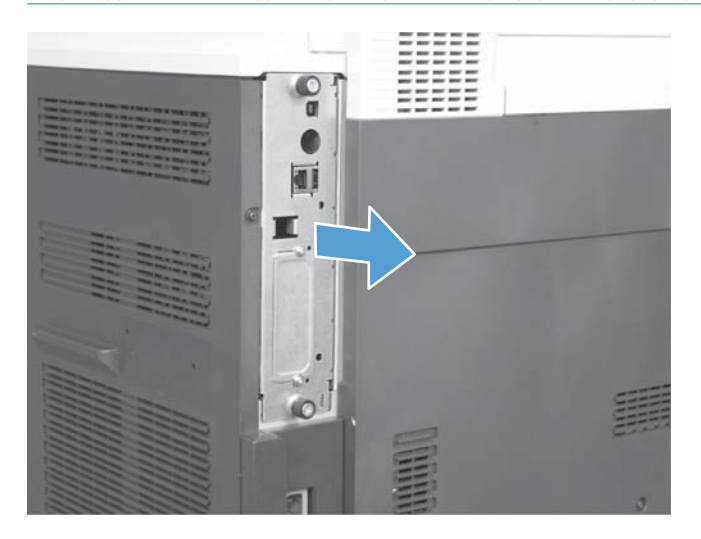

- **5.** Εάν χρειάζεται, αφαιρέστε την ετικέτα που καλύπτει τη θύρα φαξ του μορφοποιητή.
- **6.** Βγάλτε το εξάρτημα φαξ από τη συσκευασία του.
- **ΠΡΟΣΟΧΗ** Η πλακέτα μορφοποιητή και η κάρτα του εξαρτήματος φαξ περιλαμβάνουν στοιχεία τα οποία είναι ευαίσθητα στην ηλεκτροστατική εκκένωση. Όταν χειρίζεστε την πλακέτα μορφοποιητή ή την κάρτα του εξαρτήματος φαξ, να χρησιμοποιείτε προστασία από το στατικό ηλεκτρισμό, όπως: 1) Φορέστε ένα λουράκι γείωσης στον καρπό που να ακουμπά στο μεταλλικό πλαίσιο του προϊόντος. 2) Πιάστε με το χέρι σας το μεταλλικό πλαίσιο του μορφοποιητή.

Μην αγγίζετε τα στοιχεία της κάρτας του μορφοποιητή ή της κάρτας του εξαρτήματος φαξ.

**7.** Εντοπίστε την υποδοχής σύνδεσης του εξαρτήματος φαξ στο μορφοποιητή. Ευθυγραμμίστε την υποδοχή σύνδεση του εξαρτήματος φαξ με αυτήν του μορφοποιητή. Η πάνω πλευρά του εξαρτήματος φαξ θα ταιριάξει στην υποδοχή του μεταλλικού πλαισίου του μορφοποιητή εάν τοποθετηθεί σωστά (επεξήγηση 1). Ευθυγραμμίστε την υποδοχή σύνδεσης του εξαρτήματος φαξ με αυτήν του μορφοποιητή και πιέστε προς τα κάτω (επεξήγηση 2).

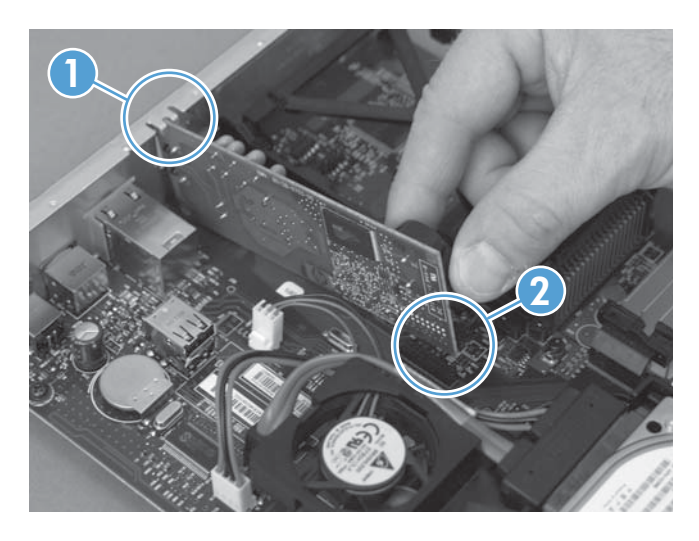

- **8.** Ευθυγραμμίστε την πλακέτα μορφοποιητή με τα αυλάκια στο κάτω μέρος της υποδοχής και, στη συνέχεια, σπρώξτε την πλακέτα και πάλι μέσα στο προϊόν. Σφίξτε τις χειρόβιδες.
- **ΣΗΜΕΙΩΣΗ** Για να αποτρέψετε την πρόκληση βλάβης στην πλακέτα μορφοποιητή, βεβαιωθείτε ότι η πλακέτα μορφοποιητή είναι ευθυγραμμισμένη με τα αυλάκια στο επάνω και στο κάτω μέρος της υποδοχής.

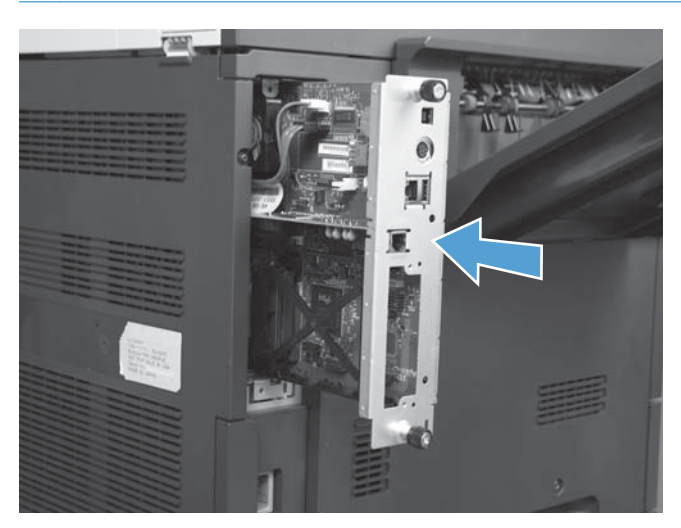

<span id="page-79-0"></span>**9.** Επανασυνδέστε τα καλώδια τροφοδοσίας και διασύνδεσης και ενεργοποιήστε το προϊόν.

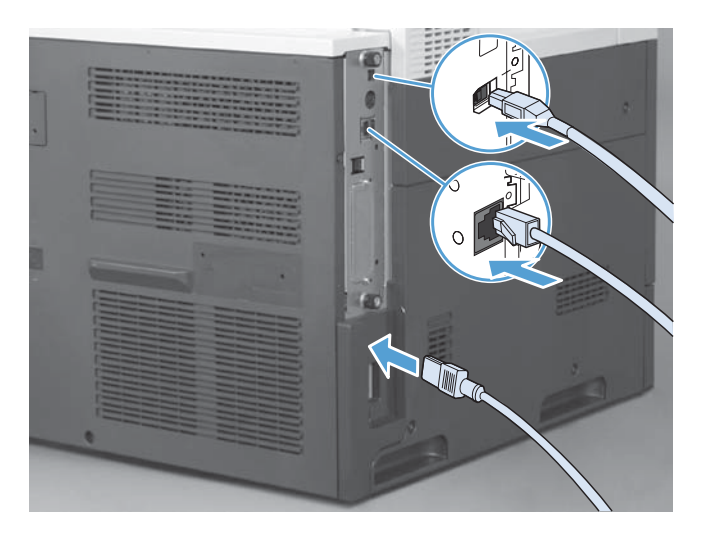

## **Εγκατάσταση του εξαρτήματος φαξ στον έγχρωμο εκτυπωτή HP LaserJet M4555 MFP Series**

**1.** Απενεργοποιήστε το προϊόν.

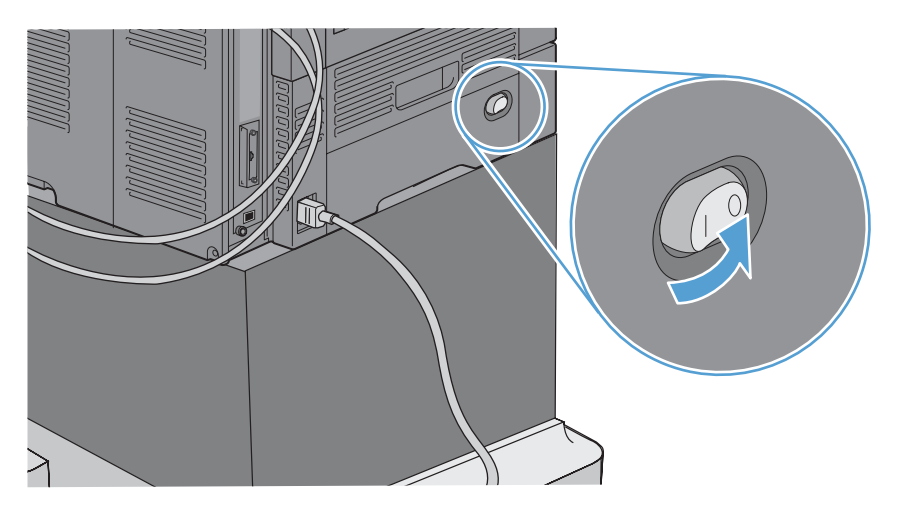

**2.** Αποσυνδέστε όλα τα καλώδια τροφοδοσίας και διασύνδεσης.

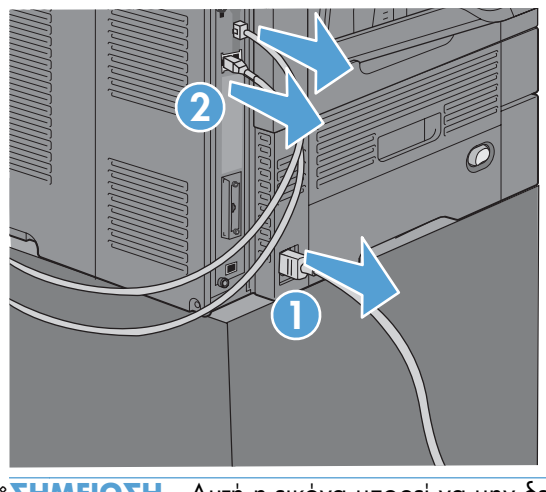

- **ΣΗΜΕΙΩΣΗ** Αυτή η εικόνα μπορεί να μην δείχνει όλα τα καλώδια.
- **3.** Εντοπίστε τις χειρόβιδες στην πλακέτα μορφοποιητή, στο πίσω μέρος του προϊόντος.

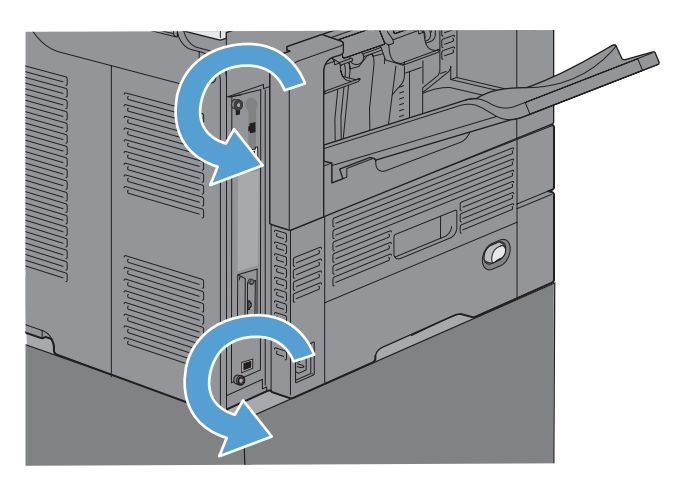

- **4.** Ξεβιδώστε τις χειρόβιδες και τραβήξτε το μορφοποιητή έξω από το προϊόν.
	- **ΠΡΟΣΟΧΗ** Η πλακέτα μορφοποιητή και η κάρτα του εξαρτήματος φαξ περιλαμβάνουν στοιχεία τα οποία είναι ευαίσθητα στην ηλεκτροστατική εκκένωση. Όταν χειρίζεστε την πλακέτα μορφοποιητή ή την κάρτα του εξαρτήματος φαξ, να χρησιμοποιείτε προστασία από το στατικό ηλεκτρισμό, όπως: 1) Φορέστε ένα λουράκι γείωσης στον καρπό που να ακουμπά στο μεταλλικό πλαίσιο του προϊόντος. 2) Πιάστε με το χέρι σας το μεταλλικό πλαίσιο του μορφοποιητή.

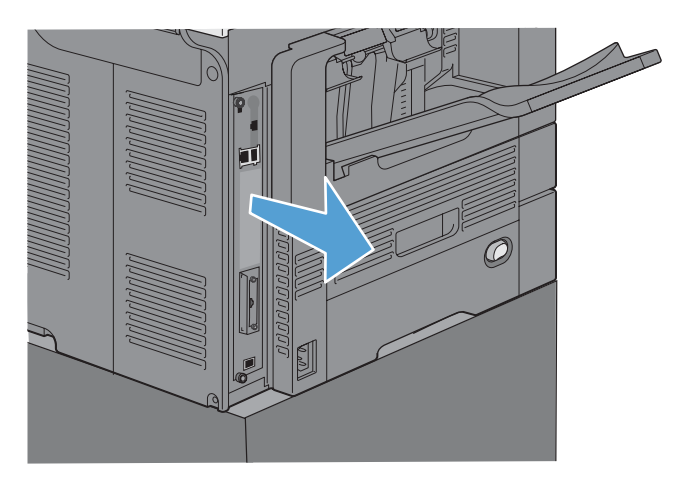

**5.** Εάν χρειάζεται, αφαιρέστε την ετικέτα που καλύπτει τη θύρα φαξ του μορφοποιητή.

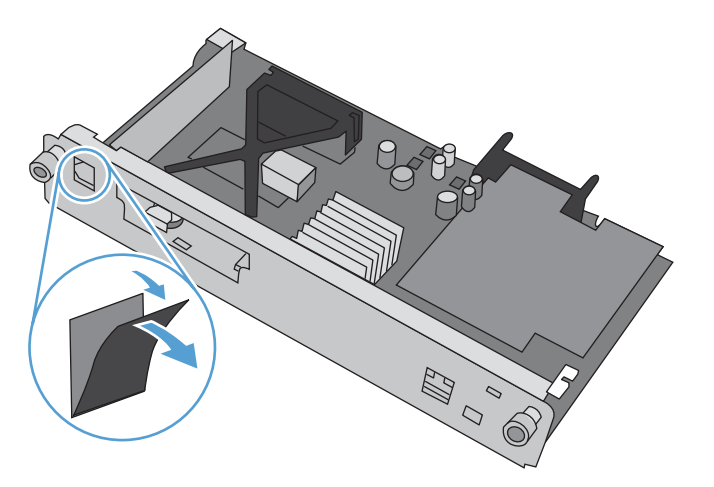

- **6.** Βγάλτε το εξάρτημα φαξ από τη συσκευασία του.
- **ΠΡΟΣΟΧΗ** Η πλακέτα μορφοποιητή και η κάρτα του εξαρτήματος φαξ περιλαμβάνουν στοιχεία τα οποία είναι ευαίσθητα στην ηλεκτροστατική εκκένωση. Όταν χειρίζεστε την πλακέτα μορφοποιητή ή την κάρτα του εξαρτήματος φαξ, να χρησιμοποιείτε προστασία από το στατικό ηλεκτρισμό, όπως: 1) Φορέστε ένα λουράκι γείωσης στον καρπό που να ακουμπά στο μεταλλικό πλαίσιο του προϊόντος. 2) Πιάστε με το χέρι σας το μεταλλικό πλαίσιο του μορφοποιητή.

**7.** Εντοπίστε την υποδοχής σύνδεσης του εξαρτήματος φαξ στο μορφοποιητή. Ευθυγραμμίστε την υποδοχή σύνδεση του εξαρτήματος φαξ με αυτήν του μορφοποιητή. Η πάνω πλευρά του εξαρτήματος φαξ θα ταιριάξει στην υποδοχή του μεταλλικού πλαισίου του μορφοποιητή εάν τοποθετηθεί σωστά (επεξήγηση 1). Ευθυγραμμίστε την υποδοχή σύνδεσης του εξαρτήματος φαξ με αυτήν του μορφοποιητή και πιέστε προς τα κάτω (επεξήγηση 2).

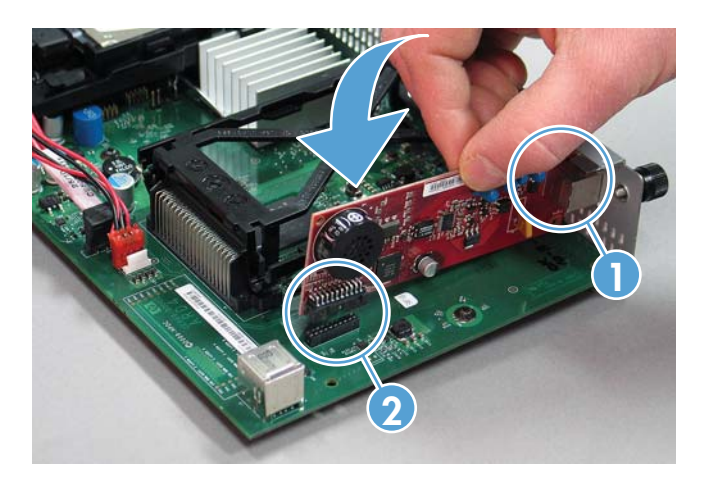

**8.** Ευθυγραμμίστε την πλακέτα μορφοποιητή με τα αυλάκια στο κάτω μέρος της υποδοχής και, στη συνέχεια, σπρώξτε την πλακέτα και πάλι μέσα στο προϊόν. Σφίξτε τις χειρόβιδες.

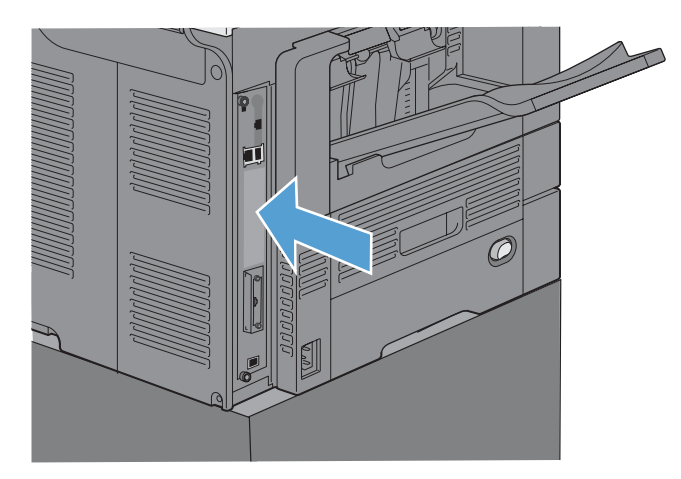

<span id="page-83-0"></span>**9.** Επανασυνδέστε τα καλώδια τροφοδοσίας και διασύνδεσης και ενεργοποιήστε το προϊόν.

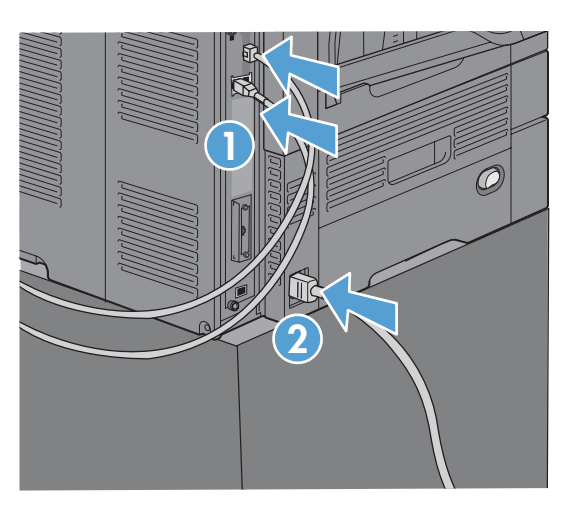

## **Εγκατάσταση του εξαρτήματος φαξ στον εκτυπωτή HP LaserJet Enterprise 500 MFP Series**

**1.** Απενεργοποιήστε το προϊόν και, στη συνέχεια, αποσυνδέστε όλα τα καλώδια τροφοδοσίας και διασύνδεσης.

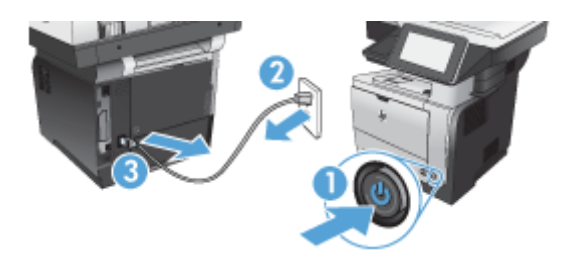

**2.** Αφαιρέστε το κάλυμμα του μορφοποιητή που βρίσκεται στην πίσω δεξιά πλευρά του προϊόντος.

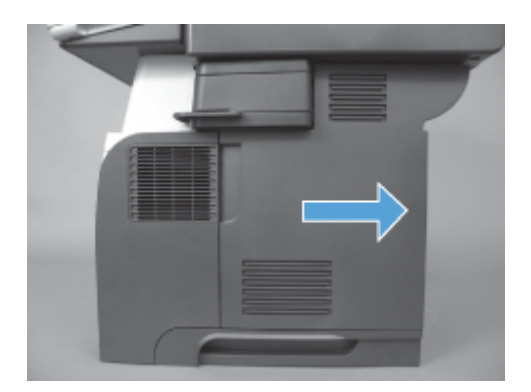

**3.** Χρησιμοποιώντας τις προεξοχές που βρίσκονται στο πάνω αριστερό μέρος του διάτρητου καλύμματος, ανοίξτε το διάτρητο κάλυμμα και απομακρύνετέ το από τα άγκιστρα.

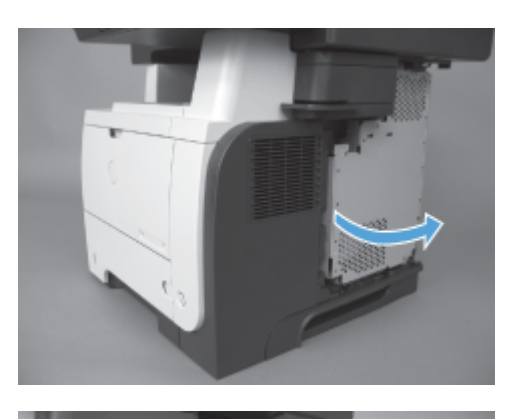

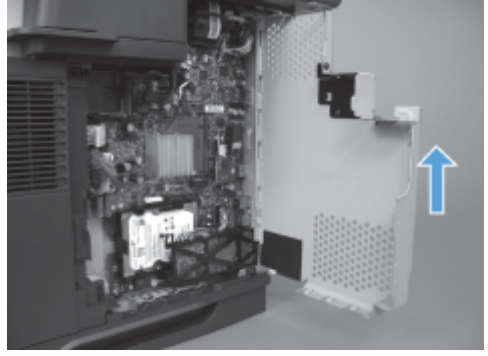

- **4.** Βγάλτε το εξάρτημα φαξ από τη συσκευασία του.
	- **ΠΡΟΣΟΧΗ** Η πλακέτα μορφοποιητή και η κάρτα του εξαρτήματος φαξ περιλαμβάνουν στοιχεία τα οποία είναι ευαίσθητα στην ηλεκτροστατική εκκένωση. Όταν χειρίζεστε την πλακέτα μορφοποιητή ή την κάρτα του εξαρτήματος φαξ, να χρησιμοποιείτε προστασία από το στατικό ηλεκτρισμό, όπως: 1) Φορέστε ένα λουράκι γείωσης στον καρπό που να ακουμπά στο μεταλλικό πλαίσιο του προϊόντος. 2) Πιάστε με το χέρι σας το μεταλλικό πλαίσιο του μορφοποιητή.
- **5.** Εντοπίστε τις υποδοχές σύνδεσης του εξαρτήματος φαξ στο μορφοποιητή. Ευθυγραμμίστε τις συνδέσεις του εξαρτήματος φαξ με τις υποδοχές του μορφοποιητή και πιέστε προς τα κάτω.
	- **ΣΗΜΕΙΩΣΗ** Η κάρτα του εξαρτήματος φαξ πρέπει να ευθυγραμμιστεί πρώτα πίσω από την μεταλλική προεξοχή στη δεξιά πλευρά του καλύμματος.

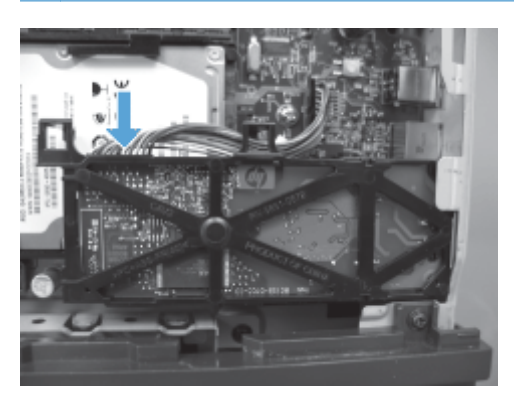

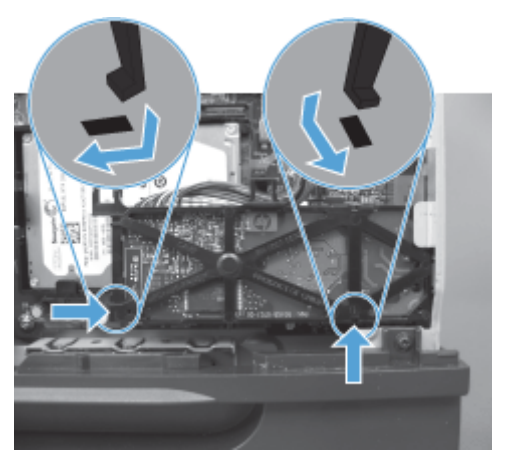

**6.** Συνδέστε το καλώδιο του εξαρτήματος φαξ στο μορφοποιητή.

**7.** Τοποθετήστε ξανά το διάτρητο κάλυμμα ευθυγραμμίζοντας τις μεταλλικές προεξοχές των άγκιστρων και κλείνοντάς το.

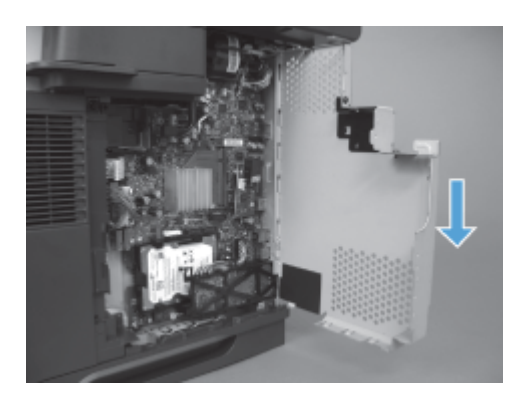

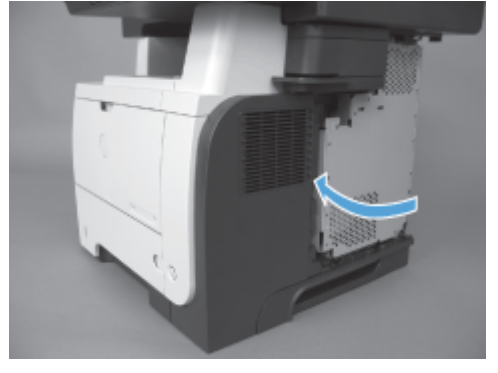

**8.** Επανατοποθετήστε το κάλυμμα του μορφοποιητή.

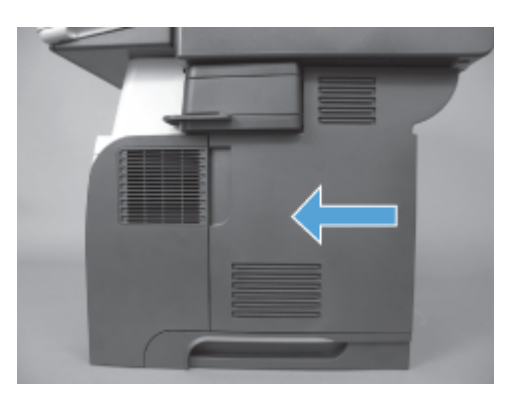

**9.** Επανασυνδέστε όλα τα καλώδια τροφοδοσίας και διασύνδεσης και ενεργοποιήστε το προϊόν.

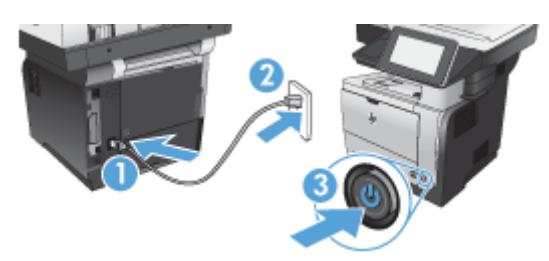

## <span id="page-87-0"></span>**Εγκατάσταση του εξαρτήματος φαξ στον έγχρωμο εκτυπωτή HP LaserJet Enterprise 500 MFP Series**

**1.** Απενεργοποιήστε το προϊόν.

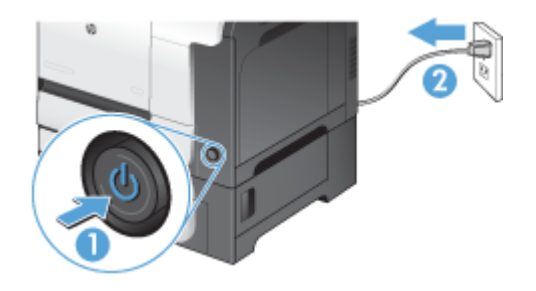

**2.** Αποσυνδέστε όλα τα καλώδια τροφοδοσίας και διασύνδεσης.

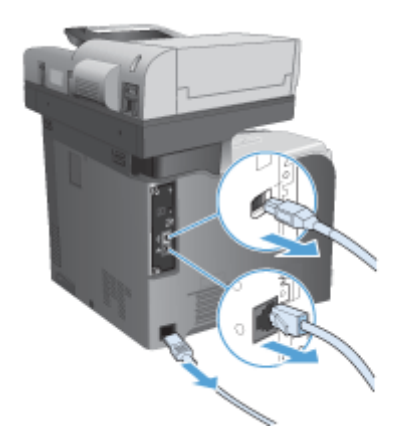

**3.** Εντοπίστε τις χειρόβιδες στην πλακέτα μορφοποιητή, στο πίσω μέρος του προϊόντος και ξεβιδώστε τις.

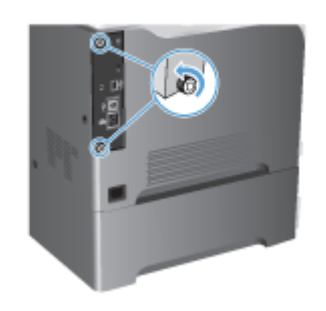

**4.** Τραβήξτε το μορφοποιητή έξω από το προϊόν.

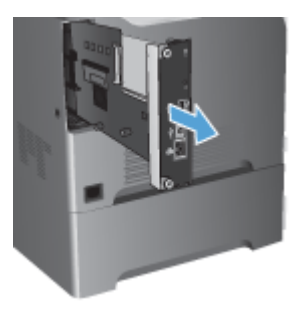

- **5.** Βγάλτε το εξάρτημα φαξ από τη συσκευασία του.
- **6.** Εντοπίστε τις υποδοχές σύνδεσης του εξαρτήματος φαξ στο μορφοποιητή. Ευθυγραμμίστε τις συνδέσεις του εξαρτήματος φαξ με τις υποδοχές του μορφοποιητή και πιέστε προς τα κάτω.

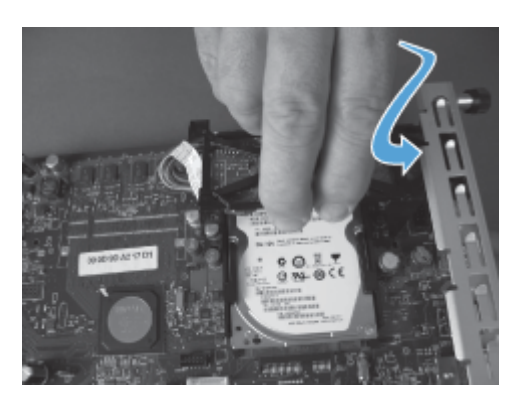

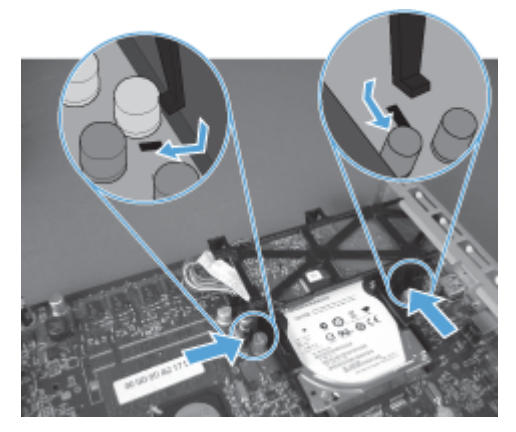

- **7.** Συνδέστε το καλώδιο του εξαρτήματος φαξ στο μορφοποιητή.
- **ΣΗΜΕΙΩΣΗ** Το καλώδιο του εξαρτήματος φαξ θα πρέπει να περάσει κάτω από την πλαστική προεξοχή του εξαρτήματος φαξ.

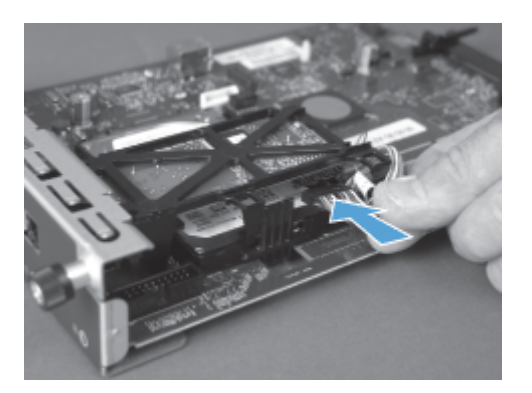

**8.** Ευθυγραμμίστε το μορφοποιητή με την υποδοχή στο πίσω μέρος του προϊόντος και, στη συνέχεια, σπρώξτε την πλακέτα μέσα στο προϊόν.

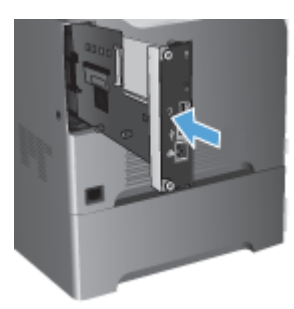

**9.** Σφίξτε τις χειρόβιδες.

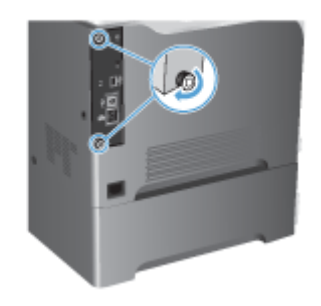

<span id="page-90-0"></span>**10.** Επανασυνδέστε όλα τα καλώδια τροφοδοσίας και διασύνδεσης και ενεργοποιήστε το προϊόν.

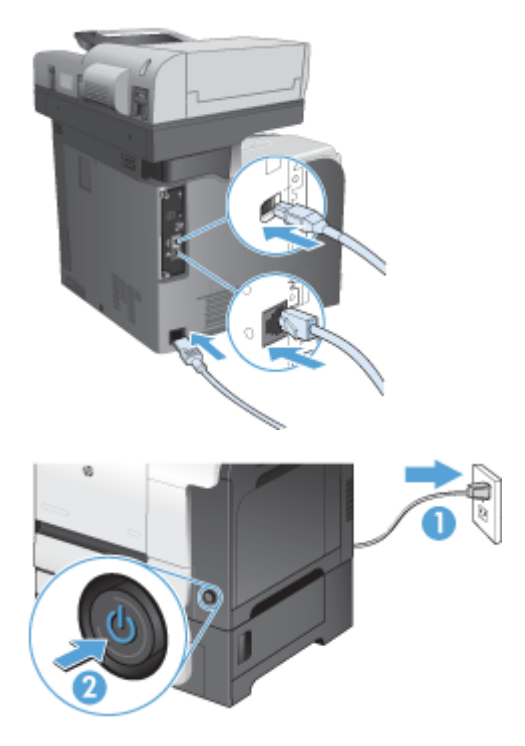

**11.** Συνδέστε ένα τηλεφωνικό καλώδιο μόντεμ στην υποδοχή φαξ.

## **Εγκατάσταση του εξαρτήματος φαξ στον εκτυπωτή HP LaserJet Enterprise M725 MFP Series**

**1.** Απενεργοποιήστε το προϊόν και, στη συνέχεια, αποσυνδέστε το καλώδιο από την πρίζα.

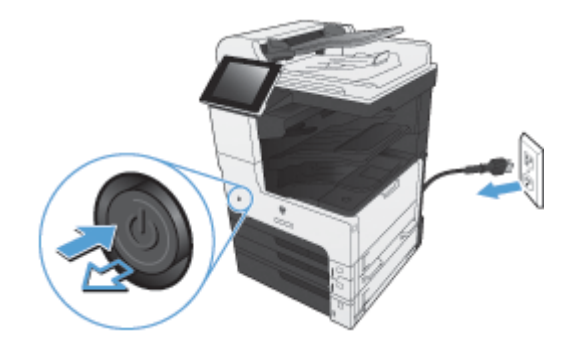

**2.** Αποσυνδέστε το καλώδιο USB και το καλώδιο δικτύου.

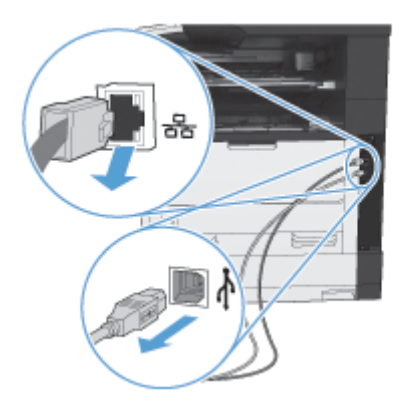

**3.** Ξεσφίξτε τις χειρόβιδες του μορφοποιητή και ξεβιδώστε τις.

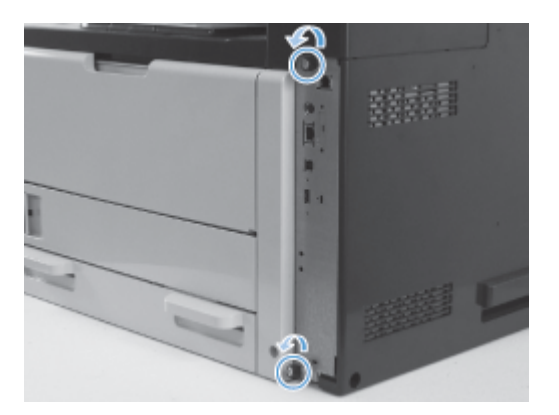

**4.** Τραβήξτε το μορφοποιητή ευθεία έξω από το προϊόν για να τον αφαιρέσετε.

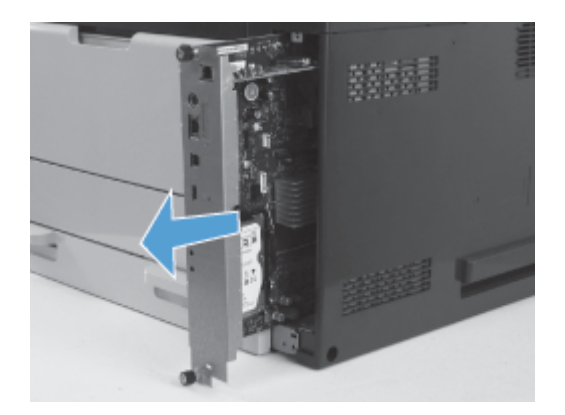

**5.** Βγάλτε την κάρτα του εξαρτήματος φαξ από τη συσκευασία της.

**6.** Τοποθετήστε την PCA του φαξ με την πλευρά όπου υπάρχει η θύρα (1) στην υποδοχή που υπάρχει στο δίσκο του μορφοποιητή, περιστρέψτε την PCA προς τα κάτω (2) και πιέστε την ώστε να ασφαλίσει στην υποδοχή που υπάρχει στο μορφοποιητή (3).

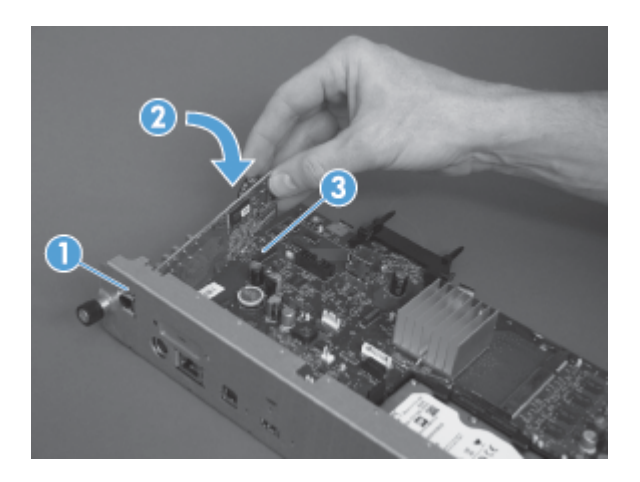

**7.** Ευθυγραμμίστε το μορφοποιητή με την υποδοχή στο πίσω μέρος του προϊόντος και, στη συνέχεια, σπρώξτε την πλακέτα μέσα στο προϊόν.

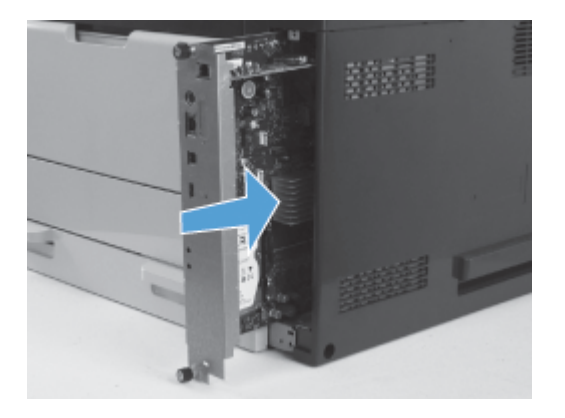

**8.** Σφίξτε τις χειρόβιδες.

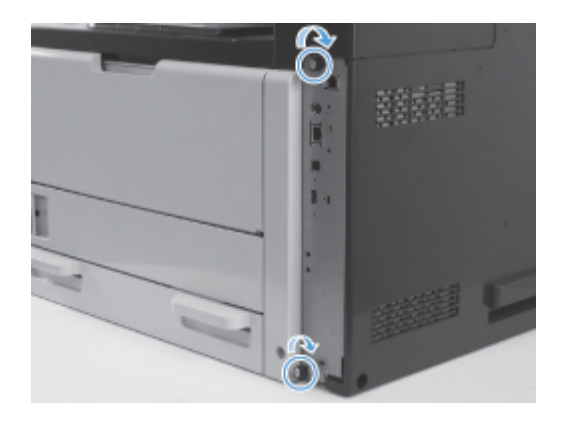

**9.** Συνδέστε το καλώδιο USB και το καλώδιο δικτύου στο προϊόν.

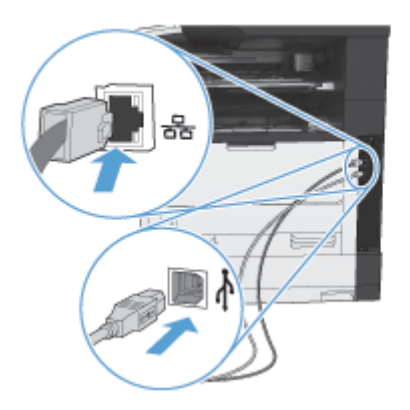

**10.** Συνδέστε το καλώδιο στην πρίζα και, στη συνέχεια, ενεργοποιήστε το προϊόν.

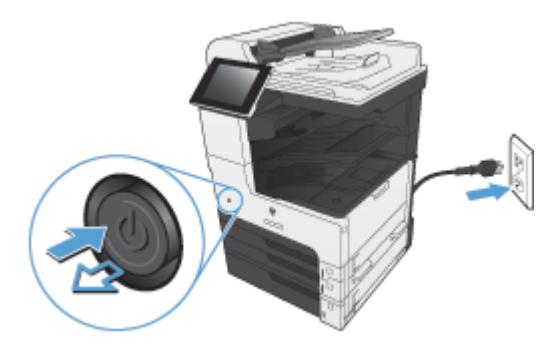

**11.** Συνδέστε ένα τηλεφωνικό καλώδιο μόντεμ στην υποδοχή φαξ.

# **Σύνδεση του εξαρτήματος φαξ σε γραμμή τηλεφώνου**

Όταν συνδέετε το φαξ σε κάποια τηλεφωνική γραμμή, βεβαιωθείτε ότι η τηλεφωνική γραμμή αυτή χρησιμοποιείται αποκλειστικά από το φαξ και από καμία άλλη συσκευή. Επίσης, η γραμμή αυτή θα πρέπει να είναι αναλογική, διότι το φαξ δεν λειτουργεί κανονικά εάν συνδεθεί σε ψηφιακά συστήματα PBX. Εάν δεν είστε βέβαιοι εάν έχετε αναλογική ή ψηφιακή τηλεφωνική γραμμή, επικοινωνήστε με την εταιρεία τηλεφωνίας που χρησιμοποιείτε.

**ΣΗΜΕΙΩΣΗ** Για να διασφαλίστε τη σωστή λειτουργία του εξαρτήματος, η HP συνιστά να χρησιμοποιήσετε το καλώδιο τηλεφώνου που συνοδεύει το εξάρτημα φαξ.

Ακολουθήστε τις παρακάτω οδηγίες για να συνδέσετε το φαξ σε πρίζα τηλεφώνου.

- **1.** Εντοπίστε το τηλεφωνικό καλώδιο που περιλαμβάνεται στη μονάδα του φαξ. Συνδέστε το ένα άκρο του τηλεφωνικού καλωδίου στην υποδοχή εξαρτήματος φαξ που υπάρχει στην κάρτα φαξ. Σπρώξτε το βύσμα έως ότου ακουστεί ένα "κλικ".
- **ΠΡΟΣΟΧΗ** Βεβαιωθείτε ότι συνδέσατε την τηλεφωνική γραμμή στη θύρα του φαξ, η οποία βρίσκεται στο κέντρο της κάρτας φαξ. Μη συνδέσετε την τηλεφωνική γραμμή στη θύρα HP Jetdirect, η οποία βρίσκεται πιο κοντά στο κάτω μέρος του μορφοποιητή.
- **2.** Τοποθετήστε το άλλο άκρο του τηλεφωνικού καλωδίου στην πρίζα τηλεφώνου στον τοίχο. Σπρώξτε το βύσμα έως ότου ακουστεί ένα "κλικ" ή έως ότου ασφαλίσει στη θέση του. Επειδή στις διάφορες χώρες/περιοχές χρησιμοποιούνται διαφορετικοί τύποι βυσμάτων, ενδέχεται να μην ακουστεί "κλικ".

# **Επαλήθευση της λειτουργίας φαξ**

Όταν το εξάρτημα φαξ έχει εγκατασταθεί και λειτουργεί σωστά, στον πίνακα ελέγχου του προϊόντος εμφανίζεται το εικονίδιο του φαξ. Εάν το εξάρτημα φαξ έχει μόλις εγκατασταθεί, αλλά δεν έχει διαμορφωθεί, το εικονίδιο του φαξ εμφανίζεται ανενεργό. Στην περίπτωση αυτή, χρησιμοποιήστε τις οδηγίες που ακολουθούν, για να ρυθμίσετε το εξάρτημα φαξ.

# **Απαιτούμενες ρυθμίσεις φαξ**

Αφού εγκαταστήσετε το εξάρτημα φαξ, πρέπει να διαμορφώσετε ορισμένες ρυθμίσεις προκειμένου να μπορέσετε να το χρησιμοποιήσετε. Εάν δεν διαμορφώσετε αυτές τις ρυθμίσεις, το εικονίδιο φαξ θα είναι απενεργοποιημένο. Στις ρυθμίσεις αυτές περιλαμβάνονται οι εξής:

- Χώρα/περιοχή
- Ημερομηνία/Ώρα
- **Επωνυμία εταιρείας**
- **●** Αριθμός φαξ
- Πρόθεμα κλήσης (προαιρετικό)

# **Οδηγός ρύθμισης φαξ**

Ο Οδηγός ρύθμισης φαξ σάς καθοδηγεί βήμα προς βήμα στη διαμόρφωση των ρυθμίσεων φαξ που απαιτούνται για χρήση της λειτουργίας φαξ. Εάν οι ρυθμίσεις δεν διαμορφωθούν, η λειτουργία φαξ παραμένει απενεργοποιημένη.

Την πρώτη φορά που θα ενεργοποιήσετε το προϊόν έχοντας εγκατεστημένο το εξάρτημα φαξ, αποκτήστε πρόσβαση στον Οδηγό ρύθμισης φαξ ακολουθώντας τα παρακάτω βήματα:

- **1.** Στην αρχική οθόνη, πατήστε το κουμπί Αρχική διαμόρφωση.
- **2.** Πατήστε το μενού Οδηγός εγκατάστασης φαξ.
- **3.** Για να διαμορφώσετε τις απαιτούμενες ρυθμίσεις, ακολουθήστε τα βήματα που εμφανίζονται στον Οδηγό ρύθμισης φαξ.
- **4.** Όταν ο Οδηγός ρύθμισης φαξ ολοκληρώσει τη διαδικασία, θα έχετε τη δυνατότητα να πραγματοποιήσετε απόκρυψη του κουμπιού Αρχική διαμόρφωση μέσω της επιλογής που εμφανίζεται στην αρχική οθόνη.

Για να αποκτήσετε πρόσβαση στον Οδηγό ρύθμισης φαξ *μετά* την αρχική ρύθμιση μέσω του πίνακα ελέγχου, ακολουθήστε τα παρακάτω βήματα:

- **1.** Στην αρχική οθόνη, μεταβείτε με κύλιση στο κουμπί Διαχείριση και πατήστε το.
- **2.** Ανοίξτε τα ακόλουθα μενού:
	- Ρυθμίσεις φαξ
	- **●** Ρυθμίσεις αποστολής φαξ
	- **Ρύθμιση αποστολής φαξ**
	- **Οδηγός εγκατάστασης φαξ**

### **Ακολουθήστε αυτά τα βήματα για να διαμορφώσετε τις απαιτούμενες ρυθμίσεις φαξ χρησιμοποιώντας τον Οδηγό ρύθμισης φαξ:**

- **1.** Πατήστε τη χώρα/περιοχή στην πρώτη οθόνη του Οδηγού ρύθμισης φαξ και, στη συνέχεια, πατήστε το κουμπί Επόμενο.
- **2.** Πατήστε τα πλαίσια της ημερομηνίας και της ώρας και, στη συνέχεια, πατήστε το κουμπί Επόμενο.
- **3.** Πατήστε τα πλαίσια Επωνυμία εταιρείας και Αριθμός φαξ για να εισαγάγετε την επωνυμία της εταιρείας σας και τον αριθμό φαξ και, στη συνέχεια, πατήστε το κουμπί Επόμενο.
- **4.** Πατήστε το πλαίσιο Πρόθεμα κλήσης για να εισαγάγετε το πρόθεμα κλήσης, εάν αυτό είναι απαραίτητο και, στη συνέχεια, πατήστε το κουμπί Επόμενο.
- **5.** Ελέγξτε τις ρυθμίσεις διαμόρφωσης του φαξ από την τελευταία οθόνη του Οδηγού ρύθμισης φαξ. Πατήστε το κουμπί Τέλος για να ολοκληρώσετε τον Οδηγό ρύθμισης φαξ.

### **ή**

Πατήστε το κουμπί Επιστροφή για να επιστρέψετε σε προηγούμενη οθόνη του Οδηγού ρύθμισης φαξ και να κάνετε τις απαραίτητες αλλαγές στις καταχωρίσεις διαμόρφωσης.

**ΣΗΜΕΙΩΣΗ** Οι ρυθμίσεις που διαμορφώθηκαν χρησιμοποιώντας τον Οδηγό ρύθμισης φαξ στον πίνακα ελέγχου αντικαθιστούν οποιεσδήποτε ρυθμίσεις έγιναν στον ενσωματωμένο διακομιστή Web.

**ΣΗΜΕΙΩΣΗ** Εάν οι ρυθμίσεις του μενού Ρύθμιση φαξ δεν εμφανίζονται στη λίστα μενού, μπορεί να είναι ενεργοποιημένο το φαξ μέσω τοπικού δικτύου (LAN) ή μέσω Internet. Όταν είναι ενεργοποιημένη η λειτουργία φαξ μέσω τοπικού δικτύου (LAN) ή μέσω Internet, απενεργοποιείται το αναλογικό εξάρτημα φαξ και δεν εμφανίζεται το μενού φαξ. Μόνο μία από τις λειτουργίες φαξ (μέσω τοπικού δικτύου (LAN), αναλογικό φαξ ή μέσω Internet) μπορεί να είναι ενεργοποιημένη. Το εικονίδιο του φαξ εμφανίζεται και για τις δύο λειτουργίες. Εάν θέλετε να χρησιμοποιήσετε τη λειτουργία αναλογικού φαξ, ενώ είναι ενεργοποιημένη η λειτουργία φαξ μέσω τοπικού δικτύου (LAN), χρησιμοποιήστε το βοηθητικό πρόγραμμα διαμόρφωσης HP MFP Digital Sending Software ή τον ενσωματωμένο διακομιστή Web του προϊόντος για να απενεργοποιήσετε τη λειτουργία φαξ μέσω τοπικού δικτύου (LAN).

## **Ρύθμιση ή επαλήθευση ημερομηνίας και ώρας**

Η ώρα και η ημερομηνία του εξαρτήματος φαξ είναι ίδιες με την ώρα και την ημερομηνία του προϊόντος. Τις πληροφορίες αυτές μπορείτε να τις εισαγάγετε μέσω του Οδηγού ρύθμισης φαξ ή ακολουθώντας τα παρακάτω βήματα:

- **1.** Στην αρχική οθόνη, μεταβείτε με κύλιση στο κουμπί Διαχείριση και πατήστε το.
- **2.** Ανοίξτε τα ακόλουθα μενού:
	- **·** Γενικές ρυθμίσεις
	- **●** Ρυθμίσεις ημερομηνίας/ώρας
	- Ημερομηνία/Ώρα
- **3.** Πατήστε τη σωστή ρύθμιση Ζώνη ώρας για την τοποθεσία σας.
- **4.** Πατήστε το αναπτυσσόμενο μενού Μήνας και επιλέξτε μήνα.
- **5.** Πατήστε τα πλαίσια δίπλα από το αναπτυσσόμενο μενού Ημερομηνία για να εισαγάγετε την ημέρα και το έτος μέσω του πληκτρολογίου.
- **6.** Πατήστε τα πλαίσια κάτω από την επικεφαλίδα Ώρα για να εισαγάγετε την ώρα και τα λεπτά μέσω του πληκτρολογίου και, στη συνέχεια, πατήστε το κουμπί ΠΜ ή ΜΜ.
- **7.** Πατήστε τη λειτουργία Προσαρμογή στη θερινή ώρα., εάν αυτό είναι απαραίτητο.
- **8.** Για να αποθηκεύσετε τις ρυθμίσεις, πατήστε το κουμπί Αποθήκευση.

# **Ρύθμιση ή επαλήθευση της μορφής ημερομηνίας και ώρας**

Η μορφή της ημερομηνίας και της ώρας του εξαρτήματος φαξ είναι ίδια με τη μορφή της ημερομηνίας και της ώρας του προϊόντος. Τις πληροφορίες αυτές μπορείτε να τις εισαγάγετε μέσω του Οδηγού ρύθμισης φαξ ή ακολουθώντας τα παρακάτω βήματα:

- **1.** Στην αρχική οθόνη, μεταβείτε με κύλιση στο κουμπί Διαχείριση και πατήστε το.
- **2.** Ανοίξτε τα ακόλουθα μενού:
- Γενικές ρυθμίσεις
- **Ρυθμίσεις ημερομηνίας/ώρας**
- Μορφή ημερομηνίας/ώρας
- **3.** Πατήστε μια επιλογή για τη ρύθμιση Μορφή ημερομηνίας.
- **4.** Πατήστε μια επιλογή για τη ρύθμιση Μορφή ώρας.
- **5.** Για να αποθηκεύσετε τις ρυθμίσεις, πατήστε το κουμπί Αποθήκευση.

# **Απομακρυσμένη διαμόρφωση φαξ**

Εκτός από τη χρήση του πίνακα ελέγχου του προϊόντος, είναι δυνατή και η απομακρυσμένη διαμόρφωση του εξαρτήματος φαξ μέσω διαφόρων εργαλείων λογισμικού. Επειδή το προϊόν περιλαμβάνει τον ενσωματωμένο διακομιστή Web (EWS), έχετε τη δυνατότητα να διαμορφώσετε το εξάρτημα φαξ μέσω Web, χρησιμοποιώντας το πρόγραμμα περιήγησης στο Web ή το HP Web Jetadmin (WJA). Επιπλέον, μπορείτε να διαμορφώσετε το εξάρτημα φαξ μέσω δικτύου χρησιμοποιώντας έναν υπολογιστή συνδεδεμένο σε δίκτυο και το βοηθητικό πρόγραμμα διαμόρφωσης HP MFP Digital Sending Software (DSS). Τα εργαλεία αυτά παρέχουν πρόσβαση στις περισσότερες από τις ρυθμίσεις διαμόρφωσης του εξαρτήματος φαξ που περιλαμβάνονται στο μενού φαξ του προϊόντος.

## **Πρόγραμμα περιήγησης στο web**

Το προϊόν περιέχει έναν ενσωματωμένο διακομιστή web (EWS). Ο EWS σάς επιτρέπει να χρησιμοποιείτε ένα πρόγραμμα περιήγησης στο web για πρόσβαση και ορισμό των ρυθμίσεων αναλογικού φαξ.

**1.** Πληκτρολογήστε τη διεύθυνση IP του προϊόντος στη γραμμή διευθύνσεων URL του προγράμματος περιήγησης και πατήστε Enter για να ανοίξετε την οθόνη διαμόρφωσης προϊόντος μέσω EWS. Εάν δεν γνωρίζετε τη διεύθυνση IP του προϊόντος, εκτυπώστε τη σελίδα διαμόρφωσης του προϊόντος.

**ΣΗΜΕΙΩΣΗ** Εάν χρησιμοποιείτε το βοηθητικό πρόγραμμα διαμόρφωσης DSS, θα εμφανιστεί ένα μήνυμα στον EWS που θα επιβεβαιώνει ότι το DSS είναι υπό έλεγχο. Ο μόνος τρόπος για την αλλαγή των ρυθμίσεων είναι μέσω του DSS.

- **2.** Κάντε κλικ στην καρτέλα **Φαξ**. Εμφανίζεται η οθόνη **Ρύθμιση αποστολής φαξ**.
- **3.** Στην οθόνη **Ρύθμιση αποστολής φαξ**, κάντε κλικ στην επιλογή **Ενεργοποίηση αποστολής φαξ** για να ενεργοποιήσετε τη λειτουργία φαξ. Πραγματοποιήστε τις αλλαγές που θέλετε στις ρυθμίσεις κοινών εργασιών και στις ρυθμίσεις που αφορούν τον συγκεκριμένο τύπο φαξ που χρησιμοποιείτε και, στη συνέχεια, κάντε κλικ στο κουμπί **Εφαρμογή** για να αποδεχθείτε τις ρυθμίσεις.

## **HP Web Jetadmin**

Για να αποκτήσετε πρόσβαση στις ρυθμίσεις αναλογικού φαξ του προϊόντος μέσω του HP Web Jetadmin, ακολουθήστε τα παρακάτω βήματα. Για αναλυτικές πληροφορίες σχετικά με το HP Web Jetadmin, ανατρέξτε στο **Εγχειρίδιο αναφοράς του HP Web Jetadmin**.

- **1.** Ανοίξτε το HP Web Jetadmin.
- **2.** Στο πλαίσιο κειμένου **Με μια ματιά**, πληκτρολογήστε τη διεύθυνση IP του προϊόντος στο πλαίσιο κειμένου **Γρήγορη εύρεση συσκευής** και, στη συνέχεια, κάντε κλικ στο κουμπί **Μετάβαση** για να δείτε την κατάσταση της συσκευής στο δεξιό τμήμα του παραθύρου. Επιλέξτε **Αποστολές ψηφιακών εγγράφων και φαξ** από το αναπτυσσόμενο μενού κατάστασης του παραθύρου.
- **3.** Διαμορφώστε τις επιλογές στην ενότητα **Ρυθμίσεις φαξ** ή στην ενότητα **Ρυθμίσεις φαξ για προχωρημένους**. Για πληροφορίες σχετικά με μια καθορισμένη ρύθμιση, επιλέξτε τη θεματική βοήθεια δίπλα στη ρύθμιση.
- **4.** Αφού ολοκληρώσετε τις αλλαγές των ρυθμίσεων, κάντε κλικ στο κουμπί **Εφαρμογή** για να αποδεχτείτε τις ρυθμίσεις.

Εκτός από τη διαμόρφωση ενός μόνο προϊόντος, μπορείτε να πραγματοποιήσετε διαμόρφωση πολλών συσκευών ταυτόχρονα. Η λειτουργία πολλών συσκευών χρησιμοποιείται για την ταυτόχρονη διαμόρφωση περισσοτέρων του ενός προϊόντων. Για πληροφορίες σχετικά με αυτήν τη λειτουργία, ανατρέξτε στον **Οδηγό χρήσης του Web Jetadmin** που είναι διαθέσιμος στην καρτέλα **Αυτοβοήθεια και τεκμηρίωση** στη διεύθυνση [www.hp.com/go/webjetadmin](http://www.hp.com/go/webjetadmin).

## **Βοηθητικό πρόγραμμα διαμόρφωσης HP MFP Digital Sending Software**

Για να αποκτήσετε πρόσβαση στις ρυθμίσεις αναλογικού φαξ του MFP μέσω του βοηθητικού προγράμματος διαμόρφωσης DSS, ακολουθήστε τα παρακάτω βήματα.

- **1.** Εκκινήστε το βοηθητικό πρόγραμμα (στον υπολογιστή ή στο διακομιστή), για να ανοίξετε την κύρια οθόνη.
- **2.** Επιλέξτε το προϊόν και κάντε κλικ στο κουμπί **Διαμόρφωση MFP** που υπάρχει στην κύρια οθόνη και, στη συνέχεια, κάντε κλικ στην καρτέλα "Αποστολή σε φαξ" για να ανοίξετε την οθόνη "Ρυθμίσεις φαξ".
- **3.** Για να ενεργοποιήσετε τις δυνατότητες φαξ του προϊόντος, ορίστε την επιλογή **Ενεργοποίηση αποστολής σε φαξ**. Για να αποκτήσετε πρόσβαση στις ρυθμίσεις του αναλογικού φαξ, επιλέξτε **Εσωτερικό μόντεμ** στο αναπτυσσόμενο μενού **Μέθοδος αποστολής φαξ**. Κάντε τις αλλαγές που θέλετε στις ρυθμίσεις της καρτέλας **Ρυθμίσεις κοινών εργασιών** και κάντε κλικ στο κουμπί **Εφαρμογή** για να τις αποδεχθείτε. Επιλέξτε την καρτέλα **Εσωτερικό μόντεμ** για να ορίσετε πρόσθετες επιλογές φαξ.

Εκτός από τη διαμόρφωση ενός μόνο προϊόντος, μπορείτε να διαμορφώσετε επίσης πολλές συσκευές ταυτόχρονα. Για περισσότερες πληροφορίες σχετικά με το βοηθητικό πρόγραμμα διαμόρφωσης HP MFP Digital Sending Software, ανατρέξτε στον **Οδηγό χρήσης HP MFP Digital Sending Software** ή στον **Οδηγό υποστήριξης HP MFP Digital Sending Software**.

**ΣΗΜΕΙΩΣΗ** Ανάλογα με τις δυνατότητες και τις ρυθμίσεις της μεθόδου φαξ που χρησιμοποιείτε, ορισμένες επιλογές μπορεί να μην είναι διαθέσιμες ή να μην είναι δυνατή η διαμόρφωσή τους.

# **Ρυθμίσεις φαξ**

Στις παρακάτω ενότητες περιγράφονται οι διάφορες ρυθμίσεις για την αποστολή και λήψη φαξ.

- **•** Ρυθμίσεις αποστολής φαξ
- [Ρυθμίσεις](#page-113-0) λήψης φαξ
- [Αρχειοθέτηση](#page-125-0) και προώθηση φαξ
- **●** [Σταθμοσκόπηση](#page-126-0)

## **Ρυθμίσεις αποστολής φαξ**

Χρησιμοποιήστε το μενού "Ρύθμιση αποστολής φαξ" για να διαμορφώσετε τις παρακάτω λειτουργίες:

- Ρυθμίσεις κλήσης φαξ
- Γενικές ρυθμίσεις [αποστολής](#page-104-0) φαξ
- **[Προεπιλογές](#page-107-0) εργασιών**
- **•** Κωδικοί [χρέωσης](#page-113-0)

## **Ρυθμίσεις κλήσης φαξ**

#### **Ρύθμιση έντασης ήχου κλήσης φαξ**

Χρησιμοποιήστε τη ρύθμιση Όγκος κλήσεων φαξ για να ελέγξετε το επίπεδο της έντασης ήχου κλήσης του προϊόντος κατά την αποστολή φαξ.

- **1.** Στην αρχική οθόνη, μεταβείτε με κύλιση στο κουμπί Διαχείριση και πατήστε το.
- **2.** Ανοίξτε τα ακόλουθα μενού:
	- **•** Ρυθμίσεις φαξ
	- **Ρυθμίσεις αποστολής φαξ**
	- **Ρύθμιση αποστολής φαξ**
	- **●** Ρυθμίσεις κλήσης φαξ
- **3.** Πατήστε το αναπτυσσόμενο μενού Όγκος κλήσεων φαξ και επιλέξτε μία από τις παρακάτω ρυθμίσεις:
	- **•** Απενεργοποίηση
	- **●** Χαμηλή (προεπιλογή)
	- Υψηλή
- **4.** Πατήστε το κουμπί Αποθήκευση για να αποθηκεύσετε τη ρύθμιση έντασης ήχου του φαξ.

## **Επιλογή λειτουργίας κλήσης**

Με τη ρύθμιση λειτουργίας κλήσης ορίζετε τον τύπο της κλήσης που χρησιμοποιείται: τονική (συσκευές με δυνατότητα αποστολής ηχητικών τόνων) ή παλμική (συσκευές παλαιού τύπου).

Για να ρυθμίσετε τη λειτουργία κλήσης, ακολουθήστε τα παρακάτω βήματα.

- **1.** Στην αρχική οθόνη, μεταβείτε με κύλιση στο κουμπί Διαχείριση και πατήστε το.
- **2.** Ανοίξτε τα ακόλουθα μενού:
	- **•** Ρυθμίσεις φαξ
	- **Ρυθμίσεις αποστολής φαξ**
	- **Ρύθμιση αποστολής φαξ**
	- **●** Ρυθμίσεις κλήσης φαξ
- **3.** Πατήστε το αναπτυσσόμενο μενού Λειτουργία κλήσης και επιλέξτε Τόνος (προεπιλογή) ή Ρυθμός για να ορίσετε τη λειτουργία κλήσης φαξ.
- **4.** Πατήστε το κουμπί Αποθήκευση.

#### **Ρύθμιση ταχύτητας αποστολής φαξ**

Η ρύθμιση της ταχύτητας αποστολής φαξ ορίζει τον ρυθμό μετάδοσης bit (που μετριέται σε bit ανά δευτερόλεπτο) του μόντεμ του αναλογικού φαξ κατά την αποστολή φαξ.

- **1.** Στην αρχική οθόνη, μεταβείτε με κύλιση στο κουμπί Διαχείριση και πατήστε το.
- **2.** Ανοίξτε τα ακόλουθα μενού:
	- **•** Ρυθμίσεις φαξ
	- **●** Ρυθμίσεις αποστολής φαξ
	- **Ρύθμιση αποστολής φαξ**
	- **●** Ρυθμίσεις κλήσης φαξ
- **3.** Πατήστε το αναπτυσσόμενο μενού κάτω από την επικεφαλίδα Ταχύτητα αποστολής φαξ και, στη συνέχεια, πατήστε ένα από τα παρακάτω:
	- Ταχεία (προεπιλογή) 33600 bps (bit ανά δευτερόλεπτο)
	- $\bullet$  Mεσαία 14400 bps
	- $\bullet$  Apyn 9600 bps
- **4.** Πατήστε το κουμπί Αποθήκευση.

### **Ρύθμιση μεσοδιαστήματος επανάκλησης**

Η ρύθμιση του διαστήματος επανάκλησης ορίζει τα λεπτά μεταξύ των προσπαθειών επανάκλησης, όταν ο αριθμός που καλείται είναι κατειλημμένος ή δεν απαντά. Ο ήχος κατειλημμένου μπορεί επίσης να υποδηλώνει σφάλμα επικοινωνίας.

**ΣΗΜΕΙΩΣΗ** Ίσως να παρατηρήσετε ένα μήνυμα επανάκλησης στον πίνακα ελέγχου όταν οι ρυθμίσεις **Επανάκληση κατειλημμένου**, **Επανάκληση όταν δεν απαντά** και **Επανάκληση σε περίπτωση σφάλματος** είναι απενεργοποιημένες. Αυτό συμβαίνει όταν το εξάρτημα φαξ καλεί έναν αριθμό, αποκαθιστά τη σύνδεση και στη συνέχεια χάνει τη σύνδεση. Ως αποτέλεσμα αυτής της συνθήκης σφάλματος, το εξάρτημα φαξ εκτελεί δύο προσπάθειες αυτόματης επανάκλησης ανεξάρτητα από τις ρυθμίσεις επανάκλησης (την πρώτη με ταχύτητα 26.400 bps και, αν αυτή αποτύχει, άλλη μία με ταχύτητα 14.400 bps). Κατά τη διάρκεια αυτής της επανάκλησης, εμφανίζεται ένα μήνυμα στον πίνακα ελέγχου που επισημαίνει ότι γίνεται επανάκληση.

- **1.** Στην αρχική οθόνη, μεταβείτε με κύλιση στο κουμπί Διαχείριση και πατήστε το.
- **2.** Ανοίξτε τα ακόλουθα μενού:
	- **•** Ρυθμίσεις φαξ
	- Ρυθμίσεις αποστολής φαξ
	- **●** Ρύθμιση αποστολής φαξ
	- **●** Ρυθμίσεις κλήσης φαξ
- **3.** Πατήστε το πλαίσιο κειμένου Διάστημα επανάληψης κλήσης για να εμφανίσετε το πληκτρολόγιο.
- **4.** Εισαγάγετε μια τιμή (από το 1 έως το 5, το 5 είναι η προεπιλογή) και πατήστε το κουμπί OK.
- **5.** Πατήστε το κουμπί Αποθήκευση.

#### **Ρύθμιση επανάκλησης σε περίπτωση σφάλματος**

Η λειτουργία Επανάκληση σε περίπτωση σφάλματος ορίζει πόσες φορές θα πραγματοποιηθεί επανάκληση ενός αριθμού φαξ στην περίπτωση που προκύψει σφάλμα κατά τη διάρκεια μετάδοσης φαξ.

- **1.** Στην αρχική οθόνη, μεταβείτε με κύλιση στο κουμπί Διαχείριση και πατήστε το.
- **2.** Ανοίξτε τα ακόλουθα μενού:
	- **•** Ρυθμίσεις φαξ
	- **Ρυθμίσεις αποστολής φαξ**
	- **Ρύθμιση αποστολής φαξ**
	- **•** Ρυθμίσεις κλήσης φαξ
- **3.** Πατήστε το πλαίσιο Επανάκληση σε περίπτωση σφάλματος για να ανοίξετε το πληκτρολόγιο.
- **4.** Εισαγάγετε μια τιμή (από το 0 έως το 9, το 2 είναι η προεπιλογή) και, στη συνέχεια, πατήστε το κουμπί OK.
- **5.** Πατήστε το κουμπί Αποθήκευση.

#### **Ρύθμιση επανάκλησης σε περίπτωση κατειλημμένου**

Η ρύθμιση επανάκλησης όταν είναι κατειλημμένη η γραμμή ορίζει πόσες φορές (0 έως 9) θα επαναλαμβάνει το εξάρτημα φαξ την κλήση ενός αριθμού, όταν αυτός είναι κατειλημμένος. Το χρονικό διάστημα μεταξύ των κλήσεων ορίζεται από τη ρύθμιση "Διάστημα επανάκλησης".

- **1.** Στην αρχική οθόνη, μεταβείτε με κύλιση στο κουμπί Διαχείριση και πατήστε το.
- **2.** Ανοίξτε τα ακόλουθα μενού:
	- **•** Ρυθμίσεις φαξ
	- **•** Ρυθμίσεις αποστολής φαξ
	- **Ρύθμιση αποστολής φαξ**
	- **●** Ρυθμίσεις κλήσης φαξ
- **3.** Πατήστε το πλαίσιο κειμένου Επανάληψη κλήσης όταν είναι απασχολημένο για να εμφανίσετε το πληκτρολόγιο.
- **4.** Εισαγάγετε μια τιμή (από το 0 έως το 9, το 3 είναι η προεπιλογή) και, στη συνέχεια, πατήστε το κουμπί OK.
- **5.** Πατήστε το κουμπί Αποθήκευση.

### **Ρύθμιση επανάκλησης όταν δεν υπάρχει απάντηση**

Η ρύθμιση επανάκλησης όταν δεν υπάρχει απάντηση ορίζει πόσες φορές επαναλαμβάνει το εξάρτημα φαξ την κλήση ενός αριθμού, όταν δεν υπάρχει απάντηση. Ο αριθμός των επαναλήψεων είναι 0 έως 1 (στις Η.Π.Α.) ή 0 έως 2, ανάλογα με τις ρυθμίσεις για τη χώρα/περιοχή. Το χρονικό διάστημα μεταξύ των κλήσεων ορίζεται από τη ρύθμιση μεσοδιαστήματος επανάκλησης.

- **1.** Στην αρχική οθόνη, μεταβείτε με κύλιση στο κουμπί Διαχείριση και πατήστε το.
- **2.** Ανοίξτε τα ακόλουθα μενού:
	- **•** Ρυθμίσεις φαξ
	- **Ρυθμίσεις αποστολής φαξ**
	- **●** Ρύθμιση αποστολής φαξ
	- Ρυθμίσεις κλήσης φαξ
- **3.** Πατήστε το πλαίσιο κειμένου Επανάληψη κλήσης όταν δεν υπάρχει απάντηση για να εμφανίσετε το πληκτρολόγιο.
- **4.** Εισαγάγετε μια τιμή (από το 0 έως το 2, το 0 είναι η προεπιλογή) και, στη συνέχεια, πατήστε το κουμπί OK.
- **5.** Πατήστε το κουμπί Αποθήκευση.

### **Ρύθμιση ανίχνευσης τόνου κλήσης**

Η ρύθμιση ανίχνευσης τόνου κλήσης ορίζει εάν το εξάρτημα φαξ θα ελέγχει τον τόνο κλήσης πριν από την αποστολή του φαξ.

- **1.** Στην αρχική οθόνη, μεταβείτε με κύλιση στο κουμπί Διαχείριση και πατήστε το.
- **2.** Ανοίξτε τα ακόλουθα μενού:
- 92 Κεφάλαιο 3 HP Color LaserJet CM 4540 MFP Series, HP Color LaserJet Enterprise M4555 MFP Series, HP LaserJet Enterprise 500 MFP Series, HP LaserJet Enterprise 500 Color MFP Series και HP LaserJet Enterprise M725 MFP Series ELWW
- <span id="page-104-0"></span>**•** Ρυθμίσεις φαξ
- **●** Ρυθμίσεις αποστολής φαξ
- **●** Ρύθμιση αποστολής φαξ
- **●** Ρυθμίσεις κλήσης φαξ
- **3.** Πατήστε τη ρύθμιση Εντοπισμός τόνου κλήσης. Μόλις επιλέξετε τη ρύθμιση Εντοπισμός τόνου κλήσης, θα εμφανιστεί δίπλα της ένα σημάδι επιλογής. Από προεπιλογή, η ρύθμιση αυτή δεν είναι επιλεγμένη. Είναι απενεργοποιημένη.
- **4.** Πατήστε το κουμπί Αποθήκευση για να ενεργοποιήσετε την ανίχνευση του τόνου κλήσης.

## **Ορισμός προθέματος κλήσης (εάν απαιτείται)**

Η ρύθμιση προθέματος κλήσης επιτρέπει την εισαγωγή ενός αριθμού προθέματος (όπως το "9" για την πρόσβαση σε εξωτερική γραμμή) κατά την κλήση. Ο αριθμός του προθέματος προστίθεται αυτόματα σε όλους τους τηλεφωνικούς αριθμούς κατά την κλήση.

**ΣΗΜΕΙΩΣΗ** Ίσως χρειαστεί να εισαγάγετε μια παύση μεταξύ του προθέματος και του αριθμού τηλεφώνου. Για να εισαγάγετε μια παύση 2 δευτερολέπτων, εισαγάγετε ένα κόμμα (**,**), ένα σύμβολο δίεσης (#) ή ένα "P". Για να προσθέσετε έναν αριθμό εσωτερικού τηλεφώνου, χρησιμοποιήστε το "X".

- **1.** Στην αρχική οθόνη, μεταβείτε με κύλιση στο κουμπί Διαχείριση και πατήστε το.
- **2.** Ανοίξτε τα ακόλουθα μενού:
	- **•** Ρυθμίσεις φαξ
	- **•** Ρυθμίσεις αποστολής φαξ
	- **●** Ρύθμιση αποστολής φαξ
	- **●** Ρυθμίσεις κλήσης φαξ
- **3.** Πατήστε το πλαίσιο κειμένου Πρόθεμα κλήσης για να εμφανίσετε το πληκτρολόγιο.
- **4.** Πληκτρολογήστε τον αριθμό προθέματος κλήσης με το πληκτρολόγιο και, στη συνέχεια, πατήστε το κουμπί OK.
- **5.** Πατήστε το κουμπί Αποθήκευση.

## **Γενικές ρυθμίσεις αποστολής φαξ**

Χρησιμοποιήστε το μενού Γενικές ρυθμίσεις αποστολής φαξ για να διαμορφώσετε τις παρακάτω λειτουργίες:

- Επιβεβαίωση αριθμού φαξ
- Αποστολή φαξ μέσω Η/Υ
- Κεφαλίδα φαξ
- Συμπίεση JBIG
- Λειτουργία διόρθωσης σφαλμάτων

## **Ενεργοποίηση επιβεβαίωσης αριθμού φαξ**

Όταν ενεργοποιηθεί η επιβεβαίωση αριθμού φαξ, πρέπει να καταχωρίσετε τον αριθμό φαξ δύο φορές για να επιβεβαιώσετε ότι έχει πληκτρολογηθεί σωστά. Η προεπιλεγμένη ρύθμιση για αυτήν τη λειτουργία είναι Απενεργοποιημένο.

- **1.** Στην αρχική οθόνη, μεταβείτε με κύλιση στο κουμπί Διαχείριση και πατήστε το.
- **2.** Ανοίξτε τα ακόλουθα μενού:
	- Ρυθμίσεις φαξ
	- **●** Ρυθμίσεις αποστολής φαξ
	- **Ρύθμιση αποστολής φαξ**
	- Γενικές ρυθμίσεις αποστολής φαξ
- **3.** Πατήστε το πλαίσιο Επιβεβαίωση αριθμού φαξ για να ενεργοποιήσετε τη λειτουργία επιβεβαίωσης του αριθμού φαξ.
- **4.** Πατήστε το κουμπί Αποθήκευση.

### **Ενεργοποίηση αποστολής φαξ μέσω υπολογιστή**

Χρησιμοποιήστε τη λειτουργία αποστολής φαξ μέσω υπολογιστή για να στείλετε φαξ από έναν υπολογιστή. Η λειτουργία είναι ενεργοποιημένη από προεπιλογή. Εάν η λειτουργία είναι απενεργοποιημένη, ακολουθήστε τα παρακάτω βήματα για να την ενεργοποιήσετε:

**ΣΗΜΕΙΩΣΗ** Θα πρέπει να εγκαταστήσετε το πρόγραμμα οδήγησης αποστολής φαξ μέσω υπολογιστή, στον υπολογιστή από τον οποίο θα πραγματοποιηθεί η αποστολή των φαξ.

- **1.** Στην αρχική οθόνη, μεταβείτε με κύλιση στο κουμπί Διαχείριση και πατήστε το.
- **2.** Ανοίξτε τα ακόλουθα μενού:
	- **•** Ρυθμίσεις φαξ
	- Ρυθμίσεις αποστολής φαξ
	- **●** Ρύθμιση αποστολής φαξ
	- **●** Γενικές ρυθμίσεις αποστολής φαξ
- **3.** Πατήστε το πλαίσιο Αποστολή φαξ από PC.
- **4.** Πατήστε το κουμπί Αποθήκευση.

### **Κεφαλίδα φαξ**

Χρησιμοποιήστε τη λειτουργία κεφαλίδας φαξ για να ορίσετε αν η κεφαλίδα θα τοποθετείται στην κορυφή της σελίδας και το περιεχόμενο θα εμφανίζεται από κάτω ή αν η κεφαλίδα θα επικαλύπτει την εικόνα φαξ.

- **1.** Στην αρχική οθόνη, μεταβείτε με κύλιση στο κουμπί Διαχείριση και πατήστε το.
- **2.** Ανοίξτε τα ακόλουθα μενού:
	- **•** Ρυθμίσεις φαξ
	- **•** Ρυθμίσεις αποστολής φαξ
	- **Ρύθμιση αποστολής φαξ**
	- **Γενικές ρυθμίσεις αποστολής φαξ**
- **3.** Πατήστε την επιλογή Prepend (προεπιλογή) ή την επιλογή Επικάλυψη που βρίσκεται στην ενότητα Κεφαλίδα του φαξ, για να ορίσετε τον προσανατολισμό της κεφαλίδας φαξ.
- **4.** Πατήστε το κουμπί Αποθήκευση.

## **Ρύθμιση λειτουργίας διόρθωσης σφαλμάτων**

Κανονικά, το εξάρτημα φαξ παρακολουθεί τα σήματα της τηλεφωνικής γραμμής κατά την αποστολή και τη λήψη φαξ. Εάν το εξάρτημα φαξ εντοπίσει σφάλμα κατά τη διάρκεια της μετάδοσης και είναι ενεργοποιημένη η λειτουργία διόρθωσης σφαλμάτων, το εξάρτημα φαξ ζητά την επανάληψη της αποστολής του τμήματος του φαξ στο οποίο παρουσιάστηκε το σφάλμα.

Η λειτουργία διόρθωσης σφαλμάτων είναι ενεργοποιημένη από προεπιλογή. Η λειτουργία διόρθωσης σφαλμάτων πρέπει να απενεργοποιείται μόνο εάν παρουσιάζονται προβλήματα κατά την αποστολή ή λήψη φαξ και δεν έχετε πρόβλημα με τα σφάλματα που μπορεί να προκύψουν κατά τη μετάδοση και την πιθανή μείωση της ποιότητας της εικόνας. Η απενεργοποίηση της λειτουργίας αποδεικνύεται χρήσιμη για την αποστολή φαξ σε υπερπόντιες χώρες/περιοχές ή για τη λήψη φαξ από αυτές, ή εάν χρησιμοποιείτε τηλεφωνική σύνδεση μέσω δορυφόρου.

Εάν η λειτουργία διόρθωσης σφαλμάτων δεν είναι ενεργοποιημένη, το φαξ δεν μπορεί να λειτουργήσει σε μεγάλη ταχύτητα. Θα λειτουργεί στα 14.400 bps ή λιγότερο.

**ΣΗΜΕΙΩΣΗ** Ορισμένες εταιρείες παροχής VoIP ενδέχεται να προτείνουν την απενεργοποίηση της λειτουργίας διόρθωσης σφαλμάτων. Ωστόσο, κάτι τέτοιο δεν είναι συνήθως απαραίτητο.

Εάν η λειτουργία διόρθωσης σφαλμάτων είναι απενεργοποιημένη, ακολουθήστε τα παρακάτω βήματα για να την ενεργοποιήσετε:

- **1.** Στην αρχική οθόνη, μεταβείτε με κύλιση στο κουμπί Διαχείριση και πατήστε το.
- **2.** Ανοίξτε τα ακόλουθα μενού:
	- **●** Ρυθμίσεις φαξ
	- **Ρυθμίσεις αποστολής φαξ**
	- **●** Ρύθμιση αποστολής φαξ
	- **Γενικές ρυθμίσεις αποστολής φαξ**
- **3.** Πατήστε το πλαίσιο ελέγχου Λειτουργία διόρθωσης σφαλμάτων για να ενεργοποιήσετε τη λειτουργία διόρθωσης σφαλμάτων, εάν είναι απενεργοποιημένη (μη επιλεγμένη).
- **4.** Πατήστε το κουμπί Αποθήκευση.

## <span id="page-107-0"></span>**Προεπιλογές εργασιών**

Μπορείτε να διαμορφώσετε τις παρακάτω προεπιλογές εργασιών:

- Προεπισκόπηση εικόνας
- Ανάλυση
- Πλευρές πρωτοτύπου
- **●** Ειδοποίηση
- **Προσανατολισμός περιεχομένου**
- Μέγεθος πρωτοτύπου
- Ρύθμιση εικόνας
- Βελτιστοποίηση κειμένου/εικόνας
- Δημιουργία εργασίας
- Εξάλειψη κενών σελίδων

**ΣΗΜΕΙΩΣΗ** Οι ρυθμίσεις των προεπιλογών εργασιών είναι κοινές σε όλες τις μεθόδους φαξ (αναλογικό φαξ, φαξ μέσω τοπικού δικτύου (LAN) και φαξ μέσω διαδικτύου).

### **Προεπισκόπηση εικόνας**

- **1.** Στην αρχική οθόνη, μεταβείτε με κύλιση στο κουμπί Διαχείριση και πατήστε το.
- **2.** Ανοίξτε τα ακόλουθα μενού:
	- **•** Ρυθμίσεις φαξ
	- **•** Ρυθμίσεις αποστολής φαξ
	- **Προεπιλογές εργασίας**
	- **Προεπισκόπηση εικόνας**
- **3.** Επιλέξτε μία από τις ακόλουθες ρυθμίσεις:
	- **•** Να γίνεται προαιρετικά
	- Να απαιτείται προεπισκόπηση
	- **Απενεργοποίηση προεπισκόπησης:**
- **4.** Πατήστε το κουμπί Αποθήκευση.

### **Ρύθμιση ανάλυσης εξερχόμενων φαξ**

Η ρύθμιση της ανάλυσης των εξερχόμενων φαξ προσδιορίζει τη μέγιστη ανάλυση που υποστηρίζεται από τη συσκευή του παραλήπτη. Το εξάρτημα φαξ χρησιμοποιεί τη μέγιστη δυνατή ανάλυση (με βάση τη ρύθμιση αυτή και τη μέγιστη ανάλυση της συσκευής λήψης).
**ΣΗΜΕΙΩΣΗ** Τα φαξ με πλάτος μεγαλύτερο από 21,25 cm αποστέλλονται αυτόματα με την τυπική ή την υψηλή ανάλυση, για να μειωθεί η διάρκεια της τηλεφωνικής κλήσης.

**ΣΗΜΕΙΩΣΗ** Η προεπιλεγμένη ρύθμιση της ανάλυσης είναι χαμηλότερη σε dpi από τις προεπιλεγμένες ρυθμίσεις ανάλυσης του προηγούμενου μοντέλου του προϊόντος. Για παράδειγμα, τα προηγούμενα μοντέλα του προϊόντος είχαν προεπιλεγμένη ανάλυση ΥΨΗΛΗ (200 x 200 dpi).

**ΣΗΜΕΙΩΣΗ** Όσο υψηλότερη είναι η ανάλυση, τόσο μεγαλύτερη θα είναι η διάρκεια της μετάδοσης.

**ΣΗΜΕΙΩΣΗ** Οι ρυθμίσεις ανάλυσης των ρυθμίσεων φαξ μέσω τοπικού δικτύου (LAN) εξαρτώνται από τον εκάστοτε προμηθευτή και ενδέχεται να είναι διαφορετικές από τις ρυθμίσεις που περιγράφονται παρακάτω.

- **1.** Στην αρχική οθόνη, μεταβείτε με κύλιση στο κουμπί Διαχείριση και πατήστε το.
- **2.** Ανοίξτε τα ακόλουθα μενού:
	- **•** Ρυθμίσεις φαξ
	- **Ρυθμίσεις αποστολής φαξ**
	- **·** Προεπιλογές εργασίας
	- **●** Ανάλυση
- **3.** Πατήστε μία από τις παρακάτω ρυθμίσεις ανάλυσης:
	- Τυπική (100 x 200dpi) (προεπιλογή)
	- Υψηλή (200 x 200dpi)
	- $\bullet$  Πολύ υψηλή (300 x 300dpi)
- **4.** Πατήστε το κουμπί Αποθήκευση.

#### **Πλευρές πρωτότυπου**

- **1.** Στην αρχική οθόνη, μεταβείτε με κύλιση στο εικονίδιο Διαχείριση και πατήστε το.
- **2.** Ανοίξτε τα ακόλουθα μενού:
	- **•** Ρυθμίσεις φαξ
	- **Ρυθμίσεις αποστολής φαξ**
	- **●** Προεπιλογές εργασίας
	- **Πλευρές πρωτοτύπου**
- **3.** Πατήστε μία από τις ακόλουθες επιλογές:
	- **●** 1 όψης (προεπιλογή)
	- 2 όψεων
- **4.** Για να ορίσετε τον προσανατολισμό της σελίδας, πατήστε το κουμπί Προσανατολισμός Σελίδας.
- **5.** Πατήστε το κουμπί Αποθήκευση.

#### **Ειδοποίηση**

Η δυνατότητα ειδοποίησης επιλέγει το πότε και το πώς ειδοποιείστε για την κατάσταση ενός εξερχόμενου φαξ. Η ρύθμιση αυτή ισχύει μόνο για το τρέχον φαξ. Για να αλλάξετε τη ρύθμιση μόνιμα, αλλάξτε την προεπιλεγμένη ρύθμιση.

- **1.** Στην αρχική οθόνη, πατήστε το εικονίδιο "Διαχείριση".
- **2.** Ανοίξτε τα ακόλουθα μενού:
	- **•** Ρυθμίσεις φαξ
	- **Ρυθμίσεις αποστολής φαξ**
	- **Προεπιλογές εργασίας**
	- **•** Ειδοποίηση
- **3.** Πατήστε μία από τις παρακάτω ρυθμίσεις ειδοποίησης:
	- Να μην δίνεται ειδοποίηση (προεπιλογή)
	- Ειδοποίηση όταν ολοκληρώνεται η εργασία
	- Ειδοποίηση μόνο σε περίπτωση αποτυχίας της εργασίας
- **4.** Πατήστε την επιλογή Εκτύπωση για να εκτυπώνεται η ειδοποίηση ή πατήστε την επιλογή E-mail για να λαμβάνετε την ειδοποίηση μέσω e-mail.
- **5.** Εάν επιλέξατε Εκτύπωση, πατήστε το κουμπί Αποθήκευση για να ολοκληρώσετε τη ρύθμιση των ειδοποιήσεων.

### **ή**

Εάν επιλέξατε E-mail, χρησιμοποιήστε το πληκτρολόγιο για να εισαγάγετε μια διεύθυνση e-mail. Στη συνέχεια, πατήστε το κουμπί OK για να ολοκληρώσετε τη ρύθμιση των ειδοποιήσεων.

**6.** Πατήστε το πλαίσιο ελέγχου Να συμπεριλαμβάνεται μικρογραφία για να συμπεριλάβετε στις ειδοποιήσεις μια μικρογραφία.

#### **Προσανατολισμός περιεχομένου**

Χρησιμοποιήστε τη λειτουργία προσανατολισμού περιεχομένου για να ορίσετε τον προσανατολισμό του περιεχομένου του φαξ στη σελίδα. Για σελίδες μίας όψης, επιλέξτε κατακόρυφο προσανατολισμό (η μικρή πλευρά του χαρτιού βρίσκεται στην κορυφή, είναι η προεπιλεγμένη ρύθμιση) ή οριζόντιο προσανατολισμό (η μεγάλη πλευρά του χαρτιού βρίσκεται στην κορυφή). Για σελίδες δύο όψεων, επιλέξτε το στυλ βιβλίου (η μικρή πλευρά του χαρτιού βρίσκεται στην κορυφή) ή το στυλ μπλοκ (η μεγάλη πλευρά του χαρτιού βρίσκεται στην κορυφή).

- **1.** Στην αρχική οθόνη, μεταβείτε με κύλιση στο κουμπί Διαχείριση και πατήστε το.
- **2.** Ανοίξτε τα ακόλουθα μενού:
- 98 Κεφάλαιο 3 HP Color LaserJet CM 4540 MFP Series, HP Color LaserJet Enterprise M4555 MFP Series, HP LaserJet Enterprise 500 MFP Series, HP LaserJet Enterprise 500 Color MFP Series και HP LaserJet Enterprise M725 MFP Series ELWW
- **•** Ρυθμίσεις φαξ
- **●** Ρυθμίσεις αποστολής φαξ
- **·** Προεπιλογές εργασίας
- **Προσανατολισμός περιεχομένου**
- **3.** Πατήστε Κατακόρυφος προσανατολισμός (προεπιλογή) ή Οριζόντιος προσανατολισμός για σελίδες 1 όψης.
- **4.** Πατήστε Τύπος βιβλίου ή Τύπος αναστροφής για σελίδες 2 όψεων.
- **5.** Πατήστε το κουμπί Αποθήκευση.

#### **Μέγεθος πρωτοτύπου**

Χρησιμοποιήστε τη λειτουργία "Μέγεθος πρωτότυπου" για να αντιστοιχίσετε το περιεχόμενο του φαξ στο μέγεθος του πρωτότυπου εγγράφου.

- **1.** Στην αρχική οθόνη, μεταβείτε με κύλιση στο κουμπί Διαχείριση και πατήστε το.
- **2.** Ανοίξτε τα ακόλουθα μενού:
	- **•** Ρυθμίσεις φαξ
	- **●** Ρυθμίσεις αποστολής φαξ
	- **●** Προεπιλογές εργασίας
	- **●** Αρχικό μέγεθος
- **3.** Πατήστε μία από τις ακόλουθες επιλογές:
	- Όλα τα μεγέθη (προεπιλογή)
	- $\bullet$  Letter  $(8,5x11)$
	- Συνδυασμός Letter/Legal
	- $\bullet$  Legal  $(8,5 \times 14)$
	- $\bullet$  Executive (7,25 x 10,5)
	- Statement  $(8,5 \times 5,5)$
	- $\bullet$  Oficio (8,5 x 13)
	- A4 (210x297 χιλιοστά)
	- A5 (148x210 χιλιοστά)
	- B5 (257x182 χιλιοστά)
	- 16k (197x273 χιλιοστά)
- DPostcard JIS (148x200 χιλιοστά)
- Oficio (216 x 340 mm)
- **4.** Πατήστε το κουμπί Αποθήκευση.

#### **Προσαρμογή εικόνας**

**ΣΗΜΕΙΩΣΗ** Η προσαρμογή των ρυθμίσεων εικόνας μπορεί να μειώσει την ταχύτητα μετάδοσης φαξ και να αυξήσει το χρόνο μετάδοσης.

- **1.** Στην αρχική οθόνη, μεταβείτε με κύλιση στο κουμπί Διαχείριση και πατήστε το.
- **2.** Ανοίξτε τα ακόλουθα μενού:
	- **●** Ρυθμίσεις φαξ
	- **●** Ρυθμίσεις αποστολής φαξ
	- **●** Προεπιλογές εργασίας
	- **•** Ρύθμιση εικόνας
- **3.** Πατήστε το κουμπί Μεγαλύτερη φωτεινότητα ή το κουμπί Μεγαλύτερη σκοτεινότητα για να ορίσετε τη ρύθμιση Σκοτεινότητα.
- **4.** Πατήστε το κουμπί Λιγότερα ή το κουμπί Περισσότερα για να ορίσετε τις ρυθμίσεις Αντίθεση, Καθαρισμός φόντου και Ευκρίνεια.
- **5.** Πατήστε το κουμπί Αποθήκευση.

**ΣΗΜΕΙΩΣΗ** Πατήστε το κουμπί Προεπιλογή για να επαναφέρετε την ευκρίνεια στην εργοστασιακή ρύθμιση.

#### **Βελτιστοποίηση κειμένου/εικόνας**

Χρησιμοποιήστε τη λειτουργία βελτιστοποίησης κειμένου/εικόνας ώστε το φαξ να αντιστοιχεί καλύτερα στο αρχικό έγγραφο. Η αποστολή γραφικών και φωτογραφιών στη λειτουργία κειμένου έχει ως αποτέλεσμα εικόνες χαμηλότερης ποιότητας.

- **1.** Στην αρχική οθόνη, μεταβείτε με κύλιση στο κουμπί Διαχείριση και πατήστε το.
- **2.** Ανοίξτε τα ακόλουθα μενού:
	- **•** Ρυθμίσεις φαξ
	- **Ρυθμίσεις αποστολής φαξ**
	- **Προεπιλογές εργασίας**
	- Βελτιστοποίηση κειμένου/εικόνας
- **3.** Πατήστε μία από τις ακόλουθες επιλογές:
	- **Μη αυτόματη προσαρμογή (προεπιλογή)**
	- Κείμενο
- 100 Κεφάλαιο 3 HP Color LaserJet CM 4540 MFP Series, HP Color LaserJet Enterprise M4555 MFP Series, HP LaserJet Enterprise 500 MFP Series, HP LaserJet Enterprise 500 Color MFP Series και HP LaserJet Enterprise M725 MFP Series ELWW
- Εκτυπωμένη εικόνα
- Φωτογραφία
- **4.** Πατήστε το κουμπί Αποθήκευση.

#### **Δημιουργία εργασίας**

Χρησιμοποιήστε τη λειτουργία δημιουργίας εργασίας για να συνδυάσετε πολλά αρχικά έγγραφα σε μία εργασία φαξ.

- **1.** Στην αρχική οθόνη, μεταβείτε με κύλιση στο κουμπί Διαχείριση και πατήστε το.
- **2.** Ανοίξτε τα ακόλουθα μενού:
	- **·** Ρυθμίσεις φαξ
	- **Ρυθμίσεις αποστολής φαξ**
	- **Προεπιλογές εργασίας**
	- **•** Δημιουργία εργασίας
- **3.** Πατήστε μία από τις ακόλουθες επιλογές:
	- Απενεργοποίηση δημιουργίας εργασίας (προεπιλογή)
	- **Ενεργοποίηση δημιουργίας εργασίας**
- **4.** Πατήστε το κουμπί Αποθήκευση.

#### **Εξάλειψη κενών σελίδων**

Χρησιμοποιήστε τη λειτουργία εξάλειψης κενών σελίδων για να αποτρέψετε την εκτύπωση των κενών σελίδων ενός φαξ.

- **1.** Στην αρχική οθόνη, μεταβείτε με κύλιση στο κουμπί Διαχείριση και πατήστε το.
- **2.** Ανοίξτε τα ακόλουθα μενού:
	- **•** Ρυθμίσεις φαξ
	- **Ρυθμίσεις αποστολής φαξ**
	- **Προεπιλογές εργασίας**
	- **●** Εξάλειψη κενών σελίδων
- **3.** Πατήστε μία από τις ακόλουθες επιλογές:
	- Απενεργοποιημένο (προεπιλογή)
	- **•** Ενεργοποιημένο
- **4.** Πατήστε το κουμπί Αποθήκευση.

# **Κωδικοί χρέωσης**

#### **Ρύθμιση κωδικών χρέωσης**

Η ρύθμιση των κωδικών χρέωσης, όταν είναι ενεργοποιημένη, ζητά από το χρήστη να εισαγάγει έναν αριθμό κατά την αποστολή φαξ. Ο αριθμός αυτός καταχωρείται στην αναφορά κωδικών χρέωσης. Για να δείτε την αναφορά κωδικών χρέωσης, μπορείτε να την εκτυπώσετε ή να την ελέγξετε μέσω μιας εφαρμογής.

Οι κωδικοί χρέωσης είναι απενεργοποιημένοι από προεπιλογή. Ακολουθήστε αυτά τα βήματα για να ενεργοποιήσετε τους κωδικούς χρέωσης:

- **1.** Στην αρχική οθόνη, μεταβείτε με κύλιση στο κουμπί Διαχείριση και πατήστε το.
- **2.** Ανοίξτε τα ακόλουθα μενού:
	- **•** Ρυθμίσεις φαξ
	- Ρυθμίσεις αποστολής φαξ
	- **●** Ρύθμιση αποστολής φαξ
	- **•** Κωδικοί χρέωσης
- **3.** Πατήστε Ενεργοποίηση κωδικών τιμολόγησης για να ενεργοποιήσετε τη λειτουργία κωδικών χρέωσης.

**ΣΗΜΕΙΩΣΗ** Για να απενεργοποιήσετε τη λειτουργία κωδικών χρέωσης, καταργήστε την επιλογή της ρύθμισης Ενεργοποίηση κωδικών τιμολόγησης, πατήστε το κουμπί Αποθήκευση και παραλείψτε τα βήματα που απομένουν.

Για να επιτρέψετε την επεξεργασία των κωδικών χρέωσης από τους χρήστες, πατήστε Να επιτραπεί η επεξεργασία των κωδικών τιμολόγησης από τους χρήστες.

- **4.** Πατήστε το πλαίσιο κειμένου Προεπιλεγμένος κωδικός τιμολόγησης για να ανοίξετε το πληκτρολόγιο.
- **5.** Εισαγάγετε τον κωδικό χρέωσης και, στη συνέχεια, πατήστε το κουμπί OK.
- **6.** Πατήστε το πλαίσιο κειμένου Ελάχιστο μήκος για να ανοίξετε το πληκτρολόγιο.
- **7.** Πληκτρολογήστε τον ελάχιστο αριθμό ψηφίων που θέλετε να περιλαμβάνονται στον κωδικό χρέωσης και κατόπιν πατήστε το κουμπί OK.
- **8.** Πατήστε το κουμπί Αποθήκευση.

# **Ρυθμίσεις λήψης φαξ**

Χρησιμοποιήστε το μενού "Ρύθμιση λήψης φαξ" για να διαμορφώσετε τις παρακάτω λειτουργίες:

- [Ρύθμιση](#page-114-0) λήψης φαξ
- **Ρυθμίσεις επεξεργασίας εικόνας για [προχωρημένους](#page-116-0)**
- Ενεργοποίηση ή απενεργοποίηση [χρονοδιαγράμματος](#page-119-0) εκτύπωσης φαξ
- **Αποκλεισμός [εισερχόμενων](#page-120-0) φαξ**
- [Προεπιλεγμένες](#page-121-0) ρυθμίσεις εργασιών
- 102 Κεφάλαιο 3 HP Color LaserJet CM 4540 MFP Series, HP Color LaserJet Enterprise M4555 MFP Series, HP LaserJet Enterprise 500 MFP Series, HP LaserJet Enterprise 500 Color MFP Series και HP LaserJet Enterprise M725 MFP Series ELWW

[Επιλογή](#page-124-0) δίσκου χαρτιού

# <span id="page-114-0"></span>**Ρύθμιση λήψης φαξ**

#### **Ρύθμιση έντασης κουδουνίσματος**

- **1.** Στην αρχική οθόνη, μεταβείτε με κύλιση στο κουμπί Διαχείριση και πατήστε το.
- **2.** Ανοίξτε τα ακόλουθα μενού:
	- **•** Ρυθμίσεις φαξ
	- Λήψη φαξ
	- **●** Ρύθμιση λήψης φαξ
- **3.** Πατήστε το αναπτυσσόμενο μενού Ένταση κουδουνιού και, στη συνέχεια, επιλέξτε μία από τις παρακάτω ρυθμίσεις έντασης κουδουνίσματος:
	- **•** Απενεργοποίηση
	- **●** Χαμηλή (προεπιλογή)
	- Υψηλή
- **4.** Πατήστε το κουμπί Αποθήκευση για να αποθηκεύσετε τη ρύθμιση έντασης κουδουνίσματος.

#### **Ρύθμιση κτύπων πριν από την απάντηση**

Η ρύθμιση των κουδουνισμάτων πριν από την απάντηση ορίζει τον αριθμό των κουδουνισμάτων του τηλεφώνου μέχρι να απαντηθεί η κλήση από το εξάρτημα φαξ.

**ΣΗΜΕΙΩΣΗ** Οι προεπιλεγμένες τιμές για τη ρύθμιση των κουδουνισμάτων πριν από την απάντηση εξαρτώνται από τη χώρα/περιοχή. Το εύρος των πιθανών κουδουνισμάτων πριν από την απάντηση περιορίζεται από τη χώρα/περιοχή.

- **1.** Στην αρχική οθόνη, μεταβείτε με κύλιση στο κουμπί Διαχείριση και πατήστε το.
- **2.** Ανοίξτε τα ακόλουθα μενού:
	- **•** Ρυθμίσεις φαξ
	- **●** Λήψη φαξ
	- **●** Ρύθμιση λήψης φαξ
- **3.** Πατήστε το αναπτυσσόμενο μενού Αριθμός κουδουνισμάτων πριν την απάντηση και, στη συνέχεια, πατήστε τον αριθμό κουδουνισμάτων (από το 1 έως το 5, το 1 είναι η προεπιλογή).

**ΣΗΜΕΙΩΣΗ** Εάν αντιμετωπίζετε προβλήματα με τον εντοπισμό κουδουνισμάτων, ορίστε την επιλογή "Κουδουνίσματα πριν από την απάντηση" στην τιμή 2.

**4.** Πατήστε το κουμπί Αποθήκευση.

### **Ρύθμιση ταχύτητας λήψης φαξ**

- **1.** Στην αρχική οθόνη, μεταβείτε με κύλιση στο κουμπί Διαχείριση και πατήστε το.
- **2.** Ανοίξτε τα ακόλουθα μενού:
	- **•** Ρυθμίσεις φαξ
	- Λήψη φαξ
	- **●** Ρύθμιση λήψης φαξ
- **3.** Πατήστε μία από τις παρακάτω επιλογές στο αναπτυσσόμενο μενού Ταχύτητα λήψης φαξ:
	- $\bullet$  Taχεία (προεπιλογή) v.34/μέγ. 33.600 bps
	- $\bullet$  Mεσαία v.17/μέγ. 14.400 bps
	- $\rho$  Aργή v.29/μέγ. 9600 bps
- **4.** Πατήστε το κουμπί Αποθήκευση.

#### **Ρύθμιση μεσοδιαστήματος κουδουνισμάτων**

- **1.** Στην αρχική οθόνη, μεταβείτε με κύλιση στο κουμπί Διαχείριση και πατήστε το.
- **2.** Ανοίξτε τα ακόλουθα μενού:
	- **•** Ρυθμίσεις φαξ
	- Λήψη φαξ
	- **●** Ρύθμιση λήψης φαξ
- **3.** Πατήστε το πλαίσιο κάτω από την επικεφαλίδα Διάστημα ηχητικού σήματος για να ανοίξετε το αλφαριθμητικό πληκτρολόγιο.
- **4.** Εισαγάγετε με το αλφαριθμητικό πληκτρολόγιο μια τιμή για το χρονικό διάστημα μεταξύ των κουδουνισμάτων και, στη συνέχεια, πατήστε το κουμπί OK. Η προεπιλεγμένη ρύθμιση για το χρονικό διάστημα μεταξύ των κουδουνισμάτων είναι 600.
- **5.** Πατήστε το κουμπί Αποθήκευση.

#### **Ρύθμιση συχνότητας κουδουνίσματος**

**ΣΗΜΕΙΩΣΗ** Η προεπιλεγμένη συχνότητα κουδουνισμάτων καλύπτει ένα ευρύ φάσμα συχνοτήτων και γι' αυτό σπάνια χρειάζεται ρύθμιση.

- **1.** Στην αρχική οθόνη, μεταβείτε με κύλιση στο κουμπί Διαχείριση και πατήστε το.
- **2.** Ανοίξτε τα ακόλουθα μενού:
- 104 Κεφάλαιο 3 HP Color LaserJet CM 4540 MFP Series, HP Color LaserJet Enterprise M4555 MFP Series, HP LaserJet Enterprise 500 MFP Series, HP LaserJet Enterprise 500 Color MFP Series και HP LaserJet Enterprise M725 MFP Series ELWW
- <span id="page-116-0"></span>**•** Ρυθμίσεις φαξ
- Λήψη φαξ
- Ρύθμιση λήψης φαξ
- **3.** Πατήστε το πλαίσιο κάτω από την επικεφαλίδα Συχνότητα κουδουνισμάτων για να ανοίξετε το αλφαριθμητικό πληκτρολόγιο.
- **4.** Εισαγάγετε με το πληκτρολόγιο μια τιμή για τη συχνότητα των κουδουνισμάτων και, στη συνέχεια, πατήστε το κουμπί OK. Η προεπιλεγμένη ρύθμιση για τη συχνότητα των κουδουνισμάτων είναι 68 hz.
- **5.** Πατήστε το κουμπί Αποθήκευση.

### **Ρυθμίσεις επεξεργασίας εικόνας για προχωρημένους**

Χρησιμοποιήστε τις ρυθμίσεις επεξεργασίας εικόνας για προχωρημένους για να βελτιώσετε τις σαρωμένες εικόνες με διάφορους τρόπους. Μπορείτε να προσαρμόσετε τις παρακάτω ρυθμίσεις:

- Προσαρμογή ευκρίνειας
- **•** [Απαλοιφή](#page-117-0) άκρων
- **Αυτόματος [εντοπισμός](#page-117-0) χρώματος**
- **[Αυτόματη](#page-118-0) περικοπή σελίδας**
- Αυτόματος [προσανατολισμός](#page-118-0) εικόνας
- **Αυτόματη [προσαρμογή](#page-119-0) τόνου**

#### **Προσαρμογή ευκρίνειας**

Προσαρμόστε τη ρύθμιση ευκρίνειας για να κάνετε πιο διαυγή την εικόνα ή να την απαλύνετε. Για παράδειγμα, αυξάνοντας την ευκρίνεια το κείμενο θα εμφανίζεται πιο καθαρό, ενώ μειώνοντάς την οι φωτογραφίες θα είναι πιο ομαλές.

- **1.** Στην αρχική οθόνη, πατήστε το κουμπί **Φαξ**.
- **2.** Συμπληρώστε τα πεδία στην πρώτη οθόνη για να καθορίσετε τα στοιχεία του παραλήπτη του φαξ.
- **3.** Πατήστε το κουμπί **Περισσότερες επιλογές** στο κάτω μέρος της οθόνης.
- **4.** Πατήστε το κουμπί **Προσαρμογή εικόνας**.

**ΣΗΜΕΙΩΣΗ** Εάν το κουμπί **Προσαρμογή εικόνας** δεν υπάρχει στην πρώτη σελίδα επιλογών, πατήστε ξανά το κουμπί **Περισσότερες επιλογές** για να μεταβείτε στην επόμενη σελίδα.

- **5.** Μετακινήστε το ρυθμιστικό **Ευκρίνεια** προς τα αριστερά για να μειώσετε την ευκρίνεια ή προς τα δεξιά για να την αυξήσετε.
- **6.** Για να αποθηκεύσετε τις αλλαγές, πατήστε το κουμπί **OK**.
- **7.** Πατήστε το κουμπί **Έναρξη** για να ξεκινήσει η σάρωση.

#### <span id="page-117-0"></span>**Απαλοιφή άκρων**

Με τη λειτουργία "Απαλοιφή άκρων" μπορείτε να διορθώσετε ορισμένες ατέλειες, όπως σκούρα περιθώρια ή σημάδια από συρραπτικό, διαγράφοντας τα άκρα της σαρωμένης εικόνας.

- **1.** Στην αρχική οθόνη, πατήστε το κουμπί **Φαξ**.
- **2.** Συμπληρώστε τα πεδία στην πρώτη οθόνη για να καθορίσετε τα στοιχεία του παραλήπτη του φαξ.
- **3.** Πατήστε το κουμπί **Περισσότερες επιλογές** στο κάτω μέρος της οθόνης.
- **4.** Πατήστε το κουμπί **Απαλοιφή άκρων**.

**ΣΗΜΕΙΩΣΗ** Εάν το κουμπί **Απαλοιφή άκρων** δεν υπάρχει στην πρώτη σελίδα επιλογών, πατήστε ξανά το κουμπί **Περισσότερες επιλογές** για να μεταβείτε στην επόμενη σελίδα.

- **5.** Εάν είναι απαραίτητο, αλλάξτε τις μονάδες μέτρησης επιλέγοντας το πλαίσιο **Χρήση ιντσών** ή το πλαίσιο **Χρήση χιλιοστών**.
- **6.** Επιλέξτε την περιοχή του άκρου της εικόνας που θέλετε να διαγράψετε και εισαγάγετε την απόσταση από το άκρο της εικόνας που θέλετε να διαγράψετε. Επαναλάβετε αυτό το βήμα για κάθε άκρο που θέλετε να διαγράψετε.
- **7.** Για να αποθηκεύσετε τις αλλαγές, πατήστε το κουμπί **OK**.
- **8.** Πατήστε το κουμπί **Έναρξη** για να ξεκινήσει η σάρωση.

#### **Αυτόματος εντοπισμός χρώματος**

Χρησιμοποιήστε τη λειτουργία "Έγχρωμη/μαύρη" για να διαμορφώσετε τις ρυθμίσεις των χρωμάτων που χρησιμοποιεί το προϊόν για τις σαρωμένες εικόνες. Είναι διαθέσιμες οι εξής επιλογές:

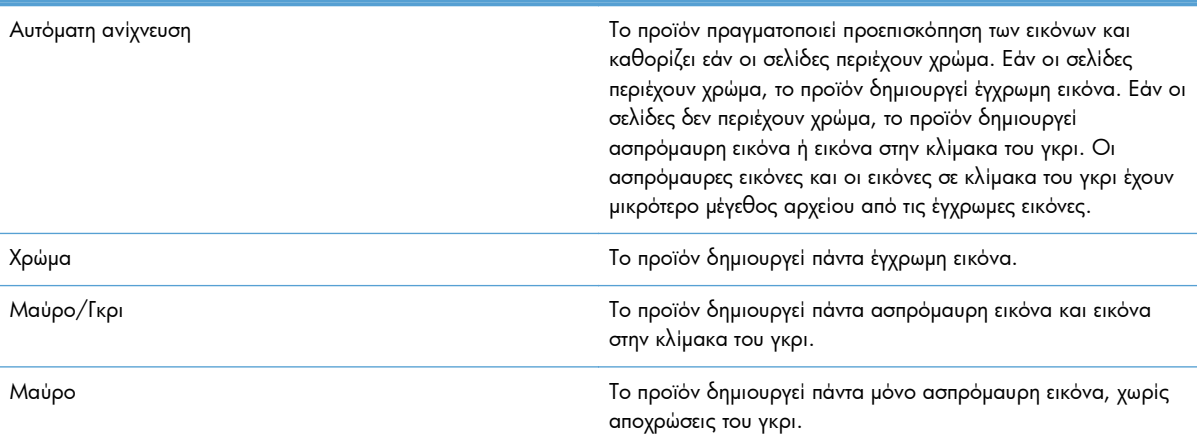

- **1.** Στην αρχική οθόνη, πατήστε το κουμπί **Φαξ**.
- **2.** Συμπληρώστε τα πεδία στην πρώτη οθόνη για να καθορίσετε τα στοιχεία του παραλήπτη του φαξ.
- **3.** Πατήστε το κουμπί **Περισσότερες επιλογές** στο κάτω μέρος της οθόνης.
- 106 Κεφάλαιο 3 HP Color LaserJet CM 4540 MFP Series, HP Color LaserJet Enterprise M4555 MFP Series, HP LaserJet Enterprise 500 MFP Series, HP LaserJet Enterprise 500 Color MFP Series και HP LaserJet Enterprise M725 MFP Series ELWW

<span id="page-118-0"></span>**4.** Πατήστε το κουμπί **Έγχρωμη/μαύρη**.

**ΣΗΜΕΙΩΣΗ** Εάν το κουμπί **Έγχρωμη/μαύρη** δεν υπάρχει στην πρώτη σελίδα επιλογών, πατήστε ξανά το κουμπί **Περισσότερες επιλογές** για να μεταβείτε στην επόμενη σελίδα.

- **5.** Ορίστε μία επιλογή χρώματος από τη λίστα επιλογών.
- **6.** Για να αποθηκεύσετε τις αλλαγές, πατήστε το κουμπί **OK**.
- **7.** Πατήστε το κουμπί **Έναρξη** για να ξεκινήσει η σάρωση.

#### **Αυτόματη περικοπή σελίδας**

Το προϊόν μπορεί να περικόψει τη σαρωμένη εικόνα έτσι ώστε να έχει το ίδιο μέγεθος με το χαρτί του πρωτότυπου εγγράφου ή μπορεί να την περικόψει σύμφωνα με το μέγεθος του εντοπιζόμενου περιεχομένου στο πρωτότυπο έγγραφο.

**ΣΗΜΕΙΩΣΗ** Για να περικόψετε την εικόνα ώστε να ταιριάζει με το μέγεθος του χαρτιού, πραγματοποιήστε σάρωση από τον τροφοδότη εγγράφων ή αφήστε ανοιχτό το κάλυμμα του σαρωτή όταν σαρώνετε από την επίπεδη γυάλινη επιφάνεια.

- **1.** Στην αρχική οθόνη, πατήστε το κουμπί **Φαξ**.
- **2.** Συμπληρώστε τα πεδία στην πρώτη οθόνη για να καθορίσετε τα στοιχεία του παραλήπτη του φαξ.
- **3.** Πατήστε το κουμπί **Περισσότερες επιλογές** στο κάτω μέρος της οθόνης.
- **4.** Πατήστε το κουμπί **Επιλογές περικοπής**.

**ΣΗΜΕΙΩΣΗ** Εάν το κουμπί **Επιλογές περικοπής** δεν υπάρχει στην πρώτη σελίδα επιλογών, πατήστε ξανά το κουμπί **Περισσότερες επιλογές** για να μεταβείτε στην επόμενη σελίδα.

- **5.** Ορίστε την κατάλληλη επιλογή περικοπής:
	- **Περικοπή στο χαρτί:** Το προϊόν περικόπτει την εικόνα ώστε να ταιριάζει με το μέγεθος του χαρτιού του πρωτότυπου εγγράφου.
	- **Περικοπή στο περιεχόμενο:** Το προϊόν περικόπτει την εικόνα ώστε να ταιριάζει με το μέγεθος του εντοπιζόμενου περιεχομένου στο πρωτότυπο έγγραφο.
- **6.** Για να αποθηκεύσετε τις αλλαγές, πατήστε το κουμπί **OK**.
- **7.** Πατήστε το κουμπί **Έναρξη** για να ξεκινήσει η σάρωση.

#### **Αυτόματος προσανατολισμός εικόνας**

Για πρωτότυπα έγγραφα που περιλαμβάνουν περισσότερους από 100 χαρακτήρες στη σελίδα, το προϊόν μπορεί να εντοπίσει ποιο άκρο βρίσκεται στο πάνω μέρος της σελίδας και δίνει τον κατάλληλο προσανατολισμό στις σαρωμένες εικόνες. Εάν σαρώνετε πολλές σελίδες και ορισμένες από αυτές είναι ανάποδα, στη σαρωμένη εικόνα που προκύπτει όλες οι σελίδες έχουν σωστό προσανατολισμό. Εάν ορισμένες σελίδες έχουν οριζόντιο προσανατολισμό, το προϊόν περιστρέφει την εικόνα έτσι ώστε το πάνω μέρος της σελίδας να βρίσκεται στο πάνω μέρος της εικόνας.

- **1.** Στην αρχική οθόνη, πατήστε το κουμπί **Φαξ**.
- **2.** Συμπληρώστε τα πεδία στην πρώτη οθόνη για να καθορίσετε τα στοιχεία του παραλήπτη του φαξ.
- <span id="page-119-0"></span>**3.** Πατήστε το κουμπί **Περισσότερες επιλογές** στο κάτω μέρος της οθόνης.
- **4.** Πατήστε το κουμπί **Προσανατολισμός περιεχομένου**.

- **5.** Ορίστε την επιλογή **Αυτόματη ανίχνευση**.
- **6.** Για να αποθηκεύσετε τις αλλαγές, πατήστε το κουμπί **OK**.
- **7.** Πατήστε το κουμπί **Έναρξη** για να ξεκινήσει η σάρωση.

#### **Αυτόματη προσαρμογή τόνου**

Μπορείτε να διαμορφώσετε το προϊόν έτσι ώστε να προσαρμόζει αυτόματα τις ρυθμίσεις σκουρότητας, αντίθεσης και καθαρισμού φόντου ανά σελίδα. Για παράδειγμα, εάν το πρωτότυπο έγγραφο περιλαμβάνει κάποιες σελίδες που είναι πιο φωτεινές από τις υπόλοιπες, η σαρωμένη εικόνα που προκύπτει έχει μια πιο ομοιόμορφη σκουρότητα σε όλες τις σελίδες.

- **1.** Στην αρχική οθόνη, πατήστε το κουμπί **Φαξ**.
- **2.** Συμπληρώστε τα πεδία στην πρώτη οθόνη για να καθορίσετε τα στοιχεία του παραλήπτη του φαξ.
- **3.** Πατήστε το κουμπί **Περισσότερες επιλογές** στο κάτω μέρος της οθόνης.
- **4.** Πατήστε το κουμπί **Προσαρμογή εικόνας**.

**ΣΗΜΕΙΩΣΗ** Εάν το κουμπί **Προσαρμογή εικόνας** δεν υπάρχει στην πρώτη σελίδα επιλογών, πατήστε ξανά το κουμπί **Περισσότερες επιλογές** για να μεταβείτε στην επόμενη σελίδα.

- **5.** Πατήστε το πλαίσιο ελέγχου **Αυτόματος τόνος** για να το επιλέξετε.
- **6.** Για να αποθηκεύσετε τις αλλαγές, πατήστε το κουμπί **OK**.
- **7.** Πατήστε το κουμπί **Έναρξη** για να ξεκινήσει η σάρωση.

### **Ενεργοποίηση ή απενεργοποίηση χρονοδιαγράμματος εκτύπωσης φαξ**

**ΣΗΜΕΙΩΣΗ** Για να ενεργοποιήσετε ένα χρονοδιάγραμμα εκτύπωσης φαξ, πρέπει πρώτα να το δημιουργήσετε.

- **1.** Στην αρχική οθόνη, μεταβείτε με κύλιση στο κουμπί Διαχείριση και πατήστε το.
- **2.** Ανοίξτε τα ακόλουθα μενού:
	- **•** Ρυθμίσεις φαξ
	- **●** Λήψη φαξ
	- **Πρόγραμμα εκτύπωσης φαξ**
- **3.** Πατήστε την επιλογή Χρήση χρονοδιαγράμματος εκτύπωσης φαξ.
- **4.** Πατήστε το κουμπί Προγραμματισμός.
- 108 Κεφάλαιο 3 HP Color LaserJet CM 4540 MFP Series, HP Color LaserJet Enterprise M4555 MFP Series, HP LaserJet Enterprise 500 MFP Series, HP LaserJet Enterprise 500 Color MFP Series και HP LaserJet Enterprise M725 MFP Series ELWW

**ΣΗΜΕΙΩΣΗ** Εάν το κουμπί **Προσανατολισμός περιεχομένου** δεν υπάρχει στην πρώτη σελίδα επιλογών, πατήστε ξανά το κουμπί **Περισσότερες επιλογές** για να μεταβείτε στην επόμενη σελίδα.

- <span id="page-120-0"></span>**5.** Πατήστε Λειτουργία εκτύπωσης φαξ.
- **6.** Πατήστε το πράσινο σύμβολο συν για να ανοίξετε την οθόνη Προγραμματισμός ενός εβδομαδιαίου συμβάντος φαξ.
- **7.** Μεταβείτε με κύλιση στην επιλογή Λειτουργία εκτύπωσης φαξ και πατήστε την.
- **8.** Ορίστε μια επιλογή από την επικεφαλίδα Τύπος συμβάντος:
	- Εκτύπωση εισερχόμενων φαξ
	- Αποθήκευση εισερχόμενων φαξ
- **9.** Πατήστε τα πεδία Ώρα για να ανοίξετε το πληκτρολόγιο και, στη συνέχεια, εισαγάγετε την ώρα και τα λεπτά που θα εκτυπώνονται ή θα αποθηκεύονται τα εισερχόμενα φαξ.
- **10.** Πατήστε τα κουμπιά Ημέρες συμβάντος για να ορίσετε τις ημέρες εφαρμογής του χρονοδιαγράμματος εκτύπωσης φαξ.
- **11.** Πατήστε το κουμπί OK.
- **12.** Πατήστε το κουμπί Αποθήκευση για να αποθηκεύσετε το χρονοδιάγραμμα εκτύπωσης φαξ.
- **13.** Πατήστε το κουμπί Αποθήκευση για να ενεργοποιήσετε το χρονοδιάγραμμα εκτύπωσης φαξ.

**ΣΗΜΕΙΩΣΗ** Μπορείτε να εφαρμόσετε μόνο ένα χρονοδιάγραμμα εκτύπωσης φαξ ανά ημέρα.

### **Αποκλεισμός εισερχόμενων φαξ**

Χρησιμοποιήστε τη ρύθμιση της λίστας αποκλεισμένων φαξ για να δημιουργήσετε μια λίστα με τους αποκλεισμένους τηλεφωνικούς αριθμούς. Όταν γίνει λήψη φαξ από έναν αποκλεισμένο αριθμό, το φαξ δεν εκτυπώνεται και διαγράφεται αμέσως από τη μνήμη.

#### **Δημιουργία λίστας αποκλεισμένων φαξ**

- **1.** Στην αρχική οθόνη, μεταβείτε με κύλιση στο κουμπί Διαχείριση και πατήστε το.
- **2.** Ανοίξτε τα ακόλουθα μενού:
	- **•** Ρυθμίσεις φαξ
	- **●** Λήψη φαξ
	- Αποκλεισμένοι αριθμοί φαξ
- **3.** Πατήστε το πλαίσιο κειμένου Αριθμός φαξ για φραγή για να εμφανίσετε το πληκτρολόγιο.
- **4.** Πληκτρολογήστε έναν αριθμό και, στη συνέχεια, πατήστε το κουμπί OK.
- **5.** Πατήστε το πράσινο βέλος για να μετακινήσετε τον αριθμό στη λίστα Αποκλεισμένοι αριθμοί φαξ.
- **ΣΗΜΕΙΩΣΗ** Εάν θέλετε να προσθέσετε κι άλλους αποκλεισμένους αριθμούς φαξ, επαναλάβετε τα βήματα 3 έως 5.
- **6.** Πατήστε το κουμπί Αποθήκευση για να αποθηκεύσετε τη λίστα με τους αποκλεισμένους αριθμούς φαξ.

### <span id="page-121-0"></span>**Διαγραφή αριθμών από τη λίστα αποκλεισμένων φαξ**

- **1.** Στην αρχική οθόνη, μεταβείτε με κύλιση στο κουμπί Διαχείριση και πατήστε το.
- **2.** Ανοίξτε τα ακόλουθα μενού:
	- **•** Ρυθμίσεις φαξ
	- Λήψη φαξ
	- Αποκλεισμένοι αριθμοί φαξ
- **3.** Πατήστε τον αριθμό που θέλετε να διαγράψετε από τη λίστα Αποκλεισμένοι αριθμοί φαξ, πατήστε το κουμπί Διαγραφή και, στη συνέχεια, πατήστε το κουμπί Αποθήκευση.
- **4.** Πατήστε το κουμπί OK για να επιβεβαιώσετε τη διαγραφή του αριθμού.
- **5.** Επαναλάβετε τα βήματα 3 και 4 για να διαγράψετε περισσότερους αριθμούς από τη λίστα Αποκλεισμένοι αριθμοί φαξ ή πατήστε το κουμπί Διαγραφή όλων και, στη συνέχεια, το κουμπί Αποθήκευση για να διαγράψετε ταυτόχρονα όλους τους αριθμούς από τη λίστα Αποκλεισμένοι αριθμοί φαξ.

### **Προεπιλεγμένες ρυθμίσεις εργασιών**

Μπορείτε να διαμορφώσετε τις παρακάτω προεπιλογές εργασιών:

- Ειδοποίηση
- Σήμανση ληφθέντων φαξ
- Προσαρμογή στη σελίδα
- Επιλογή χαρτιού
- Θήκη εξόδου
- Όψεις

**ΣΗΜΕΙΩΣΗ** Οι ρυθμίσεις των προεπιλογών εργασιών είναι κοινές σε όλες τις μεθόδους φαξ (αναλογικό φαξ, φαξ μέσω τοπικού δικτύου (LAN) και φαξ μέσω διαδικτύου).

### **Ειδοποίηση**

Αυτή η ρύθμιση ορίζει πότε εκτυπώνεται μια αναφορά κλήσεων φαξ για τα εισερχόμενα φαξ.

- **1.** Στην αρχική οθόνη, μεταβείτε με κύλιση στο κουμπί Διαχείριση και πατήστε το.
- **2.** Ανοίξτε τα ακόλουθα μενού:
	- Ρυθμίσεις φαξ
	- **●** Λήψη φαξ
	- **●** Προεπιλογές εργασίας
	- **•** Ειδοποίηση
- 110 Κεφάλαιο 3 HP Color LaserJet CM 4540 MFP Series, HP Color LaserJet Enterprise M4555 MFP Series, HP LaserJet Enterprise 500 MFP Series, HP LaserJet Enterprise 500 Color MFP Series και HP LaserJet Enterprise M725 MFP Series ELWW
- **3.** Πατήστε μία από τις παρακάτω ρυθμίσεις ειδοποίησης:
	- Να μην δίνεται ειδοποίηση (προεπιλογή)
	- Ειδοποίηση όταν ολοκληρώνεται η εργασία
	- Ειδοποίηση μόνο σε περίπτωση αποτυχίας της εργασίας
- **4.** Πατήστε την επιλογή Εκτύπωση για να εκτυπώνεται η ειδοποίηση ή πατήστε την επιλογή E-mail για να λαμβάνετε την ειδοποίηση μέσω e-mail.
- **5.** Εάν επιλέξατε Εκτύπωση, πατήστε το κουμπί Αποθήκευση για να ολοκληρώσετε τη ρύθμιση των ειδοποιήσεων.

#### **ή**

Εάν επιλέξατε E-mail, χρησιμοποιήστε το πληκτρολόγιο για να εισαγάγετε μια διεύθυνση e-mail. Στη συνέχεια, πατήστε το κουμπί Αποθήκευση για να ολοκληρώσετε τη ρύθμιση των ειδοποιήσεων.

**6.** Πατήστε το πλαίσιο ελέγχου Να συμπεριλαμβάνεται μικρογραφία για να συμπεριλάβετε στις ειδοποιήσεις μια μικρογραφία.

### **Σήμανση ληφθέντων φαξ (εισερχόμενα φαξ)**

Η ρύθμιση αυτή ενεργοποιεί ή απενεργοποιεί τη σήμανση των εισερχόμενων φαξ. Η σήμανση εκτυπώνει την ημερομηνία και την ώρα λήψης, τον αριθμό τηλεφώνου και τον αριθμό σελίδας σε κάθε εισερχόμενη σελίδα.

- **1.** Στην αρχική οθόνη, μεταβείτε με κύλιση στο κουμπί Διαχείριση και πατήστε το.
- **2.** Ανοίξτε τα ακόλουθα μενού:
	- **•** Ρυθμίσεις φαξ
	- **●** Λήψη φαξ
	- **Προεπιλογές εργασίας**
	- Σφραγίδα σε όλα τα φαξ που λαμβάνονται
- **3.** Πατήστε την επιλογή Απενεργοποιημένο (προεπιλογή) για να απενεργοποιήσετε τη σήμανση ή την επιλογή Ενεργοποιημένο για να την ενεργοποιήσετε.
- **4.** Πατήστε το κουμπί Αποθήκευση.

#### **Ρύθμιση προσαρμογής σε σελίδα**

Κατά την επιλογή μεγέθους χαρτιού για την εκτύπωση ενός φαξ, το προϊόν επιλέγει το πλησιέστερο μέγεθος σελίδας από αυτά που είναι διαθέσιμα. Εάν είναι ενεργοποιημένη η ρύθμιση προσαρμογής στη σελίδα και η εισερχόμενη εικόνα είναι μεγαλύτερη από το μέγεθος του διαθέσιμου χαρτιού, το προϊόν θα προσπαθήσει να προσαρμόσει τις διαστάσεις της εικόνας σε αυτές του χαρτιού. Εάν η ρύθμιση αυτή είναι απενεργοποιημένη και οι διαστάσεις της εισερχόμενης εικόνας είναι μεγαλύτερες από αυτές της σελίδας, η εικόνα χωρίζεται σε περισσότερες σελίδες.

- **1.** Στην αρχική οθόνη, μεταβείτε με κύλιση στο κουμπί Διαχείριση και πατήστε το.
- **2.** Ανοίξτε τα ακόλουθα μενού:
	- **•** Ρυθμίσεις φαξ
	- **●** Λήψη φαξ
	- **Προεπιλογές εργασίας**
	- **●** Προσαρμογή στη σελίδα
- **3.** Πατήστε την επιλογή Ενεργοποιημένο (προεπιλογή) για να ενεργοποιήσετε τη λειτουργία προσαρμογής στη σελίδα ή την επιλογή Απενεργοποιημένο για να την απενεργοποιήσετε.
- **4.** Πατήστε το κουμπί Αποθήκευση.

### **Ρύθμιση επιλογής χαρτιού**

Χρησιμοποιήστε τη λειτουργία επιλογής χαρτιού για να ορίσετε το δίσκο από τον οποίο θα γίνεται η τροφοδότηση χαρτιού για το φαξ.

- **1.** Στην αρχική οθόνη, μεταβείτε με κύλιση στο κουμπί Διαχείριση και πατήστε το.
- **2.** Ανοίξτε τα ακόλουθα μενού:
	- **•** Ρυθμίσεις φαξ
	- **●** Λήψη φαξ
	- **Προεπιλογές εργασίας**
	- **●** Επιλογή χαρτιού
- **3.** Πατήστε μία από τις ακόλουθες επιλογές:
	- **●** Αυτόματα (προεπιλογή)
	- **•** Δίσκος 1
	- **•** Δίσκος 2
- **4.** Πατήστε το κουμπί Αποθήκευση.

### **Επιλογή δίσκου εξόδου**

Χρησιμοποιήστε τη λειτουργία δίσκου εξόδου για να ορίσετε το δίσκο εξόδου για το φαξ.

- **1.** Στην αρχική οθόνη, μεταβείτε με κύλιση στο κουμπί Διαχείριση και πατήστε το.
- **2.** Ανοίξτε τα ακόλουθα μενού:
	- Ρυθμίσεις φαξ
	- Λήψη φαξ
- 112 Κεφάλαιο 3 HP Color LaserJet CM 4540 MFP Series, HP Color LaserJet Enterprise M4555 MFP Series, HP LaserJet Enterprise 500 MFP Series, HP LaserJet Enterprise 500 Color MFP Series και HP LaserJet Enterprise M725 MFP Series ELWW
- <span id="page-124-0"></span>**● Προεπιλογές εργασίας**
- **●** Θήκη εξόδου
- **3.** Πατήστε το δίσκο που θέλετε να χρησιμοποιήσετε για τα εισερχόμενα φαξ.
- **4.** Πατήστε το κουμπί Αποθήκευση.

#### **Επιλογή πλευρών**

Χρησιμοποιήστε τη λειτουργία "Πλευρές" για να ορίσετε την έξοδο φαξ μίας ή δύο όψεων.

- **1.** Στην αρχική οθόνη, μεταβείτε με κύλιση στο κουμπί Διαχείριση και πατήστε το.
- **2.** Ανοίξτε τα ακόλουθα μενού:
	- **•** Ρυθμίσεις φαξ
	- **●** Λήψη φαξ
	- **Προεπιλογές εργασίας**
	- Πλευρές
- **3.** Πατήστε μία από τις ακόλουθες επιλογές:
	- **●** 1 όψης (προεπιλογή)
	- 2 όψεων
- **4.** Πατήστε το κουμπί Αποθήκευση.

### **Επιλογή δίσκου χαρτιού**

Η ρύθμιση δίσκου χαρτιού ορίζει το δίσκο τροφοδοσίας χαρτιού που χρησιμοποιεί το προϊόν για την εκτύπωση των φαξ.

- **1.** Στην αρχική οθόνη, μεταβείτε με κύλιση στο κουμπί Διαχείριση και πατήστε το.
- **2.** Ανοίξτε τα ακόλουθα μενού:
	- **●** Ρυθμίσεις φαξ
	- Λήψη φαξ
	- **•** Προεπιλογές εργασίας
	- **•** Επιλογή χαρτιού
- **3.** Επιλέξτε το όνομα του δίσκου που θα χρησιμοποιείται για τα εισερχόμενα φαξ.
- **4.** Πατήστε το κουμπί Αποθήκευση για να αποθηκεύσετε την τιμή της λειτουργίας επιλογής δίσκου χαρτιού.

# **Αρχειοθέτηση και προώθηση φαξ**

Χρησιμοποιήστε τη λειτουργία αρχειοθέτησης φαξ για να αποθηκεύετε αντίγραφα όλων των εισερχόμενων φαξ, όλων των εξερχόμενων φαξ ή και των δύο σε μια καθορισμένη διεύθυνση email.

Χρησιμοποιήστε τη λειτουργία προώθησης φαξ για να προωθείτε όλα τα φαξ που λαμβάνετε, όλα τα εξερχόμενα φαξ ή και τα δύο σε άλλον αριθμό φαξ. Όταν η λειτουργία προώθησης φαξ είναι ενεργοποιημένη, το προϊόν που λαμβάνει το φαξ το εκτυπώνει (εάν είναι απενεργοποιημένη η λειτουργία εκτύπωσης φαξ, το φαξ εκτυπώνεται μόλις αυτή ενεργοποιηθεί) και επιπλέον το προωθεί στον αριθμό προώθησης φαξ.

Χρησιμοποιήστε τον ενσωματωμένο διακομιστή web της HP για να ενεργοποιήσετε και να διαμορφώσετε αυτές τις λειτουργίες.

### **Ενεργοποίηση αρχειοθέτησης φαξ**

- **1.** Ανοίξτε ένα πρόγραμμα περιήγησης στο web και, στη συνέχεια, εισαγάγετε τη διεύθυνση IP του προϊόντος στο πεδίο διευθύνσεων.
- **2.** Όταν ανοίξει ο ενσωματωμένος διακομιστής web της HP, κάντε κλικ στην καρτέλα **Φαξ**.
- **3.** Κάντε κλικ στη σύνδεση **Αρχειοθέτηση και προώθηση φαξ**.
- **4.** Στην περιοχή **Αρχειοθήκη φαξ**, ορίστε μία επιλογή από την αναπτυσσόμενη λίστα **Αρχειοθέτηση φαξ**.
- **5.** Ορίστε μία επιλογή από την αναπτυσσόμενη λίστα **Τύπος εργασίας φαξ για αρχειοθέτηση**.
- **6.** Ορίστε μία επιλογή από την αναπτυσσόμενη λίστα **Προορισμός αρχειοθέτησης**.

**ΣΗΜΕΙΩΣΗ** Εάν θέλετε να αρχειοθετήσετε ένα email, πρέπει να διαμορφώσετε τις πληροφορίες του διακομιστή SMTP.

**7.** Κάντε κλικ στο κουμπί **Εφαρμογή** στο κάτω μέρος της σελίδας.

### **Ενεργοποίηση προώθησης φαξ**

- **1.** Ανοίξτε ένα πρόγραμμα περιήγησης στο web και, στη συνέχεια, εισαγάγετε τη διεύθυνση IP του προϊόντος στο πεδίο διευθύνσεων.
- **2.** Όταν ανοίξει ο ενσωματωμένος διακομιστής web της HP, κάντε κλικ στην καρτέλα **Φαξ**.
- **3.** Κάντε κλικ στη σύνδεση **Αρχειοθέτηση και προώθηση φαξ**.
- **4.** Στην περιοχή **Προώθηση φαξ**, κάντε κλικ στο πλαίσιο **Ενεργοποίηση προώθησης φαξ**.
- **5.** Ορίστε μία επιλογή από την αναπτυσσόμενη λίστα **Τύπος εργασίας φαξ για προώθηση**.
- **6.** Στο πεδίο **Αριθμός προώθησης φαξ**, εισαγάγετε τον αριθμό φαξ.
- **7.** Κάντε κλικ στο κουμπί **Εφαρμογή** στο κάτω μέρος της σελίδας.

# **Σταθμοσκόπηση**

Η σταθμοσκόπηση φαξ είναι μια λειτουργία που επιτρέπει σε μία συσκευή φαξ να αποστείλει ένα αίτημα σε μία άλλη συσκευή φαξ για ένα συγκεκριμένο έγγραφο. Για να ολοκληρωθεί η διαδικασία πρέπει και στις δύο συσκευές φαξ να είναι ενεργοποιημένη η λειτουργία σταθμοσκόπησης. Για να μπορέσετε να διαμορφώσετε ή να χρησιμοποιήσετε τη λειτουργία σταθμοσκόπησης στον πίνακα ελέγχου, πρέπει να την ενεργοποιήσετε μέσω του ενσωματωμένου διακομιστή web της HP.

### **Ενεργοποίηση της σταθμοσκόπησης μέσω του EWS**

- **1.** Ανοίξτε ένα πρόγραμμα περιήγησης στο web και, στη συνέχεια, εισαγάγετε τη διεύθυνση IP του προϊόντος στο πεδίο διευθύνσεων.
- **2.** Όταν ανοίξει ο ενσωματωμένος διακομιστής web της HP, κάντε κλικ στην καρτέλα **Γενικά**.
- **3.** Στην περιοχή **Διαθέσιμες εφαρμογές**, επιλέξτε **Σταθμοσκόπηση** και, στη συνέχεια, σύρετέ την στην περιοχή **Αρχική οθόνη**.
- **4.** Κάντε κλικ στο κουμπί **Εφαρμογή** στο κάτω μέρος της σελίδας για να ενημερώσετε τον πίνακα ελέγχου με τη δυνατότητα σταθμοσκόπησης.

### **Εκκίνηση λήψης μέσω σταθμοσκόπησης**

Ορισμένες συσκευές φαξ έχουν τη δυνατότητα να διατηρούν ένα φαξ μέχρι τη στιγμή που κάποια άλλη συσκευή φαξ θα ζητήσει την αποστολή του. Η διαδικασία κατά την οποία ένα προϊόν συνδέεται σε μια συσκευή φαξ που διατηρεί κάποιο φαξ και ζητά να του το στείλει ονομάζεται σταθμοσκόπηση.

- **1.** Στον πίνακα ελέγχου, πατήστε το εικονίδιο Φαξ για να εμφανίσετε την οθόνη φαξ.
- **2.** Πατήστε Περισσότερες επιλογές για να εμφανίσετε την οθόνη επιλογών.
- **3.** Μεταβείτε στη σελίδα 2.
- **4.** Πατήστε Σταθμοσκόπηση φαξ για να εμφανιστεί η οθόνη σταθμοσκόπησης.
- **5.** Πατήστε το πλαίσιο κειμένου για να εμφανιστεί το πληκτρολόγιο.
- **6.** Χρησιμοποιώντας το πληκτρολόγιο, εισαγάγετε έναν αριθμό σταθμοσκόπησης και, στη συνέχεια, επιλέξτε Έναρξη.
- **7.** Θα κληθεί ο αριθμός που έχετε πληκτρολογήσει. Εάν στη συσκευή φαξ που καλείται υπάρχει κάποιο αποθηκευμένο φαξ, το συγκεκριμένο φαξ θα αποσταλεί στο προϊόν και θα εκτυπωθεί. Εάν δεν υπάρχει αποθηκευμένο φαξ, θα εμφανιστεί το μήνυμα Δεν υπάρχει διαθέσιμο φαξ. Εάν η συσκευή φαξ δεν υποστηρίζει τη λειτουργία σταθμοσκόπησης, θα εμφανιστεί το μήνυμα σφάλματος Μη έγκυρη λήψη σταθμοσκόπησης.

# **Χρήση φαξ**

# **Οθόνη "Φαξ"**

Η οθόνη "Φαξ" χρησιμοποιείται για την αποστολή φαξ. Για να αποκτήσετε πρόσβαση σε αυτήν την οθόνη, πατήστε το εικονίδιο Φαξ που εμφανίζεται στην αρχική οθόνη του πίνακα ελέγχου.

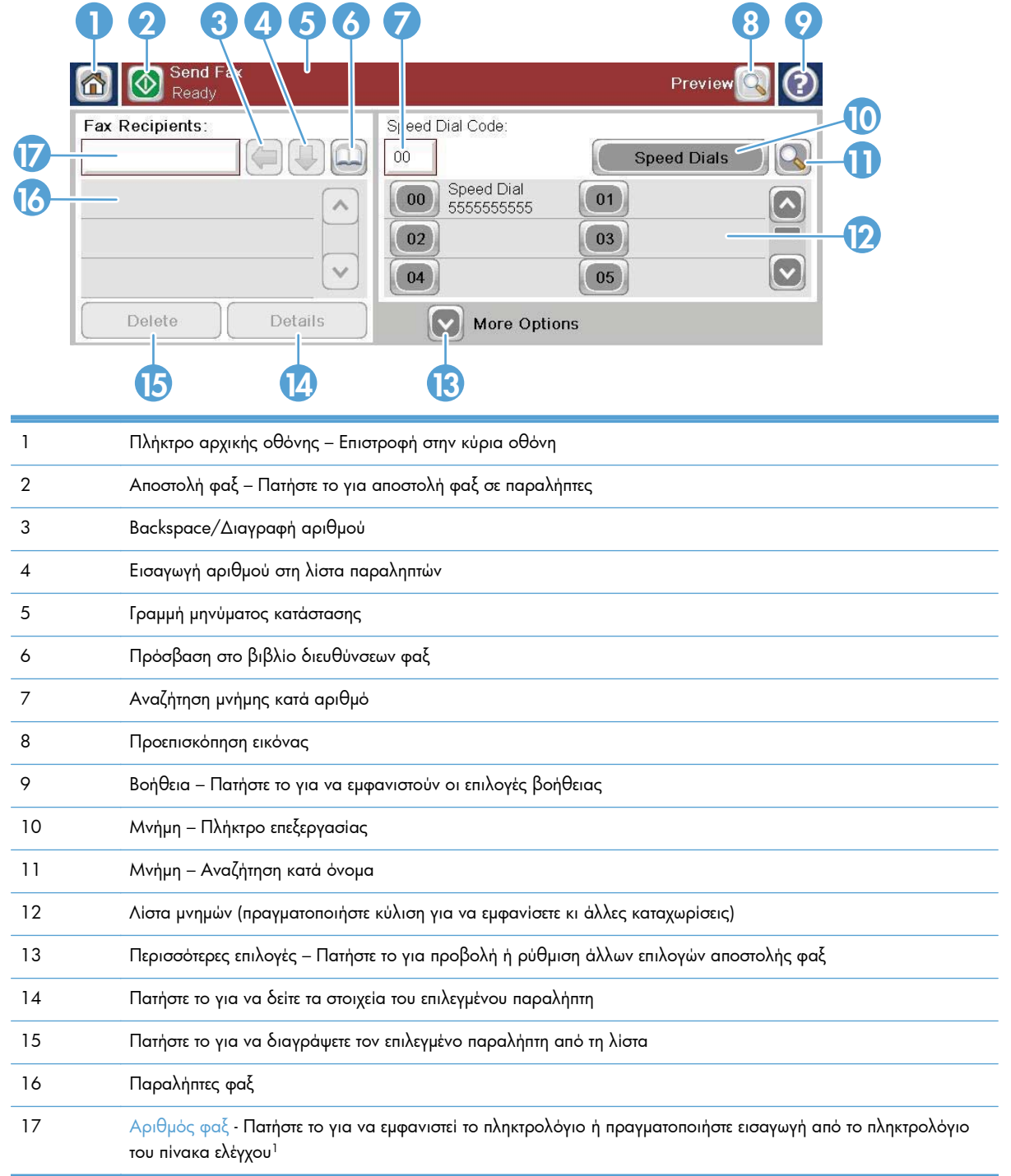

<sup>1</sup> Όταν πατήσετε το πλήκτρο Αριθμός φαξ, εμφανίζεται ένα αναδυόμενο παράθυρο που περιλαμβάνει το κουμπί PIN για την προσθήκη αγκυλών (**[ ]**) για την απόκρυψη ενός αριθμού PIN και ένα κουμπί Παύση για την εισαγωγή κόμματος για παύση δύο δευτερολέπτων.

**ΣΗΜΕΙΩΣΗ** Το PIN χρησιμοποιείται για τους αριθμούς της κάρτας κλήσης και όχι για την ασφάλεια των εγγράφων που αποστέλλονται μέσω φαξ.

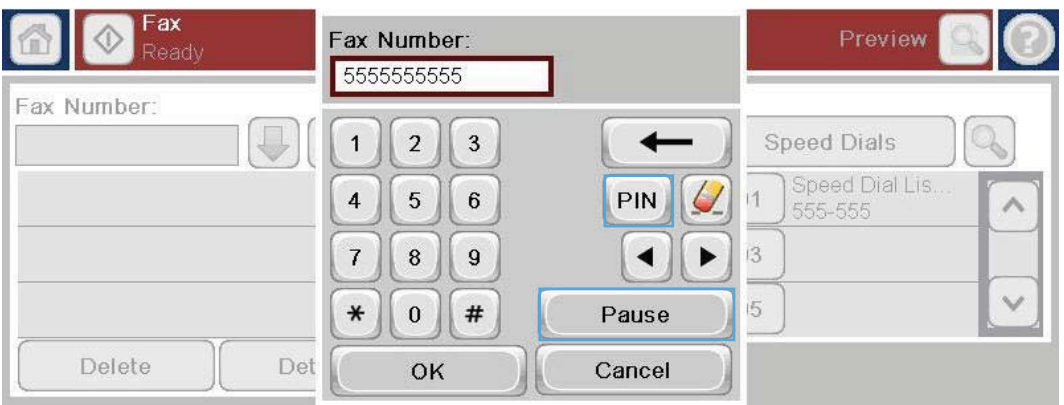

# **Γραμμή μηνυμάτων κατάστασης**

Κατά την αποστολή και τη λήψη φαξ, στη γραμμή κατάστασης που βρίσκεται στο πάνω μέρος της οθόνης αφής εμφανίζονται πληροφορίες σχετικά με την κατάσταση. Στις πληροφορίες κατάστασης περιλαμβάνονται πληροφορίες όπως: **Έτοιμο**, **Λήψη κλήσης**, **Η σελίδα εστάλη** και άλλες πληροφορίες.

# **Αποστολή φαξ**

Εάν θέλετε να στείλετε ένα φαξ, μπορείτε να χρησιμοποιήσετε μία από τις τρεις βασικές μεθόδους για την εισαγωγή αριθμών:

- Εισαγωγή αριθμών με μη αυτόματο τρόπο
- Εισαγωγή αριθμών με χρήση των μνημών
- Εισαγωγή αριθμών από το βιβλίο διευθύνσεων φαξ

**ΣΗΜΕΙΩΣΗ** Για ηλεκτρονικές πληροφορίες σχετικά με την αποστολή φαξ, πατήστε το ? στην οθόνη για να ανοίξει το μενού "Βοήθεια" και, στη συνέχεια, πατήστε το μενού Φαξ που βρίσκεται κάτω από τη λίστα με τα θέματα βοήθειας.

#### **Χαρακτήρες που επιτρέπονται στους αριθμούς φαξ**

- Ψηφία (0–9)
- #
- \*
- $\bullet$
- κενά διαστήματα
- $\Box$
- $\left( \right)$
- –
- $+$
- $\chi$
- P

Κατά την εισαγωγή ενός αριθμού τηλεφώνου από το αριθμητικό πληκτρολόγιο, χρησιμοποιήστε το κουμπί "Παύση" για να συμπεριλάβετε όλες τις παύσεις ή άλλους αριθμούς, όπως ο κωδικός περιοχής, ο κωδικός πρόσβασης για τους αριθμούς εξωτερικών κλήσεων (συνήθως το 9 ή το 0) ή το πρόθεμα για τις υπεραστικές κλήσεις. Η παύση δύο δευτερολέπτων εισάγεται με το κόμμα (,). Εάν το πρόθεμα φαξ έχει ρυθμιστεί έτσι ώστε να περιλαμβάνει αυτόματα το πρόθεμα κλήσης, δεν χρειάζεται να το εισαγάγετε.

**ΣΗΜΕΙΩΣΗ** Κατά την αποστολή φαξ, αρχικά γίνεται σάρωση και αποθήκευση του φαξ στη μνήμη. Αφού αποθηκευτεί ολόκληρο το έγγραφο, αποστέλλεται και, στη συνέχεια, διαγράφεται από τη μνήμη. Τα φαξ που δεν αποστέλλονται επιτυχώς επειδή ήταν κατειλημμένη η γραμμή ή επειδή δεν υπήρξε απάντηση, διαγράφονται από τη μνήμη. Εάν έχετε επιλέξει Επανάληψη κλήσης όταν είναι απασχολημένο ή Επανάληψη κλήσης όταν δεν υπάρχει απάντηση, το φαξ δεν θα διαγραφεί μέχρι να αποτύχουν όλες οι προσπάθειες επανάκλησης ή μέχρι να σταλεί με επιτυχία.

# **Αποστολή φαξ με μη αυτόματη εισαγωγή αριθμού**

**1.** Τοποθετήστε το έγγραφο στον αυτόματο τροφοδότη εγγράφων (ADF) ή στη γυάλινη επιφάνεια του σαρωτή.

**2.** Στην αρχική οθόνη, πατήστε το κουμπί Φαξ. Μπορεί να σας ζητηθεί να πληκτρολογήσετε το όνομα χρήστη και τον κωδικό πρόσβασης.

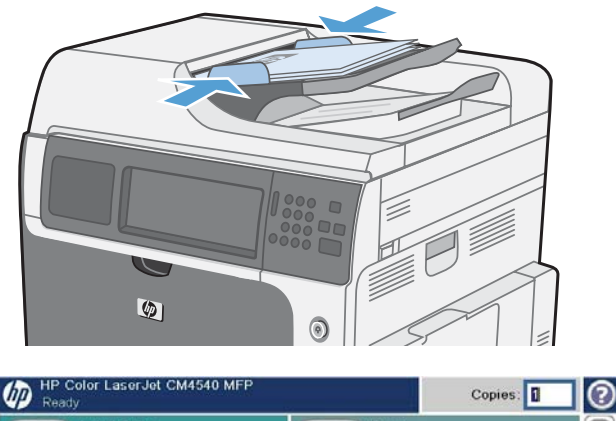

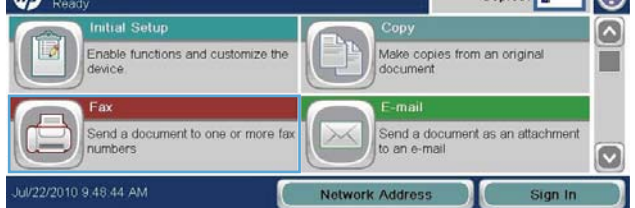

- **3.** Πατήστε το κουμπί Περισσότερες επιλογές. Επαληθεύστε ότι οι ρυθμίσεις αντιστοιχούν με τις ρυθμίσεις του πρωτότυπού σας. Μόλις ολοκληρώσετε τις ρυθμίσεις, πατήστε το πάνω βέλος για να πραγματοποιήσετε κύλιση στην κύρια οθόνη Φαξ.
- **4.** Πατήστε το πλαίσιο Αριθμός φαξ για να ανοίξετε το πληκτρολόγιο.
- **5.** Χρησιμοποιώντας το πληκτρολόγιο, εισαγάγετε έναν αριθμό τηλεφώνου και, στη συνέχεια, πατήστε το κουμπί OK.
- **6.** Πατήστε το εικονίδιο Έναρξη για να στείλετε το φαξ. Μπορείτε να πατήσετε το εικονίδιο Έναρξη στην οθόνη αφής ή να πατήσετε το πράσινο κουμπί Έναρξη στον πίνακα ελέγχου.

 $\bigcirc$   $\bigcirc$  Send Prev Speed Dial Code Fax Recipients  $|\Theta(\mathbb{J})\square|$  $\overline{00}$ Speed Dials  $\Gamma$ Q  $\boxed{00}$  Speed Dial  $\overline{\mathbf{0}}$  $\lambda$  $\bullet$  $02$  $\boxed{03}$  $\circ$  $\vee$  $\boxed{04}$  $\boxed{05}$ Delete Details More Options

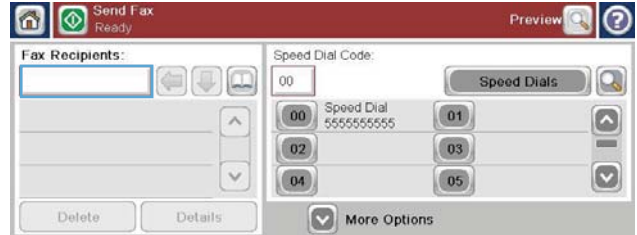

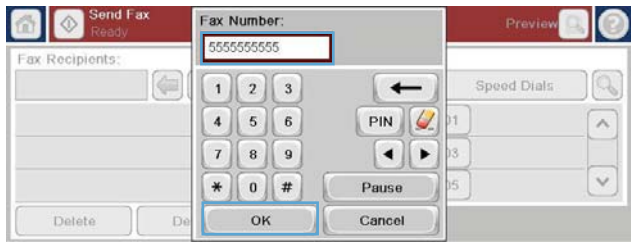

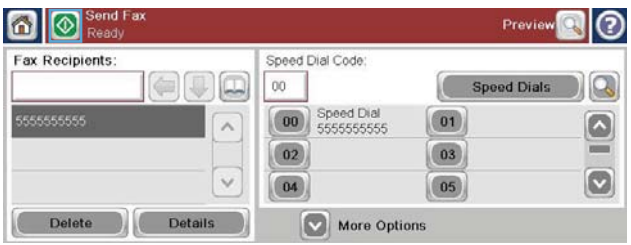

### **Αποστολή φαξ με χρήση των μνημών**

**ΣΗΜΕΙΩΣΗ** Για να μπορείτε να στείλετε φαξ μέσω μιας μνήμης, θα πρέπει πρώτα να δημιουργήσετε τη μνήμη.

- **1.** Τοποθετήστε το έγγραφο στον αυτόματο τροφοδότη εγγράφων (ADF) ή στη γυάλινη επιφάνεια του σαρωτή.
- **2.** Στην αρχική οθόνη, πατήστε το κουμπί Φαξ.
- **3.** Πατήστε έναν αριθμό Ταχεία κλήση για το όνομα ταχείας κλήσης που θέλετε να χρησιμοποιήσετε και, στη συνέχεια, πατήστε το κουμπί OK. Το όνομα ταχείας κλήσης θα εμφανιστεί στο τμήμα Αριθμός φαξ της οθόνης Φαξ.
- **4.** Πατήστε το κουμπί Έναρξη για να στείλετε το φαξ. Μπορείτε να πατήσετε το κουμπί Έναρξη στην οθόνη αφής ή να πατήσετε το πράσινο κουμπί Έναρξη στον πίνακα ελέγχου.

# **Αναζήτηση λίστας ταχείας κλήσης κατά όνομα**

Χρησιμοποιήστε αυτή τη λειτουργία για να αναζητήσετε μια ταχεία κλήση με βάση το όνομα.

**ΣΗΜΕΙΩΣΗ** Εάν δεν γνωρίζετε το όνομα της ταχείας κλήσης, πληκτρολογήστε ένα γράμμα για να επιλέξετε ένα τμήμα από τη λίστα. Για παράδειγμα, για να προβάλετε τα ονόματα των ταχείων κλήσεων που ξεκινούν με το γράμμα N, πληκτρολογήστε το γράμμα N. Εάν δεν υπάρχει καταχώριση που να ξεκινά με αυτό το γράμμα, εμφανίζεται ένα μήνυμα πριν την αναζήτηση που εμφανίζει την καταχώριση που είναι πιο κοντά στο γράμμα N.

**1.** Στην αρχική οθόνη, πατήστε το κουμπί Φαξ.

- **2.** Πατήστε το κουμπί Αναζήτηση ταχείας κλήσης. Αυτό το κουμπί μοιάζει με μεγεθυντικό φακό και βρίσκεται δεξιά από το κουμπί Ταχεία κλήση.
- **3.** Πληκτρολογήστε τα πρώτα γράμματα του ονόματος ταχείας κλήσης για το οποίο θέλετε να πραγματοποιήσετε αναζήτηση. Τα αποτελέσματα της αναζήτησης συμπληρώνουν τη λίστα που υπάρχει στην κορυφή της οθόνης αναζήτησης. Εάν είναι απαραίτητο, πραγματοποιήστε κύλιση για να δείτε όλες τις καταχωρίσεις ή πληκτρολογήστε περισσότερα γράμματα για να περιορίσετε την αναζήτηση.
- **4.** Επιλέξτε το κατάλληλο όνομα από τη λίστα και πατήστε το κουμπί OK. Η λίστα ταχείας κλήσης στην κύρια οθόνη φαξ εμφανίζει την επιλεγμένη καταχώριση στη λίστα με τους αριθμούς.
- **5.** Πατήστε έναν αριθμό ταχείας κλήσης για να τον προσθέσετε στη λίστα παραληπτών.
- **6.** Επιλέξτε ή αναζητήστε πρόσθετα ονόματα, εάν χρειάζεται.

# **Αποστολή φαξ με χρήση αριθμών από το βιβλίο διευθύνσεων φαξ**

Το βιβλίο διευθύνσεων φαξ σάς επιτρέπει να αποθηκεύετε αριθμούς φαξ στο προϊόν.

Μπορείτε επίσης να χρησιμοποιήσετε στο προϊόν τη λίστα επαφών του Microsoft® Exchange, η οποία θα εμφανίζεται στο βιβλίο διευθύνσεων φαξ.

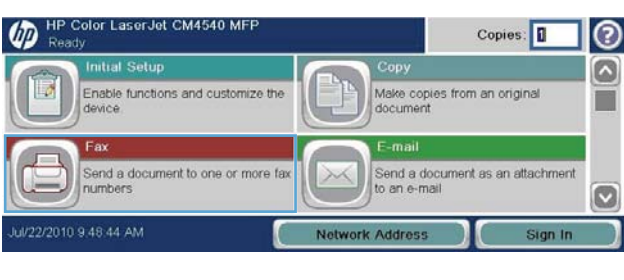

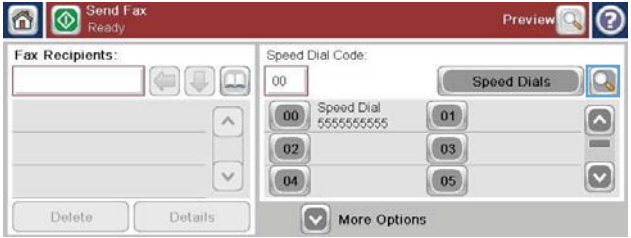

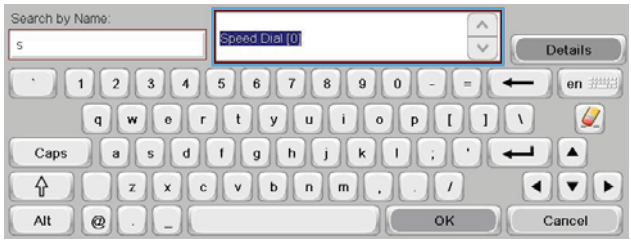

- **1.** Στον πίνακα ελέγχου, πατήστε το εικονίδιο Φαξ για να εμφανίσετε την οθόνη Φαξ.
- **2.** Πατήστε το εικονίδιο Βιβλίο διευθύνσεων για να εμφανίσετε την οθόνη Βιβλίο διευθύνσεων.
- **3.** Επιλέξτε μια προέλευση βιβλίου διευθύνσεων φαξ από το αναπτυσσόμενο μενού.
- **4.** Πατήστε τα ονόματα για να τα επισημάνετε και, στη συνέχεια, πατήστε το εικονίδιο δεξιού βέλους για να μετακινήσετε τα επισημασμένα ονόματα στο τμήμα Παραλήπτες φαξ.
- **5.** Πατήστε το κουμπί OK για να επιστρέψετε στην οθόνη Φαξ.
- **6.** Πατήστε το κουμπί Έναρξη για να στείλετε το φαξ. Μπορείτε να πατήσετε το κουμπί Έναρξη στην οθόνη αφής ή να πατήσετε το πράσινο κουμπί Έναρξη στον πίνακα ελέγχου.

# **Ακύρωση φαξ**

## **Ακύρωση της μετάδοσης του τρέχοντος φαξ**

**▲** Πατήστε το κουμπί Ακύρωση εργασίας στην οθόνη **Κατάσταση** του φαξ.

### **ή**

Στον πίνακα ελέγχου, πατήστε το κόκκινο κουμπί Διακοπή.

Πατήστε το κουμπί OK μόλις εμφανιστεί το μήνυμα **Η εργασία ματαιώθηκε**;

Πατήστε το κουμπί OK για να ολοκληρώσετε τη διαδικασία ακύρωσης της εργασίας φαξ και να επιστρέψετε στην οθόνη φαξ.

### **Ακύρωση φαξ που βρίσκονται σε εκκρεμότητα**

- **1.** Στην αρχική οθόνη, μεταβείτε με κύλιση στο κουμπί Κατάσταση εργασίας και πατήστε το.
- **2.** Πατήστε την εργασία φαξ που θέλετε να ακυρώσετε στην οθόνη Κατάσταση εργασίας.
- **3.** Πατήστε το κουμπί Ακύρωση εργασίας.
- **4.** Πατήστε το κουμπί Ναι στην οθόνη όπου εμφανίζεται το μήνυμα **Είστε σίγουροι ότι θέλετε να ακυρώσετε αυτήν την εργασία**;

# **Λήψη φαξ**

Όταν το εξάρτημα φαξ λαμβάνει εισερχόμενα φαξ, πριν τα εκτυπώσει, τα αποθηκεύει στη μνήμη. Αφού αποθηκευτεί ολόκληρο το φαξ, εκτυπώνεται και, στη συνέχεια, διαγράφεται από τη μνήμη. Τα φαξ εκτυπώνονται μόλις ολοκληρωθεί η λήψη τους, εκτός εάν έχει ενεργοποιηθεί η λειτουργία χρονοδιαγράμματος εκτύπωσης φαξ. Εάν έχει ενεργοποιηθεί η λειτουργία χρονοδιαγράμματος εκτύπωσης φαξ, όλα τα εισερχόμενα φαξ αποθηκεύονται στη μνήμη και δεν εκτυπώνονται. Όταν η λειτουργία χρονοδιαγράμματος εκτύπωσης φαξ είναι απενεργοποιημένη, όλα τα αποθηκευμένα φαξ εκτυπώνονται.

Μπορείτε να αλλάξετε τις προεπιλεγμένες ρυθμίσεις λήψης φαξ, εάν θέλετε να αλλάξετε τη μέθοδο λήψης των φαξ. Αυτές οι ρυθμίσεις περιλαμβάνουν τις ακόλουθες επιλογές:

**ΣΗΜΕΙΩΣΗ** Η λειτουργία ακύρωσης μπορεί να χρειαστεί έως και 30 δευτερόλεπτα μέχρι να ολοκληρωθεί.

- Επιλογή του αριθμού κουδουνισμάτων πριν από την απάντηση
- Εκτύπωση της ημερομηνίας, της ώρας και του αριθμού σελίδας στα φαξ (σήμανση)
- Επιλογή του δίσκου εισόδου χαρτιού και του δίσκου προορισμού
- Προώθηση των φαξ σε άλλο αριθμό
- Μπλοκάρισμα των φαξ που προέρχονται από συγκεκριμένους αριθμούς
- Προγραμματισμός της εκτύπωσης φαξ (κλείδωμα μνήμης)
- Pυθμίσεις ειδοποίησης (HP LaserJet CM3530 MFP Series)

# **Δημιουργία ή διαγραφή λιστών ταχείας κλήσης**

Οι μνήμες σας επιτρέπουν να αντιστοιχίσετε ένα όνομα μνήμης σε έναν μόνο αριθμό ή σε μια ομάδα αριθμών και, στη συνέχεια, να στείλετε φαξ σε αυτόν ή αυτούς τους αριθμούς, επιλέγοντας το όνομα της αντίστοιχης μνήμης.

# **Δημιουργία λίστας αριθμών ταχείας κλήσης**

- **1.** Στην αρχική οθόνη, μεταβείτε με κύλιση στο κουμπί Φαξ και πατήστε το.
- **2.** Πατήστε το κουμπί Ταχείες κλήσεις για να εμφανίσετε την οθόνη Ταχεία κλήση.
- **3.** Πατήστε Αριθμός ταχείας κλήσης.

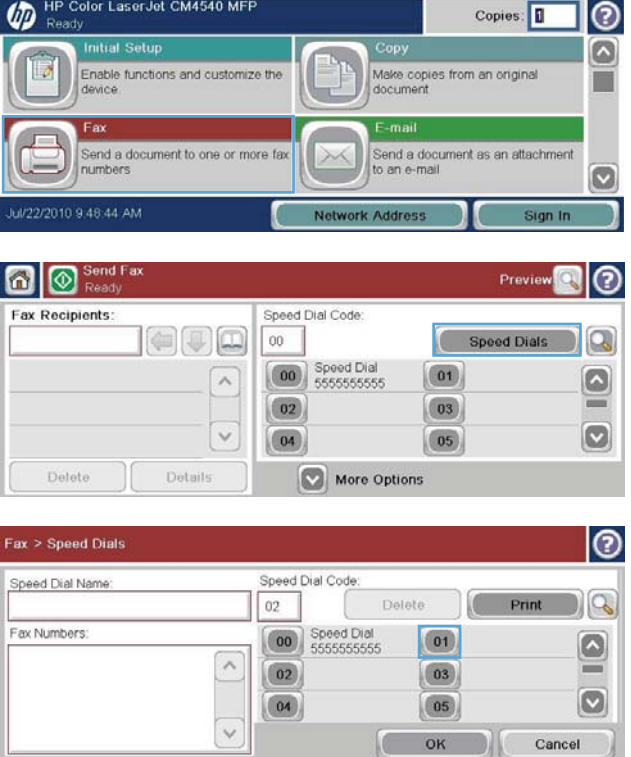

**4.** Πατήστε το πλαίσιο Όνομα ταχείας κλήσης για να εμφανιστεί το πληκτρολόγιο.

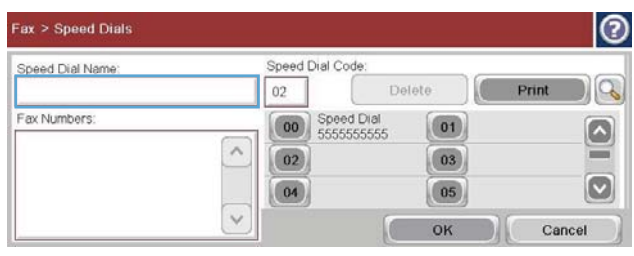

- **5.** Πληκτρολογήστε ένα όνομα για ταχεία κλήση.
- **6.** Πατήστε το κάτω βέλος στο πλαίσιο Όνομα ταχείας κλήσης για να ανοίξετε το αναπτυσσόμενο μενού.
- **7.** Πατήστε την επιλογή Αριθμός φαξ.

**8.** Πληκτρολογήστε έναν αριθμό φαξ στο πεδίο Όνομα ταχείας κλήσης.

**ΣΗΜΕΙΩΣΗ** Για να εισαγάγετε πρόσθετους αριθμούς φαξ για ένα όνομα γρήγορης κλήσης, πατήστε την οθόνη δεξιά από το τελευταίο ψηφίο του προηγούμενου αριθμού φαξ. Μόλις εμφανιστεί ο δρομέας, πατήστε το

πλήκτρο enter για να τον μετακινήσετε στην επόμενη γραμμή. Επαναλάβετε αυτό το βήμα για να εισαγάγετε όλους τους αριθμούς για το όνομα γρήγορης κλήσης.

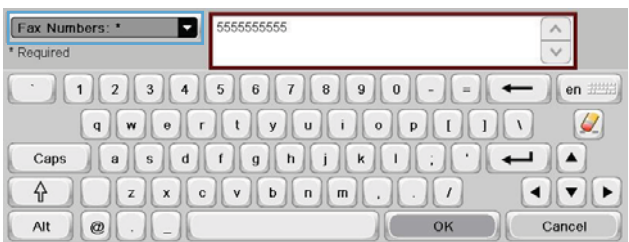

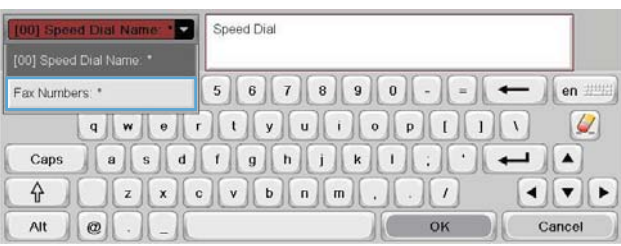

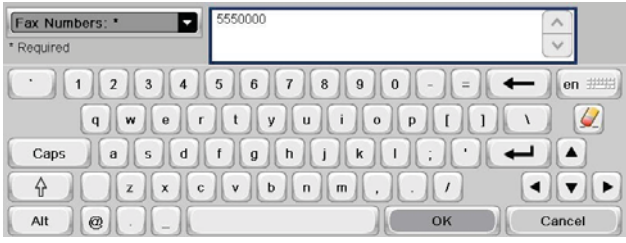

- **9.** Πατήστε το κουμπί OK. Το όνομα και ο αριθμός φαξ (ή οι αριθμοί φαξ) θα εμφανιστούν δίπλα από το πεδίο Αριθμός ταχείας κλήσης.
- **10.** Όταν τελειώσετε, πατήστε το κουμπί OK για να επιστρέψετε στην οθόνη Φαξ.

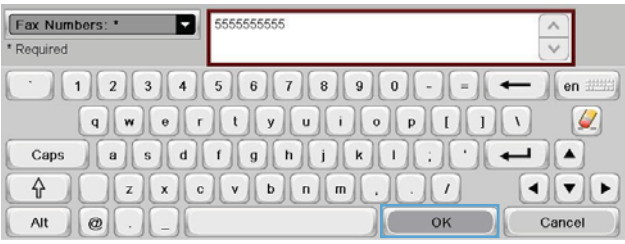

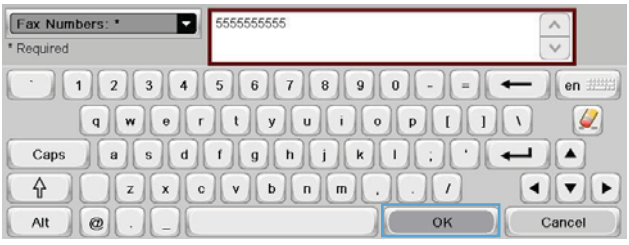

# **Διαγραφή λίστας αριθμών ταχείας κλήσης**

- **1.** Στην αρχική οθόνη, μεταβείτε με κύλιση στο κουμπί Φαξ και πατήστε το.
- **2.** Πατήστε το κουμπί Ταχείες κλήσεις για να εμφανίσετε την οθόνη Ταχεία κλήση.
- **3.** Πατήστε έναν αριθμό για Ταχείες κλήσεις στη λίστα που θέλετε να διαγράψετε.

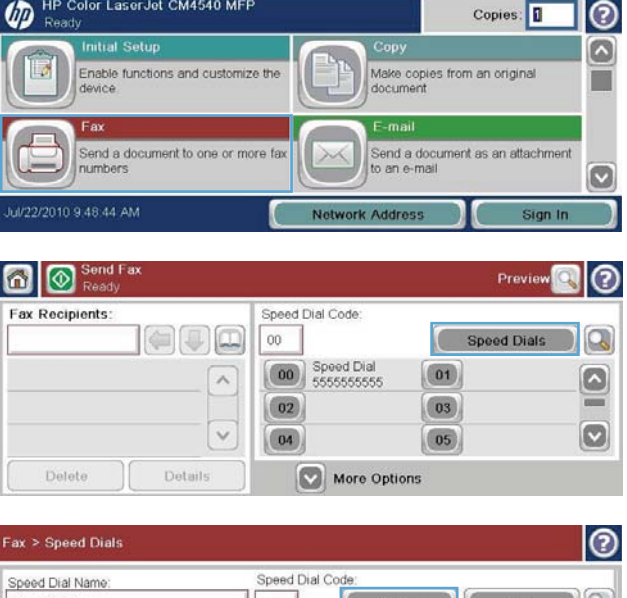

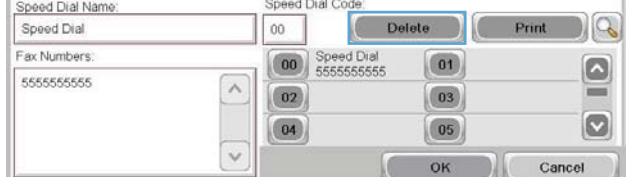

**4.** Πατήστε το κουμπί Διαγραφή.

|ල Fax > Speed Dials Speed Dial Code Speed Dial Name Delete Print  $\log$ Speed Dial  $00\,$ Fax Numbers: 00 Speed Dial  $\boxed{01}$  $\boxed{\circ}$ 5555555555  $\wedge$  $\boxed{02}$  $\boxed{03}$  $=$  $\boxed{3}$  $\boxed{04}$  $\boxed{05}$  $\checkmark$ Cancel OK Do you want to delete the selected speed dial?

Yes

Make copies from an original<br>document

 $_{\rm No}$ 

⊚  $\bullet$ 

 $\blacksquare$ 

Copies:

**5.** Πατήστε το κουμπί Ναι για να επιβεβαιώσετε τη διαγραφή της λίστας ταχείας κλήσης και να επιστρέψετε στην οθόνη Φαξ.

# **Διαγραφή μεμονωμένου αριθμού από τη λίστα ταχείων κλήσεων**

- **1.** Στην αρχική οθόνη, μεταβείτε με κύλιση στο κουμπί Φαξ και πατήστε το.
- **2.** Πατήστε το κουμπί Ταχείες κλήσεις για να εμφανίσετε την οθόνη Ταχεία κλήση.
- **3.** Πατήστε τον αριθμό Ταχεία κλήση στη λίστα για να ανοίξετε το πληκτρολόγιο.
- **4.** Πατήστε το κάτω βέλος στο πλαίσιο Όνομα ταχείας κλήσης για να ανοίξετε το αναπτυσσόμενο μενού και, στη συνέχεια, πατήστε την επιλογή Αριθμοί φαξ.

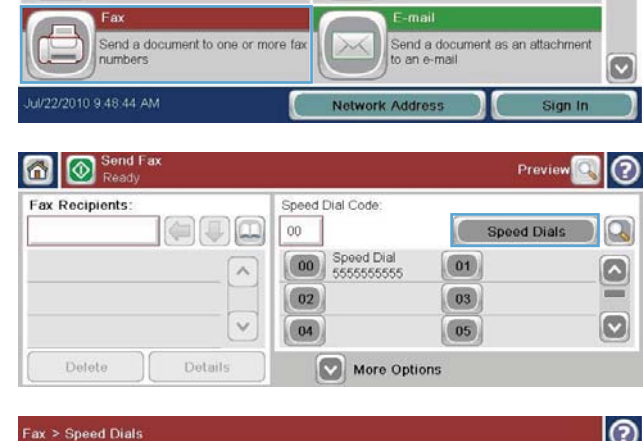

HP Color LaserJet CM4540 MFP

Enable functions and customize the

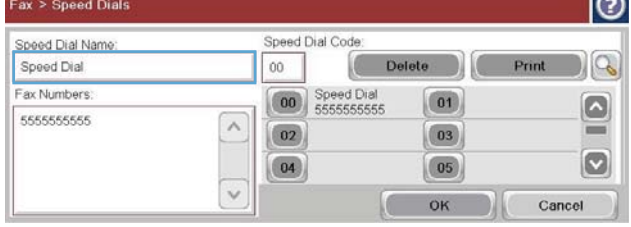

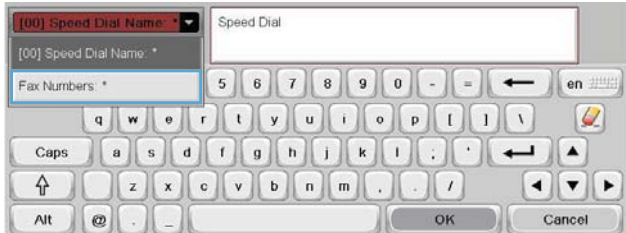

- **5.** Μετακινηθείτε στη λίστα με τους αριθμούς φαξ και πατήστε την οθόνη στα δεξιά του τελευταίου ψηφίου του αριθμού φαξ για να τον διαγράψετε. Χρησιμοποιήστε το πλήκτρο backspace για να διαγράψετε τον αριθμό φαξ.
- **6.** Πατήστε το κουμπί OK για να επιστρέψετε στην οθόνη Ταχείες κλήσεις.

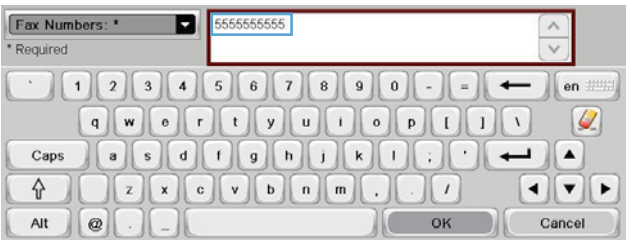

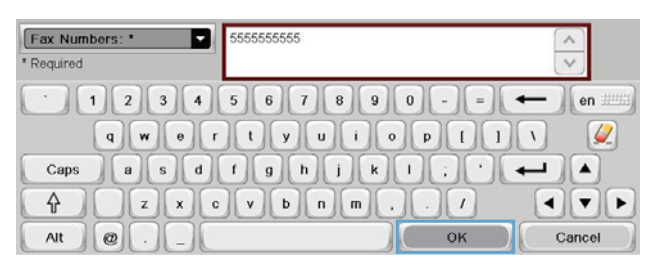

**7.** Πατήστε το κουμπί OK για να επιστρέψετε στην οθόνη Φαξ.

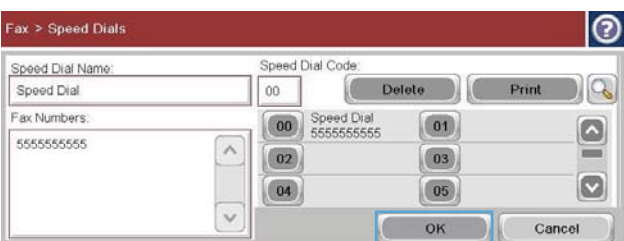

### **Προσθήκη αριθμού σε υπάρχουσα λίστα ταχείων κλήσεων**

- **1.** Στην αρχική οθόνη, μεταβείτε με κύλιση στο κουμπί Φαξ και πατήστε το.
- **2.** Πατήστε το κουμπί Ταχείες κλήσεις για να εμφανίσετε την οθόνη Ταχεία κλήση.
- **3.** Πατήστε τον αριθμό Ταχεία κλήση στη λίστα που θέλετε να επεξεργαστείτε.

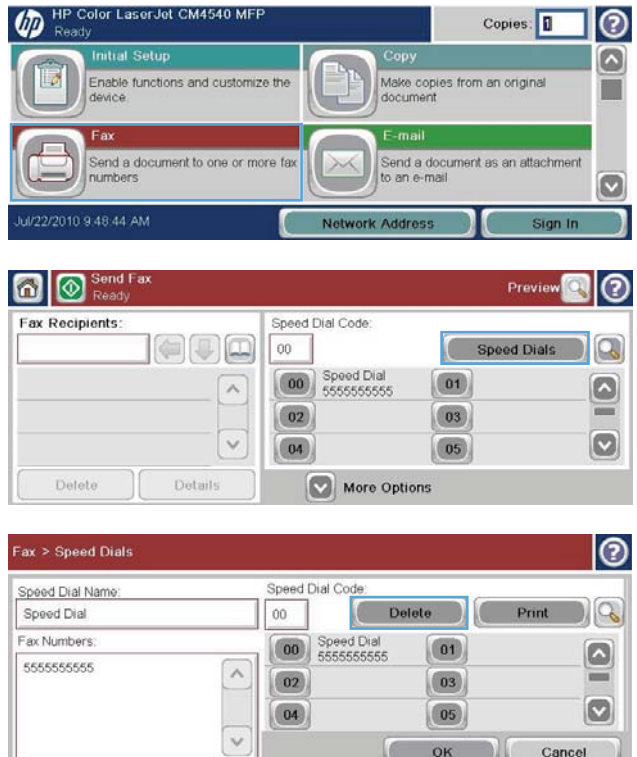

OK

Cancel

- **4.** Πατήστε το κάτω βέλος στο πλαίσιο Όνομα ταχείας κλήσης για να ανοίξετε το αναπτυσσόμενο μενού.
- **5.** Πατήστε το στοιχείο Αριθμοί φαξ.

**6.** Για να προσθέσετε έναν αριθμό φαξ σε ένα όνομα γρήγορης κλήσης, πατήστε την οθόνη δεξιά από το τελευταίο ψηφίο του τελευταίου αριθμού φαξ της λίστας. Μόλις εμφανιστεί ο δρομέας, πατήστε το πλήκτρο enter

για να τον μετακινήσετε στην επόμενη γραμμή και, στη συνέχεια, πληκτρολογήστε τον αριθμό φαξ.

- **7.** Πατήστε το κουμπί OK για να επιστρέψετε στην οθόνη Ταχείες κλήσεις.
- **8.** Πατήστε το κουμπί OK για να επιστρέψετε στην οθόνη Φαξ.

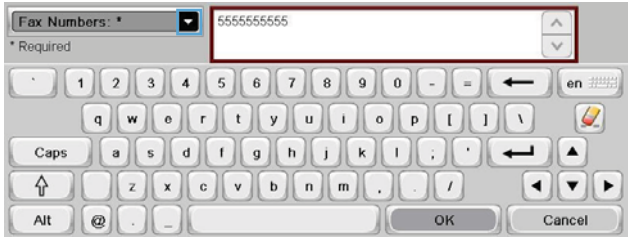

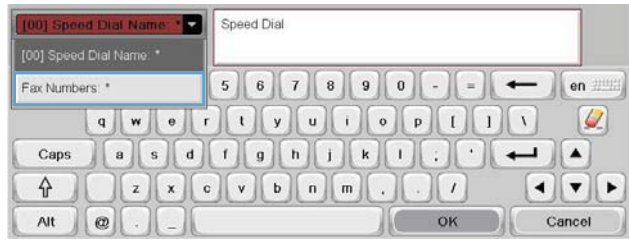

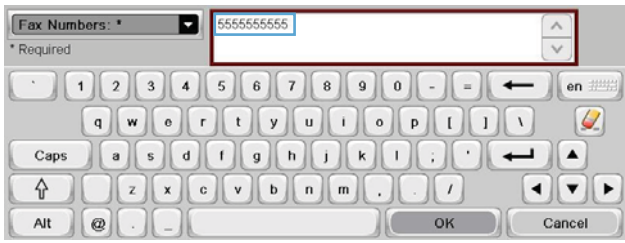

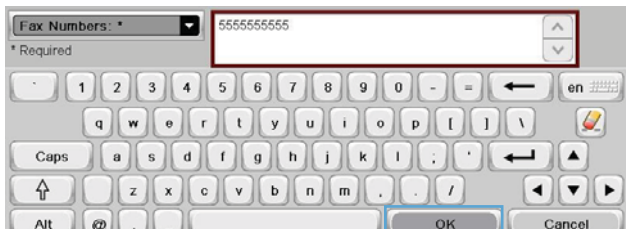

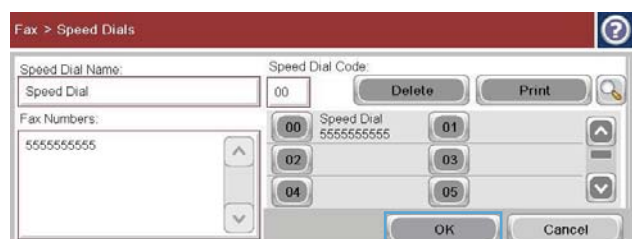

# **Φωνητικές κλήσεις και προσπάθειες επανάκλησης**

### **Αναφορά κλήσεων φαξ**

Η αναφορά κλήσεων φαξ εκτυπώνεται όταν είναι ενεργή η λειτουργία "Ειδοποίηση" στο μενού "Προεπιλογές εργασιών" ή στο μενού "Περισσότερες επιλογές".

Όταν εξαντληθούν όλες οι προσπάθειες φαξ, θα εκτυπωθεί μια αναφορά κλήσεων φαξ για μια αποστολή φαξ. Εμφανίζει το αναγνωριστικό του αρχείου καταγραφής εργασιών φαξ. Το αποτέλεσμα της τελικής προσπάθειας εκτυπώνεται στην αναφορά κλήσεων φαξ.

Δεν εκτυπώνεται αναφορά κλήσεων φαξ για φωνητικές κλήσεις. Για την προβολή λεπτομερών αναφορών κλήσεων φαξ, ανατρέξτε στην επιλογή αρχείου καταγραφής στο μενού αντιμετώπισης προβλημάτων.

**ΣΗΜΕΙΩΣΗ** Μια αναφορά κλήσεων φαξ δημιουργεί αριθμούς εργασιών μόνο για τις τελικές προσπάθειες. Εάν μία από αυτές τις αναφορές εκτυπωθεί με μη αυτόματο τρόπο από το μενού και η τελευταία κλήση δεν ήταν η τελική προσπάθεια ούτε φωνητική κλήση, ο αριθμός εργασίας θα είναι μηδέν.

### **Αρχείο καταγραφής δραστηριότητας φαξ**

Από προεπιλογή, οι φωνητικές κλήσεις δεν περιλαμβάνονται στο αρχείο καταγραφής δραστηριότητας φαξ. Μόνο η τελευταία προσπάθεια, μετά την πραγματοποίηση όλων των προσπαθειών επανάκλησης ή μετά την επιτυχή αποστολή του φαξ, αναγράφεται στο αρχείο καταγραφής δραστηριότητας φαξ.

### **Αναφορά T.30**

Οι φωνητικές κλήσεις δεν προκαλούν την εκτύπωση αναφοράς T.30. Όλες οι προσπάθειες επανάκλησης προκαλούν την εκτύπωση αναφοράς T.30.

# **Χρονοδιάγραμμα εκτύπωσης φαξ (κλείδωμα μνήμης)**

Χρησιμοποιήστε τη λειτουργία χρονοδιαγράμματος φαξ για να καθορίσετε πότε θα εκτυπώνονται τα φαξ. Μπορείτε να επιλέξετε μία από τις παρακάτω λειτουργίες εκτύπωσης φαξ:

- Αποθήκευση όλων των φαξ που λαμβάνονται
- Εκτύπωση όλων των φαξ που λαμβάνονται
- Χρήση χρονοδιαγράμματος εκτύπωσης φαξ

HP LaserJet Enterprise M725 MFP Series

Εάν έχετε επιλέξει τη λειτουργία Αποθήκευση όλων των φαξ που λαμβάνονται, όλα τα εισερχόμενα φαξ θα αποθηκεύονται στη μνήμη και δεν θα εκτυπώνονται. Η πρόσβαση στις εργασίες φαξ που είναι αποθηκευμένες στη μνήμη είναι δυνατή με τη χρήση του μενού Άνοιγμα από τη μνήμη της συσκευής. Χρησιμοποιώντας το μενού αυτό, μπορείτε να εκτυπώσετε ή να διαγράψετε εργασίες εκτύπωσης ενώ είναι αποθηκευμένες στη μνήμη. Για περισσότερες πληροφορίες σχετικά με τη λειτουργία αυτή, ανατρέξτε στην περιγραφή του μενού ανάκτησης εργασίας στον οδηγό χρήσης του προϊόντος.

**ΣΗΜΕΙΩΣΗ** Η πρόσβαση στα αποθηκευμένα φαξ που έχουν ανακτηθεί μπορεί να γίνει με μετάβαση στο μενού Εκτύπωση φαξ και αλλαγή της λειτουργίας σε Εκτύπωση όλων των φαξ που λαμβάνονται.

Εάν έχετε επιλέξει τη λειτουργία Εκτύπωση όλων των φαξ που λαμβάνονται, θα εκτυπώνονται όλα τα εισερχόμενα φαξ. Επίσης, θα εκτυπώνονται όλα τα φαξ που είναι αποθηκευμένα στη μνήμη.

Εάν έχετε επιλέξει τη λειτουργία Χρήση χρονοδιαγράμματος εκτύπωσης φαξ, τα φαξ θα εκτυπώνονται σύμφωνα με το χρονοδιάγραμμα εκτύπωσης φαξ. Το χρονοδιάγραμμα εκτύπωσης φαξ μπορεί να ρυθμιστεί έτσι ώστε να αποκλείει μια ολόκληρη ημέρα (24 ώρες) ή να αποκλείει μια χρονική περίοδο κατά τη διάρκεια της ημέρας. Μπορείτε να ορίσετε μόνο μία περίοδο αποκλεισμού αλλά αυτό μπορεί να ισχύει για οποιονδήποτε αριθμό ημερών. Η περίοδος αποκλεισμού ορίζεται στο μενού Πρόγραμμα εκτύπωσης φαξ.

Η προσθήκη ενός μόνο τύπου συμβάντος στο χρονοδιάγραμμα θα ορίσει τη λειτουργία του προϊόντος σε **Αποθήκευση όλων των εισερχόμενων φαξ** ή σε **Εκτύπωση όλων των εισερχόμενων φαξ**, ανάλογα με τον τύπο του μεμονωμένου συμβάντος που προσθέσατε. Για παράδειγμα, ένα μεμονωμένο συμβάν αποθήκευσης θα ορίσει τη λειτουργία της συσκευής σε **Αποθήκευση όλων των** 128 Κεφάλαιο 3 HP Color LaserJet CM 4540 MFP Series, HP Color LaserJet Enterprise M4555 MFP Series, HP LaserJet Enterprise 500 MFP Series, HP LaserJet Enterprise 500 Color MFP Series και ELWW

**εισερχόμενων φαξ** ενώ ένα μεμονωμένο συμβάν εκτύπωσης θα την ορίσει σε **Εκτύπωση όλων των εισερχόμενων φαξ**.

**ΣΗΜΕΙΩΣΗ** Όταν λήξει ο χρόνος αποκλεισμού, τα φαξ που λήφθηκαν και αποθηκεύτηκαν κατά την περίοδο αποκλεισμού εκτυπώνονται αυτόματα.

# **Χρήση φαξ μέσω δικτύων VoIP**

Η τεχνολογία VoIP μετατρέπει το αναλογικό τηλεφωνικό σήμα σε ψηφιακά bit. Στη συνέχεια, αυτά συνενώνονται σε πακέτα που μεταφέρονται στο Internet. Τα πακέτα μετατρέπονται και μεταδίδονται ξανά σε αναλογικά σήματα στον προορισμό ή κοντά σε αυτόν.

Η μετάδοση των πληροφοριών στο Internet γίνεται ψηφιακά και όχι αναλογικά. Επομένως, υπάρχουν διαφορετικοί περιορισμοί στη μετάδοση φαξ που ενδέχεται να απαιτούν διαφορετικές ρυθμίσεις φαξ από το αναλογικό PSTN (Public Switched Telephone Network). Η λειτουργία φαξ εξαρτάται σε μεγάλο βαθμό από το συγχρονισμό και την ποιότητα του σήματος, επομένως μια μετάδοση φαξ είναι πιο ευαίσθητη σε ένα περιβάλλον VoIP.

#### **Τα ακόλουθα είναι προτεινόμενες αλλαγές στις ρυθμίσεις του HP LaserJet Analog Fax Accessory 500 όταν συνδέεται σε υπηρεσία VoIP:**

- Ξεκινήστε έχοντας ρυθμίσει το φαξ στη λειτουργία V.34 (Γρήγορη) και έχοντας ενεργοποιήσει τη λειτουργία διόρθωσης σφαλμάτων (ECM). Το πρωτόκολλο V.34 χειρίζεται τις αλλαγές στην ταχύτητα μετάδοσης που χρειάζονται για τη λειτουργία των δικτύων VoIP.
- Εάν παρουσιαστούν πολλά σφάλματα ή προσπάθειες επανάκλησης με τη μονάδα ρυθμισμένη στη λειτουργία V.34, απενεργοποιήστε τη λειτουργία V.34 και ορίστε την ταχύτητα στο μεσαίο επίπεδο (14.400 bps).
- Εάν τα σφάλματα και οι προσπάθειες επανάκλησης συνεχιστούν, ορίστε μια χαμηλότερη ταχύτητα φαξ, επειδή ορισμένα συστήματα VoIP δεν μπορούν να χειριστούν τους υψηλότερους ρυθμούς σημάτων που σχετίζονται με το φαξ. Ορίστε τη ρύθμιση μέγιστου ρυθμού Baud σε 9.600 bps (Αργό).
- Σε σπάνιες περιπτώσεις, αν τα σφάλματα συνεχίζονται, απενεργοποιήστε τη λειτουργία ECM στο προϊόν. Η ποιότητα της εικόνας ενδέχεται να υποβαθμιστεί. Βεβαιωθείτε ότι η ποιότητα της εικόνας είναι αποδεκτή όταν η λειτουργία ECM είναι απενεργοποιημένη, πριν χρησιμοποιήσετε αυτήν τη ρύθμιση. Εάν τα σφάλματα μειώνονται όταν η λειτουργία ECM είναι απενεργοποιημένη, ορίστε την ταχύτητα στα 14.400 bps για να μειώσετε το χρόνο μετάδοσης και ενδεχομένως να βελτιώσετε το ποσοστό σφαλμάτων.
- Εάν οι προηγούμενες αλλαγές ρυθμίσεων δεν βελτιώσουν την αξιοπιστία του φαξ μέσω δικτύων VoIP, επικοινωνήστε με την εταιρεία παροχής VoIP για βοήθεια.

# **Επίλυση προβλημάτων φαξ**

- Έχει γίνει σωστή ρύθμιση του φαξ;
- Έλεγχος κατάστασης [εξαρτήματος](#page-142-0) φαξ
- **Η [δυνατότητα](#page-143-0) φαξ δεν λειτουργεί**
- Γενικά [προβλήματα](#page-144-0) φαξ
- [Προβλήματα](#page-145-0) με τη λήψη φαξ
- **[Προβλήματα](#page-147-0) με την αποστολή φαξ**
- Κωδικοί [σφαλμάτων](#page-148-0)
- Μηνύματα [σφάλματος](#page-148-0) φαξ
- [Αναφορές](#page-153-0) φαξ
- [Ρυθμίσεις](#page-155-0) σέρβις
- Αναβαθμίσεις [υλικολογισμικού](#page-156-0)

# **Έχει γίνει σωστή ρύθμιση του φαξ;**

Χρησιμοποιήστε την παρακάτω λίστα ελέγχου για να αναγνωρίσετε ευκολότερα την αιτία τυχόν προβλημάτων που αντιμετωπίζετε, τα οποία σχετίζονται με το φαξ:

- **Χρησιμοποιείτε το τηλεφωνικό καλώδιο που παρέχεται με το εξάρτημα φαξ;** Αυτό το εξάρτημα φαξ έχει ελεγχθεί με το παρεχόμενο καλώδιο ως προς την ικανοποίηση των προδιαγραφών λειτουργίας και RJ11. Μην το αντικαταστήσετε με άλλο τηλεφωνικό καλώδιο. Το αναλογικό εξάρτημα φαξ χρειάζεται αναλογικό τηλεφωνικό καλώδιο. Επίσης, χρειάζεται αναλογική τηλεφωνική σύνδεση.
- **Είναι το βύσμα της γραμμής φαξ/τηλεφώνου σωστά τοποθετημένο στην υποδοχή του εξαρτήματος φαξ;** Βεβαιωθείτε ότι το τηλεφωνικό βύσμα είναι σωστά τοποθετημένο στην υποδοχή. Το βύσμα πρέπει να τοποθετηθεί μέσα στην υποδοχή μέχρι να ακουστεί ένα "κλικ".
- **Λειτουργεί κανονικά η τηλεφωνική πρίζα;** Βεβαιωθείτε ότι υπάρχει σήμα συνδέοντας μια τηλεφωνική συσκευή στην πρίζα. Μπορείτε να ακούσετε σήμα επιλογής και να πραγματοποιήσετε τηλεφωνική κλήση;

### **Τι τύπο τηλεφωνικής γραμμής χρησιμοποιείτε;**

● **Αποκλειστική γραμμή:** Ένας τυπικός αριθμός φαξ/τηλεφώνου, που χρησιμοποιείται αποκλειστικά για τη λήψη και την αποστολή φαξ.

<span id="page-142-0"></span>**ΣΗΜΕΙΩΣΗ** Η τηλεφωνική γραμμή πρέπει να χρησιμοποιείται μόνο από το φαξ και όχι από άλλους τύπους τηλεφωνικών συσκευών. Τα παραδείγματα περιλαμβάνουν συστήματα συναγερμού που χρησιμοποιούν την τηλεφωνική γραμμή για ειδοποιήσεις σε εταιρείες παρακολούθησης.

- **Σύστημα PBX:** Τηλεφωνικό κέντρο για επαγγελματική χρήση. Οι τυπικές οικιακές τηλεφωνικές συσκευές και το εξάρτημα φαξ χρησιμοποιούν αναλογικό τηλεφωνικό σήμα. Ορισμένα συστήματα PBX είναι ψηφιακά και ίσως να μην είναι συμβατά με το εξάρτημα φαξ. Για να μπορείτε να στέλνετε και να λαμβάνετε φαξ, πρέπει να έχετε πρόσβαση σε μια τυπική αναλογική τηλεφωνική γραμμή.
- **Γραμμές διαδοχικής σύνδεσης:** Δυνατότητα τηλεφωνικού συστήματος, με την οποία μια νέα κλήση "μεταβιβάζεται διαδοχικά" στην επόμενη διαθέσιμη γραμμή, όταν η πρώτη εισερχόμενη γραμμή είναι κατειλημμένη. Προσπαθήστε να συνδέσετε το εξάρτημα φαξ στην πρώτη εισερχόμενη τηλεφωνική γραμμή. Το εξάρτημα φαξ θα απαντήσει στο τηλεφώνημα, μετά από τα κουδουνίσματα που ορίζονται στη ρύθμιση κουδουνισμάτων πριν από την απάντηση.

**ΣΗΜΕΙΩΣΗ** Οι γραμμές διαδοχικής σύνδεσης μπορεί να προκαλέσουν προβλήματα στη δυνατότητα του εξαρτήματος φαξ να λαμβάνει φαξ. Η χρήση γραμμών διαδοχικής σύνδεσης με αυτήν τη συσκευή δεν συνιστάται.

### **Χρησιμοποιείτε συσκευή προστασίας από την υπέρταση;**

Μπορείτε να παρεμβάλλετε μια συσκευή προστασίας από την υπέρταση ανάμεσα στην πρίζα της τηλεφωνικής γραμμής και στο εξάρτημα φαξ, για προστασία από τη διέλευση ηλεκτρικού ρεύματος μέσω των τηλεφωνικών γραμμών. Αυτές οι συσκευές μπορεί να προκαλέσουν προβλήματα στην επικοινωνία μέσω φαξ, υποβαθμίζοντας την ποιότητα του τηλεφωνικού σήματος. Εάν έχετε προβλήματα με την αποστολή ή με τη λήψη μηνυμάτων φαξ και χρησιμοποιείτε συσκευή αυτού του είδους, συνδέστε το εξάρτημα φαξ απευθείας στην πρίζα τηλεφώνου, για να διαπιστώσετε αν το πρόβλημα οφείλεται στη συσκευή προστασίας από την υπέρταση.

# **Χρησιμοποιείτε υπηρεσία τηλεφωνητή της τηλεφωνικής εταιρείας ή αυτόματο τηλεφωνητή;**

Εάν η ρύθμιση κουδουνισμάτων πριν από την απάντηση της υπηρεσίας τηλεφωνητή είναι χαμηλότερη από τη ρύθμιση κουδουνισμάτων πριν από την απάντηση του εξαρτήματος φαξ, οι κλήσεις θα απαντώνται από την υπηρεσία τηλεφωνητή και το εξάρτημα φαξ δεν θα μπορεί να λαμβάνει φαξ. Εάν η ρύθμιση κουδουνισμάτων πριν από την απάντηση για το εξάρτημα φαξ είναι χαμηλότερη από αυτήν της υπηρεσίας τηλεφωνητή, το εξάρτημα φαξ θα απαντά όλες τις κλήσεις και δεν θα δρομολογείται καμία κλήση στην υπηρεσία μηνυμάτων.

## **Η τηλεφωνική σας γραμμή διαθέτει δυνατότητα αναμονής κλήσης;**

Εάν η τηλεφωνική γραμμή φαξ έχει ενεργοποιημένη τη δυνατότητα αναμονής κλήσης, μια ειδοποίηση αναμονής κλήσης μπορεί να διακόψει μια κλήση φαξ που βρίσκεται σε εξέλιξη, πράγμα που προκαλεί σφάλμα επικοινωνίας. Επιβεβαιώστε ότι η δυνατότητα αναμονής κλήσης δεν είναι ενεργή στην τηλεφωνική γραμμή φαξ.

# **Έλεγχος κατάστασης εξαρτήματος φαξ**

Εάν το αναλογικό εξάρτημα φαξ δεν λειτουργεί, εκτυπώστε μια Σελίδα διαμόρφωσης για να ελέγξετε την κατάστασή του.

- <span id="page-143-0"></span>**1.** Στην αρχική οθόνη, μεταβείτε με κύλιση στο κουμπί Διαχείριση και πατήστε το.
- **2.** Ανοίξτε τα ακόλουθα μενού:
	- **·** Αναφορές
	- Σελίδες διαμόρφωσης/κατάστασης
	- Σελίδα διαμόρφωσης
- **3.** Πατήστε το κουμπί Εκτύπωση για να εκτυπώσετε την αναφορά ή πατήστε το κουμπί Προβολή για να προβάλετε την αναφορά στην οθόνη. Η αναφορά αποτελείται από διάφορες σελίδες.

**ΣΗΜΕΙΩΣΗ** Η διεύθυνση IP του προϊόντος ή το όνομα κεντρικού υπολογιστή εμφανίζεται στη σελίδα Jetdirect.

Ελέγξτε την κατάσταση του μόντεμ στην ενότητα εξαρτήματος φαξ της σελίδας διαμόρφωσης, κάτω από την επικεφαλίδα "Πληροφορίες υλικού". Στον παρακάτω πίνακα επισημαίνονται οι πιθανές καταστάσεις και οι ενδεδειγμένες λύσεις.

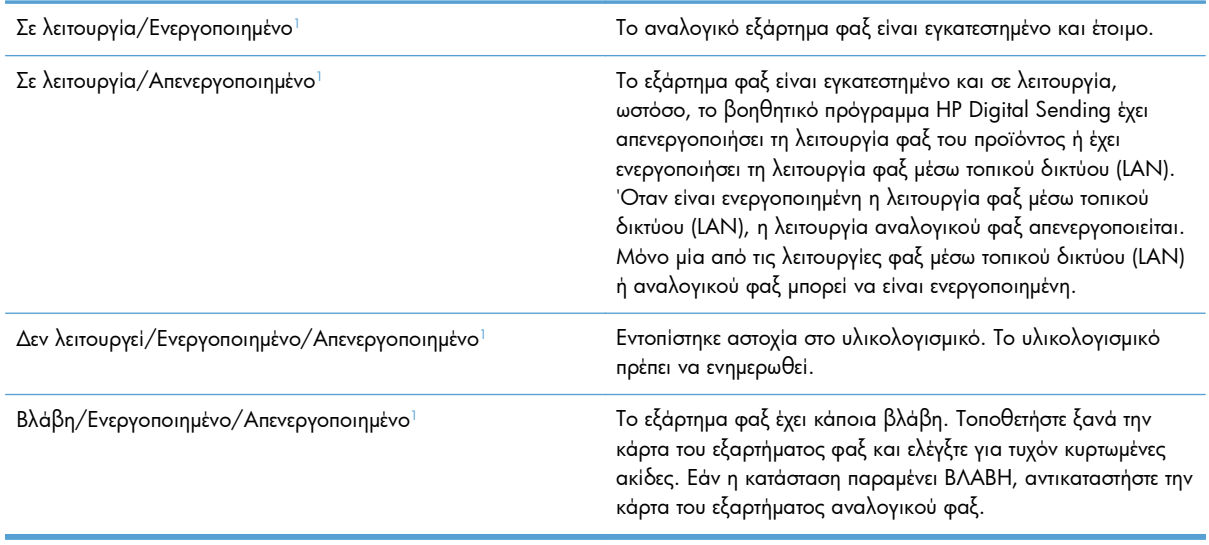

<sup>1</sup> Η κατάσταση ΕΝΕΡΓΟΠΟΙΗΜΕΝΟ υποδεικνύει ότι είναι ενεργοποιημένο το εξάρτημα αναλογικού φαξ ενώ η κατάσταση ΑΠΕΝΕΡΓΟΠΟΙΗΜΕΝΟ υποδεικνύει ότι είναι ενεργοποιημένο το φαξ μέσω δικτύου LAN (το αναλογικό φαξ είναι απενεργοποιημένο).

# **Η δυνατότητα φαξ δεν λειτουργεί**

#### **Το εξάρτημα φαξ έχει εγκατασταθεί αλλά το εικονίδιο δεν εμφανίζεται στην κύρια οθόνη του προϊόντος.**

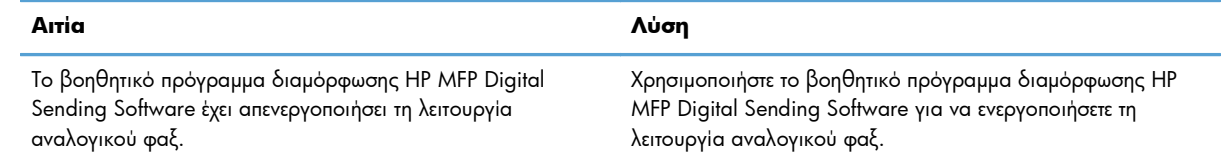
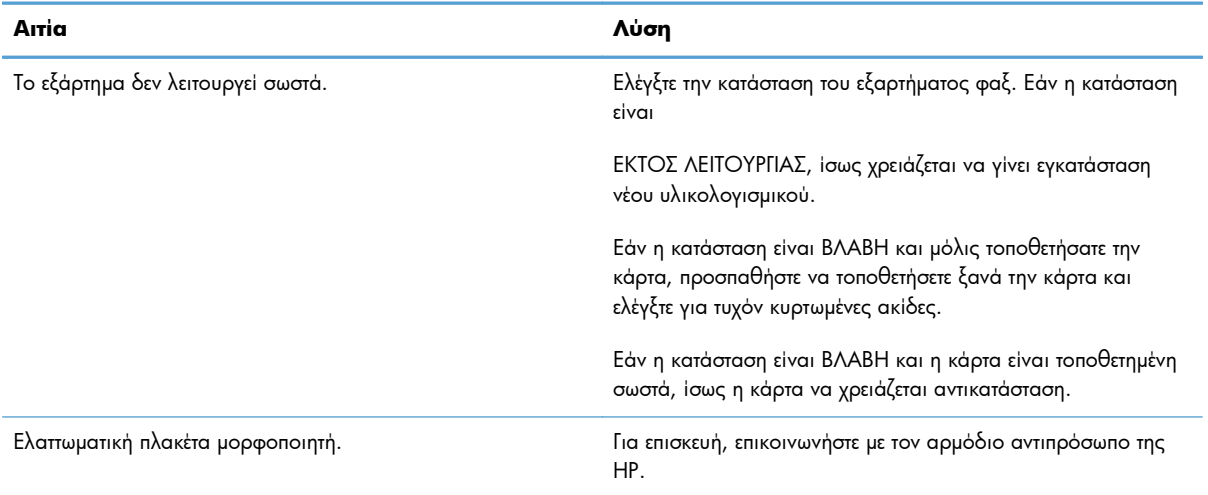

### **Το εξάρτημα φαξ έχει εγκατασταθεί αλλά το εικονίδιο δεν εμφανίζεται στην κύρια οθόνη του προϊόντος.**

### **Το προϊόν δεν εμφανίζει τα μενού φαξ.**

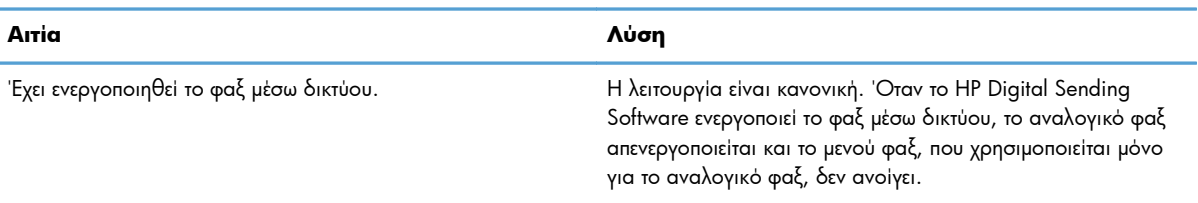

## **Γενικά προβλήματα φαξ**

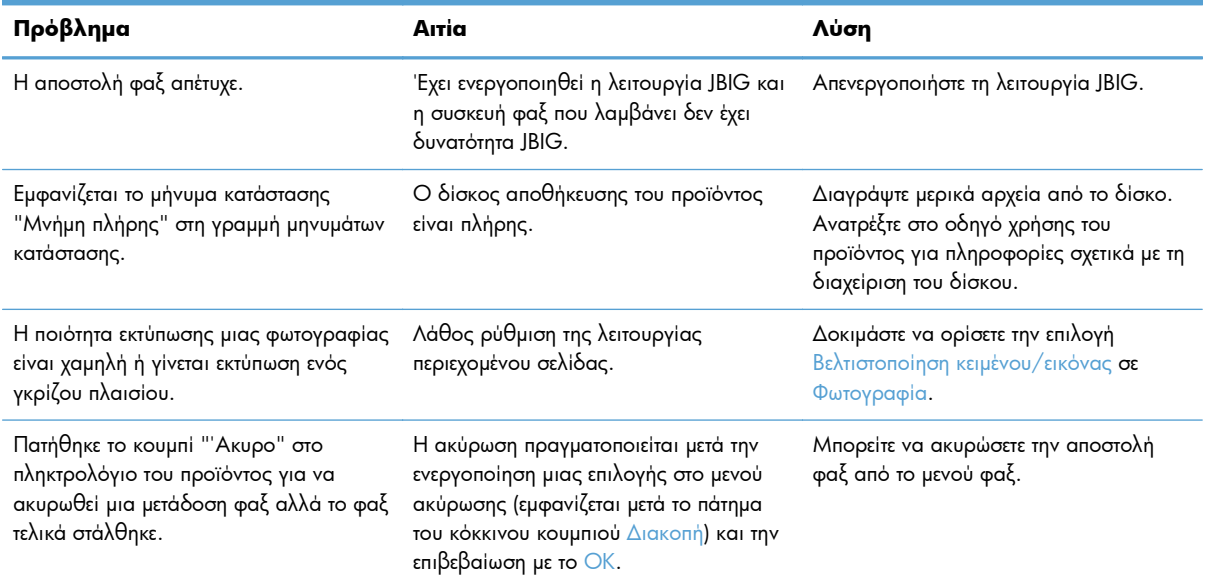

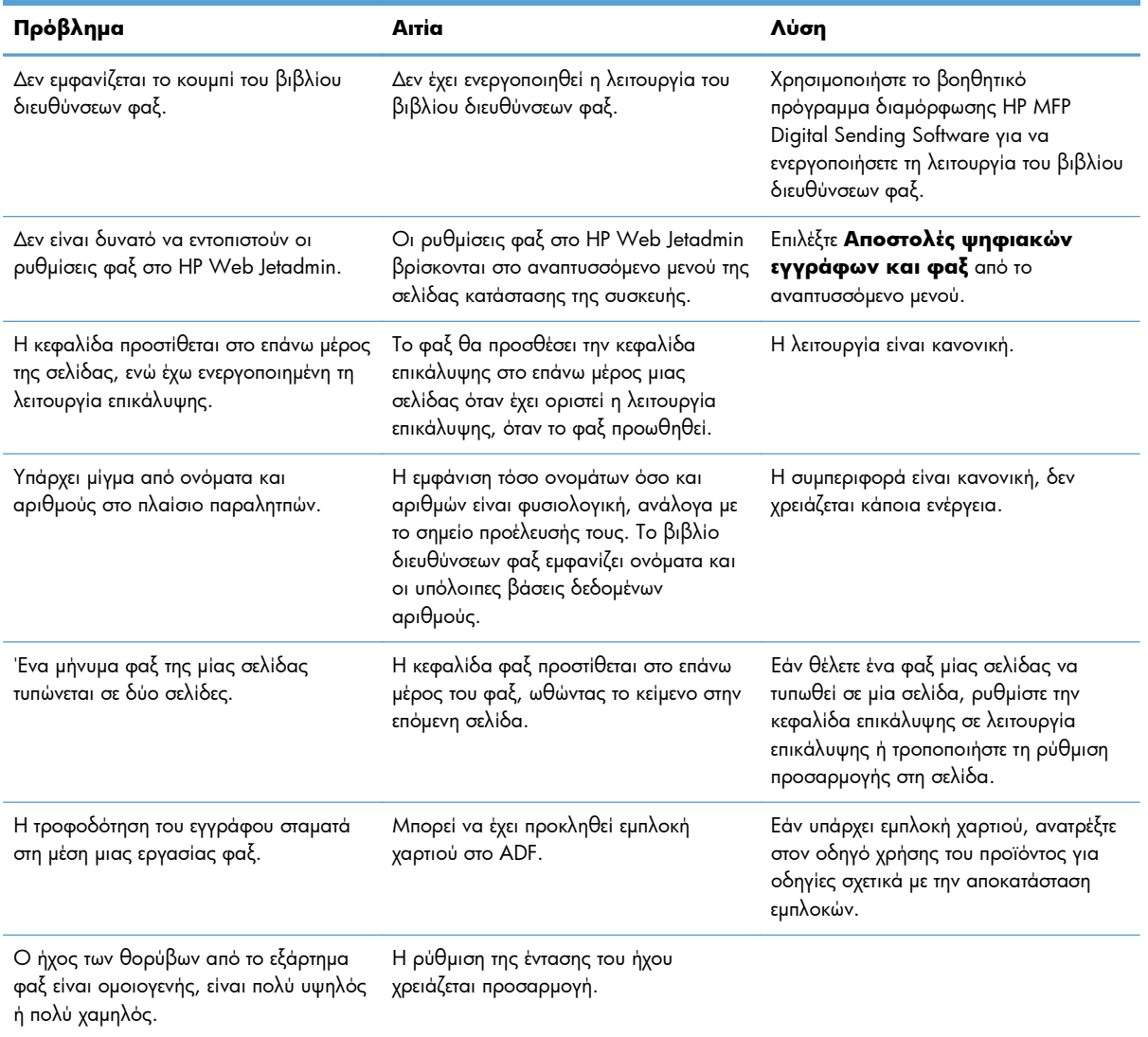

## **Προβλήματα με τη λήψη φαξ**

### **Οι εισερχόμενες κλήσεις φαξ δεν απαντώνται από το εξάρτημα φαξ (δεν γίνεται εντοπισμός του φαξ).**

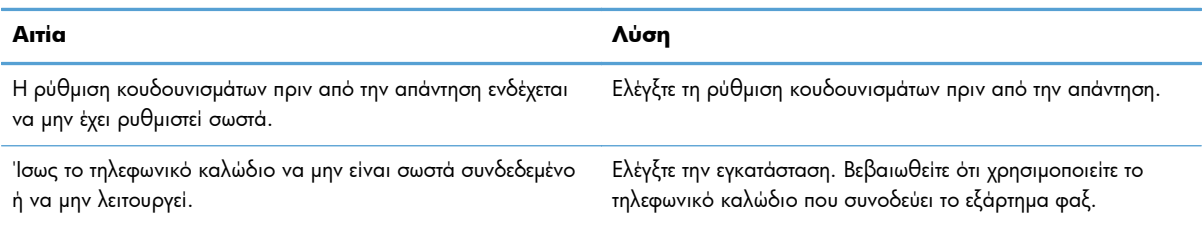

### **Οι εισερχόμενες κλήσεις φαξ δεν απαντώνται από το εξάρτημα φαξ (δεν γίνεται εντοπισμός του φαξ).**

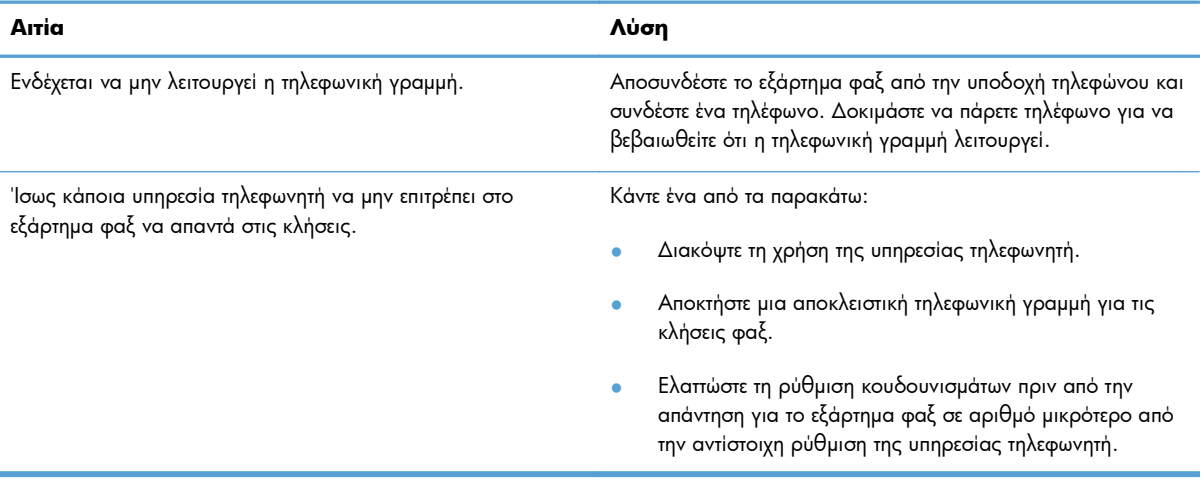

### **Τα φαξ μεταδίδονται ή λαμβάνονται πολύ αργά.**

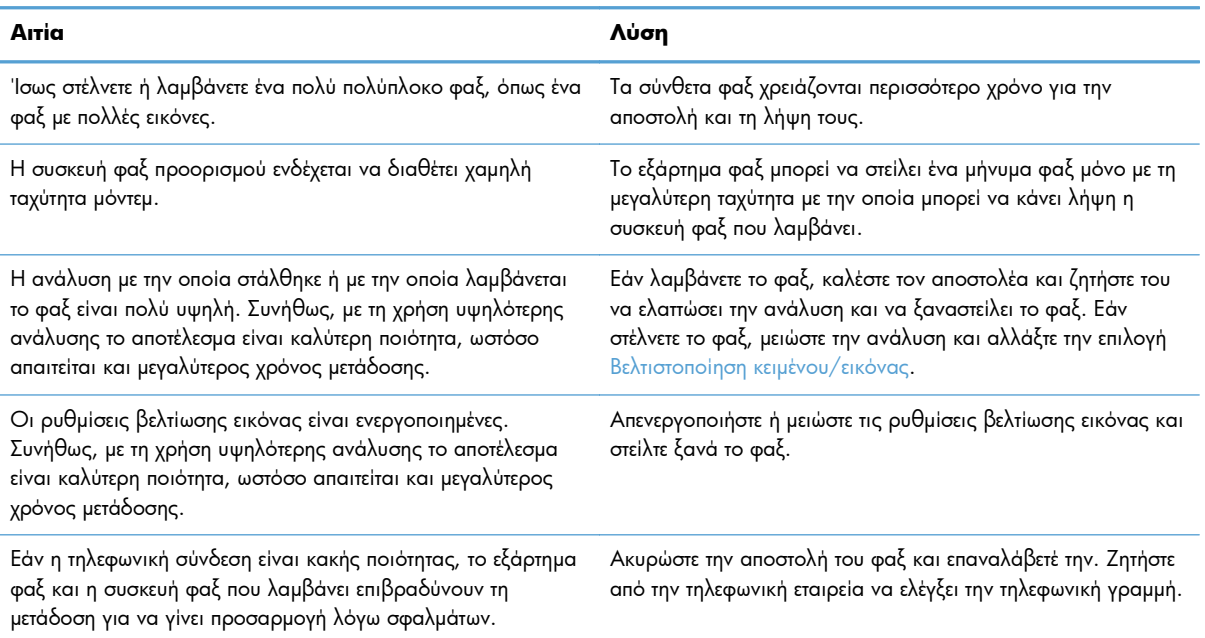

### **Τα φαξ δεν εκτυπώνονται στο προϊόν.**

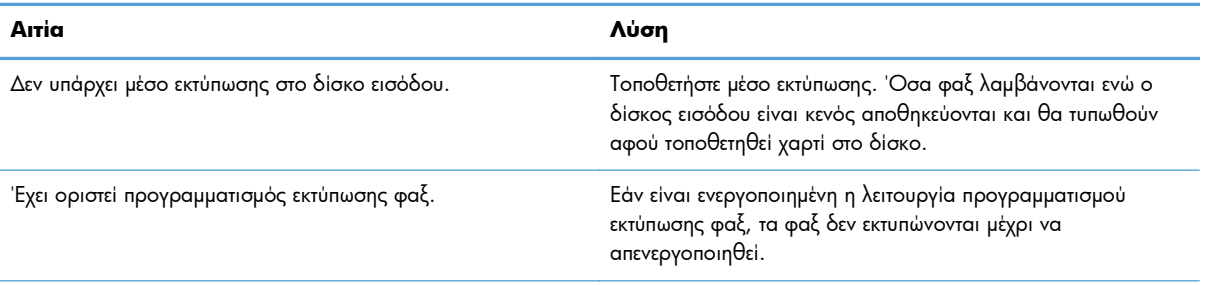

### **Τα φαξ δεν εκτυπώνονται στο προϊόν.**

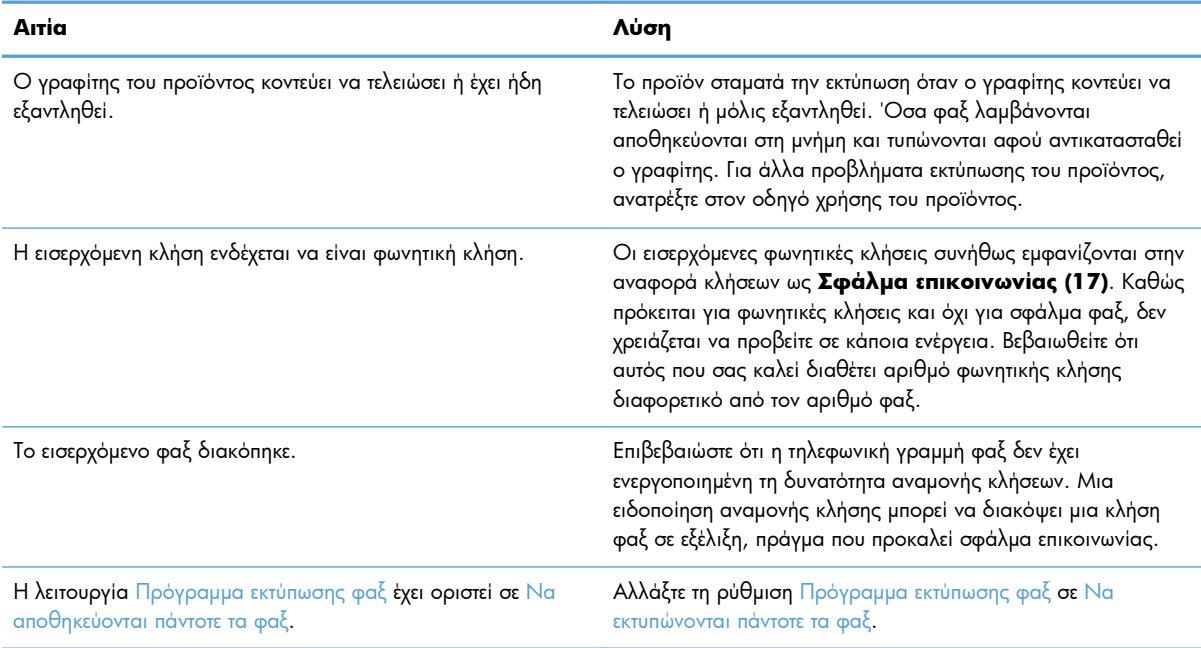

## **Προβλήματα με την αποστολή φαξ**

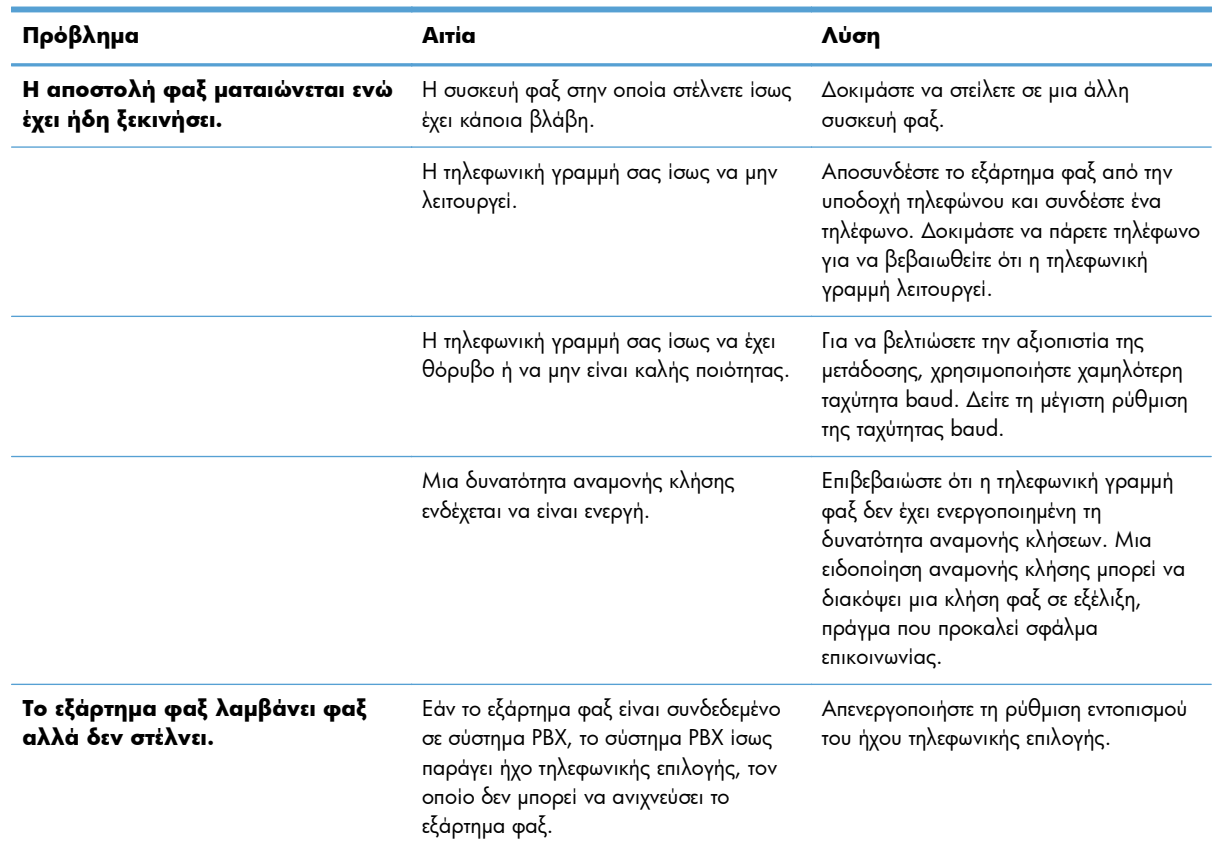

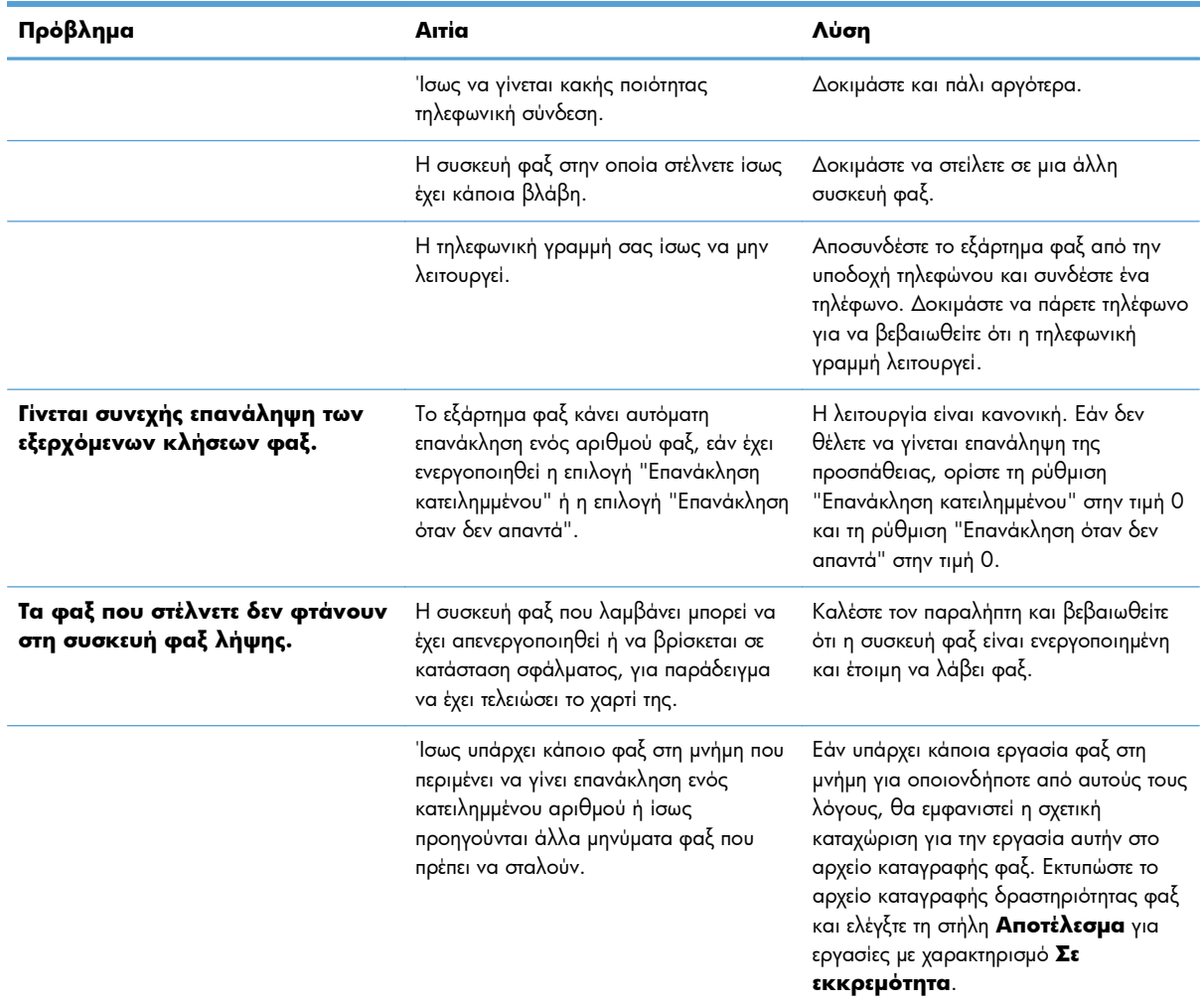

## **Κωδικοί σφαλμάτων**

Εάν προκύψει κάποιο πρόβλημα φαξ που δεν επιτρέπει ή διακόπτει την αποστολή ή τη λήψη φαξ, δημιουργείται ένας κωδικός σφάλματος που βοηθάει στον προσδιορισμό της αιτίας του προβλήματος. Οι κωδικοί σφάλματος εμφανίζονται στο αρχείο καταγραφής δραστηριότητας φαξ, στην αναφορά κλήσεων φαξ και στην καταγραφή του πρωτοκόλλου T.30. Εκτυπώστε μία από αυτές τις τρεις αναφορές για να διαπιστώσετε ποιος είναι ο κωδικός σφάλματος. Μπορείτε να βρείτε λεπτομερή περιγραφή ορισμένων κωδικών σφαλμάτων και των κατάλληλων ενεργειών στη διεύθυνση [www.hp.com](http://www.hp.com), αν κάνετε αναζήτηση με το όνομα του προϊόντος σας.

## **Μηνύματα σφάλματος φαξ**

Όταν ένα αναλογικό φαξ αποστέλλεται ή λαμβάνεται σε ένα προϊόν HP LaserJet, τα σφάλματα που προκύπτουν κατά τη διαδικασία φαξ εμφανίζονται στον πίνακα ελέγχου του προϊόντος και εισάγονται στις αναφορές φαξ. Σφάλματα φαξ μπορούν να παρουσιαστούν για πολλούς λόγους και συχνά οφείλονται σε διακοπές ή θόρυβο στην τηλεφωνική σύνδεση. Οποιοδήποτε σφάλμα προκύπτει κατά τη διαδικασία φαξ, ανεξάρτητα από την προέλευσή του, εμφανίζεται από το προϊόν.

Εάν η διαδικασία φαξ διακοπεί ή αν προκύψει σφάλμα κατά την αποστολή ή τη λήψη ενός φαξ, δημιουργείται μια διμερής περιγραφή κατάστασης/σφάλματος από το υποσύστημα φαξ του προϊόντος. Τα κανονικά ή επιτυχημένα φαξ δημιουργούν επίσης μηνύματα που υποδεικνύουν την επιτυχία. Οι πληροφορίες των μηνυμάτων αποτελούνται από μια περιγραφή κειμένου και έναν αριθμητικό κωδικό (κάποια μηνύματα δεν περιλαμβάνουν αριθμητικούς κωδικούς). Μόνο το κείμενο του μηνύματος εμφανίζεται στον πίνακα ελέγχου του προϊόντος. Ωστόσο, στην αναφορά δραστηριότητας φαξ, στην αναφορά κλήσεων φαξ και στην καταγραφή φαξ T.30 εμφανίζεται τόσο το μήνυμα όσο και ο αριθμητικός κωδικός (μπορείτε να εκτυπώσετε αυτές τις αναφορές φαξ μεμονωμένα από τον πίνακα ελέγχου του προϊόντος – στα μενού Διαχείριση > Αναφορές > Αναφορές φαξ και Διαχείριση > Αντιμετώπιση προβλημάτων > Φαξ > Παρακολούθηση T.30 του φαξ). Ο αριθμητικός κωδικός εμφανίζεται σε παρενθέσεις μετά το μέρος κειμένου του μηνύματος στις αναφορές. Για παράδειγμα, αν προέκυπτε σφάλμα επικοινωνίας, η οθόνη του πίνακα ελέγχου θα εμφάνιζε Αποτυχία φαξ: Σφάλμα επικοινωνίας. Το ίδιο σφάλμα θα εμφανιζόταν στο πεδίο "Αποτέλεσμα" στην αναφορά δραστηριότητας φαξ ως **Σφάλμα επικοινωνίας (17)**. Για αυτό το παράδειγμα, ο αριθμητικός κωδικός που σχετίζεται με αυτό το σφάλμα επικοινωνίας είναι "17".

Ο αριθμητικός κωδικός δημιουργείται από το μόντεμ φαξ. Συνήθως, ο αριθμητικός κωδικός (0) υποδεικνύει μια κανονική απόκριση μόντεμ. Ορισμένα μηνύματα εμφανίζουν πάντα έναν αριθμητικό κωδικό (0), ενώ άλλα μηνύματα μπορούν να έχουν πλήθος αριθμητικών κωδικών, ανάλογα με τις περιστάσεις, και κάποια μηνύματα δεν έχουν κανέναν αριθμητικό κωδικό. Συνήθως, ο αριθμητικός κωδικός (0) υποδεικνύει ότι το σφάλμα δεν σχετιζόταν με το μόντεμ του φαξ, αλλά προέκυψε σε άλλο μέρος του υποσυστήματος φαξ ή σε άλλο υποσύστημα του προϊόντος, όπως το υποσύστημα εκτύπωσης. Οι μη μηδενικοί κωδικοί σφάλματος δίνουν περαιτέρω λεπτομέρειες για τη συγκεκριμένη ενέργεια ή διαδικασία που εκτελεί το μόντεμ και δεν υποδεικνύουν απαραίτητα ότι υπάρχει πρόβλημα με το μόντεμ.

Στους πίνακες που ακολουθούν, παρατίθενται τα μηνύματα φαξ με τους πιο κοινούς αριθμητικούς κωδικούς μαζί με τη συνιστώμενη διορθωτική ενέργεια. Στους πίνακες περιλαμβάνονται επίσης διάφορα μηνύματα που είναι κανονικά ή υποδεικνύουν ένα κανονικό συμβάν. Για παράδειγμα, αν δεν ήταν δυνατή η αποστολή ενός φαξ σε έναν κατειλημμένο αριθμό, θα εμφανιστεί το μήνυμα Αποτυχία λόγω κατειλημμένου. Δεν υπάρχει κανένα πρόβλημα με το υποσύστημα του φαξ. Το μήνυμα υποδεικνύει ότι το φαξ δεν ολοκληρώθηκε επειδή ο αριθμός του παραλήπτη ήταν κατειλημμένος.

Τα συνεχή μηνύματα σφάλματος με αριθμητικούς κωδικούς διαφορετικούς από εκείνους που αναγράφονται εδώ απαιτούν τη βοήθεια του τμήματος υποστήριξης πελατών. Μπορείτε να εκτυπώσετε μια πιο λεπτομερή καταγραφή της τελευταίας κλήσης φαξ πριν από την επικοινωνία με το τμήμα υποστήριξης πελατών που θα βοηθήσει στον προσδιορισμό του προβλήματος. Η λεπτομερής καταγραφή φαξ ονομάζεται καταγραφή φαξ T.30 και μπορεί να εκτυπωθεί για το τελευταίο φαξ ή να ρυθμιστεί ώστε να εκτυπώνεται κάθε φορά που προκύπτει σφάλμα φαξ. Για να εκτυπώσετε ή να ρυθμίσετε τις παραμέτρους της καταγραφής φαξ T.30, επιλέξτε Διαχείριση, Αντιμετώπιση προβλημάτων και κατόπιν Παρακολούθηση T.30 του φαξ. Κατόπιν, μπορείτε να εκτυπώσετε την αναφορά για το τελευταίο φαξ ή να ρυθμίσετε το χρόνο εκτύπωσης της καταγραφής T.30.

## **Μηνύματα αποστολής φαξ**

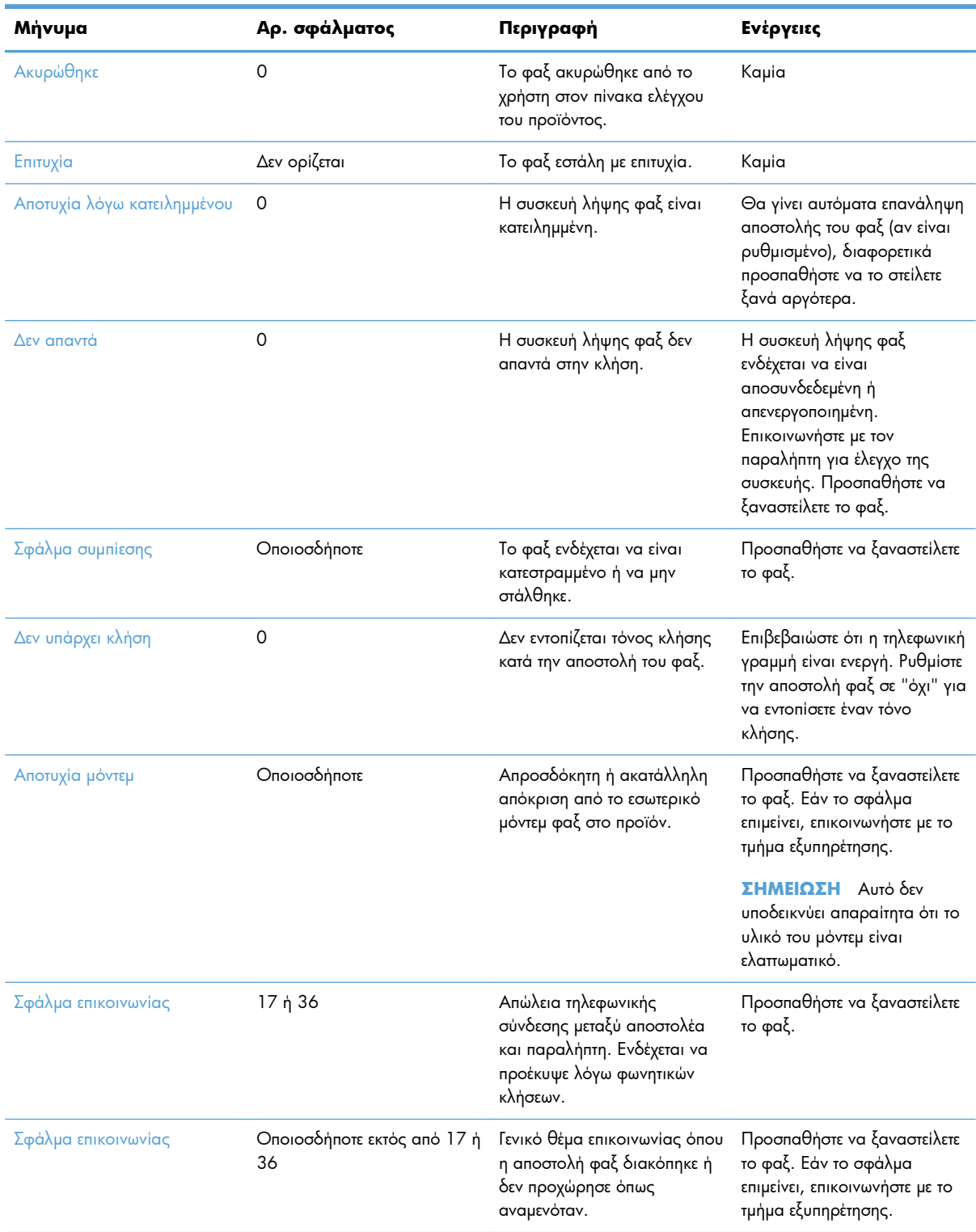

### **Πίνακας 3-1 Μηνύματα αποστολής φαξ**

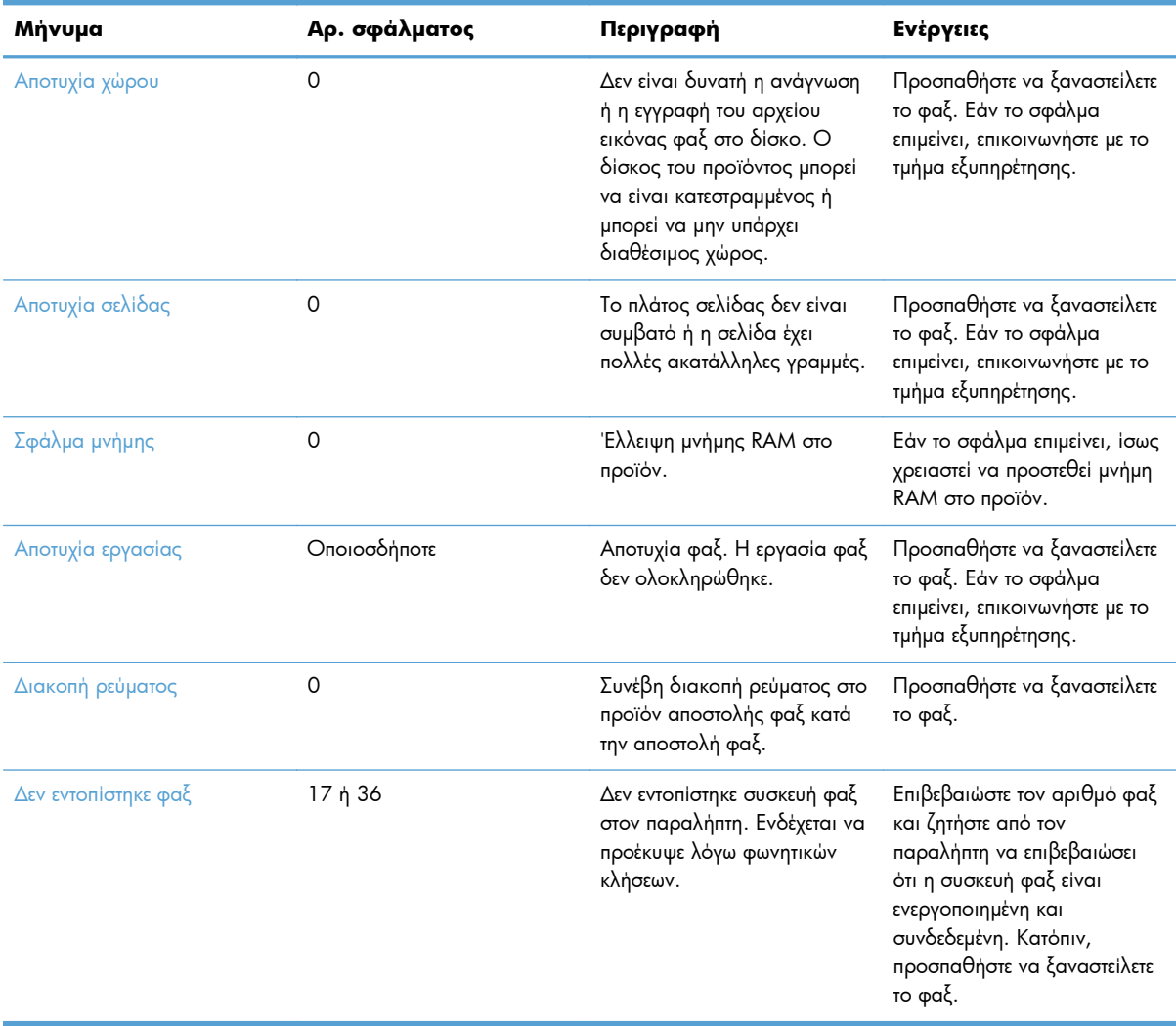

### **Πίνακας 3-1 Μηνύματα αποστολής φαξ (συνέχεια)**

## **Μηνύματα λήψης φαξ**

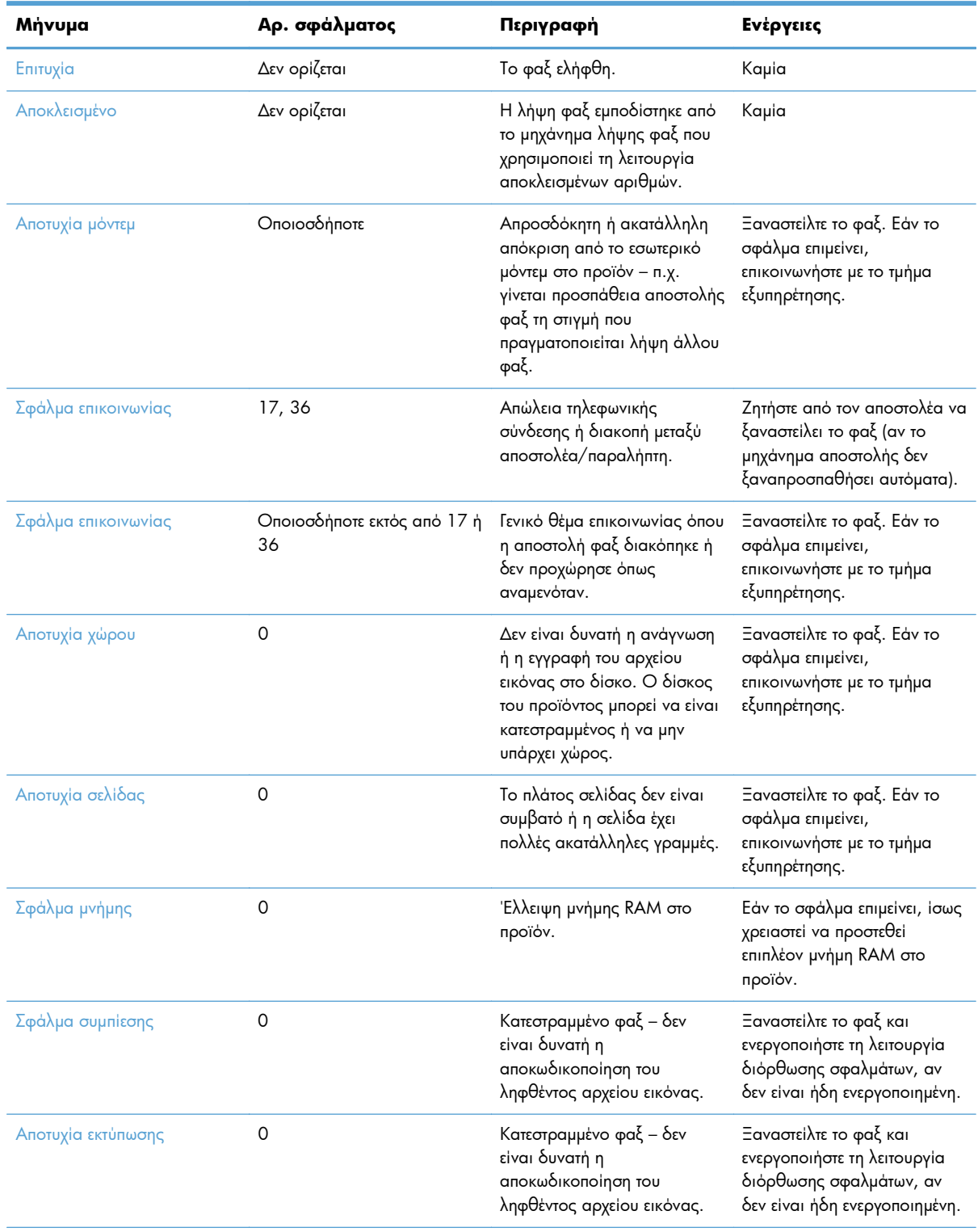

### **Πίνακας 3-2 Μηνύματα λήψης φαξ**

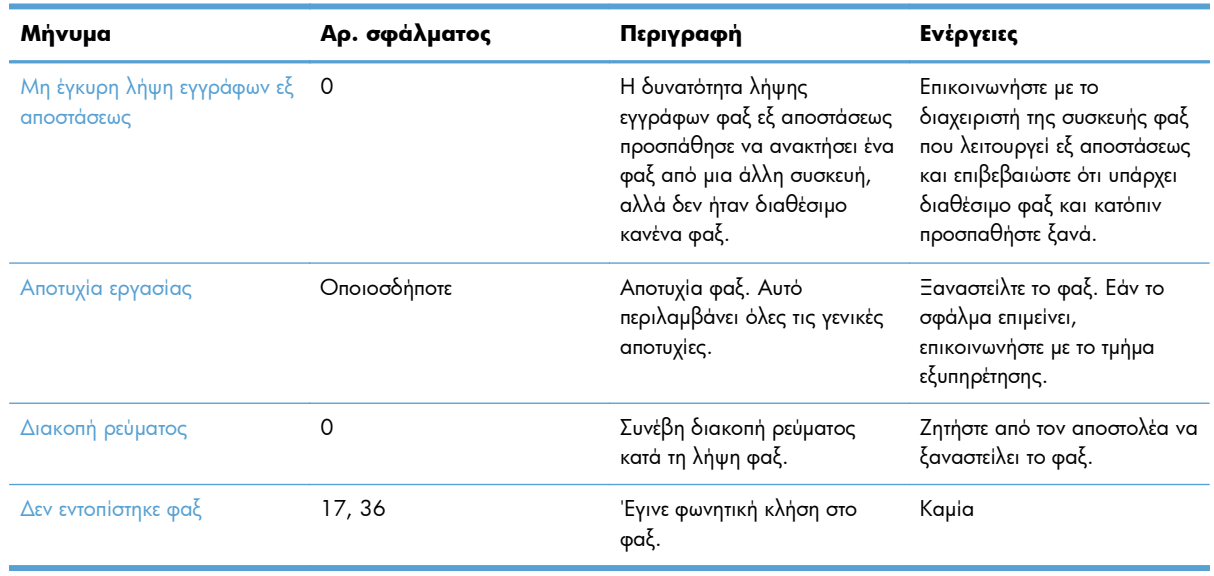

### **Πίνακας 3-2 Μηνύματα λήψης φαξ (συνέχεια)**

## **Αναφορές φαξ**

Οι παρακάτω ενότητες περιλαμβάνουν τις αναφορές φαξ που είναι διαθέσιμες σε αυτό το προϊόν. Αυτές τις αναφορές μπορείτε να τις εκτυπώσετε ή να τις προβάλετε στον πίνακα ελέγχου του προϊόντος.

### **Το προϊόν διαθέτει τις παρακάτω αναφορές φαξ:**

- **Αρχείο καταγραφής δραστηριότητας φαξ**
- **·** Αναφορά κωδικών χρέωσης
- Λίστα αποκλεισμένων φαξ
- **Λίστα Ταχυεπιλογής**
- Αναφορά κλήσεων φαξ

### **Ακολουθήστε τα παρακάτω βήματα για να εκτυπώσετε ή να προβάλετε μια αναφορά φαξ:**

- **1.** Στην αρχική οθόνη, μεταβείτε με κύλιση στο κουμπί Διαχείριση και πατήστε το.
- **2.** Ανοίξτε τα ακόλουθα μενού:
	- **●** Αναφορές
	- **●** Αναφορές φαξ
- **3.** Πατήστε το αρχείο καταγραφής ή την αναφορά που θέλετε να εκτυπώσετε ή να προβάλετε.
- **4.** Πατήστε Εκτύπωση ή Προβολή.

### **Αρχείο καταγραφής δραστηριότητας φαξ**

Το αρχείο καταγραφής δραστηριότητας φαξ περιλαμβάνει τις ακόλουθες πληροφορίες.

- Τις πληροφορίες κεφαλίδας φαξ που έχουν διαμορφωθεί στο προϊόν
- Τον αριθμό εργασίας για κάθε εργασία φαξ
- Την ημερομηνία και ώρα όλων των φαξ που ελήφθησαν, στάλθηκαν ή απέτυχαν να σταλούν
- Τον τύπο της εργασίας φαξ: αποστολή ή λήψη
- Αναγνώριση (αριθμός τηλεφώνου, εάν υπάρχει)
- Διάρκεια (χρόνος που η γραμμή είναι κατειλημμένη)
- Αριθμός σελίδων
- Αποτέλεσμα (στάλθηκε επιτυχώς, σε αναμονή ή η αποστολή απέτυχε που περιλαμβάνει τύπο σφάλματος και κωδικό σφάλματος)

Η βάση δεδομένων αποθηκεύει τις 500 πιο πρόσφατες καταχωρίσεις φαξ (τα παλαιότερα φαξ διαγράφονται από το αρχείο καταγραφής). Οι καταχωρίσεις φαξ της βάσης δεδομένων περιλαμβάνουν οποιαδήποτε περίοδο λειτουργίας φαξ. Για παράδειγμα, μια περίοδος λειτουργίας φαξ μπορεί να είναι ένα εξερχόμενο φαξ, ένα εισερχόμενο φαξ ή αναβαθμίσεις υλικολογισμικού. Ανάλογα με τη δραστηριότητα, ενδέχεται να υπάρχουν λιγότερες από 500 καταχωρίσεις στην αναφορά (εκτός και αν στείλατε 500 φαξ χωρίς να λάβετε κάποιο ή χωρίς άλλη δραστηριότητα).

Εάν θέλετε να χρησιμοποιήσετε το αρχείο καταγραφής για λόγους τήρησης αρχείου, πρέπει να το εκτυπώνετε κατά διαστήματα (τουλάχιστον κάθε 500 φαξ) και στη συνέχεια να διαγράφετε τις καταχωρίσεις που περιέχει.

### **Αναφορά κωδικών χρέωσης**

Η αναφορά κωδικών χρέωσης είναι μια λίστα με τα 500 πιο πρόσφατα φαξ που στάλθηκαν επιτυχώς και τα οποία αναγράφονται στη λίστα ανά κωδικό χρέωσης. Στην αναφορά αυτή παρέχονται οι ακόλουθες πληροφορίες.

- Αριθμός κωδικού χρέωσης
- Ημερομηνία και ώρα όλων των φαξ που στάλθηκαν επιτυχώς
- **Αριθμός αναγνώρισης**
- Διάρκεια (χρόνος που η γραμμή είναι κατειλημμένη)
- **Αριθμός απεσταλμένων σελίδων**
- Αποτέλεσμα (επιτυχία)

Η βάση δεδομένων αποθηκεύει τα 500 πιο πρόσφατα φαξ (τα παλαιότερα φαξ διαγράφονται από τη βάση δεδομένων). Εάν θέλετε να χρησιμοποιήσετε την αναφορά για λόγους τήρησης αρχείου, πρέπει να την εκτυπώνετε κατά διαστήματα (τουλάχιστον κάθε 500 φαξ) και στη συνέχεια να διαγράφετε τις καταχωρίσεις που περιέχει.

### **Αναφορά λίστας αποκλεισμένων φαξ**

Η αναφορά λίστας αποκλεισμένων φαξ περιέχει τη λίστα με τους αριθμούς φαξ από τους οποίους το προϊόν δεν λαμβάνει φαξ.

### **Αναφορά λίστας αριθμών ταχείας κλήσης**

Η αναφορά λίστας αριθμών ταχείας κλήσης παραθέτει τους αριθμούς φαξ που έχουν εκχωρηθεί σε ονόματα για ταχεία κλήση.

### **Αναφορά κλήσεων φαξ**

Η αναφορά κλήσεων φαξ είναι μια σύντομη αναφορά που υποδεικνύει την κατάσταση του τελευταίου φαξ που εστάλη ή ελήφθη.

### **Διαγραφή αρχείου καταγραφής δραστηριότητας φαξ**

Για να διαγράψετε το αρχείο καταγραφής δραστηριότητας φαξ, ακολουθήστε τα παρακάτω βήματα.

- **1.** Στον πίνακα ελέγχου, πατήστε το εικονίδιο Διαχείριση.
- **2.** Ανοίξτε τα ακόλουθα μενού:
	- **•** Ρυθμίσεις φαξ
	- Εκκαθάριση αρχείου καταγραφής δραστηριότητας φαξ
- **3.** Για να διαγράψετε το αρχείο καταγραφής δραστηριότητας φαξ, πατήστε το κουμπί Εκκαθάριση.

## **Ρυθμίσεις σέρβις**

Αυτά τα στοιχεία στα μενού του πίνακα ελέγχου μπορούν να βοηθήσουν στην αντιμετώπιση προβλημάτων, αν δεν πετύχει η επανορθωτική ενέργεια που περιγράφεται στην ενότητα "Κωδικοί σφαλμάτων". Προορίζονται για χρήση με τη βοήθεια αντιπρόσωπου σέρβις της HP.

### **Ρυθμίσεις στο μενού Αντιμετώπιση προβλημάτων**

Ανοίξτε το μενού Διαχείριση και, στη συνέχεια, επιλέξτε το μενού Αντιμετώπιση προβλημάτων.

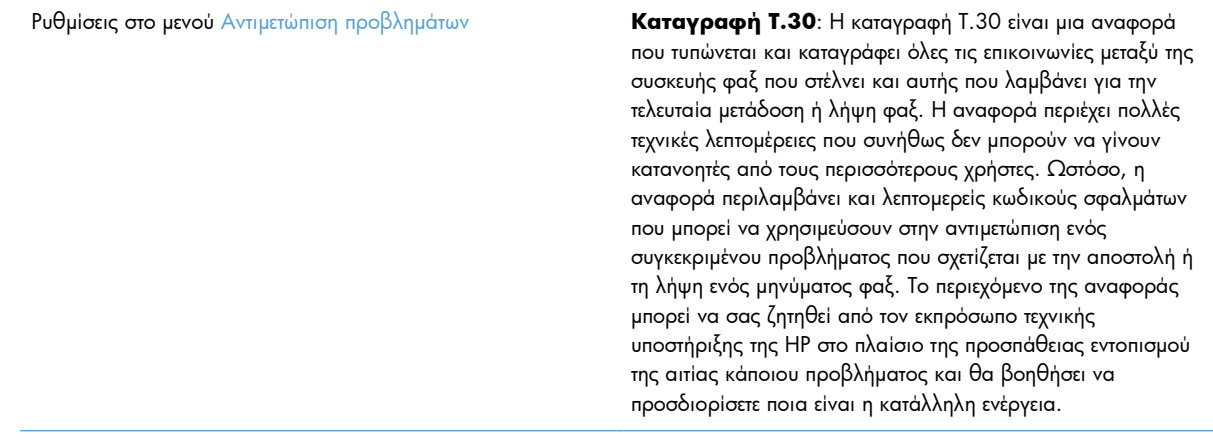

V34: Αυτή η ρύθμιση έχει δύο τιμές "Κανονική" και "Απενεργοποιημένη", που ελέγχουν την ταχύτητα baud του μόντεμ. Η ρύθμιση "Κανονική" επιτρέπει στο μόντεμ να επιλέξει (να διαπραγματευτεί με το άλλο μόντεμ) οποιαδήποτε από τις υποστηριζόμενες ταχύτητες baud, μέχρι τα 33.600 bps. Η ρύθμιση "Απενεργοποιημένη" ρυθμίζει την ταχύτητα baud στα 14.400 bps. Αυτή η ρύθμιση παραμένει όπως ορίστηκε, μέχρι να την αλλάξετε.

Λειτουργία ηχείου: Αυτή η ρύθμιση σέρβις έχει δύο τιμές, "Κανονική" και "Διαγνωστική". Στην κανονική λειτουργία, το ηχείο του μόντεμ ενεργοποιείται κατά τη διάρκεια της τηλεφωνικής επιλογής μέχρι την αρχική σύνδεση και στη συνέχεια σιωπά. Στη διαγνωστική λειτουργία, το ηχείο ενεργοποιείται και παραμένει ενεργό για όλες τις επικοινωνίες φαξ, μέχρι η ρύθμιση να αλλαχτεί και να επιστρέψει στην τιμή "Κανονική".

### **Ρυθμίσεις στο μενού "Επαναφορές"**

Ανοίξτε το μενού Διαχείριση και, στη συνέχεια, επιλέξτε το μενού Επαναφορές.

Ρυθμίσεις στο μενού Επαναφορές Επαναφορά εργοστασιακών ρυθμίσεων επικοινωνίας ή Επαναφορά προεπιλεγμένων ρυθμίσεων επικοινωνίας: Με αυτή την επιλογή γίνεται επαναφορά πολλών αλλαγών μενού στις προεπιλεγμένες ρυθμίσεις. Περιλαμβάνει τη μέγιστη ταχύτητα baud, το χρόνο απενεργοποίησης των κουδουνισμάτων, τη ρύθμιση V.34, τη λειτουργία ηχείου και την απώλεια σήματος μετάδοσης.

## **Αναβαθμίσεις υλικολογισμικού**

Το υλικολογισμικό του εξαρτήματος φαξ μπορεί να ενημερωθεί. Οι ενημερώσεις του υλικολογισμικού φαξ διατίθενται στα πλαίσια μιας συνολικής ενημέρωσης υλικολογισμικού του προϊόντος. Για περισσότερες πληροφορίες, ανατρέξτε στον οδηγό χρήσης του προϊόντος.

# **Α Σέρβις και υποστήριξη**

- Δήλωση περιορισμένης εγγύησης [Hewlett-Packard](#page-159-0)
- [Υποστήριξη](#page-160-0) πελατών

# <span id="page-159-0"></span>**Δήλωση περιορισμένης εγγύησης Hewlett-Packard**

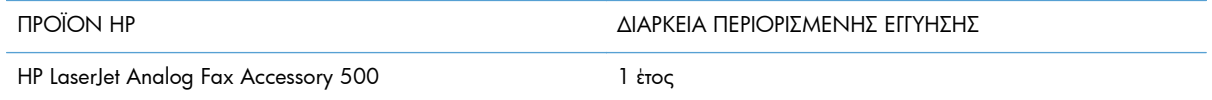

Η HP εγγυάται σε σας, τον πελάτη και τελικό χρήστη, ότι το υλικό και τα βοηθητικά εξαρτήματα της HP δεν θα παρουσιάσουν κανένα ελάττωμα όσον αφορά τα υλικά και την κατασκευή τους μετά την ημερομηνία αγοράς τους και για το διάστημα που προσδιορίζεται παραπάνω. Αν η HP λάβει ειδοποίηση για τέτοια ελαττώματα κατά τη διάρκεια της περιόδου εγγύησης, θα προχωρήσει, κατά την κρίση της, σε επισκευή ή αντικατάσταση των προϊόντων που θα αποδειχθούν ελαττωματικά. Τα προϊόντα με τα οποία θα αντικατασταθούν τα προηγούμενα μπορεί να είναι καινούργια ή αντίστοιχης απόδοσης με καινούργιο προϊόν.

Η ΗΡ σάς εγγυάται ότι το λογισμικό της HP δεν θα αστοχήσει κατά την εκτέλεση των εντολών προγραμματισμού τις οποίες περιέχει, μετά την ημερομηνία αγοράς και για την περίοδο η οποία καθορίζεται παραπάνω, εξαιτίας ελαττωμάτων υλικών και κατασκευής, εφόσον εγκατασταθεί και χρησιμοποιείται σωστά. Αν η HP λάβει ειδοποίηση για τέτοια ελαττώματα κατά τη διάρκεια της περιόδου εγγύησης, θα προχωρήσει σε αντικατάσταση του λογισμικού που δεν εκτελεί τις οδηγίες προγραμματισμού του λόγω τέτοιων ελαττωμάτων.

Η HP δεν εγγυάται ότι η λειτουργία των προϊόντων HP θα είναι απρόσκοπτη και χωρίς σφάλματα. Αν η HP δεν έχει τη δυνατότητα, μέσα σε εύλογο χρόνο, να επισκευάσει ή να αντικαταστήσει οποιοδήποτε προϊόν στην κατάσταση που περιγράφεται από την εγγύηση, δικαιούστε επιστροφής του ποσού αγοράς, με την προϋπόθεση ότι το προϊόν θα επιστραφεί έγκαιρα στη HP.

Τα προϊόντα της HP μπορεί να περιέχουν ανακατασκευασμένα εξαρτήματα, ισοδύναμης απόδοσης με τα καινούργια ή εξαρτήματα που μπορεί να χρησιμοποιήθηκαν περιστασιακά.

Η εγγύηση δεν ισχύει για ελαττώματα που οφείλονται σε (α) ακατάλληλη ή ανεπαρκή συντήρηση ή μικρορρύθμιση, (β) λογισμικό, σύστημα διασύνδεσης, εξαρτήματα ή αναλώσιμα άλλου κατασκευαστή, (γ) μη εξουσιοδοτημένη τροποποίηση ή κακή χρήση, (δ) λειτουργία εκτός δημοσιευμένων περιβαλλοντικών προδιαγραφών για το προϊόν ή (ε) ακατάλληλη προετοιμασία ή συντήρηση του χώρου εργασίας.

ΣΤΟ ΒΑΘΜΟ ΠΟΥ ΕΠΙΤΡΕΠΕΤΑΙ ΑΠΟ ΤΗΝ ΤΟΠΙΚΗ ΝΟΜΟΘΕΣΙΑ, ΟΙ ΑΝΩΤΕΡΩ ΕΓΓΥΗΣΕΙΣ ΕΧΟΥΝ ΑΠΟΚΛΕΙΣΤΙΚΟ ΧΑΡΑΚΤΗΡΑ ΚΑΙ ΔΕΝ ΓΙΝΕΤΑΙ ΑΝΑΦΟΡΑ, ΕΙΤΕ ΡΗΤΗ ΕΙΤΕ ΣΙΩΠΗΡΗ, ΣΕ ΚΑΜΙΑ ΑΛΛΗ ΓΡΑΠΤΗ Ή ΠΡΟΦΟΡΙΚΗ ΕΓΓΥΗΣΗ Ή ΟΡΟ. ΕΙΔΙΚΟΤΕΡΑ, Η ΗΡ ΑΠΟΠΟΙΕΙΤΑΙ ΚΑΘΕ ΣΙΩΠΗΡΗ ΕΓΓΥΗΣΗ Ή ΟΡΟ ΕΜΠΟΡΕΥΣΙΜΟΤΗΤΑΣ, ΙΚΑΝΟΠΟΙΗΤΙΚΗΣ ΠΟΙΟΤΗΤΑΣ ΚΑΙ ΚΑΤΑΛΛΗΛΟΤΗΤΑΣ ΓΙΑ ΣΥΓΚΕΚΡΙΜΕΝΟ ΣΚΟΠΟ. Σε ορισμένες χώρες/περιοχές, πολιτείες ή επαρχίες δεν επιτρέπεται ο περιορισμός της διάρκειας μιας σιωπηρής εγγύησης, συνεπώς, ο ανωτέρω περιορισμός μπορεί να μην ισχύει στην περίπτωσή σας. Η παρούσα εγγύηση σάς παρέχει συγκεκριμένα νομικά δικαιώματα. Μπορεί επίσης να έχετε και άλλα δικαιώματα τα οποία διαφέρουν από χώρα/περιοχή σε χώρα/περιοχή, από πολιτεία σε πολιτεία ή από επαρχία σε επαρχία.

Η περιορισμένη εγγύηση της HP ισχύει σε κάθε χώρα/περιοχή όπου η HP παρέχει υπηρεσίες υποστήριξης για το συγκεκριμένο προϊόν και σε κάθε χώρα/περιοχή όπου η HP εμπορεύεται το προϊόν. Το επίπεδο εξυπηρέτησης βάσει εγγύησης που θα λάβετε μπορεί να ποικίλλει ανάλογα με τις τοπικές προδιαγραφές. Η HP δεν πρόκειται να τροποποιήσει το προϊόν όσον αφορά τη μορφή, την εφαρμογή ή τη λειτουργία του, ώστε να λειτουργεί σε χώρα/περιοχή για την οποία δεν υπήρξε εξ αρχής καμία τέτοια πρόβλεψη, για νομικούς και κανονιστικούς λόγους.

<span id="page-160-0"></span>ΣΤΟ ΒΑΘΜΟ ΠΟΥ ΕΠΙΤΡΕΠΕΤΑΙ ΑΠΟ ΤΗΝ ΤΟΠΙΚΗ ΝΟΜΟΘΕΣΙΑ, ΤΑ ΕΝΔΙΚΑ ΜΕΣΑ ΤΑ ΟΠΟΙΑ ΠΡΟΒΛΕΠΟΝΤΑΙ ΑΠΟ ΤΗΝ ΠΑΡΟΥΣΑ ΕΓΓΥΗΣΗ ΕΙΝΑΙ ΤΑ ΜΟΝΑ ΚΑΙ ΑΠΟΚΛΕΙΣΤΙΚΑ ΜΕΣΑ ΤΑ ΟΠΟΙΑ ΕΧΕΤΕ ΣΤΗ ΔΙΑΘΕΣΗ ΣΑΣ. ΜΕ ΤΗΝ ΕΞΑΙΡΕΣΗ ΟΣΩΝ ΑΝΑΦΕΡΟΝΤΑΙ ΠΑΡΑΠΑΝΩ, Η HP Ή ΟΙ ΠΡΟΜΗΘΕΥΤΕΣ ΤΗΣ ΔΕΝ ΘΑ ΕΙΝΑΙ ΣΕ ΚΑΜΙΑ ΠΕΡΙΠΤΩΣΗ ΥΠΟΛΟΓΟΙ ΓΙΑ ΑΠΩΛΕΙΑ ΔΕΔΟΜΕΝΩΝ Ή ΓΙΑ ΑΜΕΣΗ, ΕΙΔΙΚΗ, ΠΕΡΙΣΤΑΣΙΑΚΗ, ΠΑΡΕΠΟΜΕΝΗ (ΣΥΜΠΕΡΙΛΑΜΒΑΝΟΜΕΝΟΥ ΤΟΥ ΔΙΑΦΥΓΟΝΤΟΣ ΚΕΡΔΟΥΣ Ή ΤΗΣ ΑΠΩΛΕΙΑΣ ΔΕΔΟΜΕΝΩΝ) Ή

ΑΛΛΗ ΖΗΜΙΑ, ΕΙΤΕ ΒΑΣΕΙ ΣΥΜΒΑΣΗΣ, ΑΔΙΚΟΠΡΑΞΙΑΣ Ή ΑΛΛΟΥ. Σε ορισμένες χώρες/περιοχές, πολιτείες ή επαρχίες δεν επιτρέπεται η εξαίρεση ή ο περιορισμός των περιστασιακών ή παρεπόμενων ζημιών, συνεπώς, ο ανωτέρω περιορισμός μπορεί να μην ισχύει στην περίπτωσή σας.

ΟΙ ΟΡΟΙ ΤΗΣ ΕΓΓΥΗΣΗΣ ΠΟΥ ΠΕΡΙΛΑΜΒΑΝΟΝΤΑΙ ΣΕ ΑΥΤΗΝ ΤΗ ΔΗΛΩΣΗ, ΕΚΤΟΣ ΑΠΟ ΤΟ ΒΑΘΜΟ ΣΤΟΝ ΟΠΟΙΟ ΕΠΙΤΡΕΠΕΤΑΙ ΑΠΟ ΤΟ ΝΟΜΟ, ΔΕΝ ΑΠΟΚΛΕΙΟΥΝ, ΠΕΡΙΟΡΙΖΟΥΝ Ή ΤΡΟΠΟΠΟΙΟΥΝ ΑΛΛΑ ΣΥΜΠΛΗΡΩΝΟΥΝ ΤΑ ΥΠΟΧΡΕΩΤΙΚΑ ΝΟΜΟΘΕΤΙΚΑ ΔΙΚΑΙΩΜΑΤΑ ΠΟΥ ΙΣΧΥΟΥΝ ΓΙΑ ΤΗΝ ΠΩΛΗΣΗ ΤΟΥ ΠΡΟΪΟΝΤΟΣ ΑΥΤΟΥ ΣΕ ΕΣΑΣ.

# **Υποστήριξη πελατών**

Δωρεάν τηλεφωνική υποστήριξη, κατά τη διάρκεια της περιόδου εγγύησης, για τη χώρα/περιοχή σας

Οι αριθμοί τηλεφώνου για κάθε χώρα/περιοχή υπάρχουν στο φυλλάδιο που περιλαμβάνεται στη συσκευασία του προϊόντος σας ή στη διεύθυνση [www.hp.com/support/](http://www.hp.com/support/).

Να έχετε πρόχειρο το όνομα του προϊόντος, τον αριθμό σειράς, την ημερομηνία αγοράς και την περιγραφή του προβλήματος.

24ωρη υποστήριξη μέσω Internet and and the [www.hp.com/go/ljanalogfaxaccessory500\\_manuals](http://www.hp.com/go/ljanalogfaxaccessory500_manuals)

# **Β Προδιαγραφές**

- [Προδιαγραφές](#page-163-0) εξαρτήματος φαξ
- [Ανταλλακτικά](#page-164-0) και εξαρτήματα

# <span id="page-163-0"></span>**Προδιαγραφές εξαρτήματος φαξ**

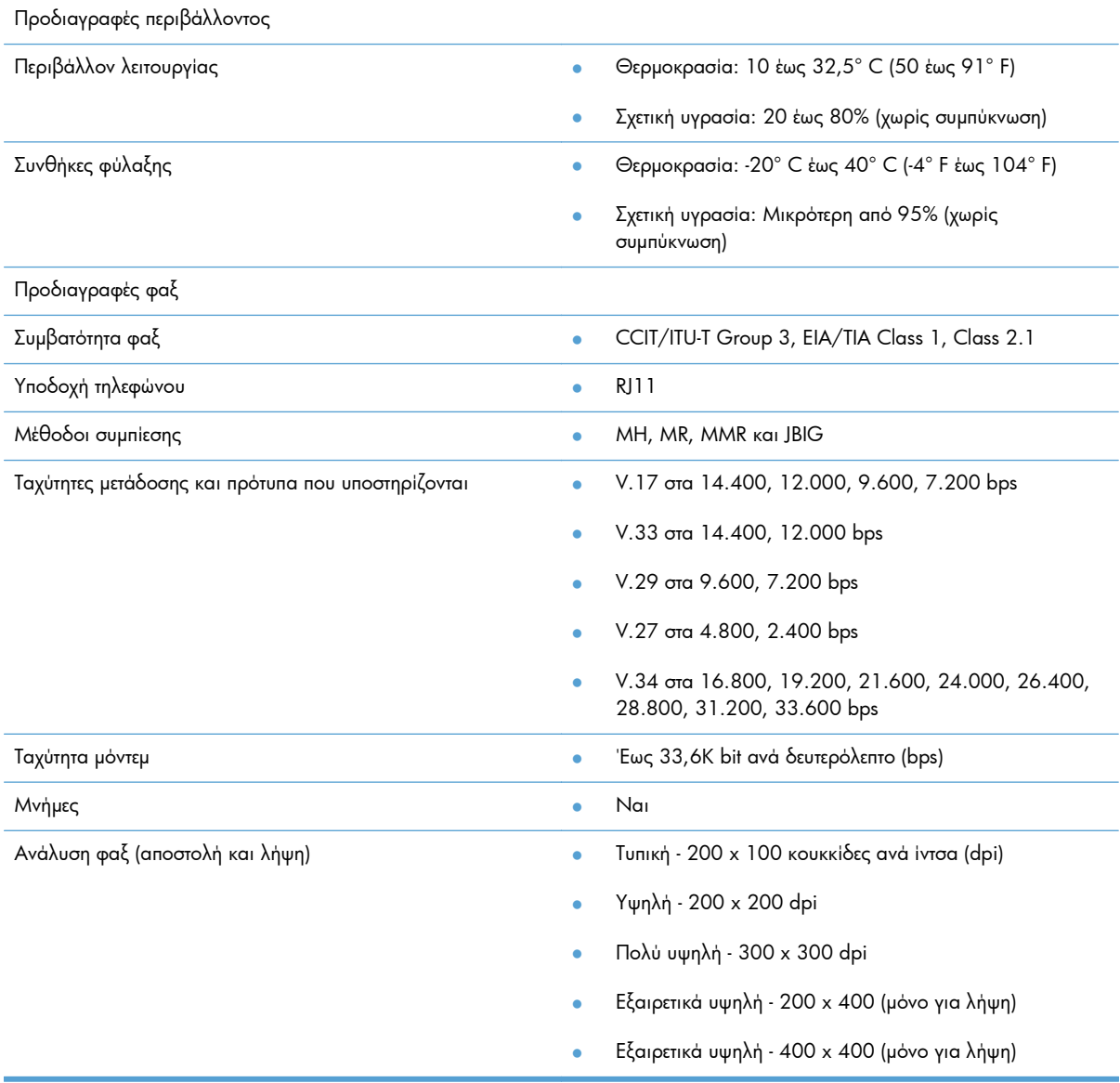

# <span id="page-164-0"></span>**Ανταλλακτικά και εξαρτήματα**

Μπορείτε να βρείτε ανταλλακτικά για το εξάρτημα φαξ επικοινωνώντας με το κοντινότερο σε σας σημείο πώλησης ή με έναν εξουσιοδοτημένο μεταπωλητή της Hewlett-Packard.

# **Γ Πληροφορίες κανονισμών**

- **Πρόγραμμα [περιβαλλοντικής](#page-167-0) διαχείρισης προϊόντων**
- **•** Δήλωση [συμμόρφωσης](#page-168-0)
- [Κανονισμοί](#page-170-0) FCC
- [Additional FCC statement for telecom products \(US\)](#page-171-0)
- Ένδειξη [τηλεπικοινωνιών](#page-171-0) Ιαπωνίας
- [Ομοσπονδιακός](#page-172-0) νόμος περί προστασίας χρηστών τηλεφωνίας (Η.Π.Α.)
- Καναδικοί [κανονισμοί](#page-173-0) DOC
- [Industry Canada CS-03 requirements](#page-173-0)
- **Δήλωση της ΕΕ για τη λειτουργία των [τηλεπικοινωνιών](#page-174-0)**
- [New Zealand Telecom Statements](#page-175-0)
- [Δήλωση](#page-176-0) EMI (Ταϊβάν)
- [Δήλωση](#page-176-0) VCCI (Ιαπωνία)
- [Δήλωση](#page-176-0) EMC (Κίνα)
- [Δήλωση](#page-177-0) EMC (Κορέα)
- [Πίνακας](#page-178-0) ουσιών (Κίνα)

# <span id="page-167-0"></span>**Πρόγραμμα περιβαλλοντικής διαχείρισης προϊόντων**

## **Προστασία του περιβάλλοντος**

Η εταιρεία HewlettPackard Company έχει δεσμευτεί να προσφέρει προϊόντα ποιότητας με σεβασμό προς το περιβάλλον. Αυτό το προϊόν σχεδιάστηκε με ειδικά χαρακτηριστικά, ώστε να ελαχιστοποιεί τις επιπτώσεις στο περιβάλλον.

## **Πλαστικά**

Όλα τα πλαστικά εξαρτήματα του εκτυπωτή τα οποία έχουν βάρος άνω των 25 γραμμαρίων έχουν σημανθεί σύμφωνα με τα διεθνή πρότυπα, έτσι ώστε να διευκολύνεται η αναγνώρισή τους για την ανακύκλωση στο τέλος της ωφέλιμης ζωής του εκτυπωτή.

## **Περιορισμοί υλικών**

Αυτός ο εκτυπωτής της HP δεν περιέχει πρόσθετο υδράργυρο.

Αυτό το προϊόν της HP δεν περιέχει μπαταρία.

## **Απόρριψη άχρηστου εξοπλισμού από τους χρήστες**

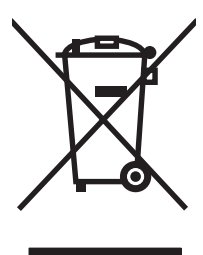

Αυτό το σύμβολο υποδεικνύει ότι το προϊόν δεν πρέπει να απορρίπτεται μαζί με τα υπόλοιπα οικιακά απορρίμματα. Αντίθετα, οφείλετε να προστατεύετε την ανθρώπινη υγεία και το περιβάλλον αποθέτοντας τον άχρηστο εξοπλισμό σε ειδικό χώρο συλλογής για την ανακύκλωση απορριμμάτων ηλεκτρικού και ηλεκτρονικού εξοπλισμού. Για περισσότερες πληροφορίες, επικοινωνήστε με την υπηρεσία αποκομιδής οικιακών απορριμμάτων: [www.hp.com/recycle.](http://www.hp.com/recycle)

## **Περισσότερες πληροφορίες**

Για περισσότερες πληροφορίες για θέματα σχετικά με το περιβάλλον, ανατρέξτε στα παρακάτω έγγραφα:

- Φύλλο περιβαλλοντικού προφίλ προϊόντος για αυτόν τον εκτυπωτή, καθώς και για πολλά άλλα, σχετικά με αυτόν τον εκτυπωτή, προϊόντα της HP
- Δέσμευση της HP για την προστασία του περιβάλλοντος
- Σύστημα διαχείρισης περιβάλλοντος της HP
- Πρόγραμμα επιστροφής και ανακύκλωσης προϊόντων της HP, η ωφέλιμη διάρκεια ζωής των οποίων έχει λήξει
- Φύλλα Δεδομένων Ασφαλείας Υλικού

Επισκεφθείτε τη διεύθυνση [www.hp.com/go/environment](http://www.hp.com/go/environment) ή [www.hp.com/hpinfo/globalcitizenship/](http://www.hp.com/hpinfo/globalcitizenship/environment) [environment.](http://www.hp.com/hpinfo/globalcitizenship/environment)

# <span id="page-168-0"></span>**Δήλωση συμμόρφωσης**

#### **Δήλωση συμμόρφωσης**

### **σύμφωνα με τα πρότυπα ISO/IEC 17050-1 και EN 17050-1: DoC# BOISB-0703-00-rel.12.0**

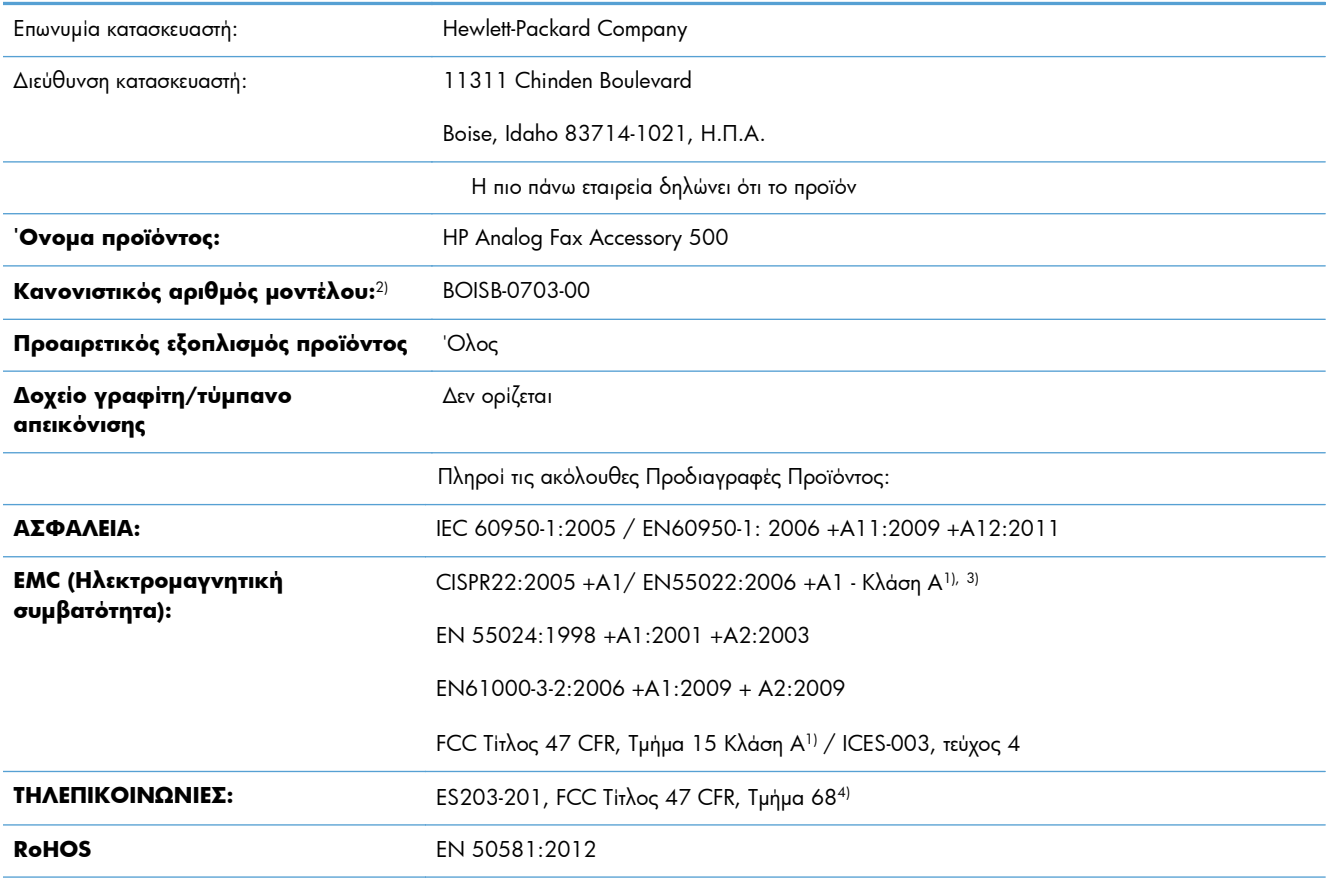

Συμπληρωματικές πληροφορίες:

Το προϊόν που αναφέρεται στο παρόν έντυπο συμμορφώνεται με τις απαιτήσεις των οδηγιών περί ηλεκτρομαγνητικής συμβατότητας 2004/108/ΕΚ, περί χαμηλής τάσης 2006/95/ΕΚ και περί ραδιοεξοπλισμού 1999/5/ΕΚ και φέρει την ανάλογη σήμανση  $\bigcap$ .

Αυτή η συσκευή πληροί τις απαιτήσεις του Τμήματος 15 των κανονισμών FCC. Η λειτουργία υπόκειται στις παρακάτω δύο συνθήκες: (1) η παρούσα συσκευή δεν πρέπει να προκαλεί επιβλαβείς παρεμβολές και (2) η παρούσα συσκευή θα πρέπει να δέχεται τις παρεμβολές που λαμβάνονται, συμπεριλαμβανομένων των παρεμβολών που μπορεί να προκαλέσουν την εσφαλμένη λειτουργία της.

1) Tο προϊόν έχει δοκιμαστεί σε τυπική διαμόρφωση με τα Συστήματα Προσωπικών Υπολογιστών της Hewlett-Packard.

2) Για ρυθμιστικούς λόγους, σε αυτό το προϊόν έχει εκχωρηθεί ένας κανονιστικός αριθμός μοντέλου. Αυτός ο αριθμός δεν θα πρέπει να συγχέεται με το όνομα του προϊόντος ή με τον αριθμό/τους αριθμούς προϊόντος.

3) Το προϊόν πληροί τις απαιτήσεις EN55022 και CNS13438 Κατηγορίας A, στην οποία περίπτωση ισχύουν τα εξής: "Προειδοποίηση: Αυτό είναι ένα προϊόν κλάσης A. Σε οικιστικό περιβάλλον, το προϊόν αυτό ενδέχεται να προκαλέσει παρεμβολές εκπομπής. Σε αυτήν την περίπτωση, ο χρήστης μπορεί να χρειαστεί να λάβει τα κατάλληλα μέτρα."

4) Εκτός από αυτές που αναφέρονται παραπάνω, έχουν υποβληθεί αιτήσεις για τηλεπικοινωνιακές εγκρίσεις και πρότυπα που αφορούν τις χώρες/περιοχές πώλησης του προϊόντος.

Boise, Idaho 83714-1021, Η.Π.Α.

#### **Δήλωση συμμόρφωσης**

### **σύμφωνα με τα πρότυπα ISO/IEC 17050-1 και EN 17050-1: DoC# BOISB-0703-00-rel.12.0**

Φεβρουάριος 2013 Για ρυθμιστικά μόνο θέματα, επικοινωνήστε με: Ευρώπη: Τοπική αντιπροσωπεία πωλήσεων και σέρβις Hewlett-Packard ή Hewlett-Packard Gmbh, HQ-TRE, Herrenberger Straße 140, 71034 Böblingen, Γερμανία [http://www.hp.com/go/](http://www.hp.com/go/certificates) **[certificates](http://www.hp.com/go/certificates)** Η.Π.Α.: Product Regulations Manager, Hewlett-Packard Company, PO Box 15, Mail Stop 160, Boise, Idaho 83707-0015, (Τηλ.: 208-396-6000)

## <span id="page-170-0"></span>**Κανονισμοί FCC**

Ο παρών εξοπλισμός ελέγχθηκε και διαπιστώθηκε ότι πληροί τα όρια περί ψηφιακών συσκευών Κλάσης Α, σύμφωνα με το Τμήμα 15 των κανόνων FCC. Αυτά τα όρια έχουν καθοριστεί για να παρέχουν εύλογη προστασία από επιβλαβείς παρεμβολές όταν ο εξοπλισμός λειτουργεί σε επιχειρησιακό περιβάλλον. Ο παρών εξοπλισμός παράγει, χρησιμοποιεί και μπορεί να εκπέμπει ενέργεια ραδιοσυχνοτήτων και, εάν δεν εγκατασταθεί και δεν χρησιμοποιηθεί σύμφωνα με το εγχειρίδιο οδηγιών, ενδέχεται να προκαλέσει επιβλαβείς παρεμβολές στις ραδιοεπικοινωνίες. Η χρήση του παρόντος εξοπλισμού σε οικιακό χώρο είναι πιθανό να προκαλέσει επιβλαβείς παρεμβολές. Στην περίπτωση αυτή, ο χρήστης πρέπει να αποκαταστήσει τις παρεμβολές με δικά του έξοδα.

**ΣΗΜΕΙΩΣΗ** Τυχόν αλλαγές ή τροποποιήσεις στον εκτυπωτή που δεν είναι ρητώς εγκεκριμένες από την HP, μπορούν να αποτελέσουν αιτία για την ακύρωση της εξουσιοδότησης του χρήστη στο χειρισμό της συσκευής αυτής.

Είναι απαραίτητη η χρήση καλωδίου διασύνδεσης με θωράκιση ώστε να πληρούνται οι απαιτήσεις των κανονισμών FCC (όρια για συσκευές Κατηγορίας Α, Τμήμα 15).

# <span id="page-171-0"></span>**Additional FCC statement for telecom products (US)**

This equipment complies with Part 68 of the FCC rules and the requirements adopted by the ACTA. On the back of this equipment is a label that contains, among other information, a product identifier in the format US:AAAEQ##TXXXX. If requested, this number must be provided to the telephone company.

The REN is used to determine the quantity of devices, which may be connected to the telephone line. Excessive RENs on the telephone line may result in the devices not ringing in response to an incoming call. In most, but not all, areas, the sum of the RENs should not exceed five (5.0). To be certain of the number of devices that may be connected to the line, as determined by the total RENs, contact the telephone company to determine the maximum REN for the calling area.

This equipment uses the following USOC jacks: RJ11C.

An FCC-compliant telephone cord and modular plug is provided with this equipment. This equipment is designed to be connected to the telephone network or premises wiring using a compatible modular jack, which is Part 68 compliant. This equipment cannot be used on telephone company-provided coin service. Connection to Party Line Service is subject to state tariffs.

If this equipment causes harm to the telephone network, the telephone company will notify you in advance that temporary discontinuance of service may be required. If advance notice is not practical, the telephone company will notify the customer as soon as possible. Also, you will be advised of your right to file a complaint with the FCC if you believe it is necessary.

The telephone company may make changes in its facilities, equipment, operations, or procedures that could affect the operation of the equipment. If this happens, the telephone company will provide advance notice in order for you to make the necessary modifications in order to maintain uninterrupted service.

If trouble is experienced with this equipment, please see the numbers in this manual for repair and (or) warranty information. If the trouble is causing harm to the telephone network, the telephone company may request you remove the equipment from the network until the problem is resolved.

The customer can do the following repairs: Replace any original equipment that came with the device. This includes the print cartridge, the supports for trays and bins, the power cord, and the telephone cord. It is recommended that the customer install an AC surge arrestor in the AC outlet to which this device is connected. This is to avoid damage to the equipment caused by local lightning strikes and other electrical surges.

## **Ένδειξη τηλεπικοινωνιών Ιαπωνίας**

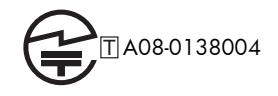

# <span id="page-172-0"></span>**Ομοσπονδιακός νόμος περί προστασίας χρηστών τηλεφωνίας (Η.Π.Α.)**

The Telephone Consumer Protection Act of 1991 makes it unlawful for any person to use a computer or other electronic device, including fax machines, to send any message unless such message clearly contains, in a margin at the top or bottom of each transmitted page or on the first page of the transmission, the date and time it is sent and an identification of the business, other entity, or individual sending the message and the telephone number of the sending machine or such business, or other entity, or individual. (The telephone number provided cannot be a 900 number or any other number for which charges exceed local or long distance transmission charges).

# <span id="page-173-0"></span>**Καναδικοί κανονισμοί DOC**

Complies with Canadian EMC Class A requirements.

« Conforme à la classe A des normes canadiennes de compatibilité électromagnétiques. « CEM ». »

## **Industry Canada CS-03 requirements**

**Notice**: The Industry Canada label identifies certified equipment. This certification means the equipment meets certain telecommunications network protective, operational, and safety requirements as prescribed in the appropriate Terminal Equipment Technical Requirement document(s). The Department does not guarantee the equipment will operate to the user's satisfaction. Before installing this equipment, users should ensure that it is permissible for the equipment to be connected to the facilities of the local telecommunications company. The equipment must also be installed using an acceptable method of connection. The customer should be aware that compliance with the above conditions may not prevent degradation of service in some situations. Repairs to certified equipment should be coordinated by a representative designated by the supplier. Any repairs or alterations made by the user to this equipment, or equipment malfunctions, may give the telecommunications company cause to request the user to disconnect the equipment. Users should ensure for their own protection that the electrical ground connections of the power utility, telephone lines, and internal metallic water pipe system, if present, are connected together. This precaution can be particularly important in rural areas.

**ΠΡΟΣΟΧΗ** Users should not attempt to make such connections themselves, but should contact the appropriate electric inspection authority, or electrician, as appropriate. The Ringer Equivalence Number (REN) of this device is 0,0.

Notice: The Ringer Equivalence Number (REN) assigned to each terminal device provides an indication of the maximum number of terminals allowed to be connected to a telephone interface. The termination on an interface may consist of any combination of devices subject only to the requirement that the sum of the Ringer Equivalence Number of all the devices does not exceed five (5.0). The standard connecting arrangement code (telephone jack type) for equipment with direct connections to the telephone network is CA11A.

# <span id="page-174-0"></span>**Δήλωση της ΕΕ για τη λειτουργία των τηλεπικοινωνιών**

Αυτό το προϊόν προορίζεται για σύνδεση στα αναλογικά Δημόσια Επιλεγόμενα Τηλεφωνικά Δίκτυα (PSTN) των χωρών/περιοχών του Ευρωπαϊκού Οικονομικού Χώρου (ΕΟΧ).

Συμμορφώνεται με τις απαιτήσεις της ευρωπαϊκής οδηγίας R&TTE 1999/5/ΕΚ (Παράρτημα II) και φέρει την κατάλληλη σήμανση συμμόρφωσης CE.

Για περισσότερες λεπτομέρειες, ανατρέξτε στη Δήλωση Συμμόρφωσης, που εκδίδεται από τον κατασκευαστή, σε άλλη ενότητα του παρόντος εγχειριδίου.

Ωστόσο, λόγω διαφορών μεταξύ μεμονωμένων εθνικών δικτύων PSTN, το προϊόν δεν μπορεί να εγγυηθεί την ανεπιφύλακτη εξασφάλιση επιτυχούς λειτουργίας σε κάθε σημείο τερματισμού PSTN. Η συμβατότητα δικτύων εξαρτάται από την επιλογή της σωστής ρύθμισης από τον πελάτη κατά την προετοιμασία της σύνδεσης με το δίκτυο PSTN. Ακολουθήστε τις οδηγίες που παρέχονται στο εγχειρίδιο χρήστη.

Εάν αντιμετωπίσετε θέματα συμβατότητας δικτύου, επικοινωνήστε με τον προμηθευτή του εξοπλισμού σας ή με το γραφείο εξυπηρέτησης της Hewlett-Packard στη χώρα/περιοχή λειτουργίας.

Η σύνδεση σε ένα σημείο τερματισμού PSTN μπορεί να είναι θέμα πρόσθετων απαιτήσεων που ορίζονται από το τοπικό δίκτυο PSTN.

## <span id="page-175-0"></span>**New Zealand Telecom Statements**

The grant of a Telepermit for any item of terminal equipment indicates only that Telecom has accepted that the item complies with minimum conditions for connection to its network. It indicates no endorsement of the product by Telecom, nor does it provide any sort of warranty. Above all, it provides no assurance that any item will work correctly in all respects with another item of Telepermitted equipment of a different make or model, nor does it imply that any product is compatible with all of Telecom's network services.

This equipment may not provide for the effective hand-over of a call to another device connected to the same line.

This equipment shall not be set up to make automatic calls to the Telecom "111" Emergency Service.

This product has not been tested to ensure compatibility with the FaxAbility distinctive ring service for New Zealand.

# <span id="page-176-0"></span>**Δήλωση EMI (Ταϊβάν)**

警告使用者:

這是甲類的資訊產品,在居住的環境中使用時,可能會造成射頻<br>干擾,在這種情況下,使用者會被要求採取某些適當的對策。

# **Δήλωση VCCI (Ιαπωνία)**

この装置は、クラスA情報技術装置です。この装置を家庭 環境で使用すると電波妨害を引き起こすことがあります。 この場合には使用者は適切な対策を講ずるよう要求される ことがあります。

**VCCI-A** 

# **Δήλωση EMC (Κίνα)**

此为A级产品,在生活环境中,该 产品可能会造成无线电干扰。在这种情 况下,可能需要用户对其干扰采取切实 可行的措施。

# <span id="page-177-0"></span>**Δήλωση EMC (Κορέα)**

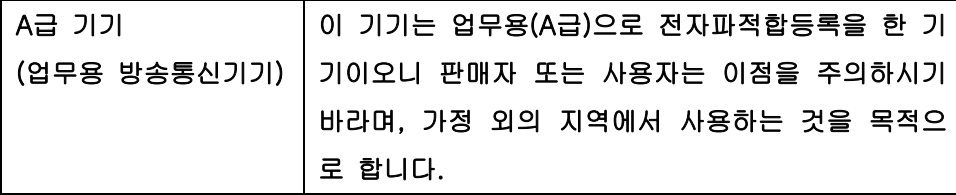

## <span id="page-178-0"></span>**Πίνακας ουσιών (Κίνα)**

## 有毒有害物质表

根据中国电子信息产品污染控制管理办法的要求而出台

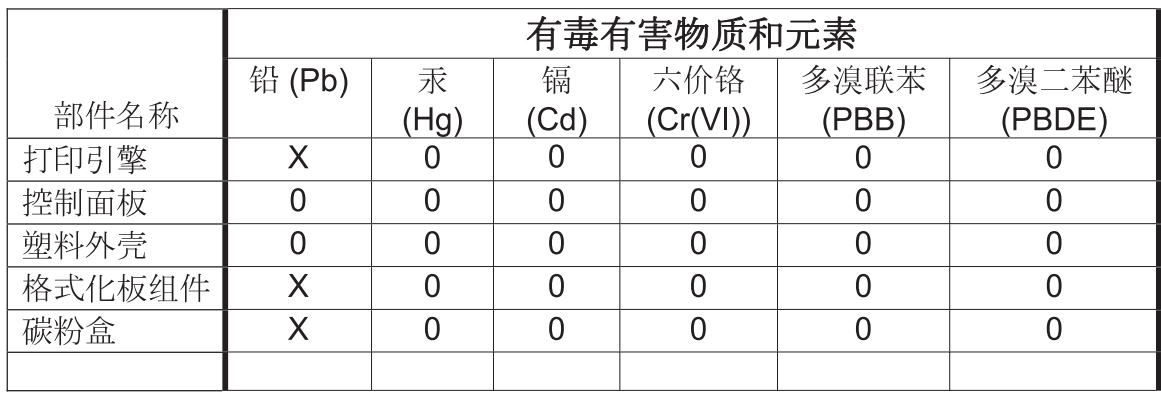

0609

0: 表示在此部件所用的所有同类材料中, 所含的此有毒或有害物质均低于 SJ/T11363-2006 的限制要求。

X: 表示在此部件所用的所有同类材料中, 至少一种所含的此有毒或有害物质高于 SJ/T11363-2006 的限制要求。

注:引用的"环保使用期限"是根据在正常温度和湿度条件下操作使用产品而确定的。
# **Ευρετήριο**

## **Α**

ακύρωση φαξ [43,](#page-54-0) [121](#page-132-0) αναβαθμίσεις υλικολογισμικού [62](#page-73-0), [145](#page-156-0) ανάλυση ρύθμιση [25,](#page-36-0) [96](#page-107-0) ανάλυση, αποστολή φαξ [152](#page-163-0) αναφορά κλήσεων [57,](#page-68-0) [144](#page-155-0) αναφορά κωδικών χρέωσης εκτύπωση [59,](#page-70-0) [143](#page-154-0) αναφορά λίστας αποκλεισμένων φαξ εκτύπωση [60,](#page-71-0) [143](#page-154-0) αναφορά T.30 Trace [60,](#page-71-0) [144](#page-155-0) ανίχνευση τόνου κλήσης [92](#page-103-0) ανίχνευση τόνου κλήσης, ρύθμιση [19](#page-30-0) ανταλλακτικά [153](#page-164-0) αντιμετώπιση προβλημάτων συστήματα PBX [49,](#page-60-0) [136](#page-147-0) το μενού ρυθμίσεων φαξ δεν εμφανίζεται [12](#page-23-0) χαμηλή ταχύτητα λήψης φαξ [51](#page-62-0), [134](#page-145-0) χαμηλή ταχύτητα μετάδοσης φαξ [49,](#page-60-0) [136](#page-147-0) αντιμετώπιση προβλημάτων γραμμών τηλεφώνου [49](#page-60-0), [136](#page-147-0) αντιμετώπιση προβλημάτων συστημάτων PBX [49](#page-60-0), [136](#page-147-0) αντιστοίχιση αριθμού φαξ ταχείας κλήσης [23](#page-34-0)

απαιτούμενες ρυθμίσεις χώρα/περιοχή [11](#page-22-0), [83](#page-94-0) αποθήκευση, περιβάλλον [152](#page-163-0) αποκλεισμός εισερχόμενων φαξ [31](#page-42-0), [109](#page-120-0) απομακρυσμένη διαμόρφωση [15](#page-26-0) βοηθητικό πρόγραμμα ψηφιακής αποστολής [16](#page-27-0), [88](#page-99-0) πρόγραμμα περιήγησης στο web [15,](#page-26-0) [87](#page-98-0) Web letadmin [15](#page-26-0), [87](#page-98-0) απομακρυσμένη διαμόρφωση φαξ [87](#page-98-0) απόρριψη μετά την ολοκλήρωση της διάρκειας ζωής [156](#page-167-0) απόρριψη, μετά την ολοκλήρωση της διάρκειας ζωής [156](#page-167-0) αποστολή φαξ διαγραφή πολλών παραληπτών [43,](#page-54-0) [124](#page-135-0) προς πολλούς παραλήπτες [43](#page-54-0), [122](#page-133-0) χρήση αριθμών από το βιβλίο διευθύνσεων φαξ [120](#page-131-0) χρήση αριθμών τηλεφωνικού καταλόγου [41](#page-52-0) αριθμός τηλεφώνου [13](#page-24-0) αρχείο καταγραφής δραστηριότητας [58,](#page-69-0) [142](#page-153-0) αρχείο καταγραφής/αναφορά αναφορά κλήσεων φαξ [57](#page-68-0), [144](#page-155-0) αναφορά κωδικών χρέωσης [59](#page-70-0), [143](#page-154-0) αναφορά λίστας αποκλεισμένων φαξ [60,](#page-71-0) [143](#page-154-0) αναφορά λίστας αριθμών ταχείας κλήσης [60](#page-71-0), [144](#page-155-0) αναφορά χρεώσεων, διαγραφή [59](#page-70-0) αρχείο καταγραφής δραστηριότητας [58,](#page-69-0) [142](#page-153-0) αρχείο καταγραφής δραστηριότητας, διαγραφή [59](#page-70-0), [144](#page-155-0) αρχειοθέτηση φαξ [35,](#page-46-0) [114](#page-125-0) ενεργοποίηση [35,](#page-46-0) [114](#page-125-0)

#### **Β**

βάση δεδομένων [59](#page-70-0)

βιβλίο διευθύνσεων φαξ [120](#page-131-0) βοηθητικό πρόγραμμα ψηφιακής αποστολής, απομακρυσμένη διαμόρφωση [16,](#page-27-0) [88](#page-99-0)

#### **Γ**

γενικές ρυθμίσεις αποστολής φαξ [93](#page-104-0) γενικές ρυθμίσεις φαξ [21](#page-32-0) γραμμή μηνυμάτων κατάστασης [117](#page-128-0) γραμμή τηλεφώνου σύνδεση [83](#page-94-0) γραφικά, χαμηλή ποιότητα [38,](#page-49-0) [117](#page-128-0)

## **Δ**

Δήλωση ΕΜΙ από Ταϊβάν [165](#page-176-0) δήλωση συμμόρφωσης [157](#page-168-0) Δήλωση EMC Κορέας [166](#page-177-0) δημιουργία εργασίας [29](#page-40-0), [101](#page-112-0) διαγραφή δεδομένων αρχείου καταγραφής/αναφοράς [59](#page-70-0), [144](#page-155-0) διάθεση απορριμμάτων [156](#page-167-0) διαμόρφωση απομακρυσμένη [15](#page-26-0), [87](#page-98-0)

## **Ε**

εγγύηση προϊόν [147,](#page-158-0) [148](#page-159-0) εγκατάσταση έγχρωμος εκτυπωτής HP LaserJet CM3530 [6](#page-17-0) έγχρωμος εκτυπωτής HP LaserJet CM4540 [64](#page-75-0) έγχρωμος HP LaserJet M4555 [68](#page-79-0) πολυλειτουργικός εκτυπωτής HP LaserJet Enterprise 500 [76](#page-87-0) HP LaserJet Enterprise 500 [72](#page-83-0) εγκατάσταση εξαρτήματος φαξ [6,](#page-17-0) [72](#page-83-0) εγκατάσταση του εξαρτήματος φαξ [64](#page-75-0), [68,](#page-79-0) [76](#page-87-0) Έγχρωμος εκτυπωτής HP LaserJet CM 3530 [5](#page-16-0) έγχρωμος εκτυπωτής HP LaserJet CM 4540 [63](#page-74-0)

έγχρωμος εκτυπωτής HP LaserJet Enterprise 500 [63](#page-74-0) έγχρωμος εκτυπωτής HP LaserJet Enterprise M4555 [63](#page-74-0) ειδοποίηση φαξ [26,](#page-37-0) [33](#page-44-0), [98](#page-109-0) εκτύπωση κλειδωμένων φαξ [128](#page-139-0) ενσωματωμένος διακομιστής web [15](#page-26-0), [87](#page-98-0) ένταση ήχου κλήσης φαξ [89](#page-100-0) ένταση ήχου μόντεμ [17](#page-28-0) ένταση κουδουνίσματος [30](#page-41-0) εξάλειψη κενή σελίδα [29](#page-40-0) εξάλειψη κενών σελίδων [29,](#page-40-0) [101](#page-112-0) εξάρτημα φαξ σύνδεση τηλεφωνικής γραμμής [11](#page-22-0) εξαρτήματα [4](#page-15-0), [153](#page-164-0) επανάκληση όταν δεν υπάρχει απάντηση [92](#page-103-0) ρύθμιση [19](#page-30-0) επανάκληση σε περίπτωση κατειλημμένου [91](#page-102-0) ρύθμιση [18](#page-29-0) επανάκληση σε περίπτωση σφάλματος [91](#page-102-0) επεξεργασία εικόνας απαλοιφή άκρων [106](#page-117-0) εντοπισμός χρώματος [106](#page-117-0) ευκρίνεια [105](#page-116-0) περικοπή σελίδας [107](#page-118-0) προσανατολισμός εικόνας [107](#page-118-0) προσαρμογή τόνου [108](#page-119-0) ρυθμίσεις [105](#page-116-0) επιβεβαίωση αριθμού φαξ [21](#page-32-0), [94](#page-105-0) επικοινωνία με την HP [149](#page-160-0) επιλογή δίσκου χαρτιού [34](#page-45-0) επωνυμία εταιρείας [13](#page-24-0)

#### **Ι**

Ιαπωνική δήλωση VCCI [165](#page-176-0)

#### **Κ**

Καναδικοί κανονισμοί DOC [162](#page-173-0) κανονισμοί δήλωση συμμόρφωσης [157](#page-168-0) Κανονισμοί FCC [159](#page-170-0) κατάσταση, σελίδα εξαρτήματος φαξ [47,](#page-58-0) [131](#page-142-0)

κείμενο/εικόνα [100](#page-111-0) βελτιστοποίηση [28](#page-39-0) κεφαλίδα επικάλυψης ρύθμιση [19](#page-30-0) κεφαλίδα φαξ [13](#page-24-0) κλείδωμα μνήμης απενεργοποίηση [128](#page-139-0) ενεργοποίηση [128](#page-139-0) PIN [45](#page-56-0) κτύποι πριν από την απάντηση [103](#page-114-0) κωδικοί χρέωσης [24](#page-35-0), [102](#page-113-0)

#### **Λ**

λειτουργία διόρθωσης σφαλμάτων ρυθμίσεις [23,](#page-34-0) [95](#page-106-0) λειτουργία κλήσης ρύθμιση [17](#page-28-0), [90](#page-101-0) λειτουργία κλήσης φαξ [90](#page-101-0) λειτουργία φαξ [11,](#page-22-0) [83](#page-94-0) λειτουργίες, περιγραφή [3](#page-14-0) λήψη φαξ [121](#page-132-0) λίστα αποκλεισμένων φαξ δημιουργία [31,](#page-42-0) [109](#page-120-0) διαγραφή αριθμών [110](#page-121-0) διαγραφή όλων των αριθμών [32](#page-43-0) κατάργηση αριθμών [32](#page-43-0)

#### **Μ**

μέγεθος πρωτοτύπου [27,](#page-38-0) [99](#page-110-0) μενού, ρυθμίσεις φαξ [12](#page-23-0) μεσοδιάστημα επανάκλησης, ρύθμιση [18](#page-29-0), [90](#page-101-0) μη διαμορφωμένες [11,](#page-22-0) [83](#page-94-0) μηνύματα προσοχής [2](#page-13-0) μνήμη, αποθήκευση και διαγραφή φαξ [38,](#page-49-0) [117](#page-128-0) μπαταρίες που περιλαμβάνονται [156](#page-167-0)

#### **Ο**

οδηγός, διαμόρφωση φαξ [12](#page-23-0) οδηγός, ρύθμιση φαξ [84](#page-95-0) ομαδική κλήση. *Βλέπετε* ταχεία κλήση

#### **Π**

παλμική κλήση ρύθμιση [17](#page-28-0), [90](#page-101-0) παύση, κατά την κλήση [38](#page-49-0), [117](#page-128-0) Περιορισμοί υλικών [156](#page-167-0)

πλευρές πρωτοτύπου [25](#page-36-0) πολυλειτουργικός εκτυπωτής HP LaserJet Enterprise M725 Series [63](#page-74-0) προβλήματα τροφοδότησης [48](#page-59-0), [133](#page-144-0) πρόγραμμα περιήγησης, web απομακρυσμένη διαμόρφωση [15](#page-26-0), [87](#page-98-0) προδιαγραφές [152](#page-163-0) προδιαγραφές περιβάλλοντος [152](#page-163-0) προειδοποιήσεις [2](#page-13-0) προεπιλεγμένες ρυθμίσεις εργασιών [24,](#page-35-0) [33](#page-44-0), [110](#page-121-0) προεπισκόπηση εικόνας [96](#page-107-0) πρόθεμα αυτόματη κλήση [20,](#page-31-0) [93](#page-104-0) πρόθεμα κλήσης [93](#page-104-0) ρύθμιση [20](#page-31-0) προϊόντα χωρίς υδράργυρο [156](#page-167-0) προσανατολισμός [26](#page-37-0) προσανατολισμός περιεχομένου [26](#page-37-0), [98](#page-109-0) προσαρμογή εικόνας [28,](#page-39-0) [100](#page-111-0) προσαρμογή σε σελίδα [34](#page-45-0) προσαρμογή στη σελίδα [111](#page-122-0) προώθηση φαξ [35](#page-46-0), [36,](#page-47-0) [114](#page-125-0) ενεργοποίηση [114](#page-125-0)

## **Ρ**

ρυθμίσεις ανάλυση [25](#page-36-0) ανίχνευση τόνου κλήσης [19](#page-30-0) αντιστοίχιση αριθμού φαξ ταχείας κλήσης [23](#page-34-0) απαιτούμενες [11,](#page-22-0) [83](#page-94-0) αποστολή φαξ [17](#page-28-0), [89](#page-100-0) γενικές ρυθμίσεις αποστολής [93](#page-104-0) γενικές φαξ [21](#page-32-0) ένταση ήχου μόντεμ [17](#page-28-0) επανάκληση όταν δεν υπάρχει απάντηση [19](#page-30-0) επανάκληση σε περίπτωση κατειλημμένου [18](#page-29-0) επιβεβαίωση αριθμού φαξ [21](#page-32-0) ευκρίνεια [22](#page-33-0) κεφαλίδα επικάλυψης [19](#page-30-0) κλείδωμα μνήμης [128](#page-139-0) κωδικοί χρέωσης [24](#page-35-0), [102](#page-113-0)

λειτουργία διόρθωσης σφαλμάτων [23](#page-34-0) λειτουργία κλήσης [17](#page-28-0) λήψη φαξ [29](#page-40-0), [102](#page-113-0) μενού [12](#page-23-0) μεσοδιάστημα επανάκλησης [18](#page-29-0) πρόθεμα κλήσης [20](#page-31-0) προώθηση φαξ [36](#page-47-0) ρύθμιση φωτεινότητας/ σκουρότητας [22](#page-33-0) συμπίεση JBIG [21](#page-32-0) φαξ [17,](#page-28-0) [89](#page-100-0) φόντο [22](#page-33-0) ρυθμίσεις αποστολής φαξ [17](#page-28-0), [89](#page-100-0) ανάλυση [96](#page-107-0) ανίχνευση τόνου κλήσης [92](#page-103-0) γενικές [93](#page-104-0) δημιουργία εργασίας [101](#page-112-0) ένταση ήχου κλήσης [89](#page-100-0) εξάλειψη κενών σελίδων [101](#page-112-0) επανάκληση όταν δεν υπάρχει απάντηση [92](#page-103-0) επανάκληση σε περίπτωση κατειλημμένου [91](#page-102-0) επανάκληση σε περίπτωση σφάλματος [91](#page-102-0) επιβεβαίωση αριθμού φαξ [94](#page-105-0) κείμενο/εικόνα [100](#page-111-0) κλήση [17](#page-28-0), [89](#page-100-0) λειτουργία διόρθωσης σφαλμάτων [95](#page-106-0) λειτουργία κλήσης [90](#page-101-0) μέγεθος πρωτοτύπου [99](#page-110-0) μεσοδιάστημα επανάκλησης [90](#page-101-0) προεπιλεγμένες ρυθμίσεις εργασιών [24](#page-35-0) προεπισκόπηση εικόνας [96](#page-107-0) πρόθεμα κλήσης [93](#page-104-0) προσανατολισμός περιεχομένου [98](#page-109-0) προσαρμογή εικόνας [100](#page-111-0) ταχύτητα [90](#page-101-0) ρυθμίσεις ασφάλειας [45](#page-56-0) ρυθμίσεις δίσκου εξόδου φαξ [112](#page-123-0) ρυθμίσεις δίσκου χαρτιού φαξ [113](#page-124-0) ρυθμίσεις ειδοποιήσεων [98](#page-109-0) ρυθμίσεις ειδοποίησης [26,](#page-37-0) [33](#page-44-0) ρυθμίσεις ειδοποίησης φαξ [110](#page-121-0)

ρυθμίσεις έντασης κουδουνίσματος φαξ [103](#page-114-0) ρυθμίσεις επιλογής πλευρών φαξ [113](#page-124-0) ρυθμίσεις επιλογής χαρτιού φαξ [112](#page-123-0) ρυθμίσεις ημερομηνίας/ώρας [85](#page-96-0) ρυθμίσεις κλήσης φαξ [17](#page-28-0), [89](#page-100-0) ρυθμίσεις κτύπων πριν από την απάντηση στο φαξ [103](#page-114-0) ρυθμίσεις λήψης φαξ [29,](#page-40-0) [102](#page-113-0) αποκλεισμός εισερχόμενων φαξ [31](#page-42-0) αποκλεισμός φαξ [109](#page-120-0) δίσκος εξόδου [112](#page-123-0) δίσκος χαρτιού [113](#page-124-0) ειδοποίηση [33](#page-44-0), [110](#page-121-0) ένταση κουδουνίσματος [30,](#page-41-0) [103](#page-114-0) επιλογή δίσκου χαρτιού [34](#page-45-0) επιλογή πλευρών [113](#page-124-0) επιλογή χαρτιού [112](#page-123-0) κτύποι πριν από την απάντηση [103](#page-114-0) μεσοδιάστημα κουδουνισμάτων [104](#page-115-0) προεπιλεγμένες ρυθμίσεις εργασιών [33](#page-44-0) προσαρμογή σε σελίδα [34](#page-45-0) προσαρμογή στη σελίδα [111](#page-122-0) ρύθμιση [30](#page-41-0), [103](#page-114-0) σήμανση ληφθέντων φαξ [34,](#page-45-0) [111](#page-122-0) συχνότητα κουδουνίσματος [104](#page-115-0) ταχύτητα [104](#page-115-0) χρονοδιάγραμμα εκτύπωσης φαξ [30](#page-41-0) ρυθμίσεις μεσοδιαστήματος κουδουνισμάτων φαξ [104](#page-115-0) ρυθμίσεις προσαρμογής στη σελίδα [111](#page-122-0) ρυθμίσεις σέρβις [60](#page-71-0), [144](#page-155-0) ρυθμίσεις σήμανσης ληφθέντων φαξ [111](#page-122-0) ρυθμίσεις συχνότητας κουδουνίσματος φαξ [104](#page-115-0) ρυθμίσεις φαξ [17](#page-28-0), [89](#page-100-0) αποκλεισμός εισερχόμενων φαξ [31](#page-42-0)

αποστολή [17,](#page-28-0) [89](#page-100-0) γενικές [21](#page-32-0) ένταση κουδουνίσματος [30](#page-41-0) επεξεργασία εικόνας [105](#page-116-0) ημερομηνία και ώρα [85](#page-96-0) κλήση [17](#page-28-0), [89](#page-100-0) λήψη [29,](#page-40-0) [102](#page-113-0) μορφή ημερομηνίας και ώρας [85](#page-96-0) χρονοδιάγραμμα εκτύπωσης φαξ [30](#page-41-0) ρύθμιση λήψη φαξ [30](#page-41-0) ρύθμιση επιλογών φαξ [103](#page-114-0) ρύθμιση ευκρίνειας για μεταδιδόμενα φαξ [22](#page-33-0) ρύθμιση ημερομηνίας/ώρας [12,](#page-23-0) [85](#page-96-0) ρύθμιση φόντου αντιγραφή έγχρωμου χαρτιού [22](#page-33-0) αφαίρεση από μεταδιδόμενα φαξ [22](#page-33-0) ρύθμιση φωτεινότητας/σκουρότητας μεταδιδόμενων φαξ [22](#page-33-0)

#### **Σ**

σήμανση ληφθέντων φαξ [34](#page-45-0) σημειώσεις [2](#page-13-0) σταθμοσκόπηση [32](#page-43-0), [115](#page-126-0) ενεργοποίηση [115](#page-126-0) σταθμοσκόπηση φαξ [32,](#page-43-0) [115](#page-126-0) συμβάσεις εγγράφων [2](#page-13-0) συμβάσεις, έγγραφο [2](#page-13-0) συμβουλές [2](#page-13-0) συμπίεση JBIG ρύθμιση [21](#page-32-0) σύνδεση σε μόντεμ [83](#page-94-0) σφάλμα κωδικοί [52](#page-63-0), [137](#page-148-0)

## **Τ**

ταχεία κλήση αναφορά λίστας [60](#page-71-0), [144](#page-155-0) δημιουργία [43,](#page-54-0) [122](#page-133-0) διαγραφή [43](#page-54-0), [124](#page-135-0) ταχύτητα αποστολής φαξ [90](#page-101-0) ταχύτητα λήψης φαξ [104](#page-115-0) ταχύτητα μόντεμ [51](#page-62-0), [134,](#page-145-0) [152](#page-163-0) τηλεφωνική γραμμή, σύνδεση εξαρτήματος φαξ [11](#page-22-0) τηλεφωνικός κατάλογος [41](#page-52-0) το μενού ρυθμίσεων δεν εμφανίζεται [12](#page-23-0) τονική κλήση ρύθμιση [17,](#page-28-0) [90](#page-101-0)

#### **Υ**

υποστήριξη [149](#page-160-0) υποστήριξη πελατών [149](#page-160-0)

#### **Φ**

φαξ ακύρωση [43](#page-54-0), [121](#page-132-0) ανάλυση [152](#page-163-0) απαιτούμενες ρυθμίσεις [11](#page-22-0), [83](#page-94-0) αποστολή [38,](#page-49-0) [117](#page-128-0) εκτύπωση [128](#page-139-0) λήψη [121](#page-132-0) οδηγός διαμόρφωσης [12](#page-23-0) οδηγός ρύθμισης [84](#page-95-0) προβλήματα τροφοδότησης [48](#page-59-0), [133](#page-144-0) σύνδεση σε τηλεφωνική γραμμή [11](#page-22-0) φαξ LAN [12](#page-23-0) φωνητικές κλήσεις και προσπάθειες επανάκλησης [44,](#page-55-0) [127](#page-138-0) φωτογραφίες, χαμηλή ποιότητα [38](#page-49-0), [117](#page-128-0)

## **Χ**

χαμηλή ταχύτητα λήψης φαξ [51](#page-62-0), [134](#page-145-0) χαμηλή ταχύτητα μετάδοσης φαξ [49](#page-60-0), [136](#page-147-0) χρονοδιάγραμμα εκτύπωση φαξ [108](#page-119-0) χρονοδιάγραμμα εκτύπωσης φαξ [30](#page-41-0), [108](#page-119-0) χώρα/περιοχή [13](#page-24-0)

#### **D**

DSS. *Βλέπετε* βοηθητικό πρόγραμμα ψηφιακής αποστολής

#### **E**

EWS ενεργοποίηση σταθμοσκόπησης [115](#page-126-0)

#### **H**

HP LaserJet Enterprise 500 [63](#page-74-0)

## **P**

PIN αλλαγή [45](#page-56-0) δημιουργία [45](#page-56-0) ορισμός εκ νέου [45](#page-56-0)

#### **V**

VoIP [46,](#page-57-0) [129](#page-140-0)

## **W**

Web Jetadmin, απομακρυσμένη διαμόρφωση [15,](#page-26-0) [87](#page-98-0)

© 2011 Hewlett-Packard Development Company, L.P.

www.hp.com

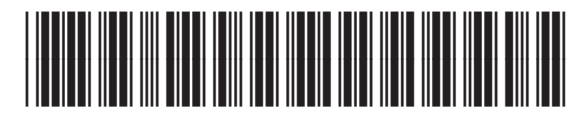

CC487-91215

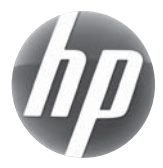